# **brother**

# SZOFTVER HASZNÁLATI ÚTMUTATÓ

# DCP-9010CN MFC-9120CN MFC-9320CW

Nem minden modell kapható az összes országban.

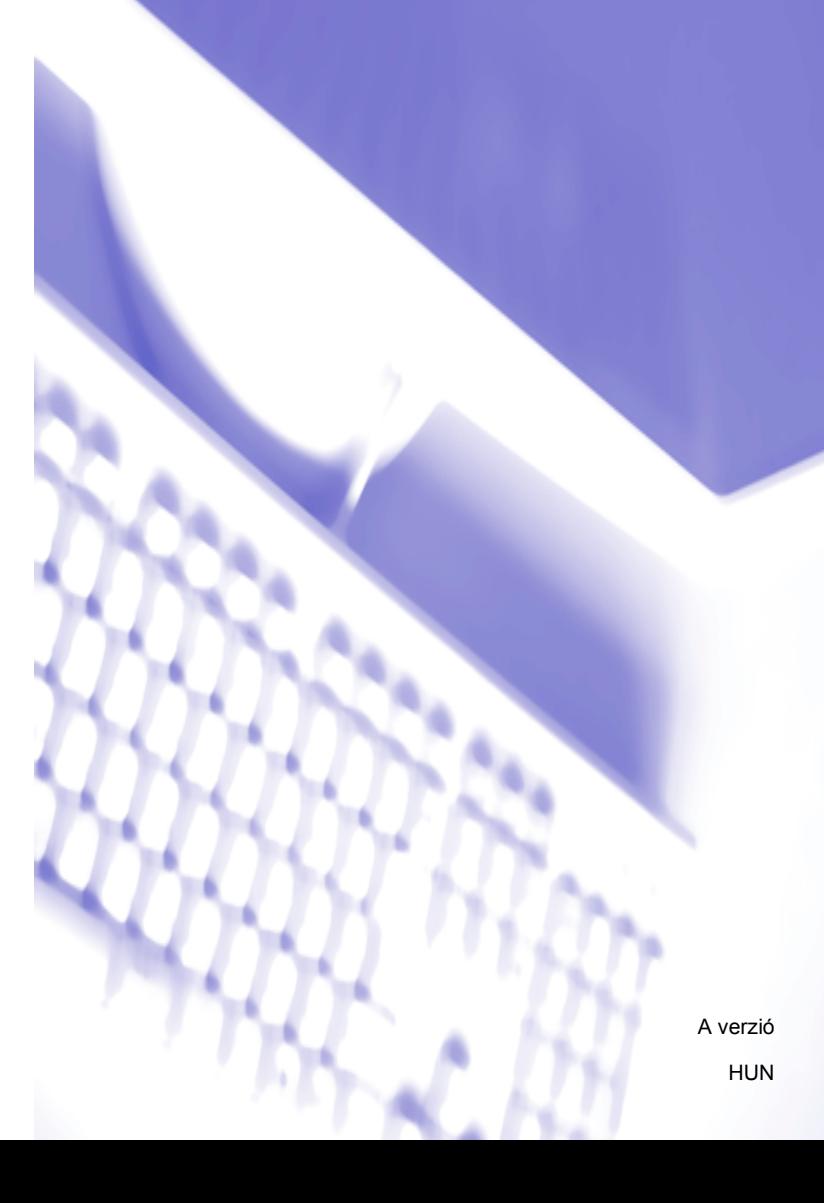

# **Védjegyek**

A Brother logó a Brother Industries, Ltd. bejegyzett védjegye.

A Brother márkanév a Brother Industries, Ltd. bejegyzett védjegye.

A Microsoft, a Windows, a Windows Server, az Outlook és az Internet Explorer a Microsoft Corporation bejegyzett védjegye az Amerikai Egyesült Államokban és/vagy más országokban.

A Windows Vista a Microsoft Corporation bejegyzett védjegye az Egyesült Államokban és más országokban.

Az Apple, Macintosh, Safari és TrueType az Apple Inc. Egyesült Államokban és más országokban bejegyzett védjegye.

Az Adobe, a Flash, az Illustrator, a PageMaker, a Photoshop, a PostScript és a PostScript 3 az Adobe Systems Incorporated védjegye vagy bejegyzett védjegye az Egyesült Államokban és/vagy más országokban.

A Corel, a CorelDRAW, a WordPerfect és Paint Shop Pro a Corel Corporation és/vagy leányvállalatainak védjegye vagy bejegyzett védjegye Kanadában, az Amerikai Egyesült Államokban és/vagy más országokban.

A Nuance, a Nuance logó, a PaperPort és a ScanSoft a Nuance Communications, Inc. vagy annak leányvállalatainak védjegye vagy bejegyzett védjegye az Egyesült Államokban és/vagy más országokban.

**Minden más, a Brother termékeken, kapcsolódó dokumentumokon és egyéb anyagokon megjelenő kereskedelmi és termékelnevezések mind a vonatkozó cégek védjegyei vagy bejegyzett védjegyei.**

#### **Szerkesztés és kiadás**

Jelen kézikönyv a Brother Industries Ltd. felügyelete alatt készült és került kiadásra, és a legújabb termékleírásokat és műszaki adatokat tartalmazza.

A jelen kézikönyv tartalma és a termékek műszaki adatai előzetes bejelentés nélkül is megváltozhatnak.

A Brother fenntartja magának a jogot, hogy bejelentés nélkül módosítsa a kézikönyvben foglalt műszaki jellemzőket és anyagokat, és nem vállal felelősséget az olyan (akár közvetett) károkért, amelyek a bemutatott anyagokba vetett bizalom miatt következnek be – ideértve a felsorolás kizárólagossága nélkül a nyomdai és egyéb hasonló hibákat is.

#### **Szerzői jog és licenc**

©2009 Brother Industries, Ltd.

Ez a termék a következő eladók által kifejlesztett szoftvereket tartalmazza:

©1983–1998 PACIFIC SOFTWORKS, INC.

©2009 Devicescape Software, Inc.

Ez a termék tartalmazza a ZUKEN ELMIC, Inc. által fejlesztett "KASAGO TCP/IP" szoftvert.

# Tartalomjegyzék

# I. bekezdés Windows®

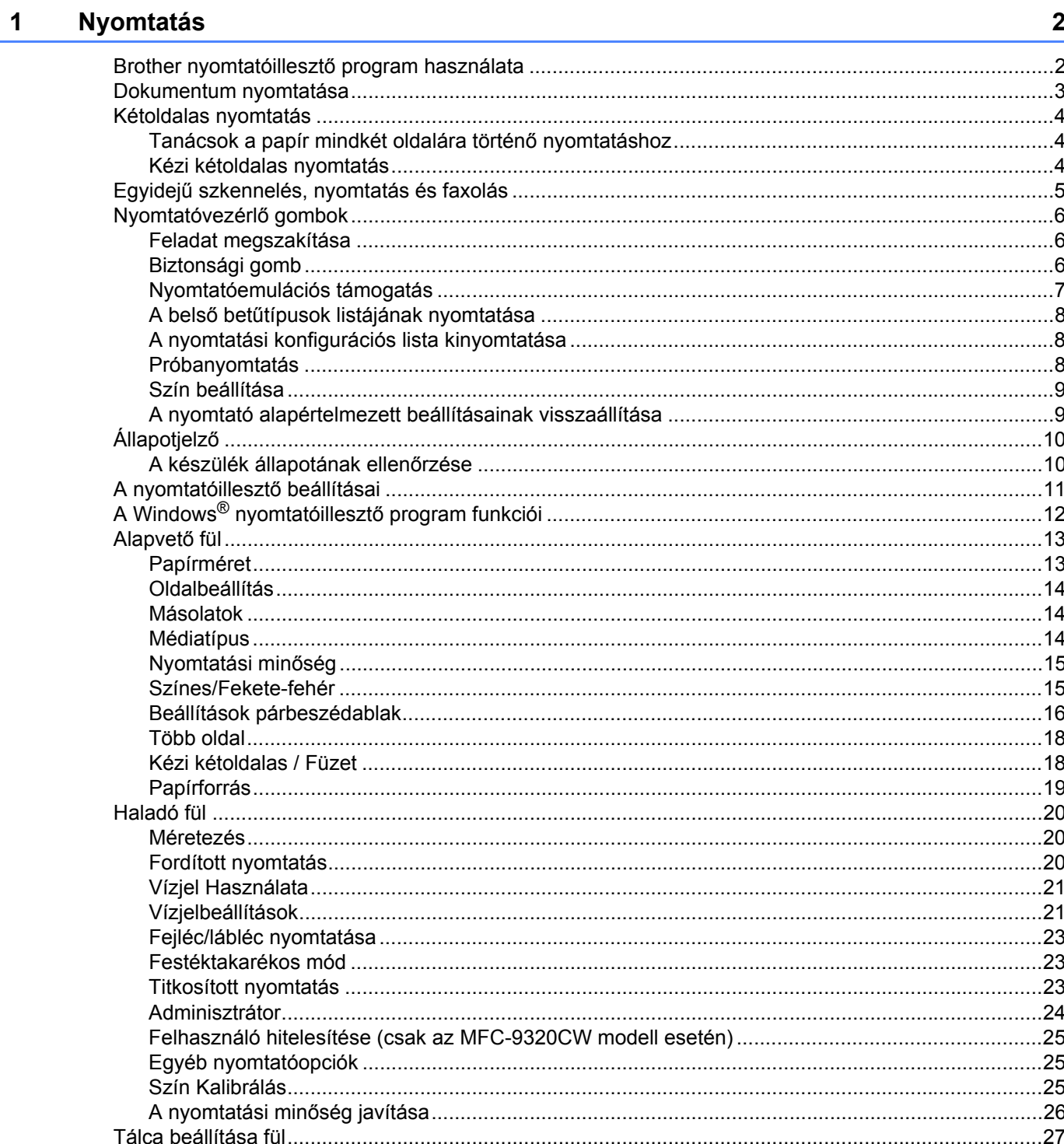

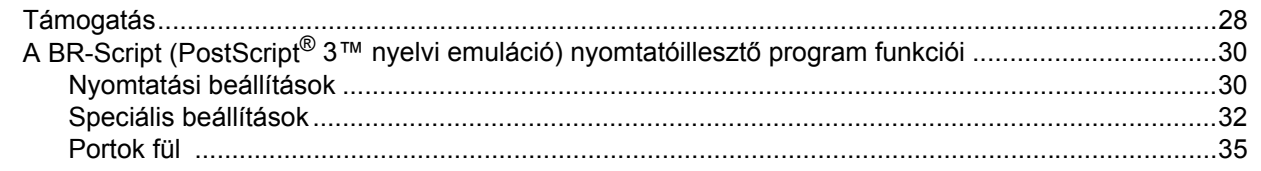

#### **Szkennelés**  $2^{\sim}$

## 36

58

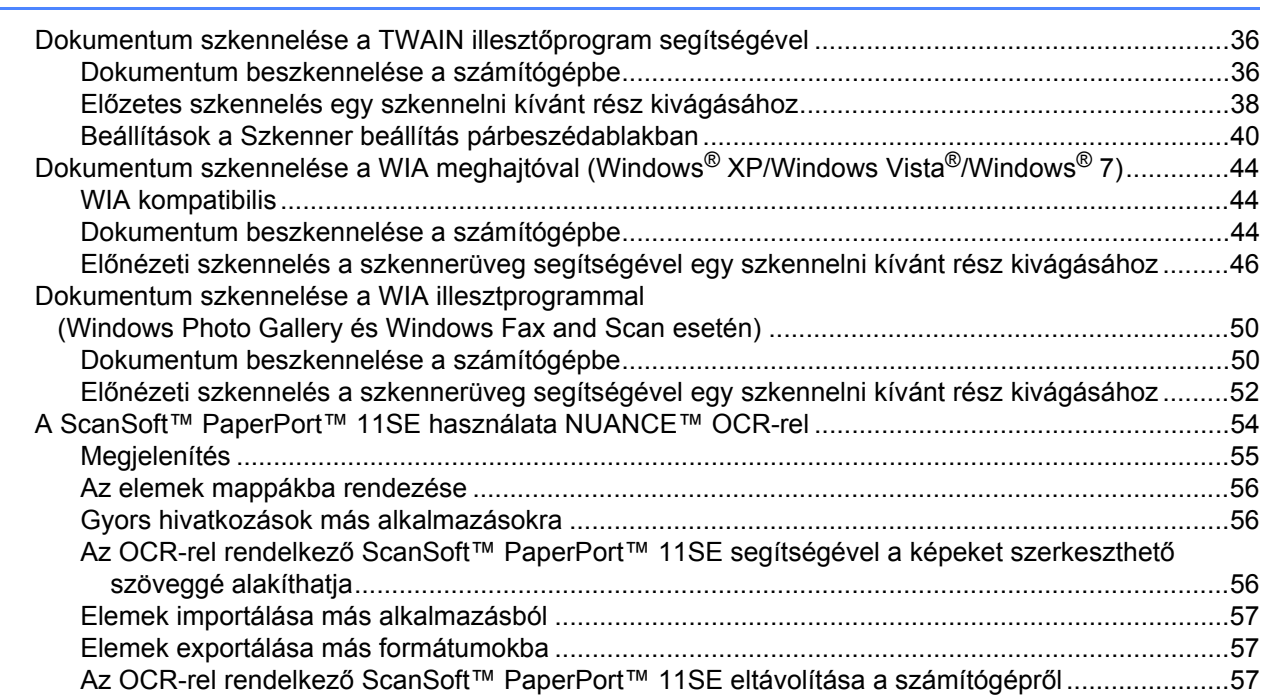

#### **ControlCenter3**  $\mathbf{3}$

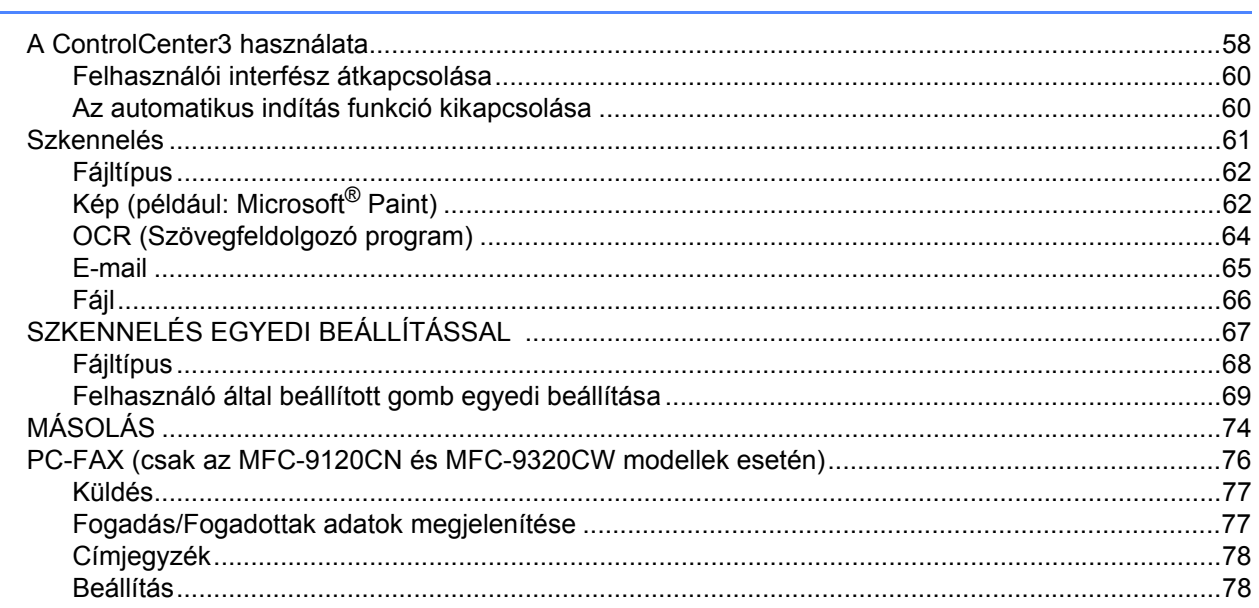

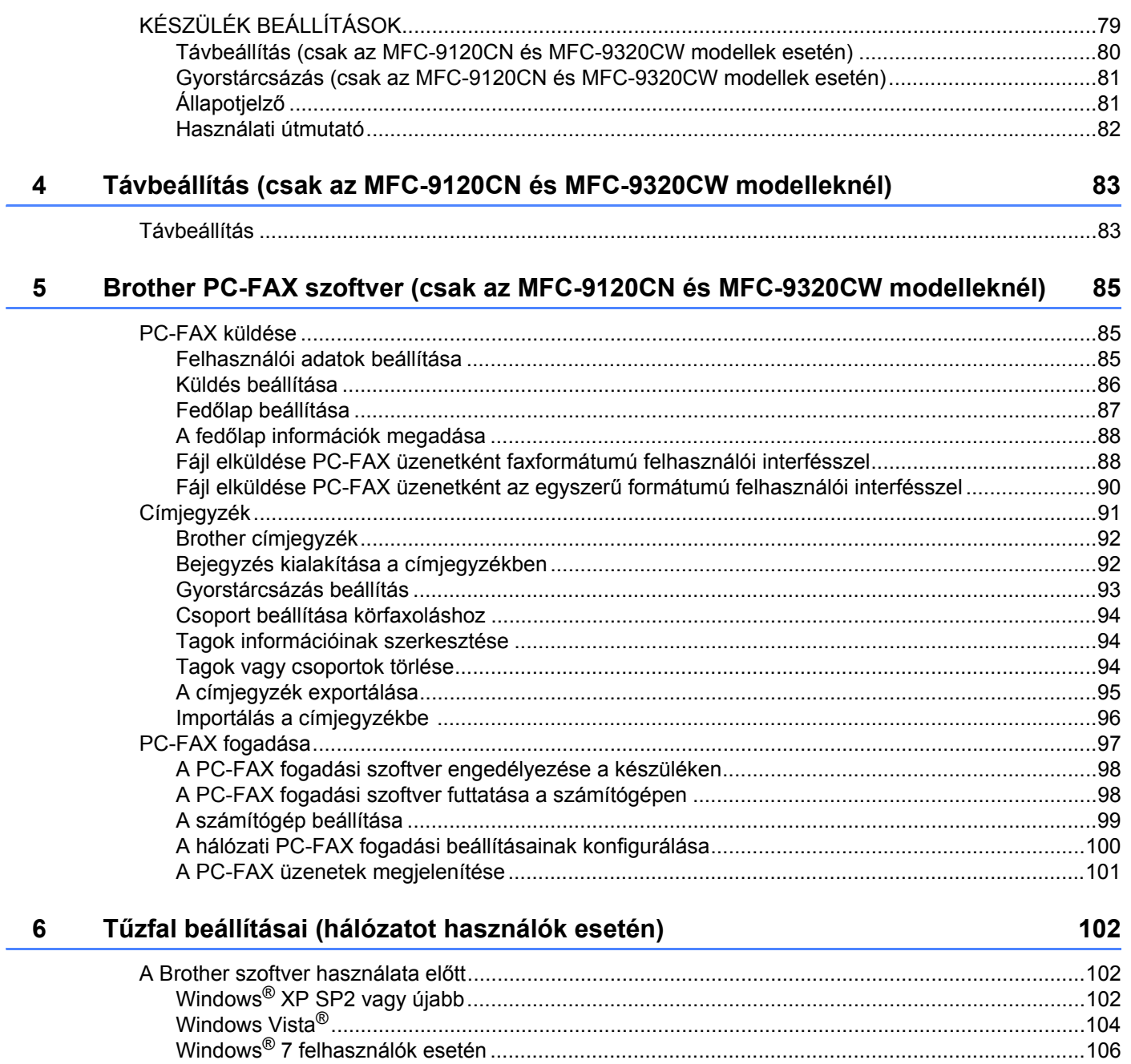

i.

# II. bekezdés Apple Macintosh

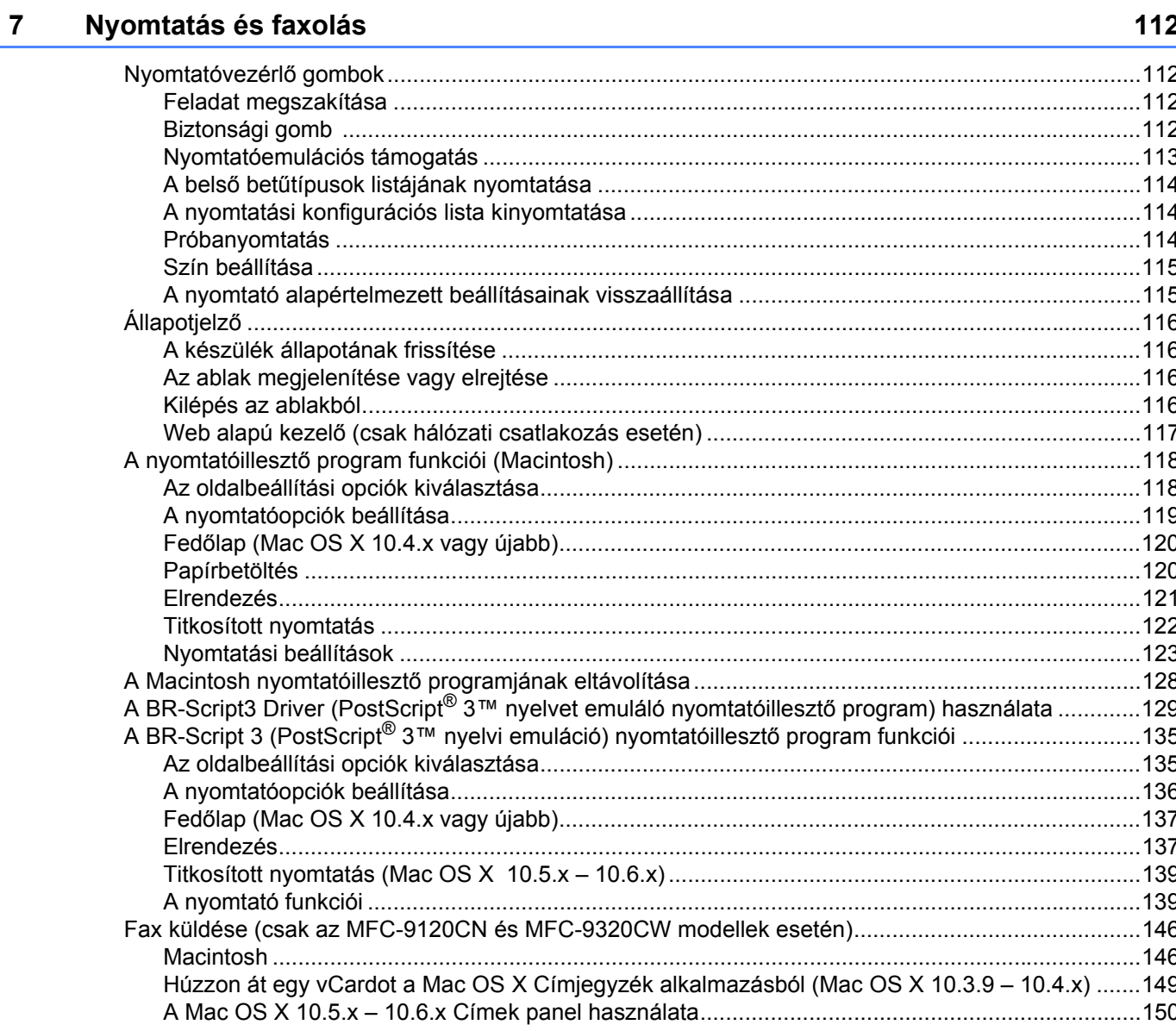

#### **Szkennelés** 8

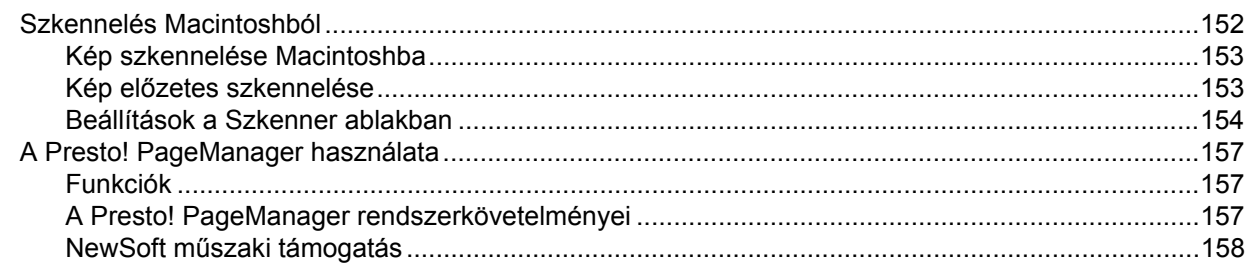

152

#### $\overline{9}$ **ControlCenter2**

10

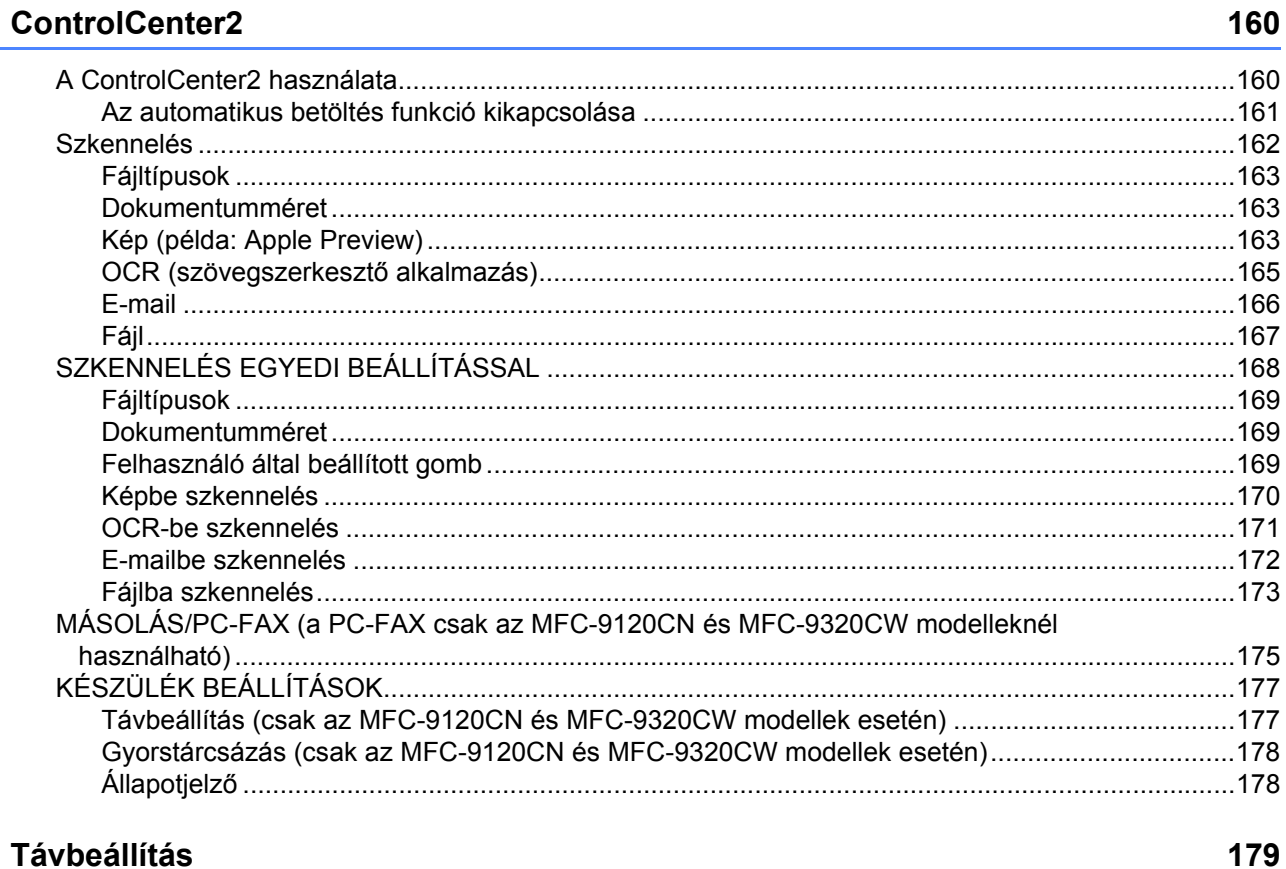

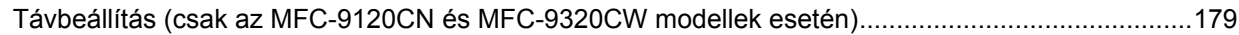

# III. bekezdés A Szkennelés gomb használata

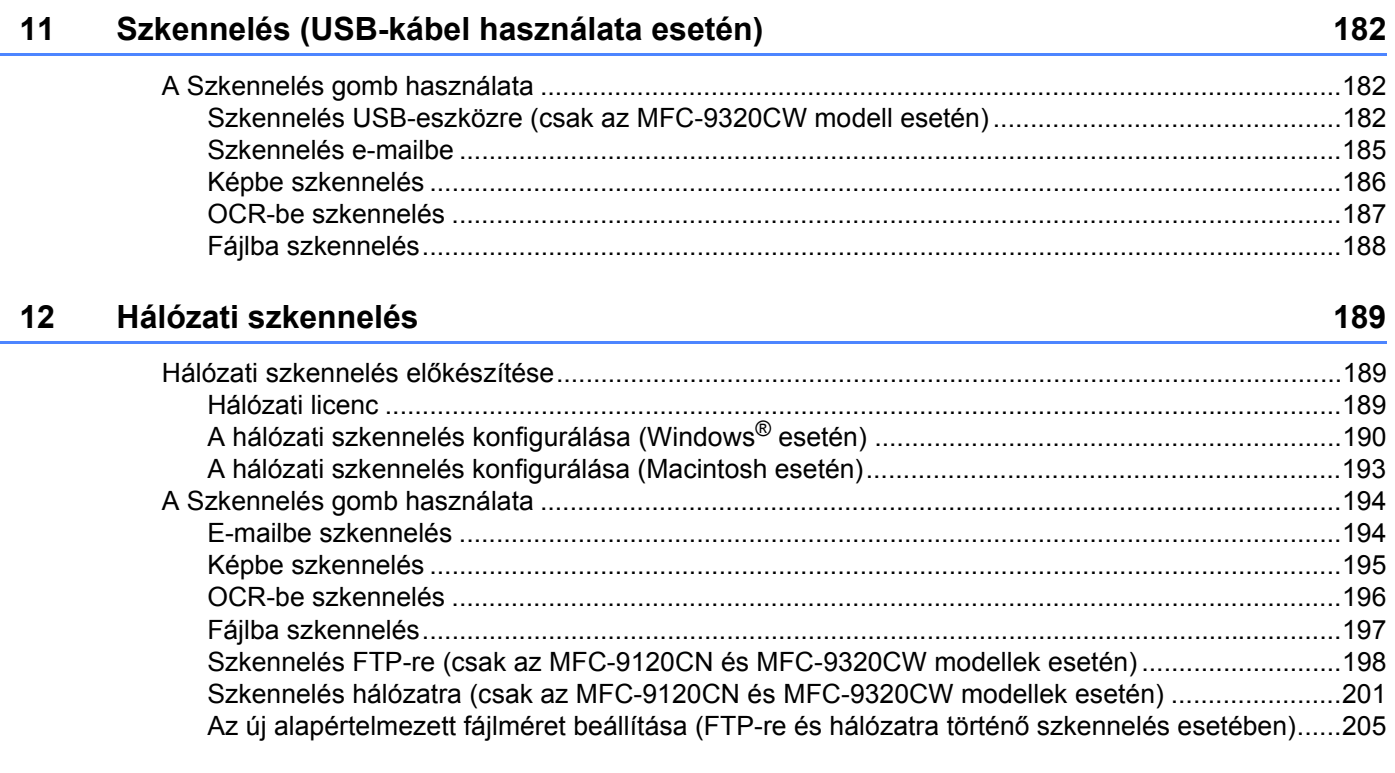

#### $\mathbf{A}$ **Index**

206

# **I. bekezdés**

# <span id="page-8-0"></span>**Windows® <sup>I</sup>**

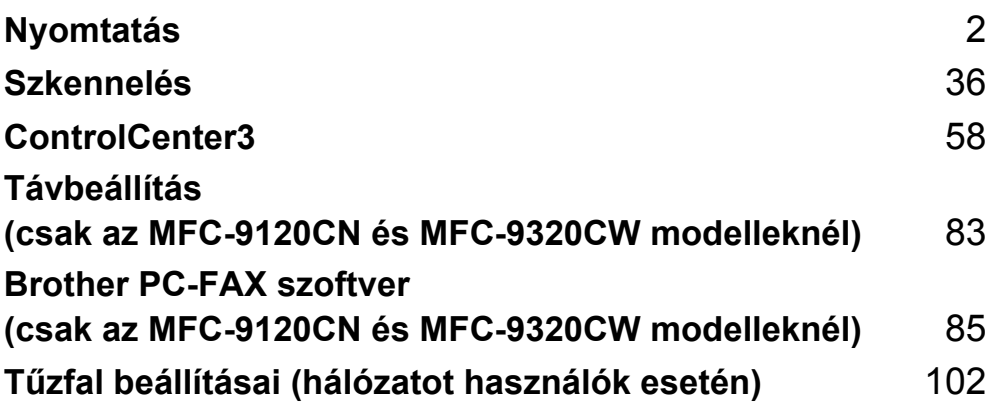

# **Megjegyzés**

<span id="page-9-0"></span>**1**

- A képernyő felvételek ebben a részben a Windows® XP-ből vannak. A megjelenítés a számítógép képernyőjén az operációs rendszertől függően változhat.
- Ha a számítógépet tűzfal védi és nem tud nyomtatni, próbálja meg a tűzfalat úgy beállítani, hogy a 137-es porton keresztül tudjon kommunikálni. (Lásd: *Tű[zfal beállításai \(hálózatot használók esetén\)](#page-109-0)* című [részt a\(z\) 102. oldalon!.](#page-109-0))

# <span id="page-9-1"></span>**Brother nyomtatóillesztő program használata <sup>1</sup>**

A nyomtatóillesztő program olyan szoftver, mely a számítógép által használt formátumot egy adott nyomtató által értelmezhető formátumra fordítja egy nyomtatói parancsnyelv vagy oldalleíró nyelv segítségével.

A nyomtatóillesztő programok a mellékelt CD-ROM lemezen találhatók. Telepítse az illesztőprogramokat a *Gyors telepítési útmutató* segítségével. A legfrissebb nyomtatóillesztő programok a Brother Ügyfélszolgálati Központ weboldaláról tölthetők le:

## **<http://solutions.brother.com>**

# **Nyomtatás Windows® használata esetén**

A Microsoft<sup>®</sup> Windows<sup>®</sup> 2000 Professional/XP/XP Professional x64 Edition/ Windows Vista<sup>®</sup>/Windows<sup>®</sup> 7/ Windows Server<sup>®</sup> 2003 <sup>[1](#page-9-2)</sup>/Windows Server<sup>®</sup> 2008 <sup>1</sup>/Windows Server<sup>®</sup> 2008 R2<sup>1</sup> operációs rendszerekhez használható illesztőprogramok a Brother készülékhez mellékelt CD-ROM lemezen találhatók. Ezek a telepítőprogrammal könnyen telepíthetők a Windows<sup>®</sup> operációs rendszert használó számítógépére. Az illesztőprogramok támogatják a Brother egyedülálló tömörítési módját, melyek gyorsabb nyomtatást tesznek lehetővé Windows® alkalmazások használatakor, és lehetővé teszik a különféle nyomtatóbeállításokat, mint például a gazdaságos nyomtatást és az egyedi papírméretek használatát.

<span id="page-9-2"></span><sup>1</sup> A Windows Server<sup>®</sup> 2003 és a Windows Server<sup>®</sup> 2008/Windows Server<sup>®</sup> 2008 R2 csak hálózati nyomtatáshoz érhető el.

# <span id="page-10-0"></span>**Dokumentum nyomtatása <sup>1</sup>**

Amikor a készülék adatokat fogad a számítógéptől, elkezdi a nyomtatást azzal a lépéssel, hogy papírt tölt be a papírtálcáról. A papírtálca többféle méretű papírt és borítékot képes befogadni. (A papírtálcával és a javasolt papírral kapcsolatban lásd a *Használati útmutatót*.)

**4 Az alkalmazásban kattintson a Nyomtatás parancsra.** Ha bármilyen más nyomtatóillesztő program is telepítve van a számítógépére, a nyomtatás megkezdéséhez kattintson a **Brother MFC-XXXX** vagy **DCP-XXXX Printer**\* nyomtatóillesztő programra a szoftver Nyomtatás vagy Nyomtatási beállítások menüjében, majd az OK gombra. \*(Az XXXX a típus nevét jelzi. Ha LAN-kábelt használ a készülékhez történő kapcsolódásra, a LAN lesz a nyomtatóillesztő program neve.)

#### **Megjegyzés**

(Macintosh) Lásd a *A nyomtatóillesztő [program funkciói \(Macintosh\)](#page-125-0)* című részt a(z) 118. oldalon!.

2 A számítógép a készülékre küldi az adatokat.

c Miután a készülék befejezi az összes adat kinyomtatását, az LCD-kijelzőn megjelenik a készülék állapota.

## **Megjegyzés**

A papírméretet és a tájolást az alkalmazásban lehet kiválasztani.

Ha az alkalmazás nem támogatja az Ön egyedi papírméretét, a következő legnagyobbat válassza.

Ezt követően az alkalmazásban a jobb és a bal margó megváltoztatásával állítsa be a nyomtatási területet.

# <span id="page-11-0"></span>**Kétoldalas nyomtatás <sup>1</sup>**

A mellékelt nyomtatóillesztő program támogatja a kétoldalas nyomtatást.

### <span id="page-11-1"></span>**Tanácsok a papír mindkét oldalára történő nyomtatáshoz <sup>1</sup>**

- Ha a papír vékony, meggyűrődhet.
- Ha a papír meggörbült, fordítsa meg a köteget, egyenesítse ki, majd tegye vissza a papírtálcába vagy a kézi adagoló nyílásba.
- Ha a papír adagolása nem megfelelő, lehetséges, hogy meggyűrődött. Vegye ki a papírt, egyenesítse ki, és fordítsa meg a köteget.
- A kézi kétoldalas funkció használatakor lehetséges, hogy elakad a papír vagy rossz lesz a nyomtatási minőség.

Ha elakad a papír, lásd a *Papírelakadás* című részt a *Használati útmutatóban*. Ha problémája van a nyomtatási minőséggel, lásd *A nyomtatási minőség javítása* című részt a *Használati útmutatóban*.

## <span id="page-11-3"></span><span id="page-11-2"></span>**Kézi kétoldalas nyomtatás <sup>1</sup>**

A készülék először kinyomtatja a páros számozású oldalakat a papír egyik oldalára. Ezt követően a Windows® illesztőprogram (egy előugró üzenettel) kéri a papír újbóli behelyezését. Mielőtt újból behelyezné a papírt, egyenesítse ki, különben elakadhat. Nagyon vékony és nagyon vastag papír használata nem ajánlott.

# <span id="page-12-0"></span>**Egyidejű szkennelés, nyomtatás és faxolás <sup>1</sup>**

A készülék nyomtathat a számítógépről, miközben a memóriából faxot küld vagy fogad, vagy miközben beszkennel egy dokumentumot a számítógépbe. A fax küldése nem áll le PC nyomtatás során. Mindazonáltal, amikor a készülék másol vagy faxot fogad papírra, megszakítja a PC nyomtatási műveletet, majd folytatja a nyomtatást, amikor a másolás vagy fax fogadása véget ért.

# <span id="page-13-0"></span>**Nyomtatóvezérlő gombok <sup>1</sup>**

## <span id="page-13-1"></span>**Feladat megszakítása <sup>1</sup>**

Ha meg szeretné szakítani az aktuális nyomtatási feladatot, kattintson a **Job Cancel (Visszavonás)** gombra. Ha törölni szeretné a nyomtató memóriájában maradt adatokat, nyomja le a **Job Cancel (Visszavonás)** gombot. Ha több nyomtatási feladatot szeretne törölni, tartsa lenyomva a gombot, amíg az LCD-kijelzőn meg nem jelenik a Munkatörlés-mind üzenet.

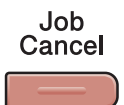

# <span id="page-13-3"></span><span id="page-13-2"></span>**Biztonsági gomb <sup>1</sup>**

A titkosított adatokat jelszó védi. A titkosított adatokat csak a jelszó ismeretében lehet kinyomtatni. A készülék nem nyomtatja ki a titkosított adatokat, amíg nem írják be a jelszót. A dokumentum kinyomtatását követően az adatok törlődnek a memóriából. A funkció használatához be kell állítani a jelszót a nyomtatóillesztő program párbeszédablakában. Ha kikapcsolja a főkapcsolót, törlődnek a memóriában tárolt titkosított adatok.

Secure

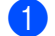

a Nyomja meg a(z) **Secure (Biztonságos)** gombot.

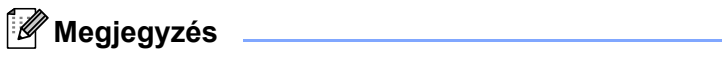

Ha az LCD-kijelzőn megjelenik a Nincs tár.adat üzenet, nincs titkosított adat a memóriában.

- **2** A felhasználónevet a ▲ és ▼ gombok segítségével tudja kiválasztani. Nyomja meg a(z) OK gombot. Az LCD-kijelzőn megjelenik a névhez tartozó titkosított feladatok listája.
- **63** A feladatot a ▲ és ▼ gombok segítségével tudja kiválasztani. Nyomja meg a(z) **OK** gombot. Írja be a négy számjegyből álló jelszót, és nyomja meg az **OK** gombot.
- Ha ki szeretné nyomtatni az adatokat, a  $\blacktriangle$  és  $\nabla$  gombok segítségével válassza ki a Nyomtat lehetőséget, majd nyomja meg az **OK** gombot, és írja be, hány példányt szeretne kinyomtatni. Nyomja meg a(z) **OK** gombot.

A készülék kinyomtatja az adatokat.

Ha törölni szeretné a titkosított adatokat, nyomja a  $\blacktriangle$  és  $\blacktriangledown$  gombok segítségével válassza ki a Töröl lehetőséget. Nyomja meg a(z) **OK** gombot.

# <span id="page-14-0"></span>**Nyomtatóemulációs támogatás <sup>1</sup>**

A készülék egy nyomtatóvezérlő nyelven vagy emuláción keresztül kapja meg a nyomtatási parancsokat. A különböző operációs nyelvek és alkalmazások különböző nyelveken küldik a nyomtatási parancsokat. A készülék különféle emulációkban képes fogadni a nyomtatási parancsokat, és automatikus emulációkiválasztási funkcióval rendelkezik. Amikor a készülék adatokat fogad a számítógéptől, automatikusan kiválasztja a megfelelő emulációs üzemmódot. Az alapértelmezett beállítás az Auto.

A készülék az alábbi emulációs üzemmódokkal rendelkezik. A beállítást a kezelőpanelen vagy webböngésző segítségével lehet módosítani.

■ HP LaserJet üzemmód

A HP LaserJet (vagy HP) üzemmód olyan emulációs üzemmód, amelyben a nyomtató támogatja a Hewlett-Packard LaserJet lézernyomtatók PCL6 nyelvét. Számos alkalmazás támogatja ezt a lézernyomtató-típust. Az üzemmód lehetőséget kínál arra, hogy ezek az alkalmazások a lehető legjobban együttműködjenek a nyomtatóval.

■ BR-Script 3 üzemmód

A BR-Script, mely egy PostScript<sup>®</sup> nyelvi emulációs fordítóprogram, eredeti Brother oldalleíró nyelv. A nyomtató támogatja a PostScript® 3™-at. A nyomtató BR-Script fordítóprogramja segítségével vezérelhető az oldalon megjelenő kép és szöveg.

A PostScript® parancsokkal kapcsolatos műszaki információk a következő kézikönyvekben találhatók:

- Adobe Systems Incorporated. PostScript<sup>®</sup> Language Reference, 3. kiadás. Addison-Wesley Professional, 1999. ISBN: 0-201-37922-8
- Adobe Systems Incorporated. PostScript<sup>®</sup> Language Program Design. Addison-Wesley Professional, 1988. ISBN: 0-201-14396-8
- Adobe Systems Incorporated. PostScript<sup>®</sup> Language Tutorial and Cookbook. Addison-Wesley Professional, 1985. ISBN: 0-201-10179-3

#### **Az Emulációs üzemmód beállítása <sup>1</sup>**

- a (MFC-9120CN és MFC-9320CW) Nyomja meg a **Menu (Menü)**, **4**, **1** gombokat. (DCP-9010CN) Nyomja meg a **Menu (Menü)**, **3**, **1** gombokat.
- 2) A $\blacktriangle$  és  $\blacktriangledown$  gombok segítségével válassza ki az Auto, a HP LaserJet vagy a BR-Script 3 lehetőséget. Nyomja meg a(z) **OK** gombot.
- **3** Nyomja meg a(z) Stop/Exit (Stop/Kilépés) gombot.

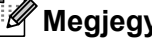

## **Megjegyzés**

Javasoljuk, hogy az emulációs beállításokat az alkalmazás vagy a hálózati szerver segítségével végezze el. Ha a beállítás nem működik megfelelően, válassza ki manuálisan a kívánt emulációs módot a készülék kezelőpultján lévő gombokkal.

# <span id="page-15-0"></span>**A belső betűtípusok listájának nyomtatása <sup>1</sup>**

Lehetőség van a készülék belső (rezidens) betűtípusainak kinyomtatására, hogy kiválasztás előtt megtekinthesse azokat.

- 
- a (MFC-9120CN és MFC-9320CW) Nyomja meg a **Menu (Menü)**, **4**, **2**, **1** gombokat. (DCP-9010CN) Nyomja meg a **Menu (Menü)**, **3**, **2**, **1** gombokat.
- $\overline{a}$  A  $\overline{a}$  és  $\overline{v}$  gombok segítségével válassza ki az 1.HP LaserJet vagy a 2.BR-Script 3 lehetőséget. Nyomja meg a(z) **OK** gombot.
- c Nyomja meg a(z) **Mono Start** vagy a(z) **Colour Start (Színes Start)** gombot. A készülék kinyomtatja a listát.
- d Nyomja meg a(z) **Stop/Exit (Stop/Kilépés)** gombot.

# <span id="page-15-1"></span>**A nyomtatási konfigurációs lista kinyomtatása <sup>1</sup>**

Lehetőség van a nyomtató aktuális beállításainak kinyomtatására.

- a (MFC-9120CN és MFC-9320CW) Nyomja meg a **Menu (Menü)**, **4**, **2**, **2** gombokat. (DCP-9010CN) Nyomja meg a **Menu (Menü)**, **3**, **2**, **2** gombokat.
- b Nyomja meg a(z) **Mono Start** vagy a(z) **Colour Start (Színes Start)** gombot. A készülék kinyomtatja a beállításokat.
- c Nyomja meg a(z) **Stop/Exit (Stop/Kilépés)** gombot.

# <span id="page-15-2"></span>**Próbanyomtatás <sup>1</sup>**

Ha problémái vannak a nyomtatási minőséggel, lehetőség van próbanyomtatásra.

- a (MFC-9120CN és MFC-9320CW) Nyomja meg a **Menu (Menü)**, **4**, **2**, **3** gombokat. (DCP-9010CN) Nyomja meg a **Menu (Menü)**, **3**, **2**, **3** gombokat.
- b Nyomja meg a(z) **Mono Start** vagy a(z) **Colour Start (Színes Start)** gombot.
	- c Nyomja meg a(z) **Stop/Exit (Stop/Kilépés)** gombot.

## **Megjegyzés**

Ha probléma van a kinyomtatott oldalon, lásd *A nyomtatási minőség javítása* című részt a *Használati útmutatóban*.

# <span id="page-16-0"></span>**Szín beállítása <sup>1</sup>**

Ha az illesztőprogram nem teszi lehetővé a szín beállítását, kiválaszthatja a szín beállításait.

a (MFC-9120CN és MFC-9320CW) Nyomja meg a **Menu (Menü)**, **4**, **3** gombokat. (DCP-9010CN) Nyomja meg a **Menu (Menü)**, **3**, **3** gombokat.

2) A **A** és **▼** gombok segítségével válassza ki az Auto, a Szín vagy a F&F lehetőséget.

#### **Megjegyzés**

A szín beállításaival kapcsolatos bővebb tájékoztatásért lásd a *[Színes/Fekete-fehér](#page-22-2)* című [részt a\(z\) 15. oldalon!.](#page-22-2)

**3** Nyomja meg a(z) OK gombot.

d Nyomja meg a(z) **Stop/Exit (Stop/Kilépés)** gombot.

## <span id="page-16-1"></span>**A nyomtató alapértelmezett beállításainak visszaállítása <sup>1</sup>**

A nyomtató beállításait vissza lehet állítani a gyári alapbeállításokra.

a (MFC-9120CN és MFC-9320CW) Nyomja meg a **Menu (Menü)**, **4**, **4** gombokat. (DCP-9010CN) Nyomja meg a **Menu (Menü)**, **3**, **4** gombokat.

b Ha vissza szeretné állítani az alapbeállításokat, nyomja meg az **1** gombot az 1.Null. lehetőség kiválasztásához. Ha módosítások nélkül szeretne kilépni, nyomja meg a **2** gombot a 2.Kilép lehetőség kiválasztásához.

c Nyomja meg a(z) **Stop/Exit (Stop/Kilépés)** gombot.

# <span id="page-17-0"></span>**Állapotjelző <sup>1</sup>**

Az Állapotjelző egy konfigurálható szoftveres eszköz, mely egy vagy több eszköz állapotát felügyeli, lehetővé téve a hibaüzenetekről történő azonnali értesítést, például ha kifogyott vagy beszorult a papír.

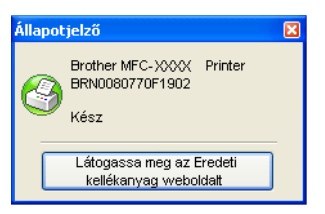

Bármikor ellenőrizheti az eszköz állapotát, ha duplán kattint a tálcán lévő ikonra, vagy a számítógépen a **Start**/**Minden program**/**Brother**/**MFC-XXXX** (vagy **DCP-XXXX**) menüben található **Állapotjelző** elemre kattintva.

 $\blacksquare$  (Windows<sup>®</sup> 7 esetén)

Ha telepítés közben megadta a **Állapotjelző bekapcsolása** beállítást, a gomb vagy **Állapotjelző** ikon megjelenik a tálcán. A **Állapotjelző** ikon tálcán való megjelenítéséhez kattintson a gombra. A **Állapotjelző** ikon megjelenik a kis ablakban. Ezután húzza a **S** ikont a tálcára.

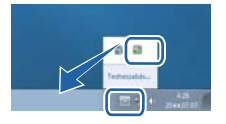

Ezenkívül itt található egy hivatkozás is, mely a **Brother eredeti készlet** weboldalra mutat. Kattintson a **Látogassa meg az Eredeti kellékanyag weboldalt** gombra, ha további információt szeretne a Brother eredeti kellékanyagairól.

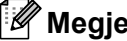

### **Megjegyzés**

További információkat talál az Állapotjelző szoftverről, ha a jobb gombbal az **Állapotjelző** ikonra kattint, és kiválasztja a **Súgó** lehetőséget.

# <span id="page-17-1"></span>**A készülék állapotának ellenőrzése <sup>1</sup>**

Az Állapotjelző ikon színe a készülék állapotától függően változik.

A zöld ikon jelzi a normális készenléti állapotot.

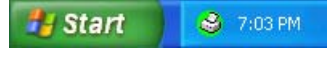

A sárga ikon figyelmeztetést jelent.

*if* Start **3** 7:01 PM

A piros ikon azt jelzi, hogy nyomtatási hiba történt.

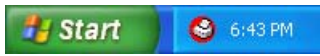

Számítógépén két helyen jelenítheti meg az **Állapotjelző** alkalmazást: a tálcán vagy az asztalon.

# <span id="page-18-0"></span>**A nyomtatóillesztő beállításai <sup>1</sup>**

# **Megjegyzés**

(Macintosh) Lásd a *Nyomtatás és faxolás* című [részt a\(z\) 112. oldalon!](#page-119-0).

Amikor a számítógépről nyomtat, az alábbi nyomtatóbeállításokat változtathatja meg:

- **Papír méret**
- **Oldalbeállítás**
- **Másolatok(X)**
- **Média típus**
- **Nyomtatási Minőség**
- **Színes / Fekete-fehér**
- **Összetett Oldal**
- **Kézi Kétoldalas / Brosúra** [1](#page-18-1)
- **Papír Forrás**
- **Lépték**
- **Fordított Nyomtatás**
- **Vízjel Használata** [1](#page-18-1)
- **Fejléc-lábléc nyomtatás** [1](#page-18-1)
- **Tonerkímélő Mód**
- **Biztonsági Nyomtatás**
- Adminisztrátor <sup>[1](#page-18-1)</sup>
- **Felhasználó hitelesítése** <sup>[1](#page-18-1)2</sup>
- **Színkalibráció** [1](#page-18-1)
- **Javított nyomtatás**

<span id="page-18-1"></span><sup>1</sup> Ezek a beállítások nem érhetők el, ha Windows® operációs rendszerhez használ BR-Script nyomtatóillesztő programot.

<span id="page-18-2"></span><sup>2</sup> Csak az MFC-9320CW modell esetén

Nyomtatás

# <span id="page-19-0"></span>**A Windows® nyomtatóillesztő program funkciói <sup>1</sup>**

Ha bővebb tájékoztatást szeretne, lásd a nyomtatóillesztő program **Segítség** szövegét.

# **Megjegyzés**

- A képernyő felvételek ebben a részben a Windows® XP-ből vannak. A számítógépen megjelenő képernyők az operációs rendszertől függően eltérők.
- A **Nyomtatási beállítások** párbeszédablakot a **tulajdonságok** párbeszédablakban lévő **Általános** fülön található **Nyomtatási beállítások…** elemre kattintva érheti el.

Nyomtatás

# <span id="page-20-0"></span>**Alapvető fül <sup>1</sup>**

Ha meg szeretné változtatni az Oldalelrendezés beállításait, kattintson az **Alapvető** fül bal oldalán lévő illusztrációra.

Brother MFC-XXXX Printer - Nyomtatási beállítások  $\sqrt{2|\mathbf{x}|}$  $\overline{\mathbf{S}}$  Brother<br>Solutions Center brother MFC-XXXX Alapvető Haladó  ${\bf A}$   $\equiv$ Papír méret  $\sqrt{4}$  $\ddot{\phantom{0}}$ **Oldalbeállítás** ● Függőleges OVizszintes **ultall** Másolatok[∑]  $\overline{1}$  $\left|\bullet\right\rangle$  Egyeztetés .<br>Média típ<u>u</u>s Sima Papír v (1)  $(4)$ Ny<u>o</u>mtatási Minőség Normál (600 x 600 dpi)  $\ddot{\phantom{1}}$ Színes / Fekete-fehér Automatikus Y Papír méret : A4 210 x 297 mm<br>(8.3 x 11.7 in) Beállítások. Média típus : Sima Papír Összetett Oldal Másolatok: 1 Normál v Nyomtatási Minőség : Normál (600. Oldal sorrend Jobbra, maid le (2) Kézi Kétoldalas / Brosúra Határvonal Semmi Lépték : Kikapcsol Kézi Kétoldalas / Brosúra Semmi  $\checkmark$ Vízjel : Kikapcsol Kétoldalas beállítá: Biztonsági Nyomtatás : Kikapcsol Papír Forrás Első Oldal Automatikus Válogatás  $\ddotmark$ (3) Más Oldalak Mint az Első Oldal  $\ddotmark$ Alapértelmezett Támogatás..  $\overline{\alpha}$ Mégse Alkalma<u>z</u> Segítség

- a Válassza ki a **Papír méret**, **Oldalbeállítás**, **Másolatok(X)**, **Média típus**, **Nyomtatási Minőség** és **Színes / Fekete-fehér** (1) elemek beállításait.
- b Válassza ki az **Összetett Oldal** és a **Kézi Kétoldalas / Brosúra** (2) elemek beállításait.
- c Válassza ki a **Papír Forrás** (3) elem beállítását.
- Hagyja jóvá meg az aktuális beállításokat az ablakban (4).
- **6** Kattintson az OK lehetőségre a kiválasztott beállítások alkalmazásához. Az alapértelmezett beállításokhoz való visszatéréshez kattintson az **Alapértelmezett**, majd az **OK** gombra.

## <span id="page-20-1"></span>**Papírméret <sup>1</sup>**

A legördülő listából válassza ki a használni kívánt papírméretet.

# <span id="page-21-0"></span>**Oldalbeállítás <sup>1</sup>**

Az Oldalbeállítás funkció segítségével adható meg, milyen pozícióban legyen kinyomtatva a dokumentum (**Függőleges** vagy **Vízszintes**).

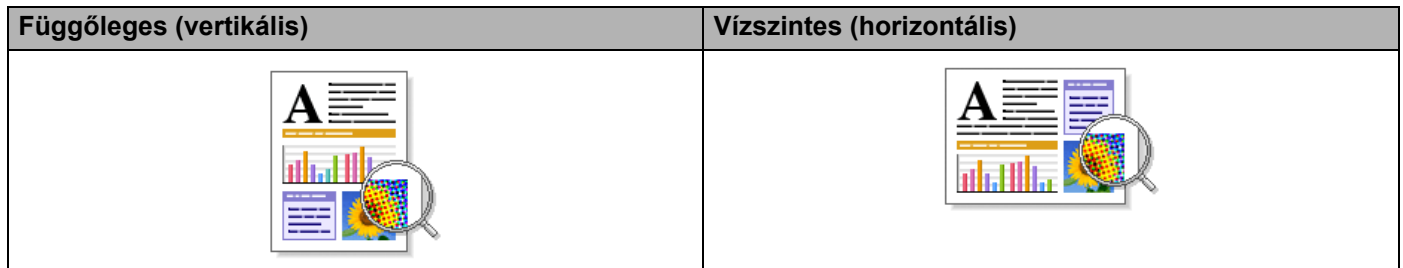

# <span id="page-21-1"></span>**Másolatok <sup>1</sup>**

A másolatok kiválasztásával állítható be a nyomtatandó példányok száma.

#### **Egyeztetés**

Az Egyeztetés jelölőnégyzet bejelölésével a dokumentumból egy teljes példányt nyomtat ki a készülék, majd megismétli a műveletet a beállított példányok számának megfelelően. Ha nincs bejelölve az Egyeztetés jelölőnégyzet, a dokumentumot oldalanként csoportosítva nyomtatja ki a megadott példányszámban.

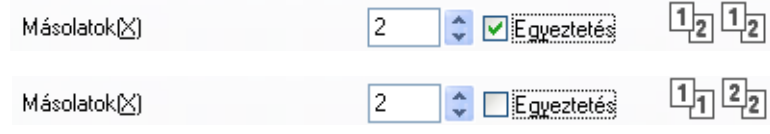

# <span id="page-21-2"></span>**Médiatípus <sup>1</sup>**

A nyomtatóhoz az alábbi típusú papírokat használhatja. A legjobb nyomtatási minőség érdekében válassza ki a használni kívánt papírtípust.

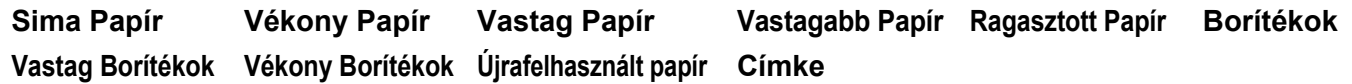

# **Megjegyzés**

- Normál sima (60–105 g/m2, 16–28 lb) papír használata esetén válassza a **Sima Papír** beállítást. Vastagabb vagy durva papír használata esetén ja **Vastag Papír** vagy a **Vastagabb Papír** beállítást válassza. Ragasztott papír esetén válassza a **Ragasztott Papír** beállítást.
- Borítékok használata esetén a **Borítékok** beállítást használja. Ha a **Borítékok** beállítás használatakor a festék nem tapad rendesen a borítékra, válassza a **Vastag Borítékok** beállítást. Ha a **Borítékok** beállítás mellett a boríték meggyűrődik, használja a **Vékony Borítékok** beállítást. Bővebb tájékoztatást a Használati útmutatóból kaphat.

# <span id="page-22-0"></span>**Nyomtatási minőség <sup>1</sup>**

Az alábbi nyomtatási minőségeket állíthatja be.

#### **Normál (600 x 600 dpi)**

600 x 600 dpi. Általános nyomtatáshoz ajánlott. Jó nyomtatási minőség elfogadható nyomtatási sebesség mellett.

#### **Finom (2400 dpi class)**

2400 dpi felbontású kategória. A legjobb nyomtatási minőséget biztosítja. Ezt az üzemmódot használja jó felbontású képek, például fényképek nyomtatásához. Mivel a nyomtatandó adatok mennyisége sokkal több, mint a szokásos üzemmód esetén, a feldolgozási idő, az adatátviteli idő és a nyomtatási idő hosszabb lesz.

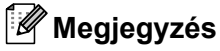

A nyomtatási sebesség a beállított nyomtatási minőségtől függően változik. Jobb nyomtatási minőség mellett a nyomtatás hosszabb időt vesz igénybe, míg a gyengébb minőségű nyomtatás gyorsabb.

# <span id="page-22-2"></span><span id="page-22-1"></span>**Színes/Fekete-fehér <sup>1</sup>**

Az alábbiak szerint változtathatja meg a Színes/Fekete-fehér beállítást:

#### **Automatikus**

A nyomtató ellenőrzi a dokumentumok tartalmát szín szempontjából. Szín érzékelése esetén a nyomtatás színes lesz. Ha nem érzékel színt, a nyomtatás egyszínű lesz.

#### **Színes**

Akkor válassza ezt az üzemmódot, ha a dokumentum színes, és színesben szeretné kinyomtatni.

#### **Fekete-fehér**

Akkor válassza ezt az üzemmódot, ha a dokumentum csak fekete és szürkeárnyalatos szöveget, illetve objektumokat tartalmaz. Ha a dokumentum színes, a fekete-fehér nyomtatási üzemmód kiválasztása esetén a nyomtatás 256 szintű szürkeárnyalatban történik.

#### **Megjegyzés**

Ha a ciánkék, a bíbor vagy a sárga festék fogytán van, a **Fekete-fehér** üzemmód kiválasztásával tovább nyomtathat, amíg van fekete festék.

# <span id="page-23-0"></span>**Beállítások párbeszédablak <sup>1</sup>**

Az alábbi beállítás módosításához kattintson az **Alapvető** fül **Beállítások** elemére.

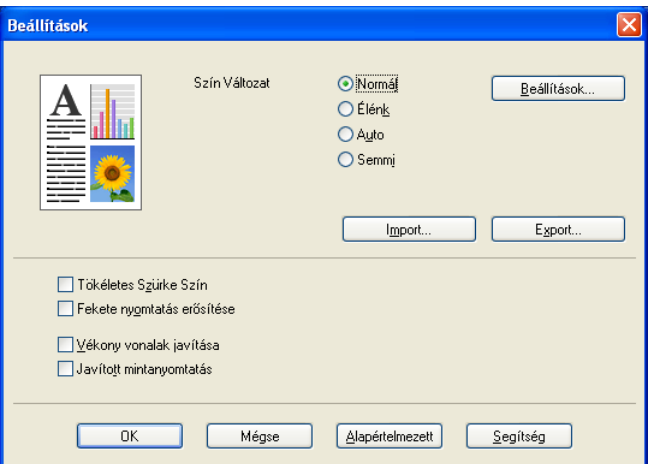

#### **Szín Változat**

Az alábbi beállítások érhetők el a Színillesztési üzemmódban:

• **Normál**

Ez az alapértelmezett színes üzemmód.

• **Élénk**

Az összes elem színe úgy módosul, hogy a nyomat élénkebb színhatást keltsen.

• **Auto**

A nyomtatóillesztő program automatikusan kiválasztja a **Szín Változat** beállítását.

• **Semmi**

Akkor válassza ezt a beállítást, ha az Ön által használt alkalmazás színkezelési beállításait kívánja használni. A nyomtató illesztőprogramja nem módosítja a színt.

#### **Import**

A **Beállítások** elemre kattintva módosíthatók egy adott kép nyomtatási konfigurációi. Amikor befejezte a kép paramétereinek, például a fényerőnek és a kontrasztnak a finombeállítását, nyomtatási konfigurációs fájlként importálhatja ezeket a beállításokat. Az **Exportálás** funkció segítségével nyomtatási konfigurációs fájlok hozhatók létre az aktuális beállításokból.

#### **Export**

A **Beállítások** elemre kattintva módosíthatók egy adott kép nyomtatási konfigurációi. Amikor befejezte a kép paramétereinek, például a fényerőnek és a kontrasztnak a finombeállítását, nyomtatási konfigurációs fájlként exportálhatja ezeket a beállításokat. Az **Importálás** funkcióval lehet betölteni egy korábban exportált konfigurációs fájlt.

#### **Tökéletes Szürke Szín**

Lehetőség van a sötét területek képminőségének javítására.

#### **Fekete nyomtatás erősítése**

Akkor válassza ezt a beállítást, ha egy fekete-fehér kép nem nyomtatható ki megfelelően.

Nyomtatás

#### **Vékony vonalak javítása**

Lehetőség van a vékony vonalak képminőségének javítására.

#### **Javított mintanyomtatás**

Akkor válassza ezt a beállítást, ha a kinyomtatott kitöltések és minták eltérnek attól, ami a számítógépen megjelenik.

#### **Beállítások**

Ha szeretné módosítani a szín egyes beállításait, például a fényerőt, a kontrasztot, az intenzitást és a színtelítettséget, kattintson a **Beállítások** gombra a részletesebb beállítások eléréséhez.

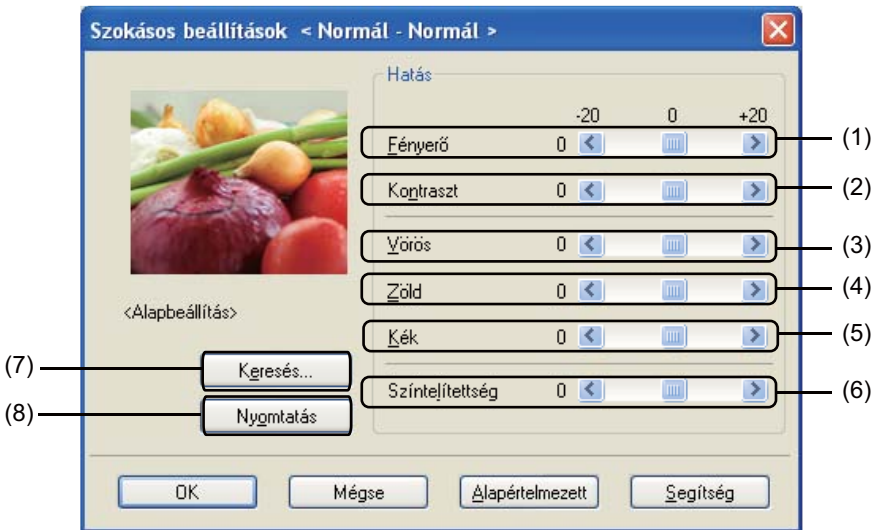

• **Fényerő** (1)

A görgetősáv jobbra és balra mozgatásával lehet világosítani, illetve sötétíteni a képet.

• **Kontraszt** (2)

A kontraszt növelésével a sötét részek még sötétebbé, a világos részek még világosabbá válnak.

• **Vörös** (3)

A **Vörös** szín intenzitásának növelése a képen.

• **Zöld** (4)

A **Zöld** szín intenzitásának növelése a képen.

• **Kék** (5)

A **Kék** szín intenzitásának növelése a képen.

• **Színtelítettség** (6)

A színtelítettség növelésével élénkebb, csökkentésével pedig kevésbé élénk képek nyomtathatók.

• **Keresés** (7)

A **Keresés** gombra kattintva módosíthatja az előnézeti ablakban megjelenített képet. A fájlnak bittérképfájlnak kell lennie.

• **Nyomtatás** (8)

A **Nyomtatás** gombra kattintva nyomtatható ki az előnézetben látható kép.

# <span id="page-25-0"></span>**Több oldal <sup>1</sup>**

Az Összetett oldal funkció képes a kép méretének lecsökkentésére, lehetővé téve több oldal egyetlen lapon történő kinyomtatását, illetve a kép felnagyítására, hogy egyetlen oldalt több lapon lehessen kinyomtatni.

#### **Oldal sorrend**

Ha az 1. opcióban kijelöli az N lehetőséget, a legördülő listán kiválaszthatja az oldalak sorrendjét.

#### **Határvonal**

Amikor több oldalt nyomtat egyetlen papírlapra az Összetett oldal funkcióval, a lapra nyomtatott oldalak köré folytonos vagy szaggatott vonalat helyezhet, illetve beállíthatja, hogy a készülék szegély nélkül nyomtassa-e az oldalakat a lapra.

# <span id="page-25-1"></span>**Kézi kétoldalas / Füzet <sup>1</sup>**

Akkor használja ezt a funkciót, ha füzetet szeretne nyomtatni vagy kézi kétoldalas nyomtatást kíván végezni.

#### **Semmi**

A kétoldalas nyomtatás kikapcsolása.

#### **Kézi Kétoldalas**

Ebben az üzemmódban a nyomtató először a páros számú oldalakat nyomtatja ki. Ekkor a nyomtatóillesztő program leáll, és megjeleníti a papírok újbóli behelyezésével kapcsolatos utasításokat. Amikor az **OK** gombra kattint, a készülék kinyomtatja a páratlan számú oldalakat (lásd a*[Kézi kétoldalas](#page-11-3)  nyomtatás* című [részt a\(z\) 4. oldalon!](#page-11-3)).

Ha a **Kézi Kétoldalas** beállítást választja és a **Kétoldalas beállítások** gombra kattint, elvégezheti a következő beállításokat.

#### • **Kétoldalas Típus**

Minden egyes tájolás esetén hatféle kétoldalas kötési irány állítható be.

#### • **Ofszet Bekötés**

Ha bejelöli az Ofszet bekötés jelölőnégyzetet, beállíthatja a kötéshez tartozó margót inchben vagy milliméterben mérve.

#### **Brosúra**

A Füzet nyomtatása funkció lehetővé teszi a dokumentum füzetként történő nyomtatását. Ha például egy 4 oldalas fájlt szeretne füzetként kinyomtatni, a készülék automatikusan először a papír egyik oldalára nyomtatja a 4. és az 1. oldalt, majd a másik oldalára a 2. és a 3. oldalt. A füzet létrehozásához hajtsa be középen a nyomtatott oldalakat.

Ha a **Brosúra** beállítást választja és a **Kétoldalas beállítások** elemre kattint, az alábbi beállításokat módosíthatja.

#### • **Kétoldalas Típus**

Minden egyes tájolás esetén kétféle kétoldalas kötési irány állítható be.

#### • **Ofszet Bekötés**

Ha bejelöli az Ofszet bekötés jelölőnégyzetet, beállíthatja a kötéshez tartozó margót inchben vagy milliméterben mérve.

# <span id="page-26-0"></span>**Papírforrás <sup>1</sup>**

Kijelölheti az **Automatikus Válogatás**, a **Tálca 1** vagy a **Kézi** elemet, és megadhatja, hogy az első oldal és a további oldalak nyomtatása különböző tálcákról történjen.

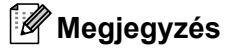

A nyomtató más beállítás kiválasztása mellett is automatikusan bekapcsolja a Kézi adagolás üzemmódot, ha papírt tesz a kézi adagoló nyílásba.

# <span id="page-27-0"></span>**Haladó fül <sup>1</sup>**

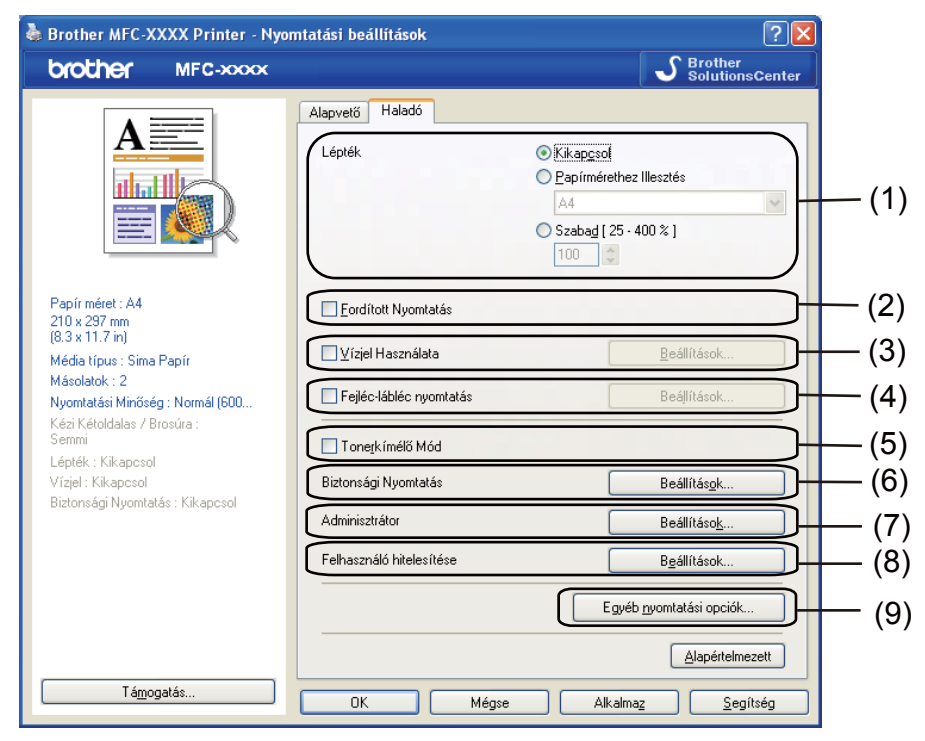

A fül beállításai az alábbi ikonokra kattintva módosíthatók:

- **Lépték** (1)
- **Fordított Nyomtatás** (2)
- **Vízjel Használata** (3)
- **Fejléc-lábléc nyomtatás** (4)
- **Tonerkímélő Mód** (5)
- **Biztonsági Nyomtatás** (6)
- **Adminisztrátor** (7)
- **Felhasználó hitelesítése** (8) (csak az MFC-9320CW modell esetén)
- **Egyéb nyomtatási opciók** (9)

### <span id="page-27-1"></span>**Méretezés <sup>1</sup>**

Lehetőség van a kinyomtatott kép méretezésének módosítására.

## <span id="page-27-2"></span>**Fordított nyomtatás <sup>1</sup>**

Jelölje be a **Fordított Nyomtatás** elemet, ha felülről lefelé át kívánja fordítani a nyomtatási képet.

# <span id="page-28-0"></span>**Vízjel Használata <sup>1</sup>**

Vízjelként logót vagy szöveget a helyezhet el a dokumentumon. Választhat a beállított vízjelek közül, vagy felhasználhat saját készítésű bittérképfájlt is. Jelölje be a **Vízjel Használata** elemet, majd kattintson a **Beállítások...** gombra.

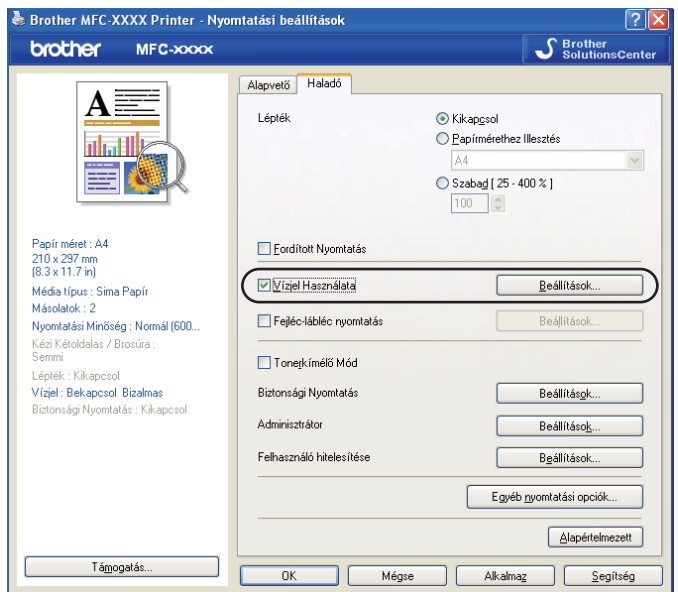

# <span id="page-28-1"></span>**Vízjelbeállítások <sup>1</sup>**

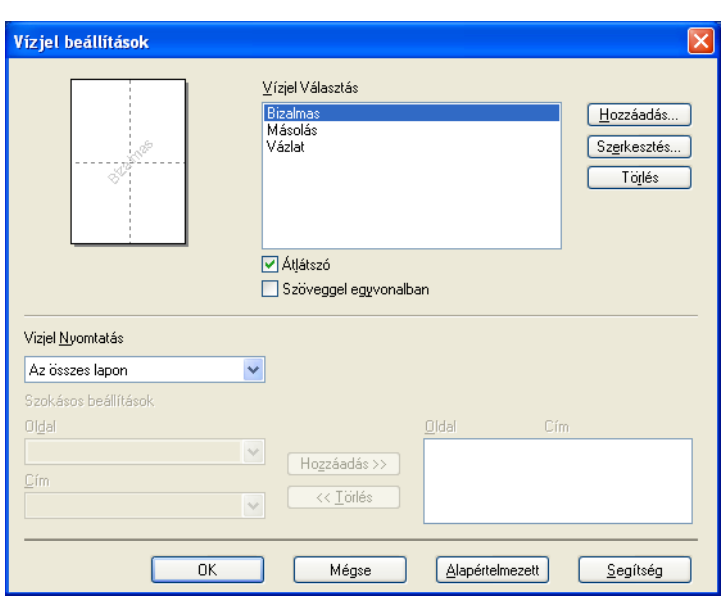

## **Átlátszó <sup>1</sup>**

Jelölje be az **Átlátszó** opciót, ha a vízjelként használt képet a dokumentum háttereként kívánja használni. Ha ez a funkció nincs bejelölve, a készülék a dokumentum fölé nyomtatja a vízjelet.

#### **Körvonalas szöveggel <sup>1</sup>**

Jelölje be a **Szöveggel egyvonalban** opciót, ha a vízjelnek csak a körvonalait kívánja nyomtatni. Akkor használható, ha szöveges vízjelet választ.

#### **Vízjelek nyomtatása <sup>1</sup>**

A vízjelet az alábbi módok valamelyikével nyomtathatja ki.

- **Az összes lapon**
- **Csak az első lapon**
- **A második oldaltól**
- Szokásos

Kattintson a **Szerkesztés** gombra a vízjel beállításainak megváltoztatásához.

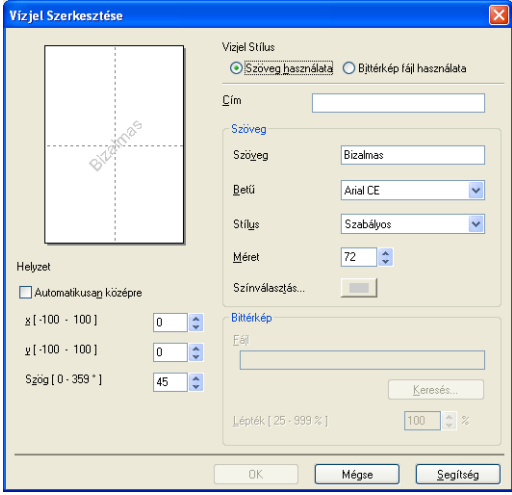

A **Szerkesztés** gombra kattintva módosíthatja a vízjel méretét és pozícióját az oldalon. Ha új vízjelet kíván hozzáadni, kattintson a **Hozzáadás** gombra, majd válassza a **Szöveg használata** vagy a **Bittérkép fájl használata** elemre a **Vizjel Stílusa** pontban.

#### **Cím**

Írjon be tetszés szerinti címet a mezőbe.

#### **Szöveg**

Írja be a vízjel szövegét a **Szöveg** részbe, majd végezze el a **Betű**, **Stílus**, **Méret** és **Színválasztás** beállításokat.

#### **Bittérkép**

Írja be a bittérképfájl nevét és helyét a **Fájl** mezőbe, vagy kattintson a **Keresés** gombra a fájl kiválasztásához. Lehetőség van a kép átméretezésére is.

#### **Helyzet**

E beállítással szabályozhatja a vízjel elhelyezkedését az oldalon.

# <span id="page-30-0"></span>**Fejléc/lábléc nyomtatása <sup>1</sup>**

Ha ez a funkció be van kapcsolva, a készülék a dokumentumra nyomtatja a számítógép órája szerinti rendszeridőt és a számítógép bejelentkezési felhasználónevét vagy a megadott szöveget. Az adatok a **Beállítások** gombra kattintva alakíthatók az egyedi igényekhez.

#### **ID nyomtatás**

Ha a **Felhasználói név** elemet választja ki, akkor a számítógép bejelentkezési felhasználóneve kerül a nyomtatott dokumentumra. Ha a **Saját beállítás** elemet választja ki és szöveget ír a **Saját beállítás** mezőbe, akkor a beírt szöveg jelenik meg a kinyomtatott anyagon.

# <span id="page-30-1"></span>**Festéktakarékos mód <sup>1</sup>**

Ezzel a funkcióval meghosszabbíthatja a festék élettartamát. Ha a **Tonerkímélő Mód** funkció Be beállítását választja, a nyomtatás világosabb lesz. Az alapértelmezett beállítás: **Kikapcsol**.

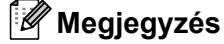

Nem javasoljuk a **Tonerkímélő Mód** használatát fényképek vagy szürkeárnyalatos képek nyomtatásához.

# <span id="page-30-2"></span>**Titkosított nyomtatás <sup>1</sup>**

A titkosított dokumentumok jelszót kapnak, amikor azokat a számítógép elküldi a nyomtatónak. Ezeket csak a jelszó ismeretében lehet kinyomtatni. Mivel a dokumentumok titkosítása a készüléken történik, a nyomtatáshoz a készülék kezelőpultján kell beírni a jelszót.

Titkosított dokumentum küldése:

- **4** Kattintson a Beállítások... gombra a Biztonsági Nyomtatás részen, és válassza ki a **Biztonsági Nyomtatás** elemet.
- **2** Írja be a jelszót, és kattintson az **OK** gombra.
- c A titkosított dokumentum nyomtatását a készülék kezelőpaneljéről kell elindítania. (Lásd: *[Biztonsági](#page-13-3)  gomb* című [részt a\(z\) 6. oldalon!](#page-13-3).)

#### **Megjegyzés**

Nem nyomtatható több másolat, ha a **Biztonsági Nyomtatás** beállítás be van kapcsolva.

Titkosított dokumentum törlése:

A titkosított dokumentumokat a készülék kezelőpaneljén kell törölnie. (Lásd: *[Biztonsági gomb](#page-13-3)* című [részt a\(z\) 6. oldalon!](#page-13-3).)

# <span id="page-31-0"></span>**Adminisztrátor <sup>1</sup>**

Az adminisztrátorok jogosultak korlátozni a hozzáférést egyes funkciókhoz, például a méretezéshez és a vízjel használatához.

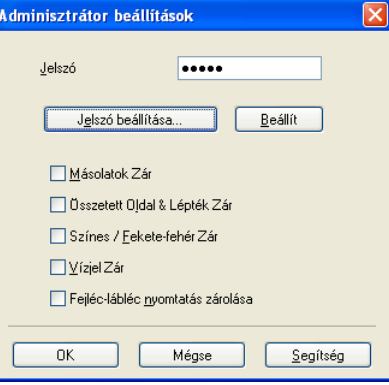

#### **Jelszó**

Írja be a jelszót a mezőbe.

## **Megjegyzés**

A jelszó módosításához kattintson a **Jelszó beállítása...** gombra.

#### **Másolatok Zár**

Zárolja a másolatok számának megadását, hogy ne lehessen egynél több példányt nyomtatni.

#### **Összetett Oldal & Lépték Zár**

Zárolja a méretezés és a többoldalas lapelrendezési beállítást.

#### **Színes / Fekete-fehér Zár**

A **Színes / Fekete-fehér** lehetőség fekete-fehér beállításának rögzítése a színes nyomtatás megakadályozása érdekében.

#### **Vízjel Zár**

A vízjel aktuális beállításainak zárolása, hogy ne lehessen megváltoztatni azokat.

#### **Fejléc-lábléc nyomtatás zárolása**

A fejléc-lábléc nyomtatás aktuális beállításainak zárolása, hogy ne lehessen megváltoztatni azokat.

# <span id="page-32-0"></span>**Felhasználó hitelesítése (csak az MFC-9320CW modell esetén) <sup>1</sup>**

Ha a Secure Function Lock 2.0 funkció nem engedi a számítógépről történő nyomtatást, be kell írnia az azonosítóját és a PIN-kódját a **Felhasználó hitelesítése** párbeszédablakba. Kattintson a **Felhasználó hitelesítése** párbeszédablakban a **Beállítások** gombra, és írja be az azonosítóját, valamint a PIN-kódját. Ha a számítógépes bejelentkezési név regisztrálva van a Secure Function Lock 2.0-ban, az azonosító és a PIN-kód beírása helyett jelölje be a **Használja a számítógépes bejelentkezéshez használt nevét** négyzetet.

Ha bővebb tájékoztatást szeretne kapni a Secure Function Lock 2.0-ról, lásd a *Hálózati használati útmutatót* a mellékelt CD-ROM-on.

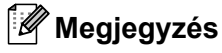

- Ha meg szeretné tekinteni az azonosítójához tartozó adatokat, például a korlátozásokat vagy az engedélyezett példányszámból hátralévő oldalak számát, kattintson a **Megerősítés** gombra. Megjelenik a **Hitelesítés eredménye** párbeszédablak.
- Ha szeretné, hogy minden egyes nyomtatáskor megjelenjen a Hitelesítés eredménye párbeszédablak, jelölje be a **Nyomtatási állapot megjelenítése nyomtatás előtt** beállítást.
- Ha szeretné, hogy minden egyes nyomtatáskor be kelljen írnia az azonosítóját és a PIN-kódját, jelölje be a **Minden nyomatási feladat előtt azonosító és PIN megadása** beállítást.

# <span id="page-32-1"></span>**Egyéb nyomtatóopciók <sup>1</sup>**

A Nyomtató funkciója pontban az alábbiakat állíthatja be:

- **Színkalibráció**
- **Javított nyomtatás**

# <span id="page-32-2"></span>**Szín Kalibrálás <sup>1</sup>**

Valamennyi szín esetén a kimeneti denzitás változhat a nyomtató környezetének hőmérsékletétől és páratartalmától függően. Ez a beállítás segít javítani a szín denzitását azáltal, hogy engedélyezi a nyomtató illesztőprogramjának hozzáférését a számítógépen tárolt színkalibrálási adatokhoz.

#### **Kalibrációs adatok használata**

Ha a nyomtató illesztőprogramja sikeresen megkapja a kalibrálási adatokat, a jelölőnégyzet automatikusan bejelölődik. Törölje a jelölést, ha nem szeretné használni az adatokat.

#### **Színkalibráció elindítása**

Ha erre a gombra kattint, a készülék elindítja a színkalibrálást, és a nyomtató illesztőprogramja megpróbál lekérni a kalibrálási adatokat a nyomtatótól.

## **Megjegyzés**

Ha a Közvetlen nyomtatás, a PictBridge funkcióval vagy a BR-Script nyomtatóillesztő programmal nyomtat, a kalibrálást a kezelőpanelről kell elvégeznie. Bővebb tájékoztatásért lásd a Használati útmutatót.

# <span id="page-33-0"></span>**A nyomtatási minőség javítása <sup>1</sup>**

Ez a funkció lehetővé teszi a nyomtatási minőség javítását.

#### **Csökkentett papír görbülés**

A beállítás kijelölésével csökkenthető a papír görbülése.

Ha csak néhány oldalt nyomtat, nem kell kijelölnie ezt a beállítást. Javasoljuk, hogy a **Média típus** pontban válassza ki a nyomtatóillesztő program vékony papírra vonatkozó beállítását.

# **Megjegyzés**

Ez csökkenti a készülék hőmérsékletét a beégetési művelet során.

#### **Javított festék rögzítés**

A beállítás kijelölésével javítható a festék megtapadása a papíron. Ha a beállítás nem eredményez elegendő javulást, jelölje ki a **Vastagabb Papír** beállítást a **Média típus** pontban.

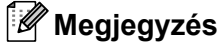

Ez a művelet növeli a készülék hőmérsékletét a beégetési művelet során.

# <span id="page-34-0"></span>**Tálca beállítása fül <sup>1</sup>**

## **Megjegyzés**

A **Start** menüben kattintson a **Vezérlőpult** sorra, majd a **Nyomtatók és faxok** ikonra. Kattintson a jobb egérgombbal a **Brother MFC-XXXX Printer** (**Brother DCP-XXXX Printer**) ikonra, és válassza ki a **Tulajdonságok** elemet a **Tálcabeállítás** fül megjelenítéséhez.

A **Tálcabeállítás** fülön az alábbiak szerint megadhatja az egyes papírtálcák papírméretét és a sorozatszám automatikus leolvasását.

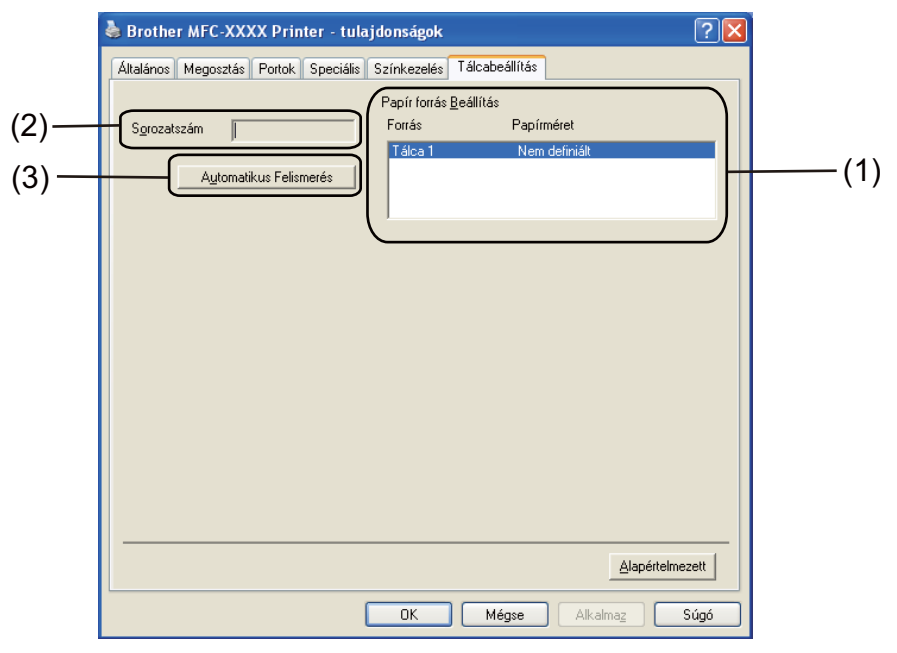

#### **Papír forrás Beállítása** (1)

Ha az **Automatikus Felismerés** (3) gombra kattint, a funkció felismeri a kezelőpanel menüjében beállított, egyes papírtálcákra vonatkozó papírméreteket.

#### **Sorozatszám** (2)

Ha az **Automatikus Felismerés** (3) gombra kattint, a nyomtató illesztőprogramja lekérdezi és megjeleníti a nyomtató sorozatszámát. Ha a lekérdezés sikertelen, a képernyőn a "---------" jelzés látható.

# **Megjegyzés**

Az **Automatikus Felismerés** (3) funkció nem érhető el a nyomtató következő állapotaiban:

- Ha a nyomtató főkapcsolója ki van kapcsolva.
- Ha a nyomtató hibaállapotban van.
- Ha a nyomtató megosztott hálózati környezetben van.
- Ha a kábel nincs megfelelően csatlakoztatva a nyomtatóhoz.

Nyomtatás

# <span id="page-35-0"></span>**Támogatás <sup>1</sup>**

Kattintson a **Támogatás...** gombra a **Nyomtatási beállítások** párbeszédablakban.

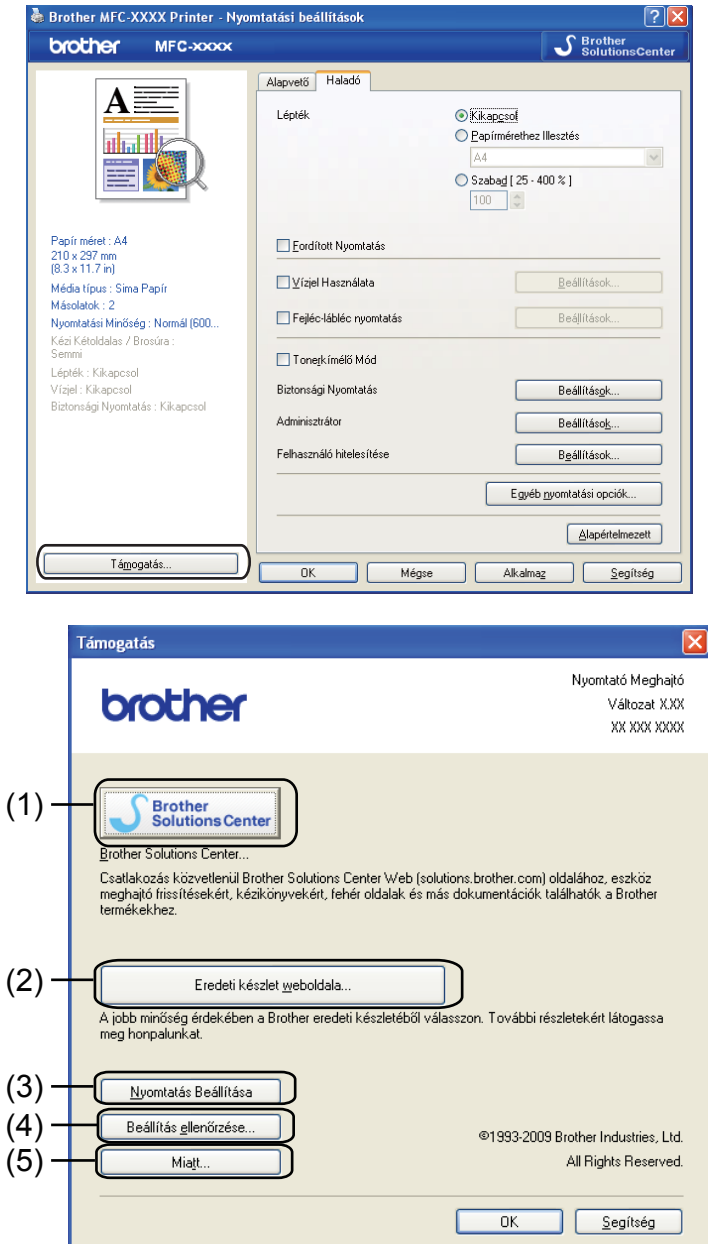

#### ■ Brother Solutions Center (1)

A Brother ügyfélszolgálati központ honlapján ([http://solutions.brother.com/](http://solutions.brother.com)) részletes információkat talál a Brother termékekről, beleértve a GYIK-et (Gyakran Ismételt kérdések), a nyomtatókhoz tartozó használati útmutatókat, az illesztőprogramok frissítéseit és különféle használati ötleteket.

#### **Eredeti készlet weboldala** (2)

A gombra kattintva elérheti az eredeti Brother tartozékok weboldalát.
Nyomtatás

### **Nyomtatás Beállítása** (3)

Ez a funkció kinyomtatja a nyomtató belső konfigurációs beállításait tartalmazó oldalakat.

### **Beállítás ellenőrzése** (4)

Ezzel a funkcióval ellenőrizheti az illesztőprogram aktuális beállításait.

### $\blacksquare$  Miatt (5)

Ez a funkció megjeleníti a nyomtatóillesztő program fájljainak listáját és a verzióadatokat.

Nyomtatás

# **A BR-Script (PostScript® 3™ nyelvi emuláció) nyomtatóillesztő program funkciói <sup>1</sup>**

Ha bővebb tájékoztatást szeretne, lásd a nyomtatóillesztő program **Segítség** szövegét.

## **Megjegyzés**

A képernyő felvételek ebben a részben a Windows® XP-ből vannak. A számítógépen megjelenő képernyők az operációs rendszertől függően eltérőek lehetnek.

# **Nyomtatási beállítások <sup>1</sup>**

## **Megjegyzés**

A **Nyomtatási beállítások** párbeszédablakot a **Brother MFC-XXXX BR-Script3** (vagy **Brother DCP-XXXX BR-Script3**) párbeszédablak **Általános** fülén lévő **Nyomtatási beállítások…** gombra kattintva lehet megnyitni.

### **Elrendezés** fül

Az elrendezést a **Tájolás**, az **Oldalsorrend** és az **Oldal per lap** beállításain keresztül változtathatja meg.

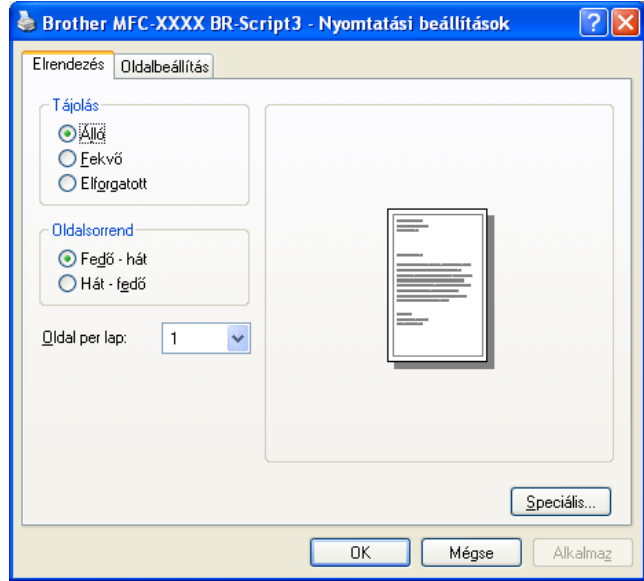

### • **Tájolás**

A Tájolás segítségével állítható be, hogyan legyen kinyomtatva a dokumentum.

### (**Álló**, **Fekvő** vagy **Elforgatott**)

### • **Oldalsorrend**

Itt állítható be, hogy milyen sorrendben nyomtassa ki a készülék a dokumentum oldalai. A **Fedő - hát** lehetőség úgy nyomtatja ki a dokumentumot, hogy az 1. oldal a köteg tetején legyen. A **Hát - fedő** lehetőségnél az 1. oldal a köteg aljára kerül.

### • **Oldal per lap**

Adja meg, hány oldalt nyomtasson a készülék a papírlap egyes oldalaira.

#### **Oldalbeállítás** fül

Jelölje ki a **Papír forrása** elemet.

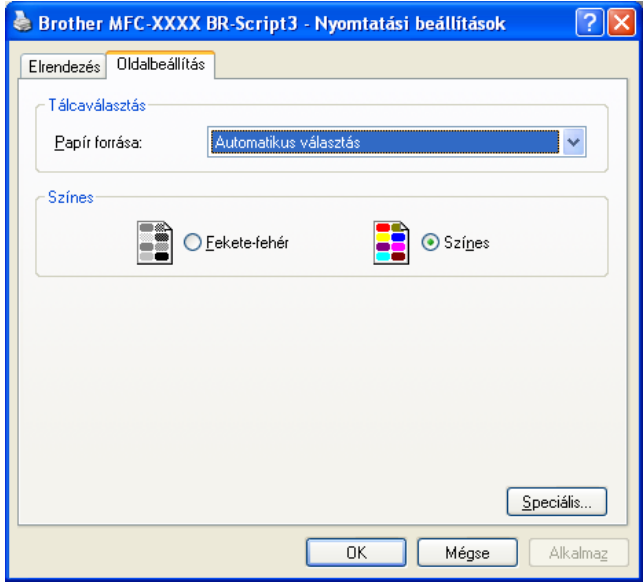

#### • **Papír forrása**

Választhat az **Automatikus választás**, a **Tálca 1** vagy a **Kézi adagolás** között.

#### **Automatikus választás**

Ez a beállítás automatikusan húzza be a papírt bármely olyan papírforrásból (tálcából vagy kézi adagoló nyílásból), amelynek a nyomtatóillesztő programban megadott papírmérete megfelel a dokumentumnak.

#### **Tálca 1**

Ennél a beállításnál a papír forrása az 1. tálca.

#### **Kézi adagolás**

Ilyenkor a készülék a kézi adagoló nyílásból húz be bármilyen méretű papírt.

• **Színes**

Válassza ki, hogy a színes képeket **Fekete-fehér** vagy **Színes** kivitelben szeretné-e kinyomtatni.

# **Speciális beállítások <sup>1</sup>**

A **speciális beállítások** eléréséhez kattintson az **Elrendezés** vagy az **Oldalbeállítás** fülön lévő **Speciális…** gombra.

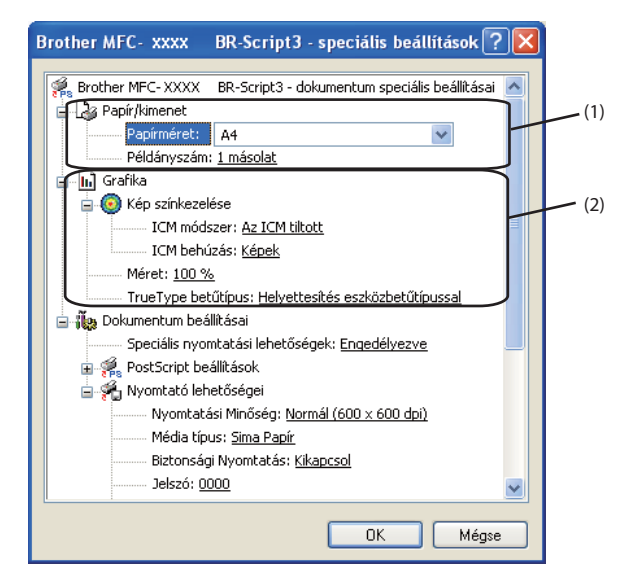

a Adja meg a **Papírméret** és a **Példányszám** (1) beállításait.

#### **Papírméret**

A legördülő listából válassza ki a használni kívánt papírméretet.

#### **Példányszám**

A példányszám megadásával állítható be a nyomtatandó másolatok száma.

b Állítsa be a **Kép színkezelése**, a **Méret** és a **TrueType betűtípus** beállításait (2).

#### **Kép színkezelése**

Megadja, hogyan történjen a színes képek nyomtatása.

- Ha nem szeretné engedélyezni a **Kép színkezelése** beállítást, kattintson **Az ICM tiltott** gombra.
- Ha a gazdaszámítógéppel szeretné elvégeztetni a színmegfeleltetési számításokat, mielőtt az elküldené a dokumentumot a nyomtatóra, kattintson **Az ICM-et a gazdarendszer kezeli** gombra.
- Ha a nyomtatóval szeretné elvégeztetni a színmegfeleltetési számításokat, kattintson **Az ICM-et a nyomtató kezeli a nyomtató hitelesítése alapján** gombra.

#### **Méret**

Annak megadása, hogy kell-e kicsinyíteni vagy nagyítani a dokumentumokat és milyen arányban.

#### **TrueType betűtípus**

A TrueType betűtípus beállításainak megadása. Ha a nyomtató egyenértékű betűkészleteivel szeretné kinyomtatni a TrueType betűtípusokat tartalmazó dokumentumokat (alapértelmezés), kattintson a **Helyettesítés eszközbetűtípussal** gombra. Ez gyorsabb nyomtatást tesz lehetővé, de lehet, hogy elvesznek a nyomtató betűtípusában nem szereplő különleges karakterek. Ha a nyomtató betűtípusainak használata helyett a TrueType betűtípusokkal szeretne nyomtatni, kattintson a **Letöltés letölthetö betűkészletként** gombra.

c A beállítást a **Nyomtató lehetőségei** lista (3) segítségével lehet módosítani:

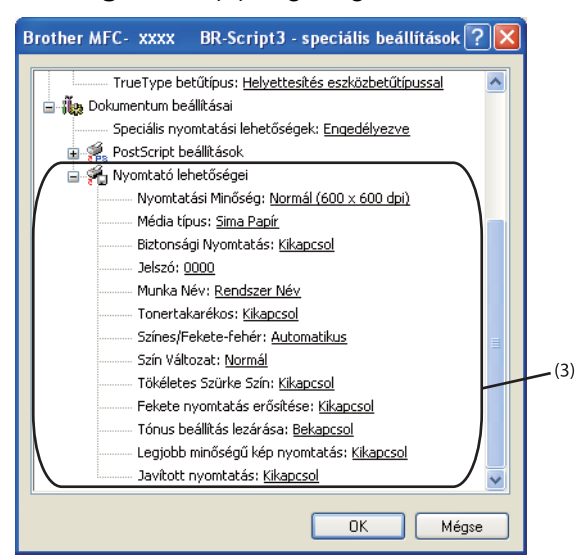

#### **Nyomtatási Minőség**

Az alábbi nyomtatási minőségeket állíthatja be.

#### • **Normál (600 x 600 dpi)**

 $600 \times 600$  dpi. Általános nyomtatáshoz ajánlott. Jó nyomtatási minőség elfogadható nyomtatási sebesség mellett.

#### • **Finom (2400 dpi class)**

2400 dpi felbontású kategória. A legjobb nyomtatási minőséget biztosítja. Ezt az üzemmódot használja jó felbontású képek, például fényképek nyomtatásához. Mivel a nyomtatandó adatok mennyisége sokkal több, mint a szokásos üzemmód esetén, a feldolgozási idő, az adatátviteli idő és a nyomtatási idő hosszabb lesz.

#### **Média típus**

A nyomtatóhoz az alábbi típusú papírokat használhatja. A legjobb nyomtatási minőség érdekében válassza ki a használni kívánt papírtípust.

### **Sima Papír Vékony Papír Vastag Papír Vastagabb Papír Ragasztott Papír Borítékok Vastag Borítékok Vékony Borítékok Újrafelhasznált papír Címke**

#### **Biztonsági Nyomtatás**

A **Biztonsági Nyomtatás** segítségével titkosított dokumentumokat nyomtathat ki, melyeket a nyomtatóra történő elküldéskor jelszóval láttak el. Ezeket csak a jelszó ismeretében lehet kinyomtatni. Mivel a dokumentumok titkosítása a nyomtatón történik, a nyomtatáshoz a nyomtató kezelőpanelén kell beírni a jelszót. A titkosított dokumentumnak rendelkeznie kell **Jelszó** és **Munka Név** paraméterekkel.

#### **Jelszó**

Válassza ki a készülékre küldött titkosított dokumentum jelszavát a legördülő listából.

**Munka Név**

Válassza ki a legördülő listából a titkosított dokumentum munkanevét.

#### **Tonertakarékos**

Ezzel a funkcióval meghosszabbíthatja a festék élettartamát. Ha a **Tonertakarékos** funkció **Bekapcsol** beállítását választja, a nyomtatás világosabb lesz. Az alapértelmezett beállítás: **Kikapcsol**.

### **Megjegyzés**

Nem javasoljuk a **Tonertakarékos** használatát fényképek vagy szürkeárnyalatos képek nyomtatásához.

#### **Színes/Fekete-fehér**

Az alábbi színmódokat lehet kiválasztani:

#### • **Automatikus**

A nyomtató ellenőrzi a dokumentumok tartalmát szín szempontjából. Szín érzékelése esetén a nyomtatás színes lesz. Ha nem érzékel színt, a nyomtatás egyszínű lesz.

• **Szín**

A készülék teljes színű üzemmódban nyomtat.

#### • **Fekete-fehér**

Az egyszínű üzemmód kiválasztása esetén a készülék a dokumentumot szürkeárnyalatosan nyomtatja ki.

### **Megjegyzés**

Ha a ciánkék, a bíbor vagy a sárga festék fogytán van, a **Fekete-fehér** üzemmód kiválasztásával tovább nyomtathat, amíg van fekete festék.

#### **Szín Változat**

Az alábbi beállítások érhetők el a Színillesztési üzemmódban:

• **Normál**

Ez az alapértelmezett színes üzemmód.

• **Élénk**

Az összes elem színe úgy módosul, hogy a nyomat élénkebb színhatást keltsen.

• **Semmi**

Akkor válassza ezt a beállítást, ha az Ön által használt alkalmazás színkezelési beállításait kívánja használni. A nyomtató illesztőprogramja nem módosítja a színt.

#### **Tökéletes Szürke Szín**

Lehetőség van a sötét területek képminőségének javítására.

**Fekete nyomtatás erősítése**

Akkor válassza ezt a beállítást, ha egy fekete-fehér kép nem nyomtatható ki megfelelően.

**Tónus beállítás lezárása**

Megakadályozza, hogy más alkalmazások módosítsák a féltónus beállításait. Az alapértelmezett beállítás: **Bekapcsol**.

#### **Legjobb minőségű kép nyomtatás**

Nagyon jó minőségű kép nyomtatása állítható be. Ha a **Legjobb minőségű kép nyomtatás** lehetőség beállítása **Bekapcsol**, a nyomtatási sebesség lassabb lesz.

#### **Javított nyomtatás**

Ez a funkció lehetővé teszi a nyomtatási minőség javítását.

#### • **Csökkentett papír görbülés**

A beállítás kijelölésével csökkenthető a papír görbülése. Ha csak néhány oldalt nyomtat, nem kell kijelölnie ezt a beállítást. Javasoljuk, hogy a **Média típus** pontban válassza ki a nyomtatóillesztő program vékony papírra vonatkozó beállítását.

## **Megjegyzés**

Ez csökkenti a készülék hőmérsékletét a beégetési művelet során.

#### • **Javított festék rögzítés**

A beállítás kijelölésével javítható a festék megtapadása a papíron. Ha a beállítás nem eredményez elegendő javulást, jelölje ki a **Vastagabb Papír** beállítást a **Média típus** pontban.

### **Megjegyzés**

Ez a művelet növeli a készülék hőmérsékletét a beégetési művelet során.

## **Portok fül 1**

Ha szeretné megváltoztatni, hogy a nyomtató melyik porton keresztül csatlakozzon a használatban lévő hálózati nyomtató útvonalára, válassza ki vagy adja hozzá azt a portot, amelyet használni szeretne.

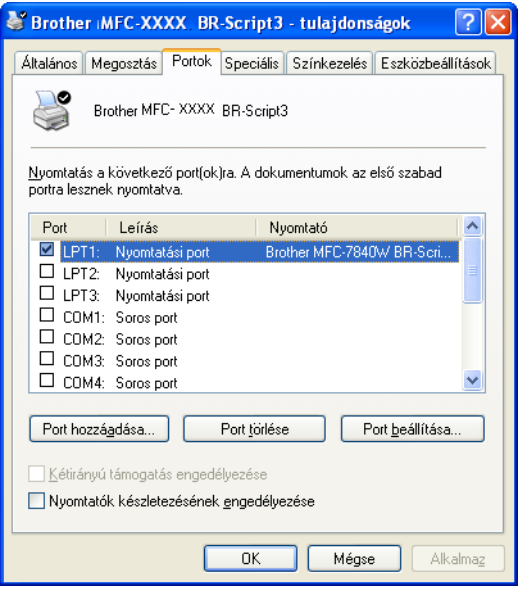

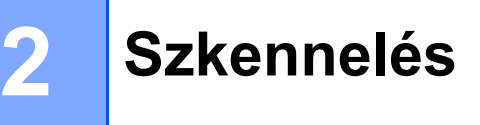

A szkennelési műveletek és az alkalmazott illesztőprogramok az Ön operációs rendszerétől függően változnak. A készülék a dokumentumok szkenneléséhez az alkalmazásokból TWAIN-kompatibilis illesztőprogramot használ.

 $\blacksquare$  (Windows<sup>®</sup> XP/Windows Vista<sup>®</sup>/Windows<sup>®</sup> 7)

Két szkenner illesztőprogram került telepítésre. Egy TWAIN-kompatibilis szkenner-illesztőprogram (lásd: *[Dokumentum szkennelése a TWAIN illeszt](#page-43-0)őprogram segítségével* című részt a(z) 36. oldalon!) és egy Windows® Imaging Acquisition (WIA) illesztőprogram (lásd: *[Dokumentum szkennelése a WIA](#page-51-0)  [meghajtóval \(Windows® XP/Windows Vista®/Windows® 7\)](#page-51-0)* című részt a(z) 44. oldalon!).

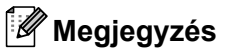

- A ScanSoft™ PaperPort™ 11SE-t-vel kapcsolatban, lásd *[A ScanSoft™ PaperPort™ 11SE használata](#page-61-0)  NUANCE™ OCR-rel* című [részt a\(z\) 54. oldalon!](#page-61-0).
- Ha a számítógépét tűzfal védi és nem tud hálózati szkennelést végrehajtani, próbálja meg a tűzfalat úgy beállítani, hogy az 54925-ös és a 137-es porton keresztül tudjon kommunikálni. (Lásd: *Tű[zfal beállításai](#page-109-0)  [\(hálózatot használók esetén\)](#page-109-0)* című részt a(z) 102. oldalon!.)

# <span id="page-43-0"></span>**Dokumentum szkennelése a TWAIN illesztőprogram segítségével <sup>2</sup>**

A Brother MFL-Pro Suite szoftver tartalmaz egy TWAIN-kompatibilis szkenner illesztőprogramot. A TWAIN meghajtók megfelelnek a szkennerek és alkalmazások közötti kommunikációt szabályozó szabványos univerzális protokollnak. Ez azt jelenti, hogy nemcsak a Brother készülékhez mellékelt PaperPort™ 11SE programmal szkennelhet képeket, hanem a TWAIN szkennelést támogató szoftver alkalmazások százaiba is közvetlenül szkennelhet. Ezen alkalmazások közé olyan népszerű programok tartoznak, mint az Adobe $^{\circledR}$ Photoshop®, Adobe® PageMaker®, CorelDraw® stb.

# <span id="page-43-1"></span>**Dokumentum beszkennelése a számítógépbe <sup>2</sup>**

Két módon szkennelhet be egy teljes oldalt. Használhatja az ADF-et (automatikus dokumentumadagolót) vagy a szkennerüveget.

<span id="page-43-2"></span>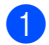

- Helyezze be a dokumentumot.
- b Dokumentum szkenneléséhez indítsa el a ScanSoft™ PaperPort™ 11SE szoftvert, amelyet az MFL-Pro Suite telepítésekor telepített.

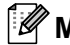

# **Megjegyzés**

Az útmutatóban a szkenneléssel kapcsolatos utasítások a ScanSoft™ PaperPort™ 11SE használatára vonatkoznak. Más szoftver alkalmazásokkal a szkennelés lépései eltérőek lehetnek.

#### Szkennelés

<span id="page-44-0"></span>c Kattintson a **Fájl**, majd a **Szkennelés vagy fénykép beolvasása...** elemre. Kattinthat a **Szkennelés vagy fénykép beolvasása** gombra is. Ekkor a képernyő bal oldalán megjelenik a **Szkennelés vagy fénykép beolvasása** panel. d Kattintson a **Kijelölés** gombra. **(5)** Válassza ki a használni kívánt szkennert a **Rendelkezésre álló szkennerek** listából. **Megjegyzés** Válassza ki a **TWAIN: TW-Brother MFC-XXXX** (**TWAIN: TW-Brother DCP-XXXX**) vagy a **TWAIN: TW-Brother MFC-XXXX LAN** (**TWAIN: TW-Brother DCP-XXXX LAN**) készüléket. **6** Jelölje be a Szkenner párbeszédpanelének megjelenítése elemet a **Szkennelés vagy fénykép beolvasása** ablakban. **Z** Kattintson a Szkennelés elemre. Megjelenik a **Szkenner Beállítás** párbeszédablak. 8 Szükség esetén végezze el az alábbi beállításokat a Szkenner beállítás párbeszédablakban: **Szkennelés** (Kép típusa) (1) **Felbontás** (2) **Szkennelési Típus** (3) **Zajcsökkentés** (4) **Fényerő** (5) **Kontraszt** (6) **Dokumentum Méret** (7)

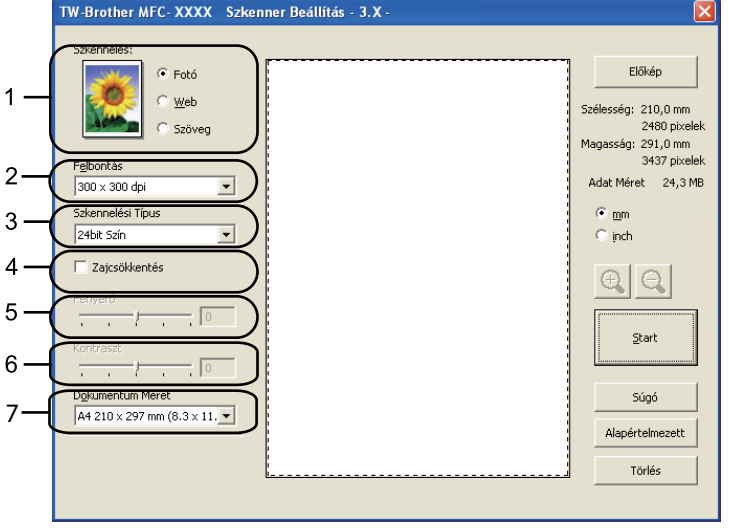

#### Kattintson a **Start** elemre.

Amikor befejeződött a szkennelés, kattintson a **Törlés** lehetőségre a PaperPort™ 11SE ablakba való visszatéréshez.

# **Megjegyzés**

Miután kiválasztotta a dokumentum méretét, beállíthatja a szkennelési területet az egér bal gombjával kattintva, majd húzva. Ez akkor szükséges, ha egy képet a szkennelés során körbe kíván vágni. (Lásd: *Elő[zetes szkennelés egy szkennelni kívánt rész kivágásához](#page-45-0)* című részt a(z) 38. oldalon!.)

# <span id="page-45-0"></span>**Előzetes szkennelés egy szkennelni kívánt rész kivágásához <sup>2</sup>**

Megtekintheti az előképet és kivághatja a nem kívánt részeket szkennelés előtt, az **Előkép** gomb segítségével.

Amikor elégedett az előképpel, kattintson a **Start** gombra a Szkenner beállítás párbeszédablakban a kép szkenneléséhez.

<span id="page-45-1"></span>

**1** Kövesse a *[Dokumentum beszkennelése a számítógépbe](#page-43-1)* című részt a(z) 36. oldalon! rész  $\bullet$  -  $\bullet$  lépéseit.

- b Adja meg a **Szkennelés** (Kép típusa), **Felbontás**, **Szkennelési Típus**, **Fényerő**, **Kontraszt** és **Dokumentum Méret** megfelelő beállításait.
- c Kattintson az **Előkép** elemre.

A készülék beolvassa a teljes képet a számítógépbe, és az megjelenik a Szkennelési területen (1) a Szkenner beállításai párbeszédablakban.

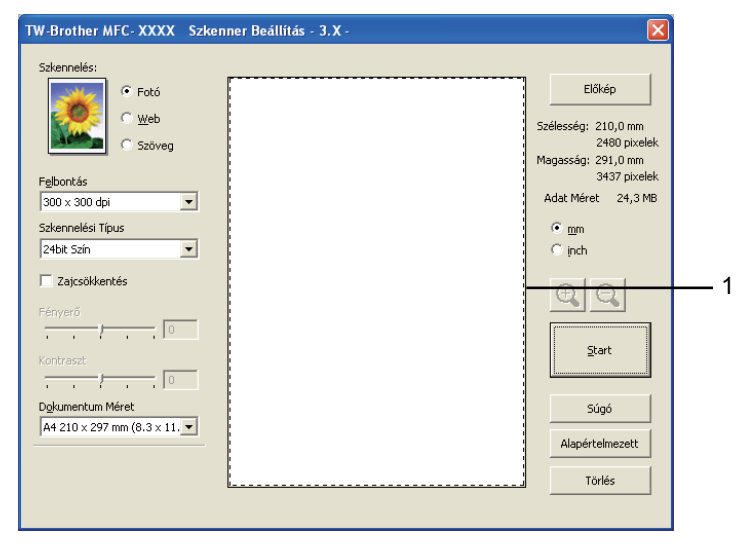

#### Szkennelés

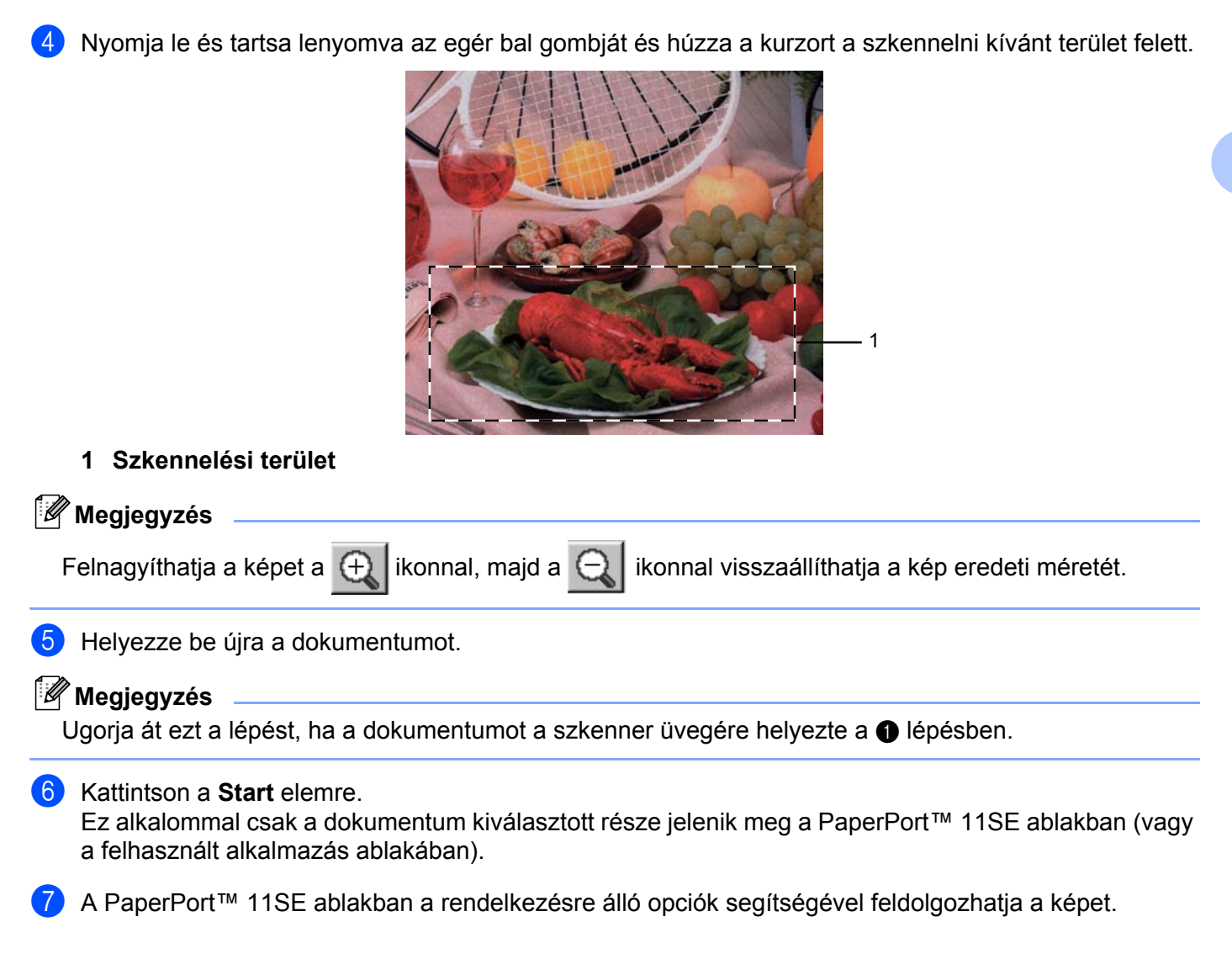

# **Beállítások a Szkenner beállítás párbeszédablakban <sup>2</sup>**

#### **Kép típusa <sup>2</sup>**

Válassza ki a kép típusát: **Fotó**, **Web** vagy **Szöveg**. A **Felbontás** és a **Szkennelési Típus** az alapbeállításoknak megfelelően módosul.

Az alapértelmezett beállítások az alábbi táblázatban láthatók:

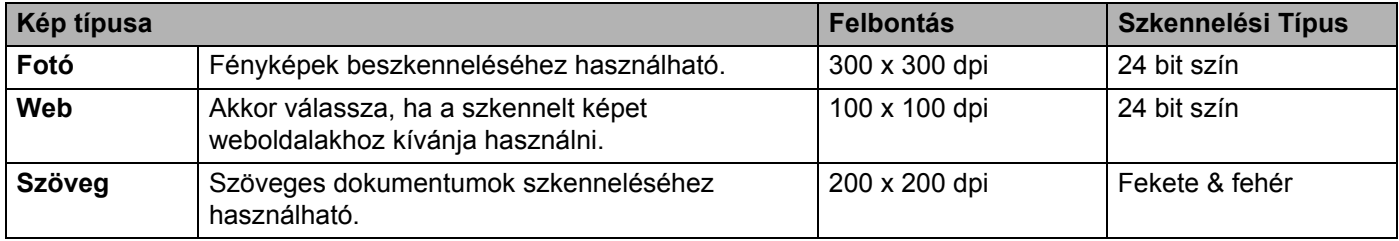

### **Felbontás <sup>2</sup>**

Kiválaszthatja a szkennelés felbontását a **Felbontás** legördülő listából. A nagyobb felbontás több memóriát és időt igényel, de jobb minőségű képet ad. Az alábbi táblázat a kiválasztható felbontásokat és felhasználható színeket mutatja.

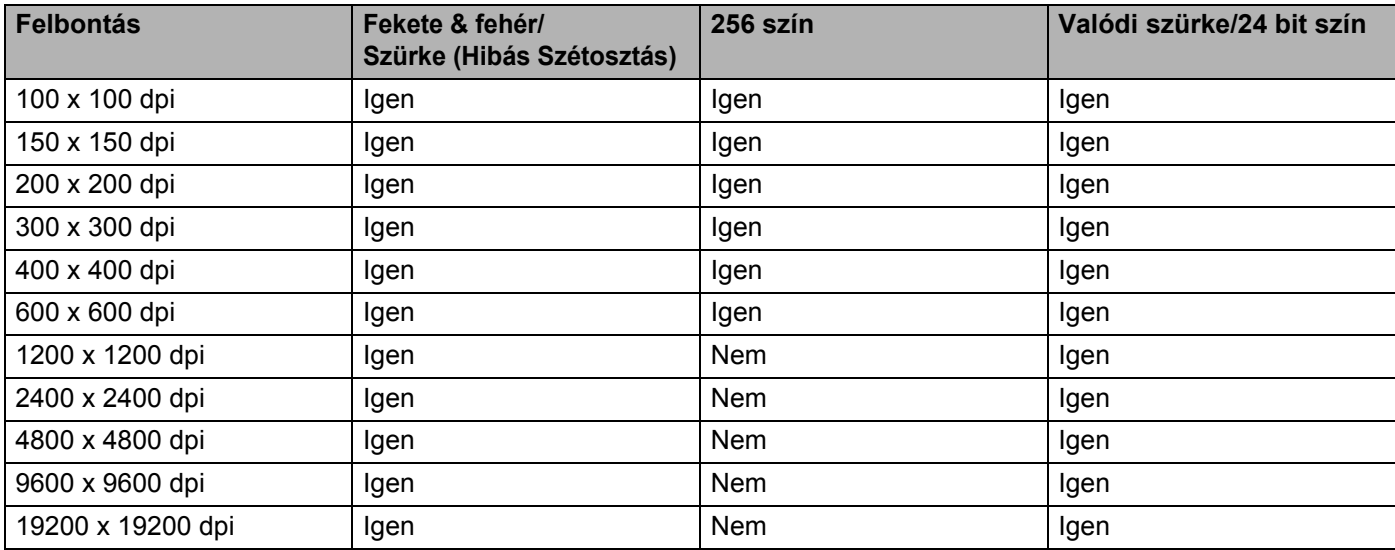

### **Szkennelési Típus <sup>2</sup>**

#### **Fekete & fehér**

Szöveghez vagy vonalrajzokhoz használható.

#### **Szürke (Hibás Szétosztás)**

Fényképekhez vagy grafikához használható. (A Hibás szétosztás egy módszer szimulált szürke képek létrehozására valódi szürke pontok használata nélkül. A fekete pontok speciális mintába rendeződnek, ami szürke hatást kelt.)

**2**

Szkennelés

**Valódi szürke**

Fényképekhez vagy grafikához használható. Ez a mód pontosabb, mivel 256 szürke árnyalatot használ.

**256 szín**

256 színt használ a kép szkennelése során.

■ 24 bit szín

Akár 16,8 millió színt használ a kép szkennelése során.

Bár a **24 bites szín** beállítás biztosítja a legpontosabb színmegjelenítést, a kép fájlmérete körülbelül háromszor nagyobb lesz, mint a **256 szín** beállítással beolvasott fájloké. Ez igényli a legtöbb memóriát és leghosszabb átviteli időt.

### **Zajcsökkentés <sup>2</sup>**

Ezzel az opcióval javíthat a szkennelt képek minőségén. A **Zajcsökkentés** lehetőség akkor elérhető, ha **24 bit szín** beállítást használ 300 × 300 dpi, 400 × 400 dpi vagy 600 × 600 dpi szkennelési felbontások esetén.

### **Fényerő <sup>2</sup>**

Módosíthatja a beállítást (-50 - 50) a legjobb képminőség érdekében. Az alapérték 0, ami egy átlagot jelöl.

Beállíthatja a **Fényerő** szintjét jobbra vagy balra húzva a görgetősávot, ami világosítja vagy sötétíti a képet. A szint beállításához be is írhat egy számot a mezőbe.

Ha a szkennelt kép túl világos, állítson be alacsonyabb **Fényerő** szintet, és szkennelje újra a dokumentumot. Ha a szkennelt kép túl sötét, állítson be nagyobb **Fényerő** szintet, és szkennelje újra a dokumentumot.

## **Megjegyzés**

A **Fényerő** beállítás csak akkor használható, ha a **Fekete & fehér** lehetőséget **Szürke (Hibás Szétosztás)** vagy **Valódi szürke** értékre állítja.

### **Kontraszt <sup>2</sup>**

Növelheti vagy csökkentheti a **Kontraszt** szintjét a görgetősáv jobbra vagy balra mozgatásával. A növelés kiemeli a kép sötét és világos területeit, míg a csökkentés több részletet jelenít meg a szürke területeken. A **Kontraszt** beállításához be is írhat egy számot a mezőbe.

# **Megjegyzés**

A Kontraszt beállítás csak akkor használható, ha a **Szürke (Hibás Szétosztás)** vagy a **Valódi szürke** beállítást választja ki.

Ha fotókat vagy más képeket szkennel, amelyeket szövegszerkesztőben vagy más grafikai alkalmazásban kíván használni, próbáljon ki különböző kontraszt- és felbontás-beállításokat, hogy megállapítsa, melyik felel meg leginkább igényeinek.

#### **Dokumentum Méret <sup>2</sup>**

Válasszon az alábbi méretek közül:

- A4 210 x 297 mm (8.3 x 11.7 in)
- JIS B5 182 x 257 mm (7.2 x 10.1 in)
- Levél 215.9 x 279.4 mm (8 1/2 x 11 in)
- Hivatalos 215.9 x 355.6 mm (8 1/2 x 14 in) (Az ADF-fel érhető el.)
- A5 148 x 210 mm (5.8 x 8.3 in)
- Adminisztratív 184.1 x 266.7 mm (7 1/4 x 10 1/2 in)
- Névjegy  $90 \times 60$  mm  $(3.5 \times 2.4)$  in

Névjegykártyák szkenneléséhez válassza a **Névjegy** méretet, majd helyezze a névjegyet a nyomtatott résszel lefelé a szkennerüveg bal felső sarkába, ahogyan azt a készülék dokumentumvezetői jelzik.

- Fotó 10 x 15 cm  $(4 \times 6)$  in)
- Index kártya 127 x 203.2 mm  $(5 \times 8 \text{ in})$
- $\blacksquare$  Fotó L 89 x 127 mm (3.5 x 5 in)
- Fotó 2L 13 x 18 cm  $(5 \times 7)$  in)
- **Levelezőlap 1 100 x 148 mm (3.9 x 5.8 in)**
- Levelezőlap 2 (dupla) 148 x 200 mm (5.8 x 7.9 in)

### ■ Egyéni

Ha az **Egyéni** méretet választja, megjelenik az **Egyéni Dokumentum Méret** párbeszédablak.

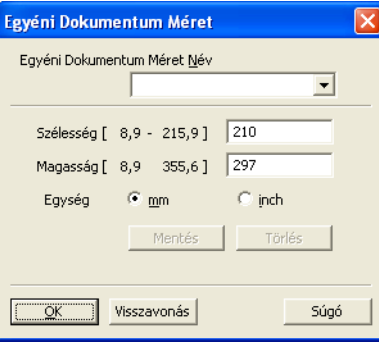

Írja be a dokumentum **Név**, **Szélesség** és **Magasság** adatait.

A "mm" és "inch" mértékegységek közül választhat a szélesség és magasság megadásánál.

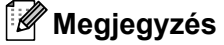

• A képernyőn láthatja a kiválasztott papír méretet.

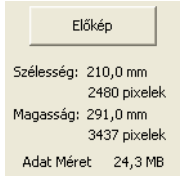

- **Szélesség**: a szkennelési terület szélessége.
- **Magasság**: a szkennelési terület magassága.
- **Adat Méret**: a hozzávetőleges fájlméretet mutatja bittérkép formátumban. A méret más lesz más formátumok, például JPEG esetén.
- A felhasználó által módosítható 8,9  $\times$  8,9 mm és 215,9  $\times$  355,6 mm között.

**2**

# <span id="page-51-0"></span>**Dokumentum szkennelése a WIA meghajtóval (Windows® XP/Windows Vista®/Windows® 7) <sup>2</sup>**

### **WIA kompatibilis <sup>2</sup>**

Windows<sup>®</sup> XP/Windows Vista<sup>®</sup>/Windows<sup>®</sup> 7 rendszerben a Windows<sup>®</sup> Image Acquisition (WIA) szoftvert is használhatia a képek beolvasására. Beszkennelhet képeket közvetlenül a Brother készülékhez mellékelt PaperPort™ 11SE programmal, vagy közvetlenül szkennelhet a WIA vagy TWAIN szkennelést támogató bármely más alkalmazásba is.

### <span id="page-51-1"></span>**Dokumentum beszkennelése a számítógépbe <sup>2</sup>**

Két módon szkennelhet be egy teljes oldalt. Használhatja az ADF-et (automatikus dokumentumadagolót) vagy a szkennerüveget.

Ha szkennelés során az előnézeti szkennelés használatával ki akarja vágni az oldal egy részét, a szkennerüveget kell használnia. (Lásd: *Elő[nézeti szkennelés a szkennerüveg segítségével egy szkennelni](#page-53-0)  [kívánt rész kivágásához](#page-53-0)* című részt a(z) 46. oldalon!.)

<span id="page-51-2"></span>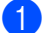

 $\blacksquare$  Helyezze be a dokumentumot.

2) Dokumentum szkenneléséhez indítsa el a ScanSoft™ PaperPort™ 11SE szoftvert, amelyet az MFL-Pro Suite telepítésekor telepített.

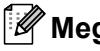

#### **Megjegyzés**

Az útmutatóban a szkenneléssel kapcsolatos utasítások a ScanSoft™ PaperPort™ 11SE használatára vonatkoznak. Más szoftver alkalmazásokkal a szkennelés lépései eltérőek lehetnek.

- **3** Kattintson a **Fájl**, majd a **Szkennelés vagy fénykép beolvasása...** elemre. Kattinthat a **Szkennelés vagy fénykép beolvasása** gombra is. Ekkor a képernyő bal oldalán megjelenik a **Szkennelés vagy fénykép beolvasása** panel.
- d Kattintson a **Kijelölés** gombra.
- e Válassza ki a használni kívánt szkennert a **Rendelkezésre álló szkennerek** listából.

#### **Megjegyzés**

Válassza a **WIA: Brother MFC-XXXX** (**WIA: Brother DCP-XXXX**) vagy a **WIA: Brother MFC-XXXX LAN** (**WIA: Brother DCP-XXXX LAN**) készüléket.

- <span id="page-51-3"></span>f Jelölje be a **Szkenner párbeszédpanelének megjelenítése** elemet a **Szkennelés vagy fénykép beolvasása** ablakban.
	- g Kattintson a **Szkennelés** elemre. Megjelenik a Szkenner beállításai párbeszédablak.

8 Szükség esetén végezze el az alábbi beállításokat a Szkenner beállítás párbeszédablakban:

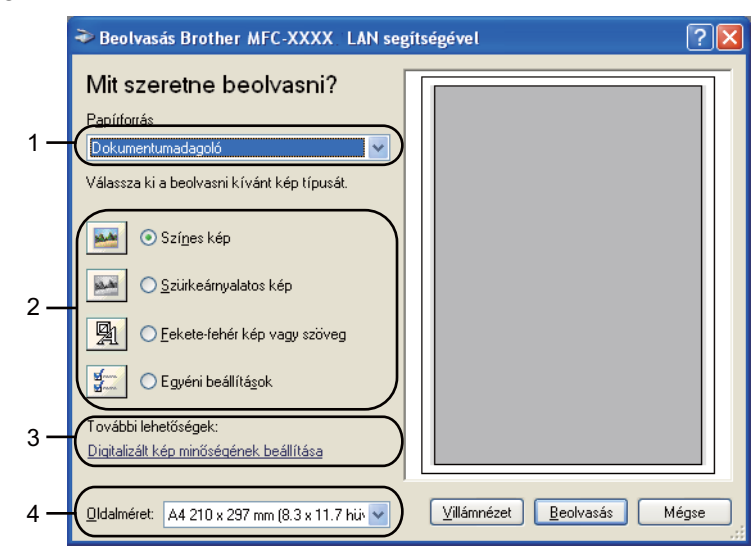

- **1 Papírforrás**
- **2 Képtípus**
- **3 Digitalizált kép minőségének beállítása**
- **4 Oldalméret**
- i Válassza ki a **Dokumentumadagoló** elemet a **Papírforrás** legördülő listából (1).
- **10** Válassza ki a kép típusát (2).
- k Válassza ki az **Oldalméret** lehetőséget a legördülő listából (4).
- l Bizonyos speciális beállítások módosításához kattintson a **Digitalizált kép minőségének beállítása** elemre (3). Megadhatja a **Fényerő**, **Kontraszt**, **Felbontás** és **Képtípus** értékeit a **Speciális tulajdonságok** részben. Kattintson az **OK** gombra, miután befejezte a beállításokat.

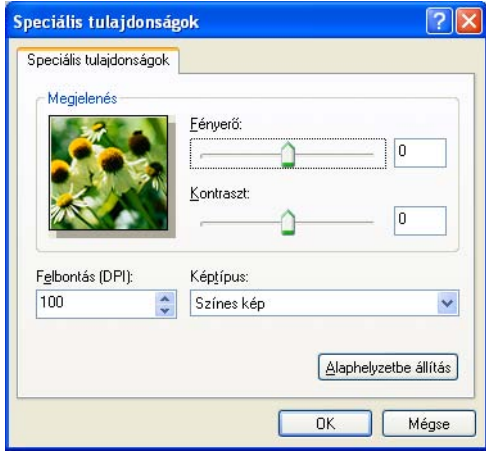

# **Megjegyzés**

A szkenner maximális felbontása 1200 dpi.

Az 1200 dpi-nél nagyobb felbontáshoz használja a szkennelési segédprogramot. (Lásd: *[Szkenner Segédprogram](#page-55-0)* című részt a(z) 48. oldalon!.)

**13** Kattintson a **Beolvasás** gombra a Szkennelés párbeszédablakban. A készülék megkezdi a szkennelést.

# <span id="page-53-0"></span>**Előnézeti szkennelés a szkennerüveg segítségével egy szkennelni kívánt rész kivágásához <sup>2</sup>**

A **Villámnézet** gomb segítségével előzetesen megtekinthet egy képet, és levághatja a kép szükségtelen részét. Amikor elégedett a villámnézettel, kattintson a **Beolvasás** gombra a Beolvasás párbeszédablakban a kép szkenneléséhez.

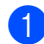

**1** Kövesse a *[Dokumentum beszkennelése a számítógépbe](#page-51-1)* című részt a(z) 44. oldalon! rész  $\bullet$  -  $\bullet$  lépéseit.

b Válassza a **Síkágy** lehetőséget a **Papírforrás** legördülő listából (1).

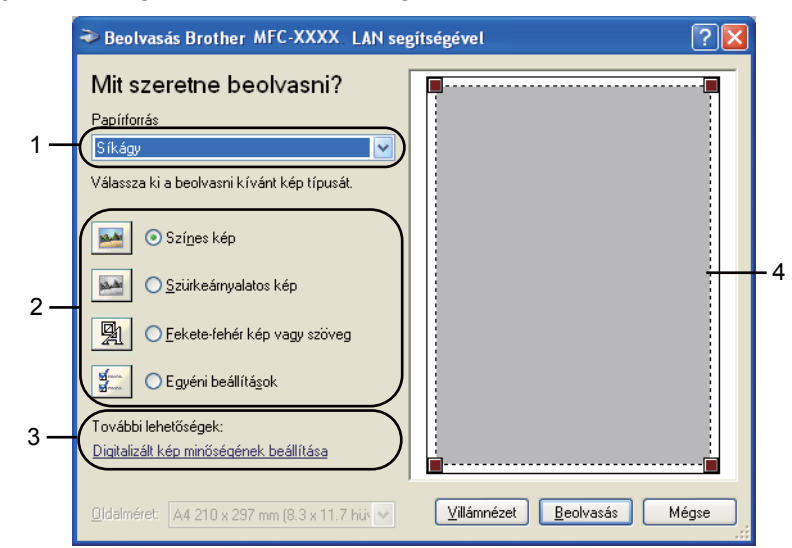

- **1 Papírforrás**
- **2 Képtípus**
- **3 Digitalizált kép minőségének beállítása**
- **4 Szkennelési terület**

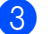

3) Válassza ki a kép típusát (2).

4 Kattintson a **Villámnézet** elemre.

Sor kerül a teljes kép beszkennelésére a számítógépbe, ami megjelenik a Szkennelési területen (4).

**5** Nyomja le és tartsa lenyomva az egér bal gombját és húzza a kurzort a szkennelni kívánt terület felett.

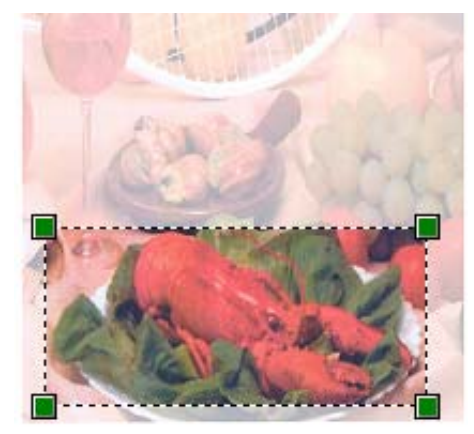

f Bizonyos speciális beállítások módosításához kattintson a **Digitalizált kép minőségének beállítása** elemre (3). Megadhatja a **Fényerő**, **Kontraszt**, **Felbontás** és **Képtípus** értékeit a **Speciális tulajdonságok** részben. Kattintson az **OK** gombra, miután befejezte a beállításokat.

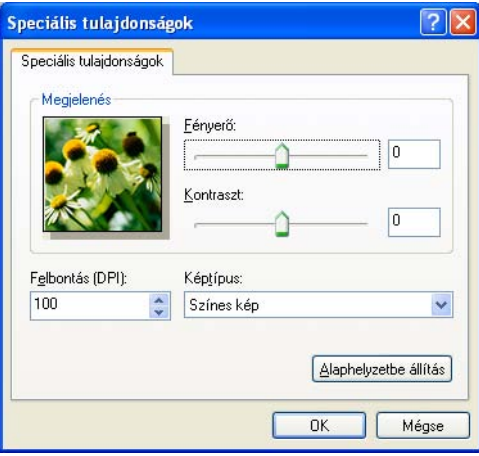

g Kattintson a **Beolvasás** gombra a Szkennelés párbeszédablakban.

A készülék megkezdi a szkennelést.

Ez alkalommal csak a dokumentum kiválasztott része jelenik meg a PaperPort™ 11SE ablakban (vagy a felhasznált alkalmazás ablakában).

### <span id="page-55-0"></span>**Szkenner Segédprogram <sup>2</sup>**

A Szkenner segédprogram segítségével beállíthatja a WIA szkennerillesztő programot 1200 dpi-nél nagyobb felbontásra, és megváltoztathatja a papírméretet. Ha alapértelmezésben a Legal méretet szeretné használni, ezzel a segédprogrammal módosítsa a beállítást. Az új beállítások érvényesítéséhez újra kell indítania a számítógépét.

A segédprogram futtatása

A segédprogram elindításához kattintson a **Szkenner Segédprogram** lehetőségre, mely a **Start**/**Minden program**/**Brother**/**MFC-XXXX** (vagy **DCP-XXXX**) (ahol XXXX a modell neve)/ **Szkenner beállítások**/**Szkenner Segédprogram** útvonalon érhető el.

E fejezetekben a képernyőképek Windows® XP-ből származnak. Az operációs rendszertől függően az Ön számítógépén a képernyőképek eltérhetnek.

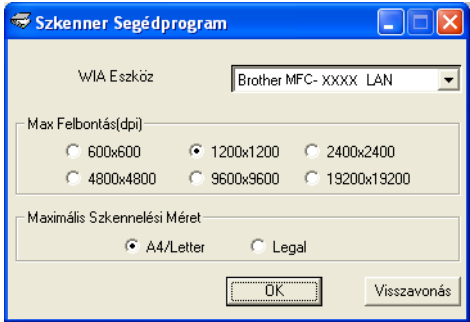

### **Megjegyzés**

Ha 1200 dpi-nél nagyobb felbontással szkennel be egy dokumentumot, a fájlméret igen nagy lehet. Ellenőrizze, hogy elegendő memóriával és tárterülettel rendelkezik, a beszkennelni kívánt fájl méretének megfelelően. Ha nem rendelkezik elegendő memóriával vagy tárterülettel a számítógép lefagyhat és a fájl elveszhet.

# **Megjegyzés**

(Windows Vista® és Windows® 7 esetén) Megjelenik a **Felhasználói fiókok felügyelete** képernyő, tegye az alábbiakat.

• (Windows Vista® esetén) Rendszergazdai jogokkal rendelkező felhasználók: Kattintson az **Engedélyezés** gombra.

(Windows® 7 esetén) Rendszergazdai jogokkal rendelkező felhasználók: Kattintson az **Igen** gombra.

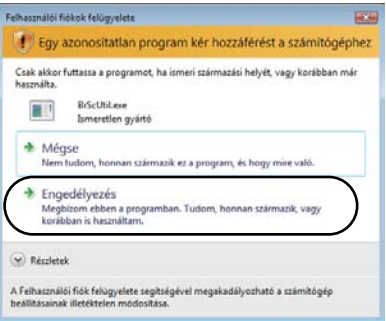

• (Windows Vista® esetén) Rendszergazdai jogokkal nem rendelkező felhasználók: Írja be a rendszergazda jelszavát, és kattintson az **OK** gombra.

(Windows® 7 esetén) Rendszergazdai jogokkal nem rendelkező felhasználók: Írja be a rendszergazda jelszavát, és kattintson az **Igen** gombra.

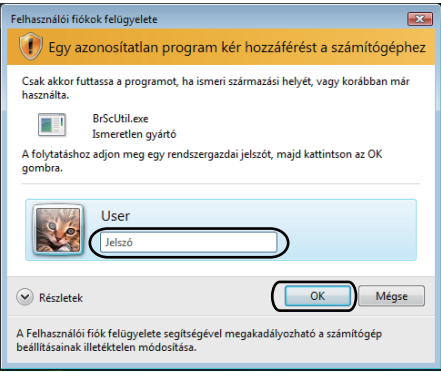

# **Dokumentum szkennelése a WIA illesztprogrammal (Windows Photo Gallery és Windows Fax and Scan esetén) <sup>2</sup>**

## <span id="page-57-0"></span>**Dokumentum beszkennelése a számítógépbe <sup>2</sup>**

Két módon szkennelhet be egy teljes oldalt. Használhatja az ADF-et (automatikus dokumentumadagolót) vagy a szkennerüveget.

Ha szkennelés során az előnézeti szkennelés használatával ki akarja vágni az oldal egy részét, a szkennerüveget kell használnia. (Lásd: *Elő[nézeti szkennelés a szkennerüveg segítségével egy szkennelni](#page-59-0)  [kívánt rész kivágásához](#page-59-0)* című részt a(z) 52. oldalon!.)

<span id="page-57-1"></span>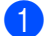

 $\blacksquare$  Helyezze be a dokumentumot.

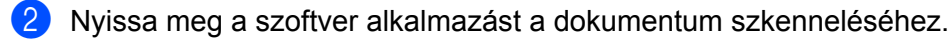

- 3 Válasszon az alábbi lehetőségek közül:
	- (Windows Photo Gallery)

Kattintson a **Fájl**, majd az **Importálás fényképezőgépről vagy képolvasóról** lehetőségre.

(Windows Fax és Scan)

Kattintson a **Fájl**, **Új**, majd a **Szkennelés** elemre.

- 4 Válassza ki a használni kívánt szkennert.
- <span id="page-57-2"></span>**6** Kattintson az **Importálás** elemre. Megjelenik a Szkennelés párbeszédablak.

#### Szkennelés

6 Szükség esetén végezze el az alábbi beállításokat a Beolvasás párbeszédablakban.

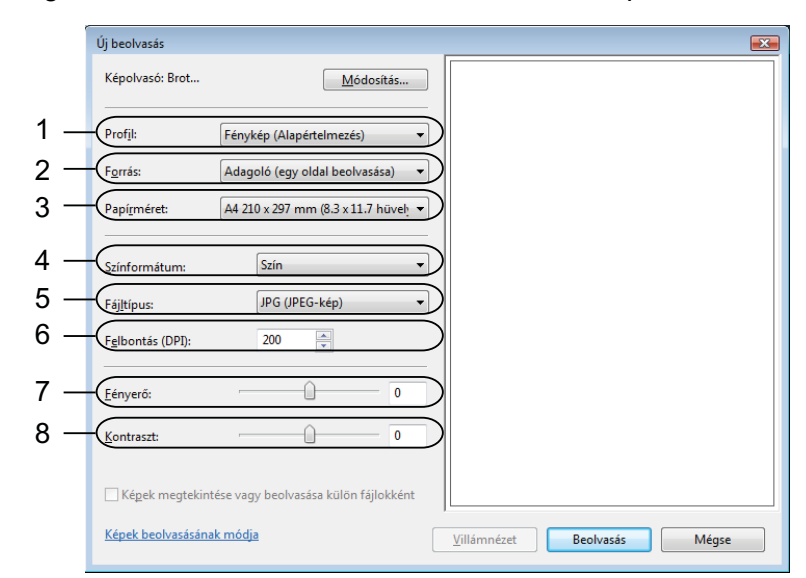

- **1 Profil**
- **2 Forrás**
- **3 Papírméret**
- **4 Színformátum**
- **5 Fájltípus**
- **6 Felbontás**
- **7 Fényerő**
- **8 Kontraszt**

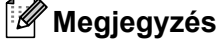

A szkenner maximális felbontása 1200 dpi.

Az 1200 dpi-nél nagyobb felbontáshoz használja a szkennelési segédprogramot. További információkat lásd: *[Szkenner Segédprogram](#page-55-0)* című részt a(z) 48. oldalon!.

g Kattintson a **Beolvasás** gombra a Szkennelés párbeszédablakban. A készülék megkezdi a szkennelést.

# <span id="page-59-0"></span>**Előnézeti szkennelés a szkennerüveg segítségével egy szkennelni kívánt rész kivágásához <sup>2</sup>**

A **Villámnézet** gomb segítségével előzetesen megtekinthet egy képet, és levághatja a kép szükségtelen részét. Amikor elégedett a villámnézettel, kattintson a **Beolvasás** gombra a Szkennelés párbeszédablakban a kép szkenneléséhez.

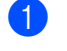

a Kövesse a *[Dokumentum beszkennelése a számítógépbe](#page-57-0)* cím<sup>ű</sup> részt a(z) 50. oldalon! rész **0 - ®** lépés[e](#page-57-2)it.

2 Helyezze a dokumentumot a felszínével lefelé a szkennerüvegre.

c Válassza a **Síkágy** opciót a **Forrás** legördülő listából. Szükség esetén végezze el az alábbi beállításokat a Beolvasás párbeszédablakban.

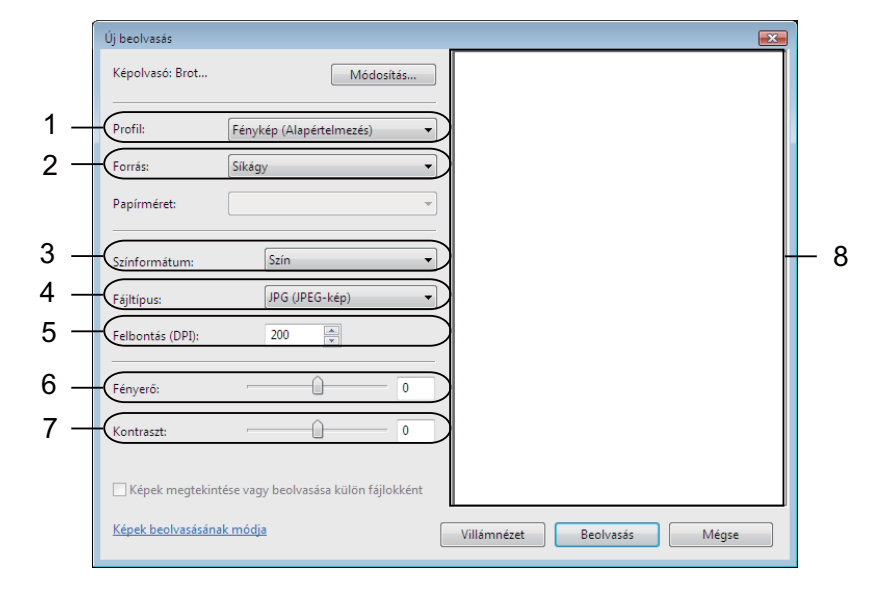

- **1 Profil**
- **2 Forrás**
- **3 Színformátum**
- **4 Fájltípus**
- **5 Felbontás**
- **6 Fényerő**
- **7 Kontraszt**
- **8 Szkennelési terület**

4 Kattintson a **Villámnézet** elemre. Sor kerül a teljes kép beszkennelésére a számítógépbe, ami megjelenik a Szkennelési területen (8). **2**

#### Szkennelés

**6** Nyomja le és tartsa lenyomva az egér bal gombját és húzza a kurzort a szkennelni kívánt terület felett.

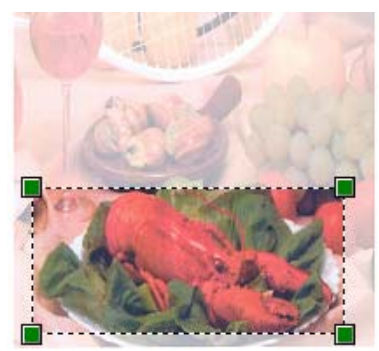

**6** Kattintson a **Beolvasás** gombra a Szkennelés párbeszédablakban. A készülék megkezdi a szkennelést. Ez alkalommal csak a dokumentum kiválasztott része jelenik meg az alkalmazás ablakában.

# <span id="page-61-0"></span>**A ScanSoft™ PaperPort™ 11SE használata NUANCE™ OCR-rel2**

## **Megjegyzés**

A ScanSoft™ PaperPort™ 11SE csak a Windows® 2000 (SP4 vagy újabb), az XP (SP2 vagy újabb), az XP Professional x64 Edition, a Windows Vista® és a Windows® 7 rendszereket támogatia.

A Brother készülékhez járó ScanSoft™ PaperPort™ 11SE egy dokumentum-kezelő alkalmazás. A PaperPort™ 11SE segítségével megtekintheti a beszkennelt dokumentumokat.

A PaperPort™ 11SE speciális, könnyen használható fájl-kezelő rendszerrel rendelkezik, amely segít a grafikus és szöveges dokumentumok rendezésében. Segítségével különböző formátumú dokumentumokat keverhet vagy halmozhat fel nyomtatáshoz, faxküldéshez vagy rendszerezéshez.

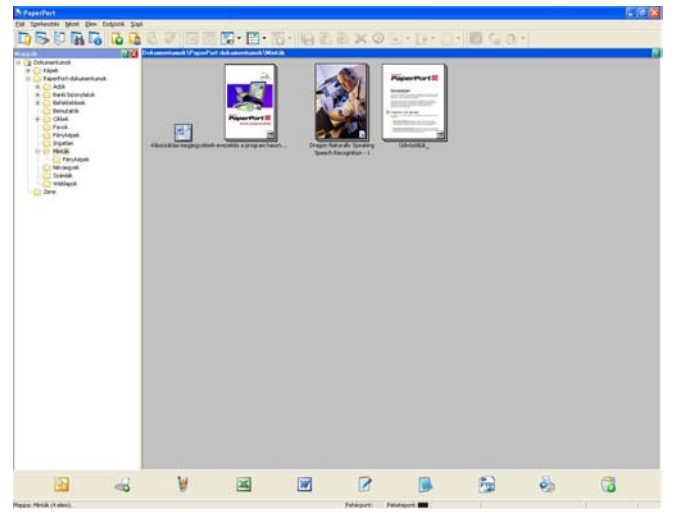

Ez a fejezet csak a szoftver alapvető funkcióit ismerteti. További részletekért lásd: ScanSoft™ **Bevezetés a program használatába**. A ScanSoft™ PaperPort™ 11SE teljes **Bevezetés a program használatába** részének megtekintéséhez válassza a **Súgó** lehetőséget a PaperPort™ 11SE menüben, majd kattintson a **Bevezetés a program használatába** lehetőségre. Amikor az MFL-Pro Suite-ot telepíti, a ScanSoft™ PaperPort™ 11SE for Brother is automatikusan települ. A ScanSoft™ PaperPort™ 11SE-t a ScanSoft™ PaperPort™ SE programcsoportból érheti el, mely a **Start**/**Minden program**/ **ScanSoft PaperPort 11** útvonalon érhető el a számítógépen.

# **Megjelenítés <sup>2</sup>**

A ScanSoft™ PaperPort™ 11SE segítségével több módon tekintheti meg a dokumentumokat:

Az **Desktop** miniatűrök (vagyis az asztal vagy mappa egyes elemeit bemutató kisméretű képek), illetve ikonok formájában jeleníti meg a kiválasztott mappa elemeit.

Láthatja a PaperPort™ 11SE elemeit (MAX fájlok) és a nem a PaperPort™ 11SE-hez tartozó elemeket (más alkalmazásokkal létrehozott fájlok).

Minden grafikus fájl (PaperPort™ 11SE's \*.max és más fájlok) megjelenik, és egy ikon jelzi az adott fájl típushoz tartozó alkalmazást, amellyel létrehozták, vagy amelyhez kapcsolódik. A nem grafikus fájlokat kis négyszögletű miniatűr jelzi, és ezek nem jelennek meg képként.

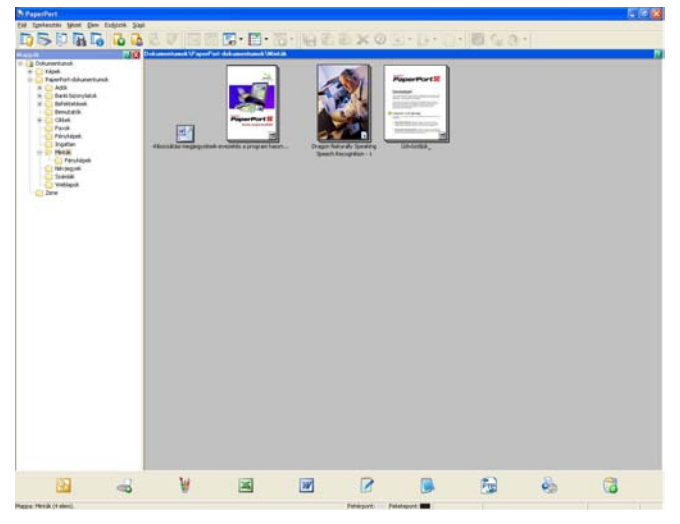

A **PageView** (Oldal nézete) egyetlen oldalt jelenít meg közelről. A PaperPort™ 11SE elemeinek megnyitásához kattintson duplán **Desktop** nézetben a megfelelő miniatűrre vagy ikonra.

Hogyha rendelkezik a számítógépén a megfelelő alkalmazással, nem-PaperPort™ SE elemeket is megnyithat dupla kattintással.

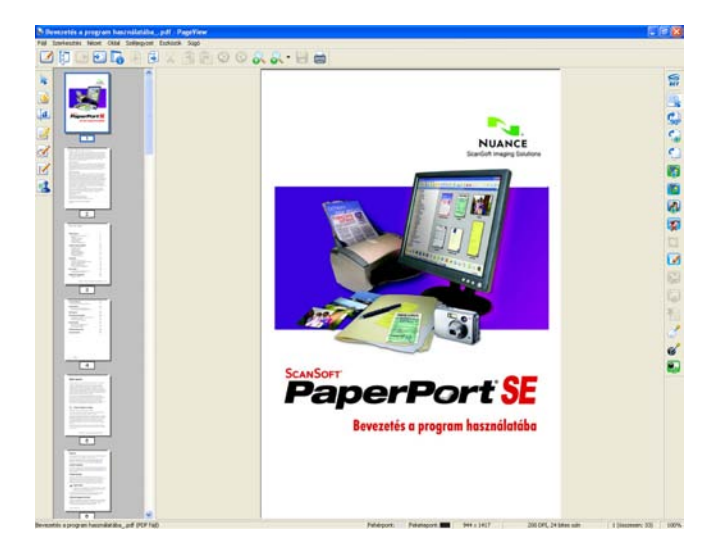

# **Az elemek mappákba rendezése <sup>2</sup>**

A PaperPort™ 11SE könnyen kezelhető fájlkezelő rendszere segít az elemek rendezésébe. A fájlkezelő rendszer mappákból és az **Desktop** nézetben megjelenített elemekből áll. Az elemek lehetnek PaperPort™ 11SE elemek vagy nem-PaperPort™ 11SE elemek:

- A mappák "fastruktúrába" vannak rendezve a Mappa nézetben. Ebben a részben kiválaszthatja a megfelelő mappákat, és megtekintheti a mappákban lévő elemeket az **Desktop** nézetben.
- Egyszerűen megfoghat és áthúzhat egy elemet egy mappára. Amikor a mappa kiemelődik, engedje el az egér gombját és az adott elem a mappában tárolódik.
- A mappák "egymásba ágyazhatók"— vagyis más mappákban tárolhatók.
- Amikor duplán egy mappára kattint, annak tartalma (PaperPort™ 11SE MAX fájlok és nem PaperPort™ 11SE fájlok egyaránt) megjelenik az asztalon.
- A mappákat és az **Desktop** nézetben megjelenő elemeket a Windows<sup>®</sup> Explorer alkalmazásban is kezelheti.

# **Gyors hivatkozások más alkalmazásokra <sup>2</sup>**

A ScanSoft™ PaperPort™ 11SE automatikusan felismer számos más alkalmazást az Ön számítógépén, és létrehoz egy "munkakapcsolatot" azokkal.

A PaperPort™ 11SE asztal alján látható sáv azt mutatja, mely programokat használhatja a PaperPort™ 11SE-vel.

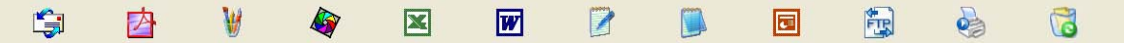

Ha egy elemet a PaperPort™ 11SE-ből egy másik programba kíván küldeni, egyszerűen fogja meg és húzza az elemet a PaperPort™ 11SE asztaláról a megfelelő program ikonra a Küldés sávon. A PaperPort™ 11SE automatikusan átalakítja az elemet a megfelelő formátumba.

Ha a PaperPort™ 11SE nem ismer fel automatikusan egy alkalmazást a számítógépen, kézileg is létrehozhat egy kapcsolatot az **Új programkapcsolat** paranccsal.

# **Az OCR-rel rendelkező ScanSoft™ PaperPort™ 11SE segítségével a képeket szerkeszthető szöveggé alakíthatja <sup>2</sup>**

A ScanSoft™ PaperPort™ 11SE gyorsan képes átalakítani egy szöveges dokumentum képét szöveggé, amelyet szövegszerkesztő alkalmazással szerkeszthet.

A PaperPort™ 11SE optikai karakterfelismerő szoftvert (OCR) használ, amely a PaperPort™ 11SE tartozéka. A PaperPort™ 11SE használhatja az Ön által választott OCR alkalmazást is, ha már van ilyen a számítógépen. Átalakíthatja az egész elemet, vagy a **Szöveg másolása** parancs segítségével kiválaszthatja a szöveg egy részét az átalakításhoz.

Ha egy elemet egy szövegszerkesztő hivatkozás ikonra húz, ezáltal elindítja a PaperPort™ 11SE beépített OCR alkalmazását, vagy használhatja saját OCR alkalmazását.

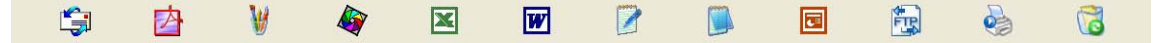

# **Elemek importálása más alkalmazásból <sup>2</sup>**

A szkennelés mellett, a PaperPort™ 11SE-be több módon is importálhat elemeket, és átalakíthatja azokat PaperPort™ 11SE (MAX) fájlokká:

- Az **Desktop** nézetbe más programból, például a Microsoft<sup>®</sup> Excel alkalmazásból is nyomtathat elemeket.
- Importálhat más formátumban mentett fáilokat, például Windows® Bitmap (BMP) vagy Tagged Image File Format (TIFF).

# **Elemek exportálása más formátumokba <sup>2</sup>**

Számos gyakori fájl formátumba exportálhatja vagy mentheti a PaperPort™ 11SE elemeit, például BMP, JPEG, TIFF vagy PDF.

### **Kép fájl exportálása <sup>2</sup>**

- a Kattintson a **Fájl**, majd **Mentés másként** menüpontra a PaperPort™ 11SE ablakban. Megjelenik a Mentés "XXXXX" párbeszédablak.
- 2) Válassza ki a meghajtót és mappát, ahol tárolni kívánja a fájlt.
- **3** Adja meg az új fájl nevet és válassza ki a fájl típusát.
- d Kattintson a **Mentés** lehetőségre a fájl mentéséhez, vagy a **Mégse** opcióra a PaperPort™ 11SE-be való visszatéréshez mentés nélkül.

# **Az OCR-rel rendelkező ScanSoft™ PaperPort™ 11SE eltávolítása a számítógépről2**

### **(Windows® 2000 Professional) <sup>2</sup>**

- a Kattintson a **Start** gombra, majd a **Beállítások**, **Vezérlőpult** és **Programok telepítése/törlése** elemekre.
- b Válassza a **ScanSoft PaperPort 11** lehetőséget a listában, majd kattintson a **Módosítás** vagy az **Eltávolítás** elemekre.

### **(Windows® XP) <sup>2</sup>**

- a Kattintson a **Start** gombra, majd a **Vezérlőpult**, **Programok telepítése és törlése** elemekre, végül a **Programok módosítása vagy eltávolítása** ikonra.
- b Válassza a **ScanSoft PaperPort 11** lehetőséget a listában, majd kattintson a **Módosítás** vagy az **Eltávolítás** elemekre.

### **(Windows Vista® és Windows® 7 esetén) <sup>2</sup>**

lehetőségre.

Kattintson a **gombra, majd a Vezérlőpult**, **Programok** és a **Programok** és szolgáltatások

b Válassza a **ScanSoft PaperPort 11** lehetőséget a listából, majd kattintson a **Eltávolítás**.

**3**

**Megjegyzés**

# **ControlCenter3 <sup>3</sup>**

A ControlCenter3-ban elérhető funkciók a készülék típusától függően eltérőek lehetnek.

# **A ControlCenter3 használata <sup>3</sup>**

A ControlCenter3 egy segédprogram szoftver, amellyel gyorsan és könnyen elérheti a leggyakrabban használt alkalmazásokat. A ControlCenter3 használata esetén nem szükséges az egyes alkalmazások kézi indítása. A ControlCenter3-ban az alábbi műveleteket végezheti el:

- **1** Közvetlen szkennelés fájlba, E-mailbe, szövegszerkesztő vagy grafikai alkalmazásba. (1)
- 2) Az Egyedi szkennelési beállítások megnyitása. Az egyedi szkennelés gombok segítségével beállíthat egy gombot az alkalmazási igényeknek megfelelően. (2)
- **3** A számítógépen keresztül elérhető másolási funkciók elérése. (3)
- $\overline{4}$  A készülékkel alkalmazható PC-FAX alkalmazások elérése. (4)
- $\overline{5}$  A készülék konfigurálásához szükséges beállítások elérése. (5)
- **6** A Modell legördülő listából kiválaszthatja, hogy melyik készülékhez fog kapcsolódni a ControlCenter3. (6)
- g Ezenkívül a **Konfiguráció** gombra kattintva megnyithatja az egyes funkciókhoz tartozó beállítási ablakokat, valamint egy hivatkozást a **Brother Solutions Center** oldalára. (7)

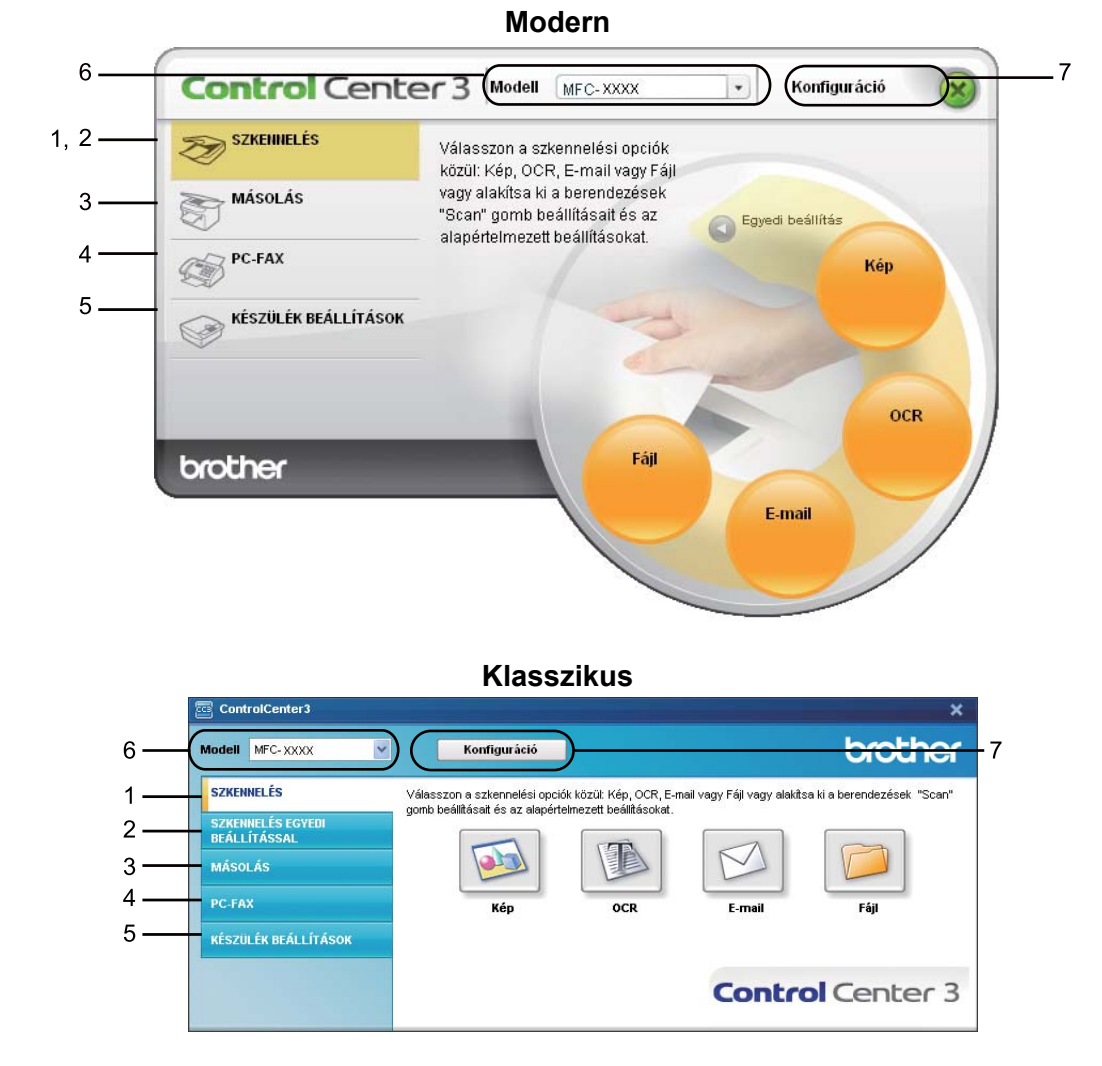

# **Megjegyzés**

- Ahhoz, hogy kiválaszthasson egy másik csatlakoztatott típust a **Modell** legördülő listából, a számítógépre telepíteni kell az adott típusnak megfelelő MFL-Pro Suite szoftvert.
- A Modern felhasználói interfészhez telepíteni kell az Adobe® Flash® Player 8-as vagy újabb verzióját. Ha nem rendelkezik Flash® Player 8 vagy újabb verziójú alkalmazással, egy hivatkozáson keresztül letöltheti a legújabb Flash Player®-t.

# **Felhasználói interfész átkapcsolása <sup>3</sup>**

A ControlCenter3-t használhatja Modern vagy Klasszikus felhasználói interfésszel.

- a A felhasználói felület átváltásához kattintson a **Konfiguráció** gombra, és válassza a **BEÁLLÍTÁS**, majd a **KÜLSŐ FELÜLET VÁLASZTÁS** elemet.
- b <sup>A</sup>**KÜLS<sup>Ő</sup> FELÜLET VÁLASZTÁS** párbeszédablakban kiválaszthatja a kívánt felhasználói interfészt.

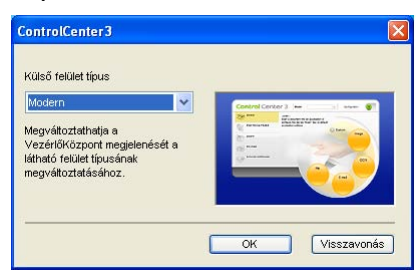

## **Az automatikus indítás funkció kikapcsolása <sup>3</sup>**

Miután elindítja a ControlCenter3 alkalmazást a Start menüből, egy ikon jelenik meg a tálcán. A

ControlCenter3 ablak megnyitásához kattintson duplán a **ikonra.** 

Ha nem akarja, hogy a ControlCenter3 a számítógép minden indításakor automatikusan elinduljon:

**1** Kattintson jobb gombbal a ControlCenter3 ikonra a tálcán **BB XXXI** 255 PM, és válassza a Beállítások menüpontot.

A ControlCenter3 beállítás ablak jelenik meg.

- b Szüntesse meg a **ControlCenter program indítása a számítógép indításakor** kiválasztását.
- c Kattintson az **OK**-ra az ablak bezárásához.

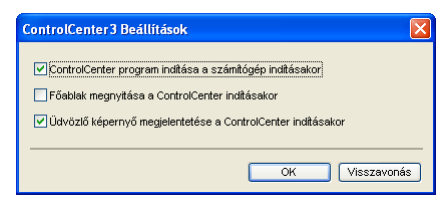

# **Szkennelés <sup>3</sup>**

Négy szkennelési opció van: **Képbe szkennelés**, **OCR-be szkennelés**, **E-mailbe szkennelés** és **Fájlba szkennelés**.

**Kép** *(Alapértelmezés: Microsoft® Paint)*

Segítségével közvetlenül másolhat egy oldalt bármilyen grafikai néző/szerkesztő alkalmazásba. Használandó alkalmazásként megadható a Microsoft® Paint, a Corel<sup>®</sup> Paint Shop Pro<sup>®</sup>, az Adobe $^{\circledR}$  Photoshop $^{\circledR}$  vagy bármely egyéb, a számítógépén lévő képszerkesztő program.

**OCR** *(Alapértelmezés: Microsoft® Notepad)*

Segítségével bemásolhat egy oldalt vagy dokumentumot, majd az automatikus OCR-alkalmazással a szöveget (nem képet) egy szövegszerkesztőbe emelheti. Kiválaszthat egy szövegszerkesztő programot, például a Microsoft® Notepad, a Microsoft® Word, a Corel® WordPerfect® bármely egyéb, a számítógépén lévő szövegszerkesztő programot.

**E-mail** *(Alapértelmezés: az Ön alapértelmezett e-mail szoftvere)*

Segítségével egy oldalt vagy dokumentumot standard csatolmányként közvetlenül az e-mail alkalmazásba másolhat. Megadhatja a fájl típusát és a mellékelt állomány felbontását.

**Fájl**

Segítségével közvetlenül lemezfájlba szkennelhet. Ha szükséges, megváltoztathatja a fájltípust és a célmappát.

A ControlCenter3 lehetővé teszi, hogy minden szkennelési tulajdonsághoz beállítsa a készülék **Scan (Szkennel)** hardver gombját és a ControlCenter3 szoftver gombját. A készülék **Scan (Szkennel)** gombjának beállításához válassza a **Készülék gomb** fület (kattintson a jobb egérgombbal a ControlCenter egyes gombjaira, és kattintson a **ControlCenter Kialakítás** elemre) az összes **SZKENNELÉS** gomb konfigurációs menüjében. A készülék szoftvergombjának ControlCenter 3-ban történő beállításához válassza a **Szoftver gomb** fület (kattintson a jobb egérgombbal a ControlCenter egyes gombjaira, majd kattintson a **ControlCenter Kialakítás** elemre) minden egyes **SZKENNELÉS** gomb konfigurációs menüjében.

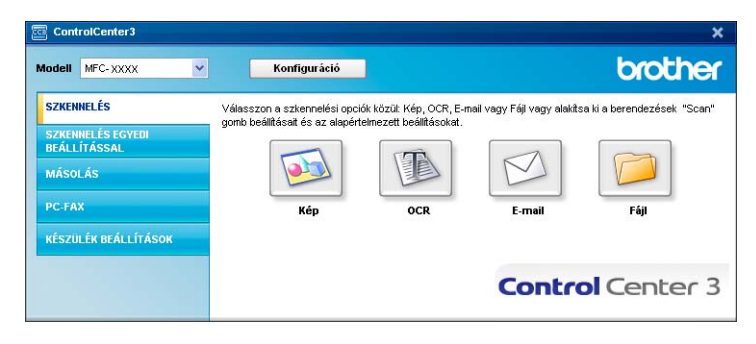

# **Fájltípus <sup>3</sup>**

A fájl típusok alábbi listájából választhat mappába történő mentéskor.

- Windows Bitmap (\*.bmp)
- JPEG (\*.jpg)
- $\blacksquare$  TIFF (\*.tif)
- $\blacksquare$  TIFF Multi-Page (\*.tif)
- Portable Network Graphics (\*.png)
- $\blacksquare$  PDF (\*.pdf)
- Biztonságos PDF (\*.pdf)
- XML papír specifikáció (\*.xps)

# **Megjegyzés**

- Az XML papír specifikáció Windows Vista $^{\circledR}$  és Windows $^{\circledR}$  7 esetén, vagy az XML papír specifikációt támogató alkalmazások futtatása esetén használható.
- Ha a fájl típusát TIFF vagy több oldalú TIFF értékre állítja, akkor kiválaszthatja a "Nem tömörített" vagy "Tömörített" opciókat.
- A titkosított PDF funkció a Képbe szkennelés, az E-mailbe szkennelés és a Fájlba szkennelés funkciók esetén használható.

# **Kép (például: Microsoft® Paint) <sup>3</sup>**

A **Képbe szkennelés** funkció segítségével egy képet közvetlenül egy grafikai alkalmazásba szkennelhet be szerkesztés céljából. Az alapértelmezett beállítások megváltoztatásához, kattintson jobb gombbal a **Kép** gombra, kattintson a **ControlCenter Kialakítás** és kattintson a **Szoftver gomb** fülre.

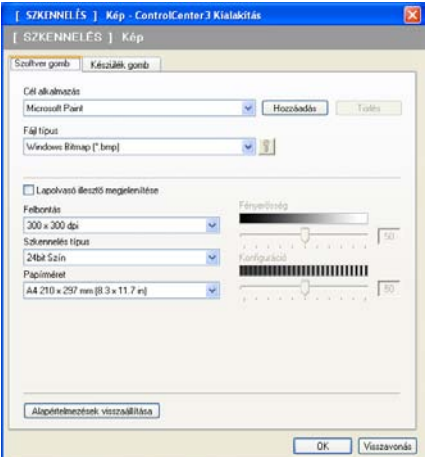

Ha szkennelés során az előzetes szkennelés használatával ki akarja vágni az oldal egy részét, jelölje be a **Lapolvasó illesztő megjelenítése** négyzetet.

Szükség esetén változtassa meg a többi beállítást.

A célalkalmazás megváltoztatásához válassza ki a megfelelő alkalmazást a **Cél alkalmazás** legördülő listából. Hozzáadhat egy alkalmazást a listához, ha a **Hozzáadás** gombra kattint.

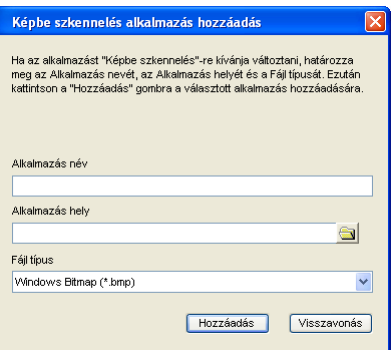

Adja meg az **Alkalmazás név** (legfeljebb 30 karakter) és az **Alkalmazás hely** értékeit. Az alkalmazás helyét

kikeresheti, ha a **ikonra kattint. Válassza ki a Fájl típus** a legördülő listából.

Törölhet egy alkalmazást, ha a **Törlés** gombra kattint a **Szoftver gomb** fülön.

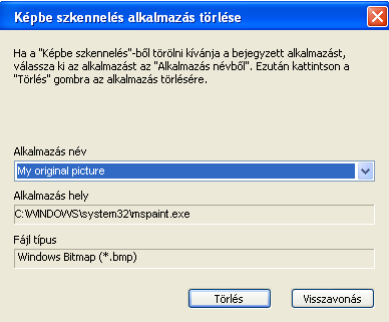

#### **Megjegyzés**

Ez a funkció az E-mailbe szkennelés és OCR-be szkennelés opcióknál is elérhető. Az ablak a funkciótól függően változhat.

Ha a **Biztonságos PDF** lehetőséget választja a **Fájl típus** listában, akkor kattintson a **ikko** likonra a **PDF-jelszó beállítása** párbeszédablak megnyitásához. Adja meg a jelszót a **Jelszó** és a **Jelszú újbóli beírása** szövegdobozban, majd kattintson az **OK** gombra. A jelszó elmentésével a jelszó a dokumentumhoz is automatikusan elmentésre kerül, mikor legközelebb Biztonságos PDF-be szkennel. Ha

módosítani kívánja, kattintson a  $\sqrt{2}$  ikonra és állítsa be az új jelszót.

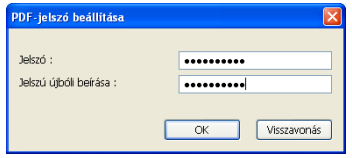

# **Megjegyzés**

A **Biztonságos PDF** funkció az E-mailbe szkennelés és a Fájlba szkennelés opcióknál is elérhető.

# **OCR (Szövegfeldolgozó program) <sup>3</sup>**

Az **OCR-be szkennelés** beszkennel egy dokumentumot és szöveggé alakítja azt. Ez a szöveg szerkeszthető az Ön által használt szövegszerkesztő szoftver segítségével.

Az **OCR-be szkennelés** konfigurálásához kattintson a jobb egérgombbal az **OCR** gombra, majd a **ControlCenter Kialakítás** lehetőségre, és ott a **Szoftver gomb** fülre.

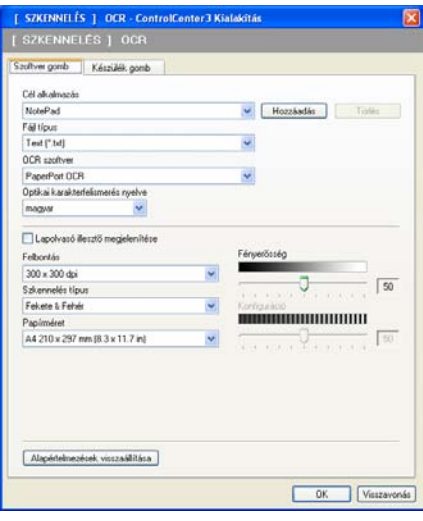

A szövegszerkesztő alkalmazás megváltoztatásához, válassza ki a megfelelő szövegszerkesztő alkalmazást a **Cél alkalmazás** legördülő listából. Hozzáadhat egy alkalmazást a listához, ha a **Hozzáadás** gombra kattint. Egy alkalmazás törléséhez kattintson a **Törlés** gombra a **Szoftver gomb** fülön.

Ha szkennelés során az előzetes szkennelés használatával ki akarja vágni az oldal egy részét, jelölje be a **Lapolvasó illesztő megjelenítése** négyzetet.

Az **OCR-be szkennelés** egyéb beállításait is módosíthatja.
## **E-mail <sup>3</sup>**

Az **E-mailbe szkennelés** segítségével beszkennelhet egy dokumentumot az alapértelmezett E-mail alkalmazásba, így a szkennelt anyagot csatolva elküldheti. Az alapértelmezett E-mail alkalmazás vagy csatolmány fájltípus módosításához kattintson a jobb egérgombbal az **E-mail** gombra, majd kattintson a **ControlCenter Kialakítás** lehetőségre, végül a **Szoftver gomb** fülre.

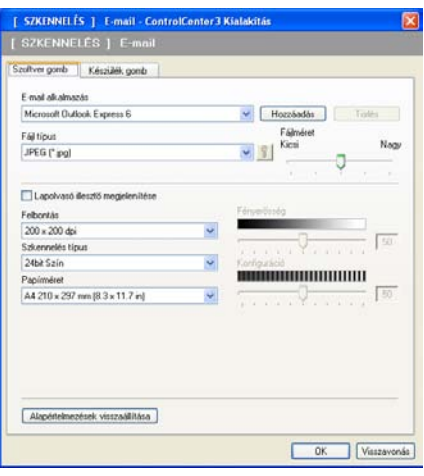

Az E-mail alkalmazás megváltoztatásához válassza ki a kívánt E-mail alkalmazást az **E-mail alkalmazás** legördülő listából. Hozzáadhat egy alkalmazást a listához, ha a **Hozzáadás** gombra kattint <sup>1</sup>. Egy alkalmazás törléséhez kattintson a **Törlés** gombra.

<span id="page-72-0"></span><sup>1</sup> Amikor először indítja el a ControlCenter3-t megjelenik egy alapértelmezett lista a kompatibilis E-mail alkalmazásokkal a legördülő listában. Ha egyedi alkalmazás használata során problémák merülnek fel a ControlCenter3 használatával, válasszon egy alkalmazást a listából.

Megváltoztathatja a fájlmellékletekre vonatkozó egyéb beállításokat is.

Ha szkennelés során az előzetes szkennelés használatával ki akarja vágni az oldal egy részét, jelölje be a **Lapolvasó illesztő megjelenítése** négyzetet.

# **Fájl <sup>3</sup>**

A **Fájlba szkennelés** gomb segítségével egy a merevlemezen lévő mappába szkennelhet be egy képet, a fájlmellékletek listában felsorolt fájl típusok egyikében. A fájltípus, mappa és fájlnév beállításához kattintson a jobb egérgombbal a **Fájl** gombra, kattintson a **ControlCenter Kialakítás** lehetőségre, majd a **Szoftver gomb** fülre.

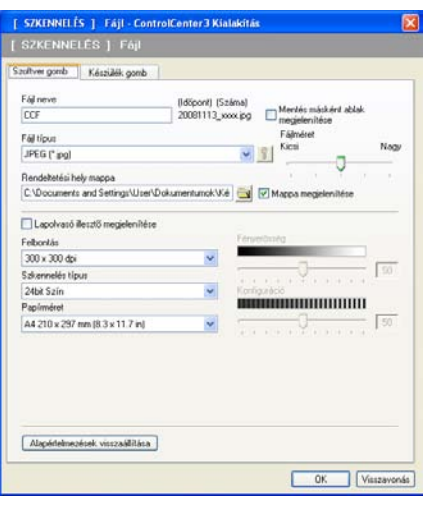

Megváltoztathatja a fájl nevét. Írja be a dokumentumhoz használni kívánt fájlnevet (100 karakterig) a **Fájl neve** mezőben. A fájlnév a beírt fájlnévből, az aktuális dátumból és sorszámból fog állni.

Válassza ki az elmentett kép fájltípusát a **Fájl típus** a legördülő listából. Elmentheti a fájlt egy alapértelmezett

mappába, amely a **Rendeltetési hely mappa** mezőben látható, vagy kiválaszthatja a kívánt mappát a ikonra kattintva.

Ha meg kívánja jeleníteni a beszkennelt kép tárolási helyét a szkennelést követően, jelölje be a **Mappa megjelenítése** négyzetet. Ahhoz, hogy egy szkennelt kép célállomását minden egyes szkennelés alkalmával meg tudja adni, jelölje be a **Mentés másként ablak megjelenítése** jelölőnégyzetet.

Ha szkennelés során az előzetes szkennelés használatával ki akarja vágni az oldal egy részét, jelölje be a **Lapolvasó illesztő megjelenítése** négyzetet.

# **SZKENNELÉS EGYEDI BEÁLLÍTÁSSAL**

A **SZKENNELÉS EGYEDI BEÁLLÍTÁSSAL** opció lehetővé teszi az egyedi szkennelési beállítások létrehozását.

Ha a Modern felhasználói felületet használja, helyezze a kurzort a  $\triangleleft$  fölé és kattintson az **Egyéni** opcióra.

Egy gomb egyéni felhasználásához kattintson a jobb gombbal a megfelelő gombra és kattintson a **ControlCenter Kialakítás**. Négy opció van: **Képbe szkennelés**, **OCR-be szkennelés**, **E-mailbe szkennelés** és **Fájlba szkennelés**.

#### **Képbe szkennelés**

Segítségével közvetlenül másolhat egy oldalt bármilyen grafikai néző/szerkesztő szoftverbe. Kiválaszthat bármilyen képszerkesztő alkalmazást a PC-n.

#### **OCR-be szkennelés**

A beszkennelt dokumentumokat szerkeszthető szöveges fájlokká alakítja. Kiválaszthatja a célalkalmazást a szerkeszthető szöveg számára.

#### **E-mailbe szkennelés**

A beszkennelt képeket E-mail üzenethez csatolja. Kiválaszthatja a fájlmellékletek típusát, és létrehozhat egy gyors küldési listát az E-mail címtárból kiválasztott E-mail címekből.

#### **Fájlba szkennelés**

Segítségével elmentheti a beszkennelt képet bármelyik mappába a helyi vagy hálózati merevlemezen. Kiválaszthatja a fájl típusát is.

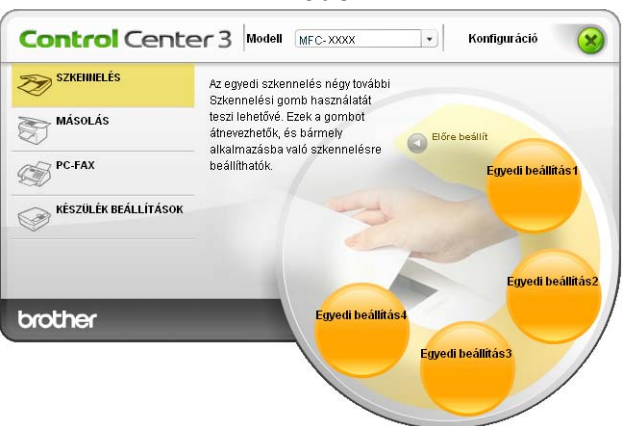

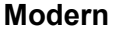

#### **Klasszikus <sup>3</sup>**

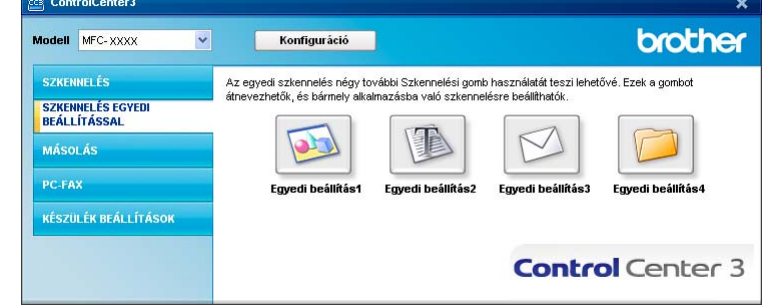

# **Fájltípus <sup>3</sup>**

A fájl típusok alábbi listájából választhat mappába történő mentéskor.

- Windows Bitmap (\*.bmp)
- JPEG (\*.jpg)
- $\blacksquare$  TIFF (\*.tif)
- $\blacksquare$  TIFF Multi-Page (\*.tif)
- Portable Network Graphics (\*.png)
- $\blacksquare$  PDF (\*.pdf)
- Biztonságos PDF (\*.pdf)
- XML papír specifikáció (\*.xps)

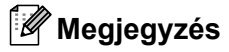

- Az XML papír specifikáció Windows Vista® és Windows<sup>®</sup> 7 esetén, vagy az XML papír specifikációt támogató alkalmazások futtatása esetén használható.
- Ha a fájl típusát TIFF vagy több oldalú TIFF értékre állítja, akkor kiválaszthatja a "Nem tömörített" vagy "Tömörített" opciókat.
- A titkosított PDF funkció a Képbe szkennelés, az E-mailbe szkennelés és a Fájlba szkennelés funkciók esetén használható.

# **Felhasználó által beállított gomb egyedi beállítása <sup>3</sup>**

Egyedi gombok kialakításához kattintson a jobb egérgombbal, majd kattintson a **ControlCenter Kialakítás** gombra a beállítás ablak megtekintéséhez.

### **Képbe szkennelés <sup>3</sup>**

## **Általános** fül

Egy gomb nevének létrehozásához adja meg a nevet a **Kérem, hogy írjon be az Egyedi Gombnak egy nevet.** szövegdobozba (maximum 30 karakter).

Válassza ki a szkennelés típusát a **Szkennelés** mezőben.

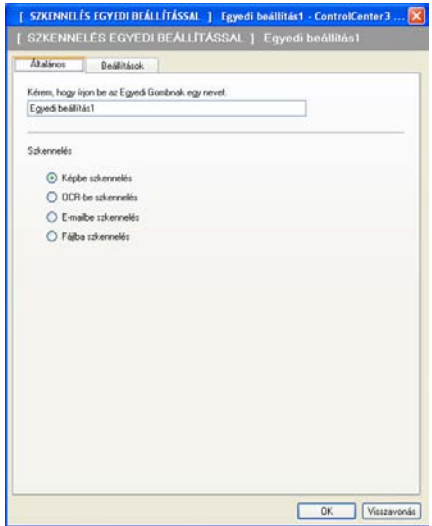

#### **Beállítások** fül

Adja meg a **Cél alkalmazás**, **Fájl típus**, **Felbontás**, **Szkennelés típus**, **Papírméret**, **Lapolvasó illesztő megjelenítése**, **Fényerősség** és **Konfiguráció** beállításokat.

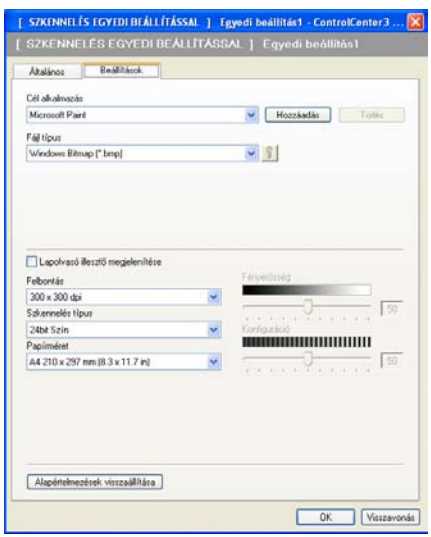

Ha a **Biztonságos PDF** lehetőséget választja a **Fájl típus** listában, akkor kattintson a **ikko**nra a **PDF-jelszó beállítása** párbeszédablak megnyitásához. Adja meg a jelszót a **Jelszó** és a **Jelszú újbóli beírása** szövegdobozban, majd kattintson az **OK** gombra. A jelszó elmentésével a jelszó a dokumentumhoz is automatikusan elmentésre kerül, mikor legközelebb Biztonságos PDF-be szkennel. Ha módosítani kívánja, kattintson a  $\sqrt{\frac{1}{2}}$ ikonra és állítsa be az új jelszót.

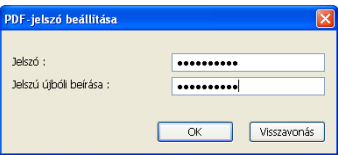

## **Megjegyzés**

A **Biztonságos PDF** funkció az E-mailbe szkennelés és a Fájlba szkennelés opcióknál is elérhető.

## **OCR-be szkennelés <sup>3</sup>**

#### **Általános** fül

Egy gomb nevének létrehozásához adja meg a nevet a **Kérem, hogy írjon be az Egyedi Gombnak egy nevet.** szövegdobozba (maximum 30 karakter).

Válassza ki a szkennelés típusát a **Szkennelés** mezőben.

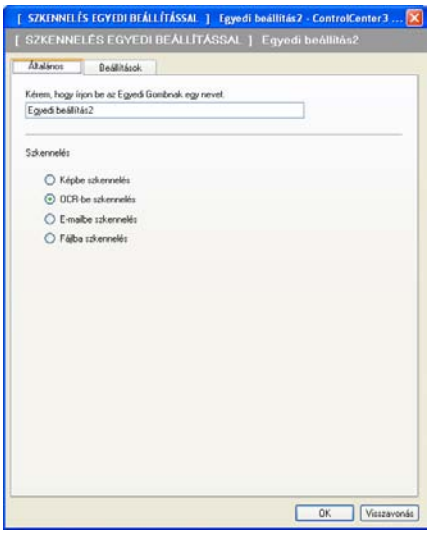

#### **Beállítások** fül

Adja meg a **Cél alkalmazás**, **Fájl típus**, **OCR szoftver**, **Optikai karakterfelismerés nyelve**, **Felbontás**, **Szkennelés típus**, **Papírméret**, **Fényerősség** és **Konfiguráció** beállításokat.

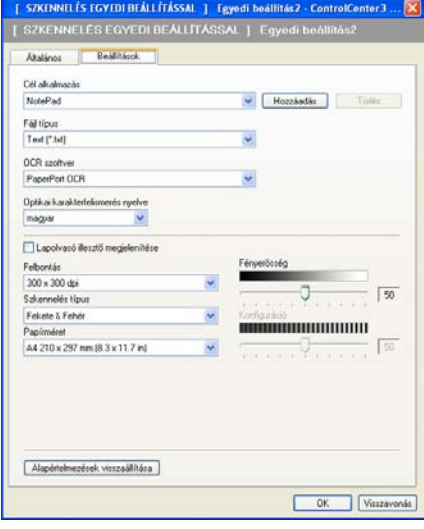

#### **E-mailbe szkennelés <sup>3</sup>**

### **Általános** fül

Egy gomb nevének létrehozásához adja meg a nevet a **Kérem, hogy írjon be az Egyedi Gombnak egy nevet.** szövegdobozba (maximum 30 karakter).

Válassza ki a szkennelés típusát a **Szkennelés** mezőben.

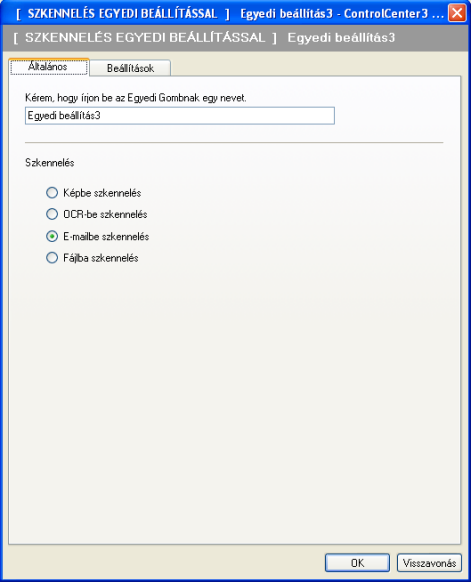

#### **Beállítások** fül

Adja meg az **E-mail alkalmazás**, **Fájl típus**, **Felbontás**, **Szkennelés típus**, **Papírméret**, **Fényerősség** és **Konfiguráció** beállításokat.

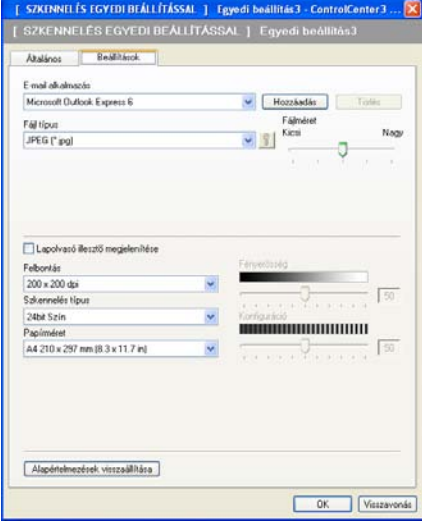

## **Fájlba szkennelés <sup>3</sup>**

#### **Általános** fül

Egy gomb nevének létrehozásához adja meg a nevet a **Kérem, hogy írjon be az Egyedi Gombnak egy nevet.** szövegdobozba (maximum 30 karakter).

Válassza ki a szkennelés típusát a **Szkennelés** mezőben.

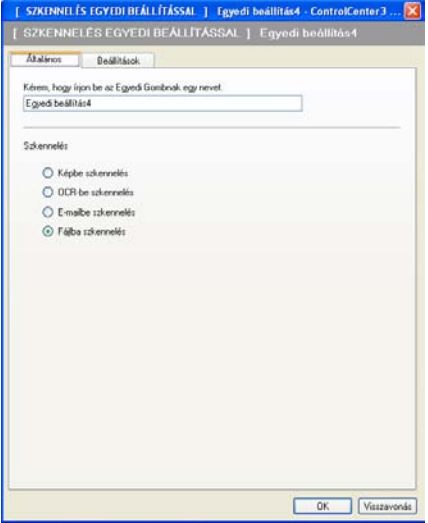

#### **Beállítások** fül

Válassza ki a fájl formátumát a **Fájl típus** legördülő listából. Elmentheti a fájlt egy alapértelmezett

mappába, ami a **Rendeltetési hely mappa** mezőben látható, vagy kiválaszthatja a kívánt mappát a ikonra kattintva. Jelölje be a **Mappa megjelenítése** négyzetet a beszkennelt kép tárolási helyének megjelenítéséhez szkennelés után. Jelölje be a **Mentés másként ablak megjelenítése** négyzetet a szkennelt kép rendeltetési helyének a meghatározásához minden szkennelést követően.

Adja meg a **Felbontás**, **Szkennelés típusa**, **Papírméret**, **Fényerősség** és **Konfiguráció** beállításokat, majd írja be a módosítani kívánt fájl nevét.

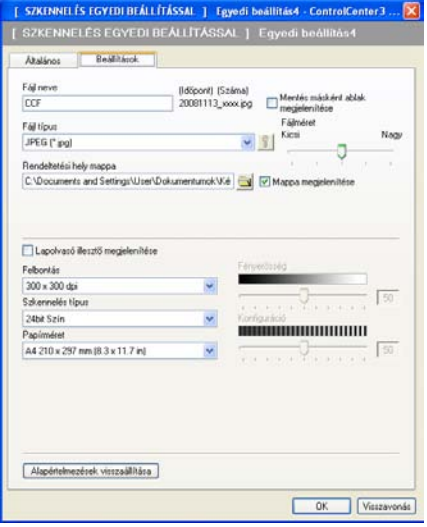

# **MÁSOLÁS <sup>3</sup>**

Segítségével a számítógépével és bármely nyomtató illesztőprogrammal jobb minőségű másolást hajthat végre. Beszkennelhet egy oldalt és másolatokat készíthet a gép nyomtató illesztőprogramjának bármely funkciójával, illetve a másolás kimenetét a számítógépen telepített bármely standard nyomtató illesztőprogramra irányíthatja, beleértve a hálózati nyomtatókat is.

Akár négy gombbal konfigurálhatja kedvenc beállításait.

A **Másolás 1** - **Másolás 4** gombok egyénileg beállíthatók az olyan haladó másolási funkciók használatához, mint például az N az 1-ben nyomtatás.

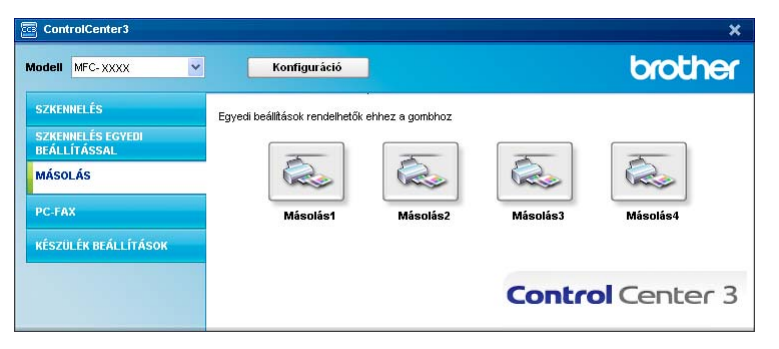

A **Másolás** gombok használatához állítsa be a nyomtató illesztőprogramot, kattintson a jobb egérgombbal a gombra, és válassza a **ControlCenter Kialakítás** lehetőséget.

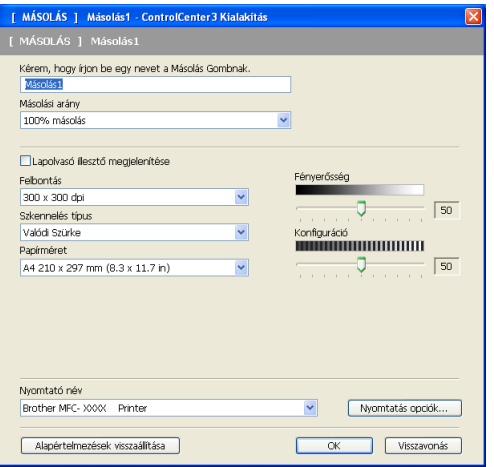

Írjon be egy nevet a **Kérem, hogy írjon be egy nevet a Másolás Gombnak.** szövegdobozba (maximum 30 karakter), és adja meg a **Másolási arány** értékét.

Adja meg a használni kívánt **Felbontás**, **Szkennelés típus**, **Papírméret**, **Lapolvasó illesztő megjelenítése**, **Fényerősség** és **Konfiguráció** beállításokat.

Mielőtt befejezné a **Másolás** gomb beállítását, válassza ki a **Nyomtató név** elemet. A nyomtató illesztőprogram beállításainak megjelenítéséhez kattintson a **Nyomtatás opciók** gombra majd a **Tulajdonságok** gombra.

A nyomtató illesztőprogram beállítások párbeszédablakban, beállíthatja a speciális beállításokat a nyomtatáshoz.

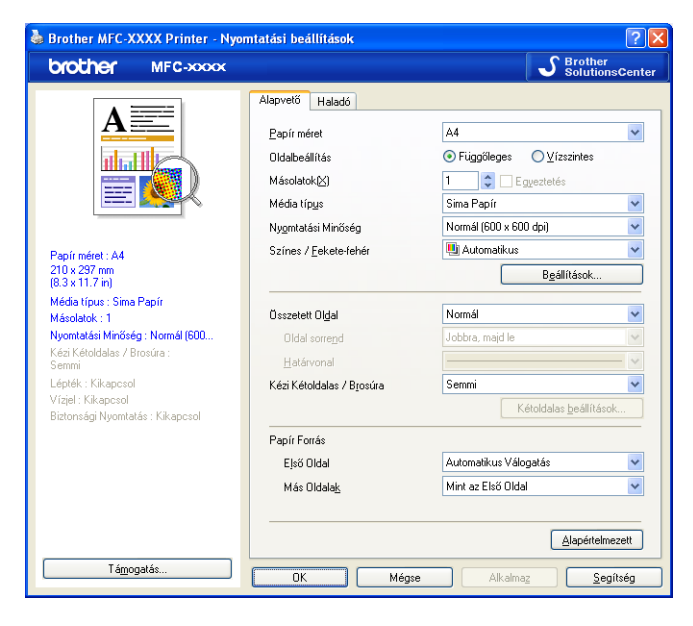

# **Megjegyzés**

Minden másolás gombot be kell állítania, mielőtt azokat használhatná.

# **PC-FAX (csak az MFC-9120CN és MFC-9320CW modellek esetén) <sup>3</sup>**

A PC-FAX funkció segítségével faxot küldhet és fogadhat. Beállíthatja a címjegyzéket és módosíthat egyes általános beállításokat.

Ezekkel a gombokkal faxot küldhet és fogadhat a Brother PC-FAX alkalmazás segítségével.

#### **Küldés**

Segítségével a bemásolt oldalt vagy dokumentumot számítógépéről a Brother PC-FAX szoftverrel automatikusan elküldheti fax formájában. (Lásd *PC-FAX küldése* című [részt a\(z\) 85. oldalon!](#page-92-0).)

#### **Fogadás**

A gombra kattintva aktiválódik a PC-FAX fogadó szoftver, és a számítógép faxadatokat kezd fogadni a Brother készülékről. A PC-FAX funkció aktiválását követően az ikon neve **Fogadott fax megjelenítése** névre változik, amelyre kattintva megnyitható egy alkalmazás a kapott faxok megjelenítéséhez. A PC-FAX fogadási funkció használata előtt ki kell választania a PC-FAX fogadási lehetőségét a Brother készülék kezelőpultjának menüjéből. (Lásd: *PC-FAX fogadása* című [részt a\(z\) 97. oldalon!](#page-104-0).)

#### **Címjegyzék**

Lehetővé teszi a Brother PC-FAX-címjegyzék megnyitását. (Lásd *[Brother címjegyzék](#page-99-0)* című [részt a\(z\) 92. oldalon!.](#page-99-0))

#### ■ Setup

Lehetővé teszi a PC-FAX küldési beállításainak konfigurálását. (Lásd *[Küldés beállítása](#page-93-0)* című [részt a\(z\) 86. oldalon!.](#page-93-0))

## **Megjegyzés**

A PC-FAX csak a fekete-fehér faxolást támogatja.

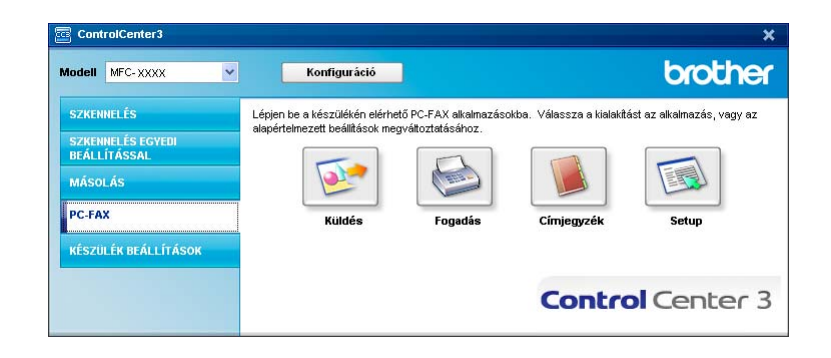

## **Küldés <sup>3</sup>**

A **Küldés** gomb segítségével beszkennelhet egy dokumentumot, és automatikusan elküldheti fax formájában a számítógépéről a Brother PC-FAX szoftverrel. (Lásd *PC-FAX küldése* című [részt a\(z\) 85. oldalon!.](#page-92-0))

A **Küldés** beállítások módosításához, kattintson a jobb gombbal a **Küldés** gombra, és kattintson a **ControlCenter Kialakítás** lehetőségre. Módosíthatja a **Felbontás**, **Szkennelés típus**, **Papírméret**, **Lapolvasó illesztő megjelenítése**, **Fényerősség** és **Konfiguráció** beállításokat.

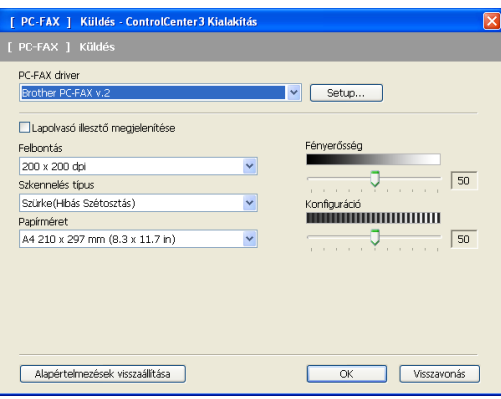

## **Fogadás/Fogadottak adatok megjelenítése <sup>3</sup>**

A Brother PC-FAX fogadó szoftverrel megjeleníthetők és számítógépén tárolhatók a faxok. A szoftver telepítése automatikusan történik az MFL-Pro Suite telepítésekor.

Ha a **Fogadás** gombra kattint, aktiválódik a PC-FAX Fogadás funkciója, és a számítógép fogadni kezdi a faxadatokat a Brother készülékről. A PC-FAX fogadási funkció használata előtt ki kell választania a PC-FAX fogadási lehetőséget a Brother készülék kezelőpultjának menüjéből. (Lásd: *[A PC-FAX fogadási szoftver](#page-105-0)  [engedélyezése a készüléken](#page-105-0)* című részt a(z) 98. oldalon!.)

A PC-FAX fogadási szoftver konfigurálásához lásd *[A számítógép beállítása](#page-106-0)* című részt a(z) 99. oldalon!.

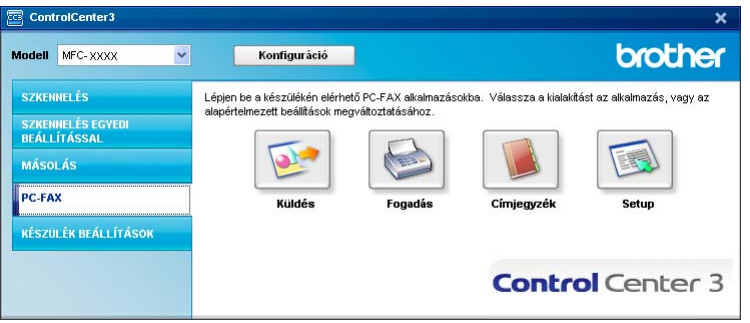

Ha fut a PC-FAX fogadási szoftver, a **Fogadott fax megjelenítése** gombbal meg tudja nyitni a megjelenítő alkalmazást. (PaperPort™ 11SE)

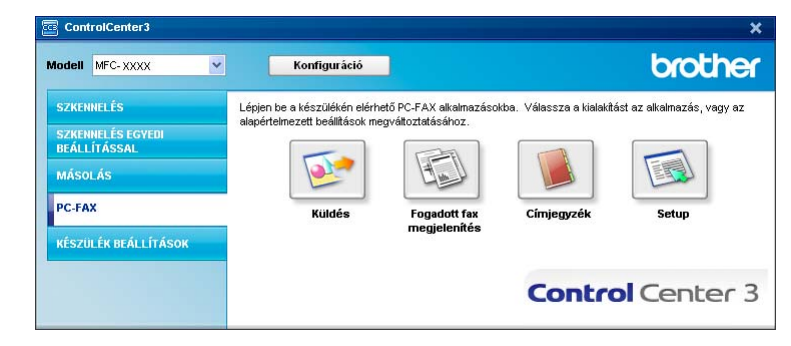

## **Megjegyzés**

A PC-FAX fogadó szoftver a Start menüből is elindítható. (Lásd: *[A PC-FAX fogadási szoftver futtatása a](#page-105-1)  számítógépen* című [részt a\(z\) 98. oldalon!.](#page-105-1))

# **Címjegyzék <sup>3</sup>**

A **Címjegyzék** gomb segítségével, hozzáadhat, módosíthat vagy törölhet elérhetőségeket a címjegyzékben. Ha szerkeszteni szeretné a címjegyzéket, kattintson a **Címjegyzék** gombra a párbeszédablak megnyitásához. (Lásd *Brother címjegyzék* című [részt a\(z\) 92. oldalon!](#page-99-0).)

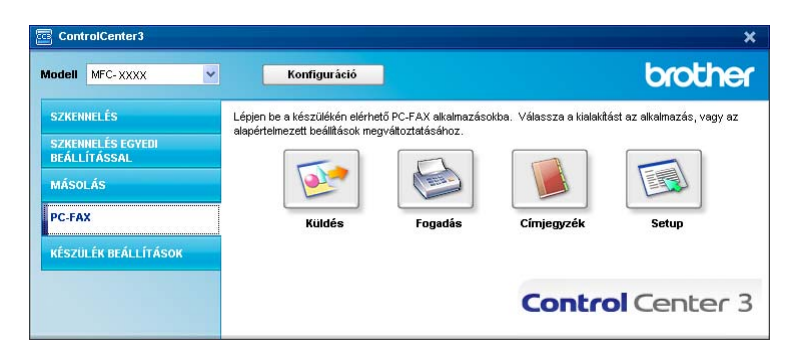

# **Beállítás <sup>3</sup>**

A **Setup** gombra kattintva beállíthatja a PC-FAX alkalmazás felhasználói beállításait.

(Lásd: *[Felhasználói adatok beállítása](#page-92-1)* című részt a(z) 85. oldalon!.)

# **KÉSZÜLÉK BEÁLLÍTÁSOK <sup>3</sup>**

Konfigurálhatók és ellenőrizhetők a készülék beállításai.

**Távolsági setup (Távbeállítás)** (csak az MFC-9120CN és MFC-9320CW modellek esetén)

Lehetővé teszi a Remote Setup program megnyitását. (Lásd: *Távbeállítás* című [részt a\(z\) 83. oldalon!](#page-90-0).)

**Gyorstárcsázás** (csak az MFC-9120CN és MFC-9320CW modellek esetén)

Lehetővé teszi a Remote Setup program Set Quick-Dial (Gyorstárcsázás beállítása) ablakának megnyitását. (Lásd: *Távbeállítás* című [részt a\(z\) 83. oldalon!.](#page-90-0))

**Állapotjelző**

Lehetővé teszi a Status Monitor segédprogram megnyitását. (Lásd: *Állapotjelző* című [részt a\(z\) 10. oldalon!.](#page-17-0))

#### **Használati útmutató**

Lehetővé teszi a Használati útmutató, a Szoftverhasználati útmutató és a Hálózati használati útmutató megjelenítését.

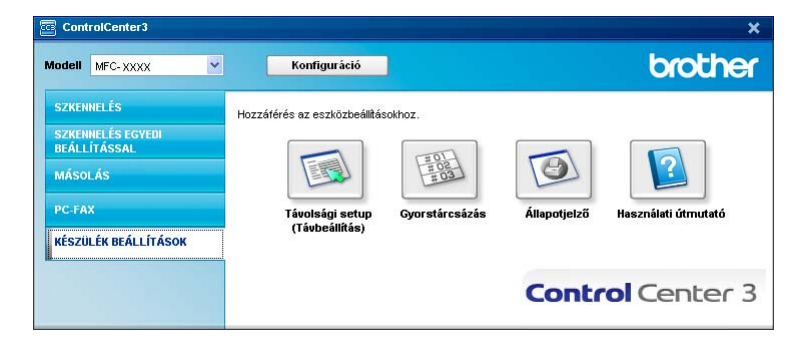

# **Távbeállítás (csak az MFC-9120CN és MFC-9320CW modellek esetén) <sup>3</sup>**

A **Távolsági setup (Távbeállítás)** gomb lehetővé teszi a Remote Setup program ablakának megnyitását, amellyel konfigurálható a készülék és a hálózat legtöbb beállítása.

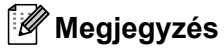

Részletes információk: *Távbeállítás* című [részt a\(z\) 83. oldalon!](#page-90-0).

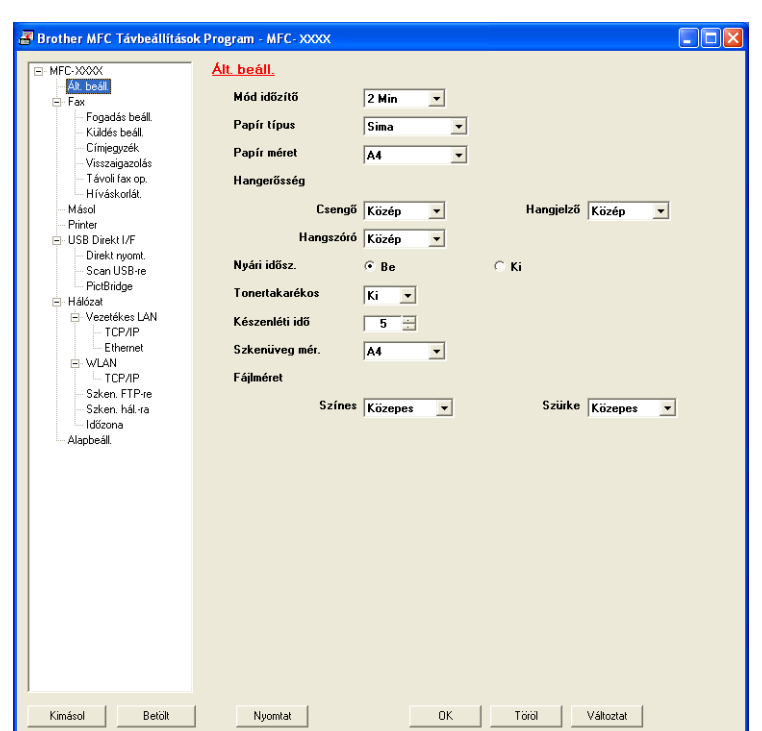

## **Gyorstárcsázás (csak az MFC-9120CN és MFC-9320CW modellek esetén) <sup>3</sup>**

A **Gyorstárcsázás** gomb segítségével megnyitható a Remote Setup program **Címjegyzék** ablaka. A számítógépen keresztül könnyen tárolhatók vagy módosíthatók a gyorstárcsázási számok.

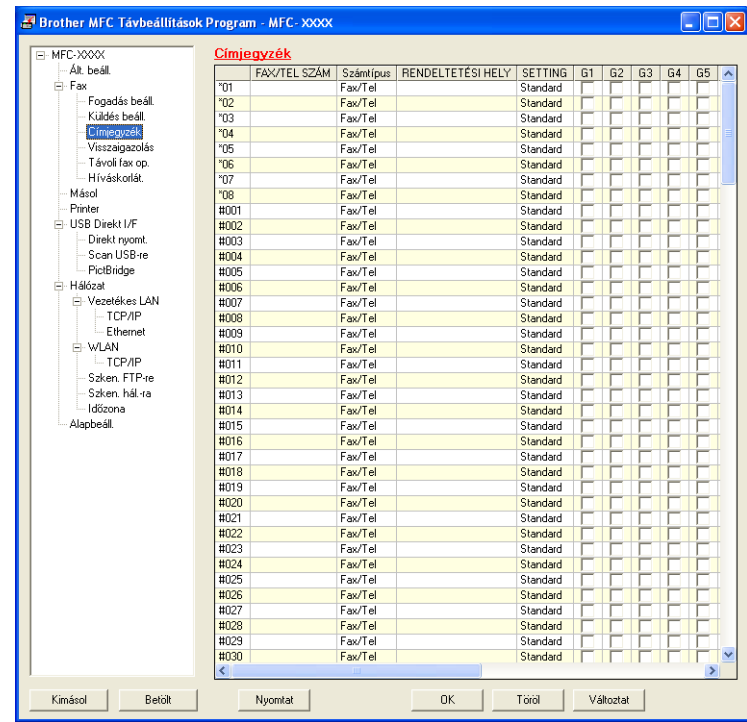

# **Állapotjelző <sup>3</sup>**

Az **Állapotjelző** gomb segítségével figyelemmel kísérhető egy vagy több eszköz állapota, ami lehetővé teszi, hogy azonnali értesítést kapjon az olyan hibákról, mint az elfogyott vagy elakadt papír. (Lásd: *[Állapotjelz](#page-17-0)ő* című [részt a\(z\) 10. oldalon!](#page-17-0).)

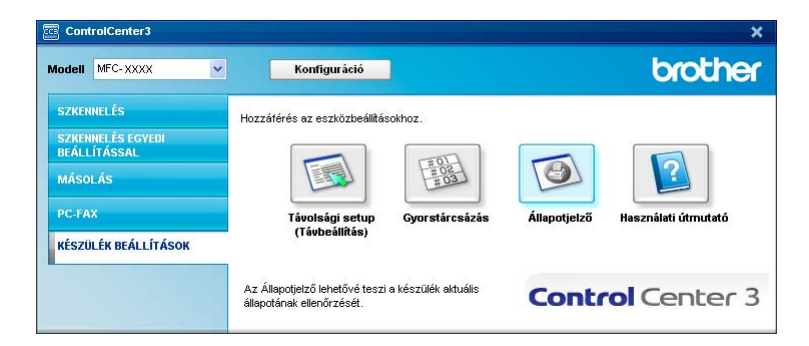

# **Használati útmutató <sup>3</sup>**

A **Használati útmutató** gomb lehetővé teszi a Szoftverhasználati útmutató és a Hálózati használati útmutató megjelenítését.

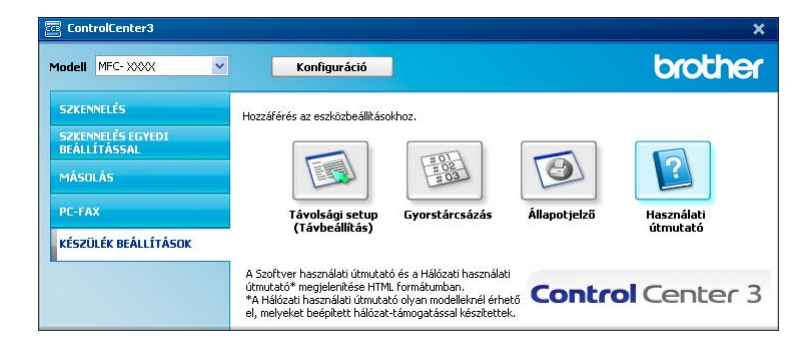

# **Távbeállítás (csak az MFC-9120CN és MFC-9320CW modelleknél) <sup>4</sup>**

# <span id="page-90-0"></span>**Távbeállítás <sup>4</sup>**

**4**

A Távbeállítás alkalmazás segítségével egy Windows® alkalmazáson keresztül konfigurálható a készülék számos beállítása. Amikor elindítja ezt az alkalmazást, készüléke beállításai automatikusan letöltődnek számítógépére, és megjelennek számítógépe képernyőjén. Ha megváltoztatja a beállításokat, közvetlenül feltöltheti a változtatásokat a készülékre.

Kattintson a **Start** menü **Minden program**, **Brother**, **MFC-XXXX** (vagy **MFC-XXXX LAN**) és a **Távolsági setup (Távbeállítás)** elemekre.

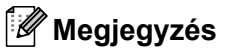

- Ha a készülék hálózaton keresztül kapcsolódik, be kell írnia a jelszót.
- Az alapértelmezett jelszó az "access". A jelszó a BRAdmin Light vagy a web alapú kezelő segítségével módosítható. (További részletek: *Hálózati használati útmutató*.)

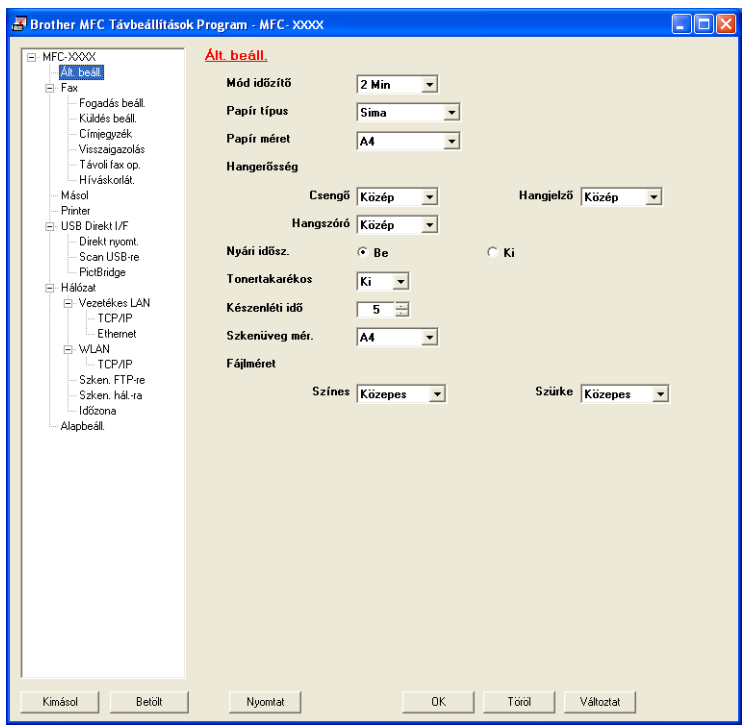

## **OK**

Elindítja az adatok áttöltését a készülékre és kilép a Távbeállítás alkalmazásból. Ha hibaüzenet jelenik meg, írja be ismét a helyes adatokat, majd kattintson az **OK** gombra.

## **Töröl**

Lehetővé teszi a Távbeállítás alkalmazásból való kilépést az adatok készülékre való áttöltése nélkül.

Távbeállítás (csak az MFC-9120CN és MFC-9320CW modelleknél)

### **Változtat**

Lehetővé teszi az adatok áttöltését a készülékre a Távbeállítás alkalmazásból való kilépés nélkül.

**Nyomtat**

Lehetővé teszi a kiválasztott elemek kinyomtatását a készüléken. Nem lehet kinyomtatni az adatokat, amíg azok nincsenek áttöltve a készülékre. A **Változtat** gombra kattintva töltse át az új adatokat a készülékre, majd kattintson a **Nyomtat** gombra.

**Kimásol**

Segítségével fájlba lehet menteni az aktuális konfigurációs beállításokat.

**Betölt**

Segítségével beolvashatók a beállítási fájlok.

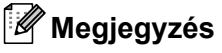

- A **Kimásol** gombbal menthető a Gyorstárcsázás, illetve a készülék összes beállítása.
- Ha a számítógépet tűzfal védi és nem tudja használni a **Távolsági setup (Távbeállítás)** funkciót, próbálja meg a tűzfalat úgy beállítani, hogy a 137-es porton keresztül tudjon kommunikálni. (Lásd: *Tű[zfal](#page-109-0)  [beállításai \(hálózatot használók esetén\)](#page-109-0)* című részt a(z) 102. oldalon!.)
- Ha a Secure Function Lock be van kapcsolva, nem tudja használni a **Távolsági setup (Távbeállítás)** funkciót.

# **Brother PC-FAX szoftver (csak az MFC-9120CN és MFC-9320CW modelleknél) <sup>5</sup>**

# <span id="page-92-0"></span>**PC-FAX küldése <sup>5</sup>**

A Brother PC-FAX funkcióval az alkalmazásokból normál faxként lehet elküldeni a dokumentumokat. Még a fedőlapot is csatolhatja. Csak a címzetteket kell beállítania egyénileg vagy csoportosan a PC-FAX címjegyzékében, vagy egyszerűen beírva a címzett fax számát a felhasználói interfészen. A Címjegyzék keresés funkciójával gyorsan megtalálhatja a kívánt címzetteket.

A legfrissebb információkat és frissítéseket a Brother PC-FAX funkcióhoz a<http://solutions.brother.com> oldalon találja.

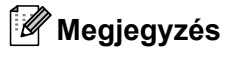

**5**

- Ha Windows<sup>®</sup> 2000 Professional, Windows<sup>®</sup> XP vagy Windows Vista<sup>®</sup> rendszereket használ, rendszergazdai jogosultsággal kell belépnie.
- A PC-FAX szoftver csak a fekete-fehér fax funkciót támogatja.

## <span id="page-92-2"></span><span id="page-92-1"></span>**Felhasználói adatok beállítása <sup>5</sup>**

## **Megjegyzés**

A **Felhasználói Információ** eléréséhez a FAX küldés párbeszédablakban kattintson a **ikonta** ikonra.

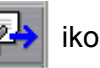

(Lásd: *[Fájl elküldése PC-FAX üzenetként faxformátumú felhasználói interfésszel](#page-95-0)* című [részt a\(z\) 88. oldalon!](#page-95-0).)

**1** Kattintson a Start menü Minden program, Brother, MFC-XXXX (vagy MFC-XXXX LAN), **PC telefax küldése** és **PC-FAX telepítés** elemére. Megjelenik a **Brother PC-FAX Beállítás** párbeszédablak:

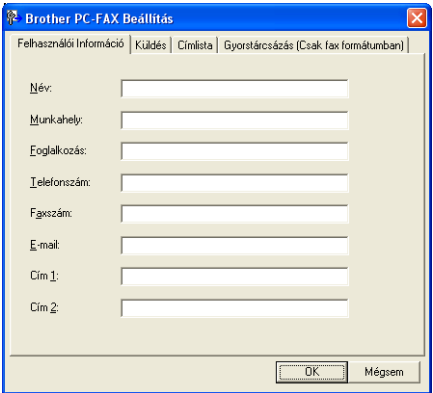

b A faxfejléc és a fedőlap elkészítéséhez adja meg ezt az adatot.

**<sup>3</sup>** Kattintson az OK gombra a Felhasználói Információ mentéséhez.

## **Megjegyzés**

A **Felhasználói Információ** lehetőséget minden Windows® felhasználó számára külön beállíthatja.

## <span id="page-93-1"></span><span id="page-93-0"></span>**Küldés beállítása <sup>5</sup>**

A **Brother PC-FAX Beállítás** párbeszédablakban, kattintson a **Küldés** fülre az alábbi ablak megjelenítéséhez.

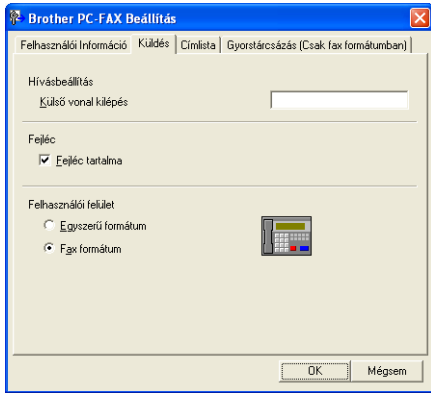

#### **Külső vonal kilépés**

A külső vonal eléréséhez itt írja be a számot. Erre különösen a helyi PBX-telefonos hálózatoknál van szükség (ha irodájában külső vonal eléréséhez egy számot, pl. 9-et kell hívnia). PC-Fax küldéséhez ezt a számot kell beírni, és a rendszer figyelmen kívül hagyja a funkció menüjében beállított előhívószámot.

#### **Fejléc tartalma**

Ha meg kívánja jeleníteni a **Felhasználói Információ** lapon megadott adatokat az elküldött faxok fejlécében, akkor jelölje be a **Fejléc tartalma** jelölőnégyzetet. (Lásd: *[Felhasználói adatok beállítása](#page-92-2)* című [részt a\(z\) 85. oldalon!.](#page-92-2))

#### **Felhasználói felület**

Válasszon a kétféle interfész közül: egyszerű formátum vagy faxformátum.

Brother PC-FAX szoftver (csak az MFC-9120CN és MFC-9320CW modelleknél)

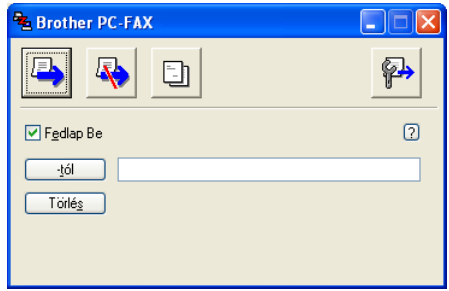

### **Egyszerű formátum <sup>5</sup>**

#### **Fax formátum <sup>5</sup>**

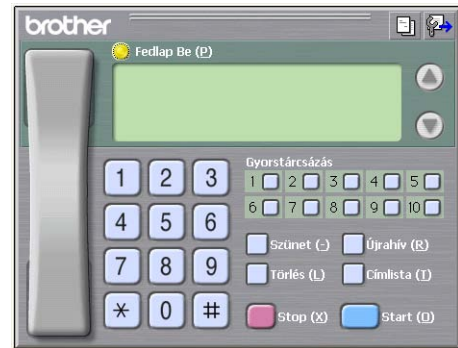

## **Fedőlap beállítása <sup>5</sup>**

A PC-FAX párbeszédablakban, kattintson a **ikonra a Brother PC-FAX Fedlap Beállítás** ablak megjelenítéséhez.

Megjelenik a **Brother PC-FAX Fedlap Beállítás** párbeszédablak:

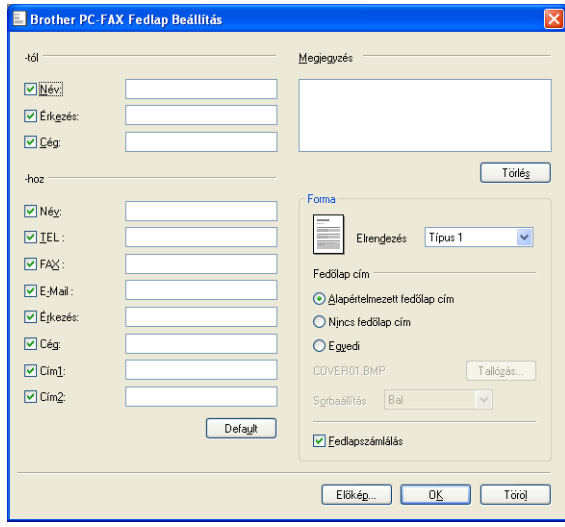

Brother PC-FAX szoftver (csak az MFC-9120CN és MFC-9320CW modelleknél)

# **A fedőlap információk megadása <sup>5</sup>**

# **Megjegyzés**

Ha több mint egy címzettnek küld faxot, címzett adatai nem jelennek meg a fedőlapon.

## **-tól**

Adja meg a címzett adatait, amelyeket a fedőlaphoz kíván adni.

**-hoz**

Adja meg a feladó információit, amelyeket a fedőlaphoz kíván adni.

**Megjegyzés**

Beírhat egy megjegyzést, amit hozzáadhat a fedőlaphoz.

**Forma**

Válassza ki a használni kívánt fedőlap formát.

**Fedőlap cím**

Ha az **Egyedi** beállítást választja, beilleszthet egy bitmap fájlt, például a cég logóját, a fedőlapra.

A **Tallózás** gomb segítségével válassza ki a BMP fájlt, majd válassza ki az elhelyezés stílusát.

**Fedlapszámlálás**

Jelölje be a **Fedlapszámlálás** négyzetet, ha az oldalszámozást a fedőlapra is ki szeretné terjeszteni.

# <span id="page-95-0"></span>**Fájl elküldése PC-FAX üzenetként faxformátumú felhasználói interfésszel <sup>5</sup>**

- **1** Egy tetszőleges programmal hozzon létre egy fájlt a számítógépén.
- b Kattintson a **Fájl**, majd a **Nyomtatás** lehetőségre. Megjelenik a **Nyomtatás** párbeszédablak:

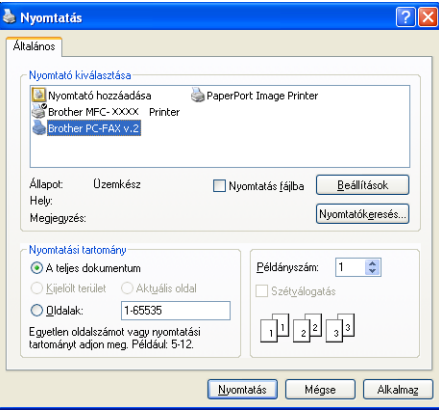

c Válassza ki a **Brother PC-FAX v.2** nyomtatót, majd kattintson a **Nyomtatás** gombra. Megjelenik a faxstílusú felhasználói interfész:

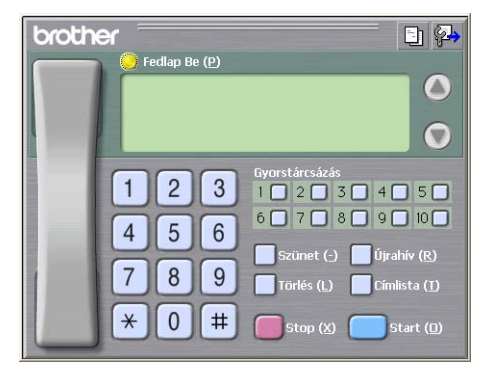

## **Megjegyzés**

Ha az egyszerű felhasználói interfész jelenik meg, állítsa át a felhasználói interfész beállítását. (Lásd: *Küldés beállítása* című [részt a\(z\) 86. oldalon!](#page-93-1).)

- 4) Írja be a faxszámot az alábbi lehetőségek közül választva:
	- A számot beírhatja a tárcsázóval.
	- Kattintson a 10 **Gyorstárcsázás** gomb valamelyikére.
	- Kattintson a **Címlista** gombra és válasszon ki a Címlistából egy tagot vagy csoportot.

Ha hibázik, az összes bevitt adat törléséhez kattintson a **Törlés** gombra.

e Fedőlap csatolásához kattintson a **Fedlap Be** gombra.

## **Megjegyzés**

Fedőlap készítéséhez vagy szerkesztéséhez kattintson a  $\lceil \cdot \rceil$  ikonra.

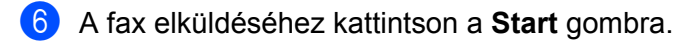

## **Megjegyzés**

- Ha törölni kívánja a fax küldését, kattintson a **Stop**.
- Ha újra kíván hívni egy számot, kattintson az **Újrahív** lehetőségre, válasszon egyet az utolsó öt fax szám közül, majd kattintson a **Start**.

## **Fájl elküldése PC-FAX üzenetként az egyszerű formátumú felhasználói interfésszel5**

- $\Box$  Egy tetszőleges programmal hozzon létre egy fájlt a számítógépén.
- b Kattintson a **Fájl**, majd a **Nyomtatás** lehetőségre. Megjelenik a **Nyomtatás** párbeszédablak:

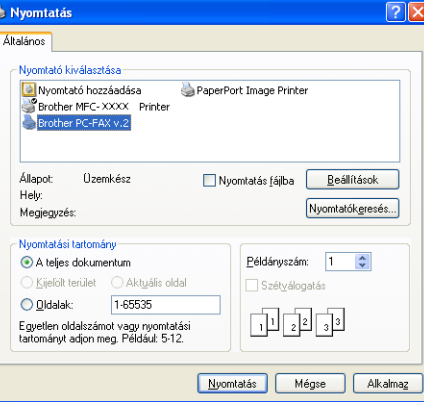

c Válassza ki a **Brother PC-FAX v.2** nyomtatót, majd kattintson a **Nyomtatás** gombra. Megjelenik az egyszerű stílusú felhasználói interfész:

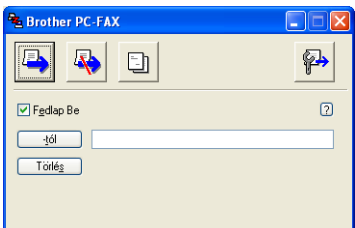

## **Megjegyzés**

Ha a fax formátumú felhasználói felület jelenik meg, állítsa át a felhasználói felület beállítását. (Lásd: *Küldés beállítása* című [részt a\(z\) 86. oldalon!](#page-93-1).)

- 4) Írja be a faxszámot az alábbi lehetőségek közül választva: Adja meg a fax számot a **-tól** mezőben.
	- Kattintson a **-tól** gombra, majd válassza ki a címzettek fax számait a Címjegyzékből.

Ha hibázik, az összes bevitt adat törléséhez kattintson a **Törlés** gombra.

**6** Fedőlap és megjegyzés küldéséhez kattintson a **Fedlap Be** gombra.

#### **Megjegyzés**

Ha fedőlapot kíván készíteni vagy szerkeszteni, kattintson a  $\blacksquare$  ikonra.

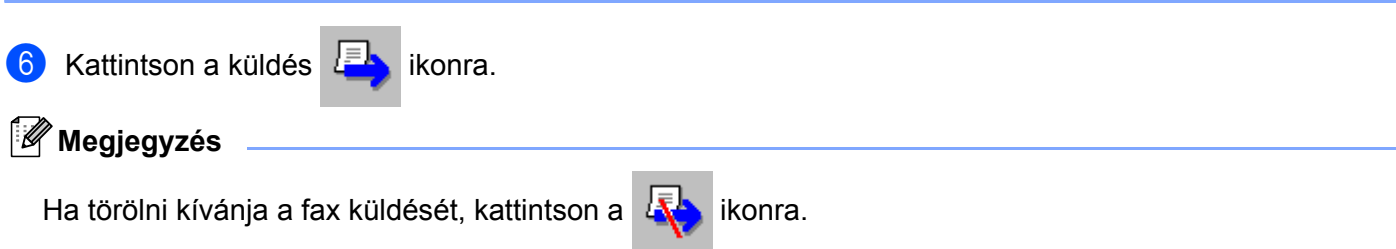

# **Címjegyzék <sup>5</sup>**

Ha a számítógépén telepítve van az Outlook vagy az Outlook Express alkalmazás, akkor a **Válasszon címjegyzéket** legördülő listában kiválaszthatja, hogy melyik címjegyzéket kívánja használni PC-FAX küldéséhez. Négy típus van: Brother címjegyzék, Outlook, Outlook Express vagy Windows Mail Address.

A címjegyzék eléréshez adja meg a címjegyzék információkat tartalmazó adatbázis fájl elérési útvonalát és nevét.

Az adatbázisfájl kiválasztásához kattintson a **Tallózás** gombra.

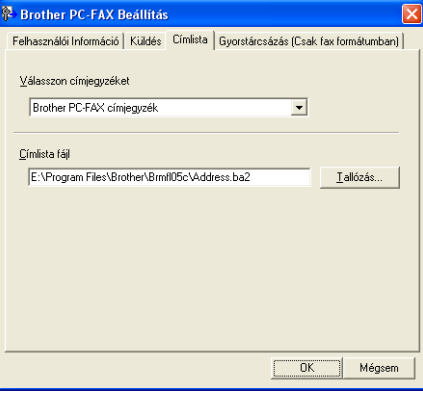

A **Válasszon címjegyzéket** legördülő listában kiválasztott címjegyzéket a **Címlista** gombra kattintva használhatja a FAX küldése párbeszédpanelen.

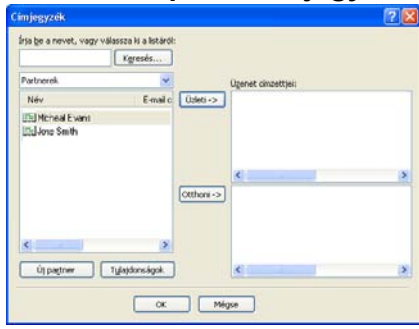

#### **Outlook Express címjegyzék <sup>5</sup>**

## **Megjegyzés**

Az Outlook címjegyzék használatához a Microsoft® Outlook® 2000, 2002, 2003 vagy 2007 programot kell kiválasztania alapértelmezett levelezési alkalmazásként.

## <span id="page-99-0"></span>**Brother címjegyzék <sup>5</sup>**

**a Kattintson a Start menü Minden program, Brother, MFC-XXXX vagy MFC-XXXX LAN (ahol XXXX a** modell neve), **PC telefax küldése**, majd **PC-FAX Címlista** elemére. Megjelenik a **Brother Címjegyzék** párbeszédablak:

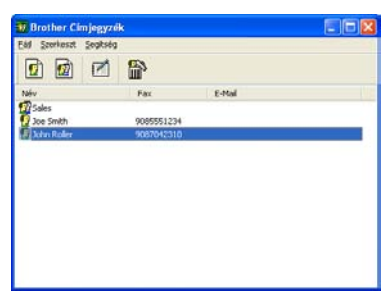

# **Bejegyzés kialakítása a címjegyzékben <sup>5</sup>**

A **Brother Címjegyzék** párbeszédablakban bejegyzéseket és csoportokat adhat hozzá, szerkeszthet és törölhet.

 $\Box$  A címjegyzék párbeszédablakban, kattintson a  $\Box$  ikonra egy bejegyzés hozzáadásához. Megjelenik a **Brother Címjegyzék Címzett Beállítás** párbeszédablak:

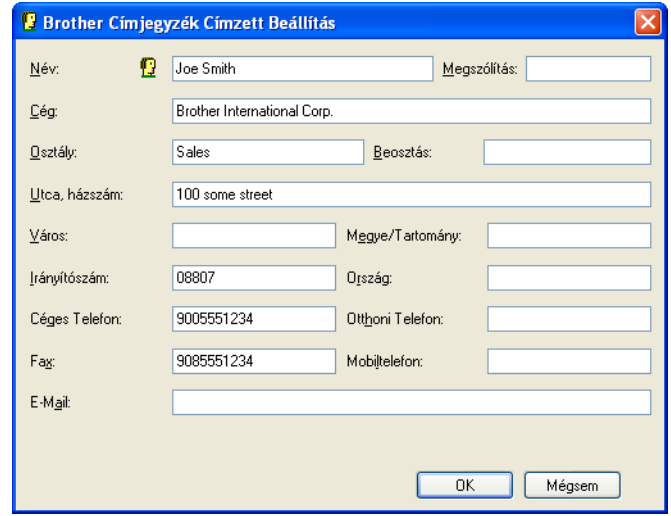

b A címzett beállítás párbeszédablakban, írja be a címzett adatait. A **Név** mező kitöltése kötelező. Kattintson az **OK** gombra az adatok mentéséhez.

## **Gyorstárcsázás beállítás <sup>5</sup>**

A **Brother PC-FAX Beállítás** párbeszédablakban, kattintson a **Gyorstárcsázás** fülre. (E funkció használatához, a **fax formátumban** felhasználói interfészt kell beállítania.)

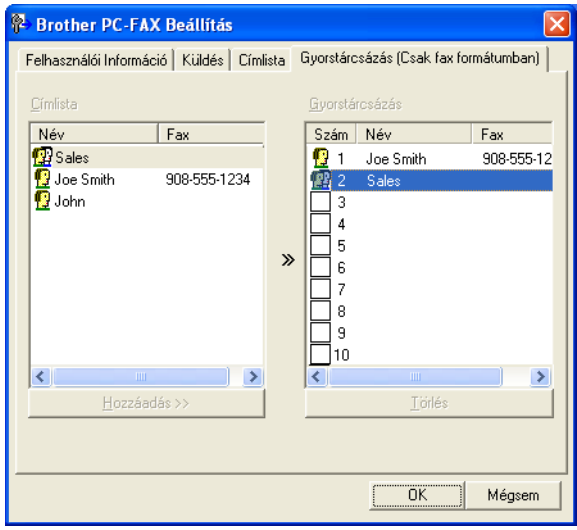

Bejegyezhet egy címzettet vagy csoportot mind a tíz **Gyorstárcsázás** gombra.

#### **Cím bejegyzése Gyorstárcsázás gombra <sup>5</sup>**

- **4 Kattintson a programozni kívánt Gyorstárcsázás** gombra.
- b Kattintson arra a címzettre vagy csoportra, amelyet a **Gyorstárcsázás** gombhoz kíván rendelni.
- c Kattintson a **Hozzáadás >>** elemre.

#### **Gyorstárcsázás gomb felszabadítása <sup>5</sup>**

**1** Kattintson a törölni kívánt Gyorstárcsázás gombra.

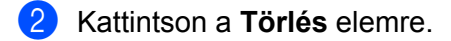

#### **Megjegyzés**

A gyorstárcsázás a PC-FAX interfész megkönnyíti és gyorsítja a dokumentumok küldését.

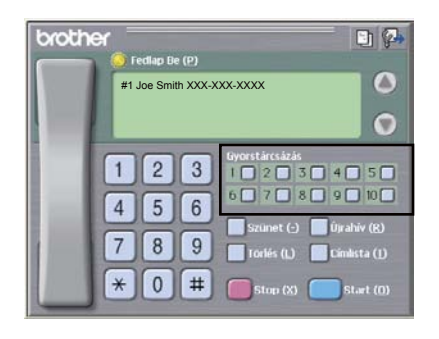

Brother PC-FAX szoftver (csak az MFC-9120CN és MFC-9320CW modelleknél)

## **Csoport beállítása körfaxoláshoz <sup>5</sup>**

Létrehozhat egy csoportot, így ugyanazt a PC-FAX-ot egyszerre több címzettnek is elküldheti.

**4** A Brother Címjegyzék párbeszédablakban kattintson a **rog** ikonra a csoport létrehozásához. Megjelenik a **Brother Címjegyzék Csoport Beállítás** párbeszédablak:

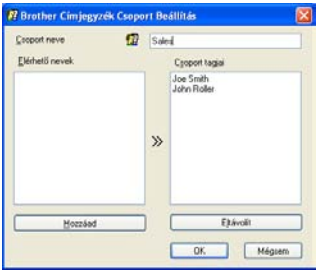

- **2** Írja be az új csoport nevét a **Csoport neve** mezőbe.
- c Az **Elérhet<sup>ő</sup> nevek** mezőben válassza ki a csoport összes tagját, majd kattintson a **Hozzáad** elemre. A csoporthoz adott címzettek megjelennek a **Csoport tagjai** mezőben.
- d Miután minden tagot hozzáadott, kattintson az **OK**-ra.

### **Megjegyzés**

Legfeljebb 50 tag lehet egy csoportban.

## **Tagok információinak szerkesztése <sup>5</sup>**

- 1 Válassza ki a csoport szerkeszteni kívánt tagját.
- Kattintson a szerkesztés **izé** ikonra.
- Módosítsa a tag vagy a csoport adatait.
- Kattintson az OK gombra.

## **Tagok vagy csoportok törlése <sup>5</sup>**

- **1** Válassza ki a törölni kívánt tagot vagy csoportot.
- Kattintson a törlés **ikonra.**
- c Amikor megjelenik a megerősítés párbeszédablak, kattintson az **OK**-ra.

## **A címjegyzék exportálása <sup>5</sup>**

Az egész címjegyzéket exportálhatja ASCII szöveges fájlba (\*.csv). Létrehozhat egy vCardot a címjegyzék egyes tagjai számára, amely csatolható egy kimenő E-mailhez (a vCard egy elektronikus névjegykártya, amely a küldő elérhetőségeit tartalmazza). Lehetőség van emellett a címjegyzék távbeállítási tárcsázási adatokként történő exportálására, amelyet a készülék Távbeállítás alkalmazása fel tud használni. (Lásd: *Távbeállítás* című [részt a\(z\) 83. oldalon!.](#page-90-0)) A vCard létrehozásakor először arra a címjegyzékben szereplő személyre kell kattintania, akinek a számára létre szeretné hozni a vCardot.

#### **A címjegyzék elemeinek exportálása <sup>5</sup>**

## **Megjegyzés**

- Ha vCard-ot hoz létre, előbb ki kell választania a kívánt bejegyzést.
- H[a](#page-102-0) a vCard-ot választja az  $\bigcirc$  lépésben, akkor a Mentés másként típusa vCard (\*.vcf) lesz.

<span id="page-102-0"></span>**b** Válasszon az alábbi lehetőségek közül:

- A címjegyzékben kattintson a **Fájl**, **Export**, majd **Szöveg** elemre.
- A címj[e](#page-102-1)gyzékben kattintson a **Fájl, Export**, majd a **vCard** elemekre, majd folytassa a **❺** lépéssel.
- A címjegyzékben kattintson a **Fájl**, **Export**, majd a **Távbeállítási hívás-információ** elemekre, majd folytassa a  $\bigcirc$  lépéss[e](#page-102-1)l.
- b Az **Elérhet<sup>ő</sup> tételek** oszlopban válassza ki az exportálni kívánt mezőket, majd kattintson a **Hozzáad**-ra.

#### **Megjegyzés**

Olyan sorrendben válassza ki az elemeket, ahogy azokat meg akarja jeleníteni.

- c Ha ASCII fájlba exportál, válasszon a **Tabulátor** vagy **Vessző** közül, a **Karaktert elválaszt** mezőben. Ennek megfelelően az adatmezőket **Tabulátor** vagy **Vessző** fogja elválasztani.
- d Kattintson az **OK**-ra az adatok mentéséhez.

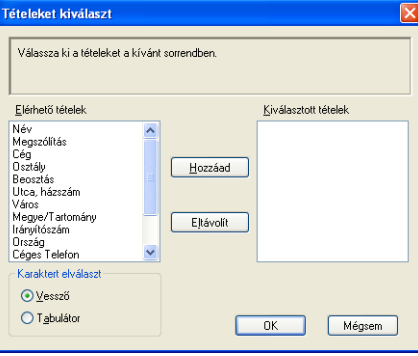

<span id="page-102-1"></span>**5** Írja be a fájl nevét, és kattintson a **Mentés** elemre.

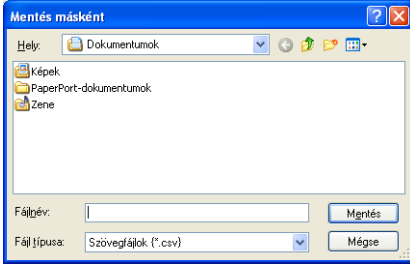

## **Importálás a címjegyzékbe 5**

ASCII szöveges fájlokat (\*.csv), vCardokat (elektronikus névjegyeket) vagy **Távbeállítási hívás-információkat** importálhat a Címjegyzékbe.

### **ASCII szövegfájl importálása <sup>5</sup>**

<span id="page-103-1"></span>**4 Válasszon az alábbi lehetőségek közül:** 

- A címjegyzékben kattintson a **Fájl**, **Import**, majd a **Szöveg** elemre.
- A címj[e](#page-103-0)gyzékben kattintson a **Fájl, Import**, majd a **vCard** elemekre, majd folytassa a lépéssel.
- A címjegyzékben kattintson a **Fájl**, **Import**, majd a **Távbeállítási hívás-információk** elemekre, [e](#page-103-0)zután folytassa a @ lépéssel.

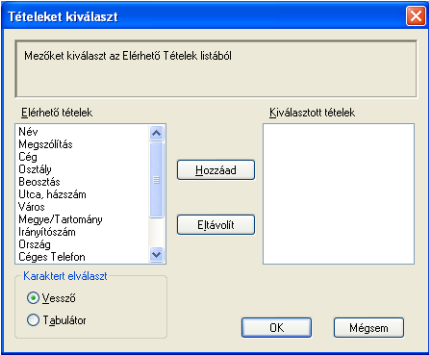

b Az **Elérhet<sup>ő</sup> tételek** oszlopban válassza ki az importálni kívánt mezőket, és kattintson a **Hozzáad** elemre.

## **Megjegyzés**

Az Elérhető tételek listából abban a sorrendben válassza ki a mezőket, ahogyan azok az importált szöveges fájlban fel vannak sorolva.

- c Válassza ki a **Tabulátor** vagy **Vessző** elemet a **Karaktert elválaszt** elemből, az importált fájl formátumának megfelelően.
- Kattintson az OK-ra az adtok importálásához.
- <span id="page-103-0"></span>e Írja be a fájl nevét, és kattintson a **Megnyitás**-ra.

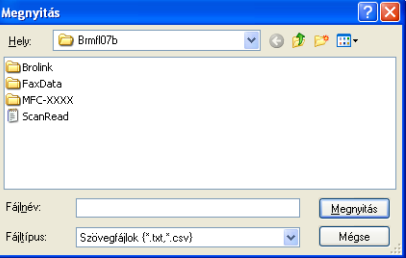

## **Megjegyzés**

H[a](#page-103-1) a **Szöveg** fájlt választja az **@**. lépésben, akkor a **Fájltípus** beállítása **Szövegfájlok (\*.txt,\*.csv)** lesz.

# <span id="page-104-0"></span>**PC-FAX fogadása <sup>5</sup>**

## **Megjegyzés**

- A PC-FAX szoftver csak fekete-fehér faxok fogadását támogatja.
- Ha a számítógépet tűzfal védi és nem tudja használni a PC-FAX fogadási funkcióját, próbálja meg a tűzfalat úgy beállítani, hogy az 54926-ös és a 137-es porton keresztül tudjon kommunikálni. (Lásd: *[A](#page-109-1)  [Brother szoftver használata el](#page-109-1)őtt* című részt a(z) 102. oldalon!.)

Az éppen használt operációs rendszertől függően biztonsági riasztási üzenetet kaphat, amikor elindítja a PC-FAX fogadási funkciót. A PC-FAX fogadási funkció bekapcsolásához meg kell szüntetnie a program blokkolását.

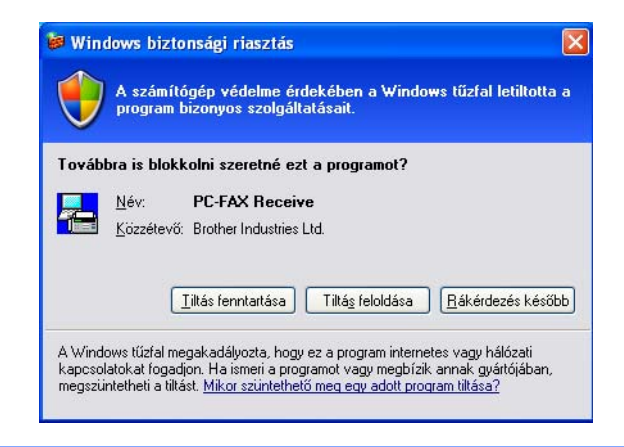

A Brother PC-FAX fogadó szoftverrel megjeleníthetők és számítógépén tárolhatók a faxok. A szoftver telepítése automatikusan történik az MFL-Pro Suite telepítésekor, és a helyi vagy a hálózatban lévő készülékekkel működik.

Ha engedélyezve van, a készülék a memóriájában tárolja a fogadott faxokat. Miután fogadta a faxot, automatikusan a számítógépre küldi azt.

Ha kikapcsolja a számítógépet, a készülék tovább fogadja és tárolja a faxokat a memóriájában. A készülék LCD-kijelzőjén megjelenik a tárolt fogadott faxok száma, például:

PC faxüzenet:001

#### **P** 01

Amikor bekapcsolja a számítógépet, a PC-FAX fogadási szoftvere automatikusan áttölti a faxokat a számítógépre.

A PC-FAX fogadási szoftver a következő módon engedélyezhető:

A PC-FAX fogadási funkció használata előtt ki kell választania a PC-FAX fogadást a készülék menüjében.

■ Indítsa el a számítógépén a Brother PC-FAX fogadási szoftvert. (Javasoljuk, hogy jelölje be a Hozzáadás az Indítópulthoz jelölőnégyzetet, hogy a szoftver automatikusan elinduljon és áttöltse a faxokat a számítógép bekapcsolásakor.)

Brother PC-FAX szoftver (csak az MFC-9120CN és MFC-9320CW modelleknél)

# <span id="page-105-0"></span>**A PC-FAX fogadási szoftver engedélyezése a készüléken <sup>5</sup>**

Opcionálisan bekapcsolhatja a Biztonsági nyomtatás funkciót. Ha be van kapcsolva, a készülék kinyomtatja a fax egy példányát, mielőtt áttölti azt a számítógépre vagy ha a számítógép ki van kapcsolva.

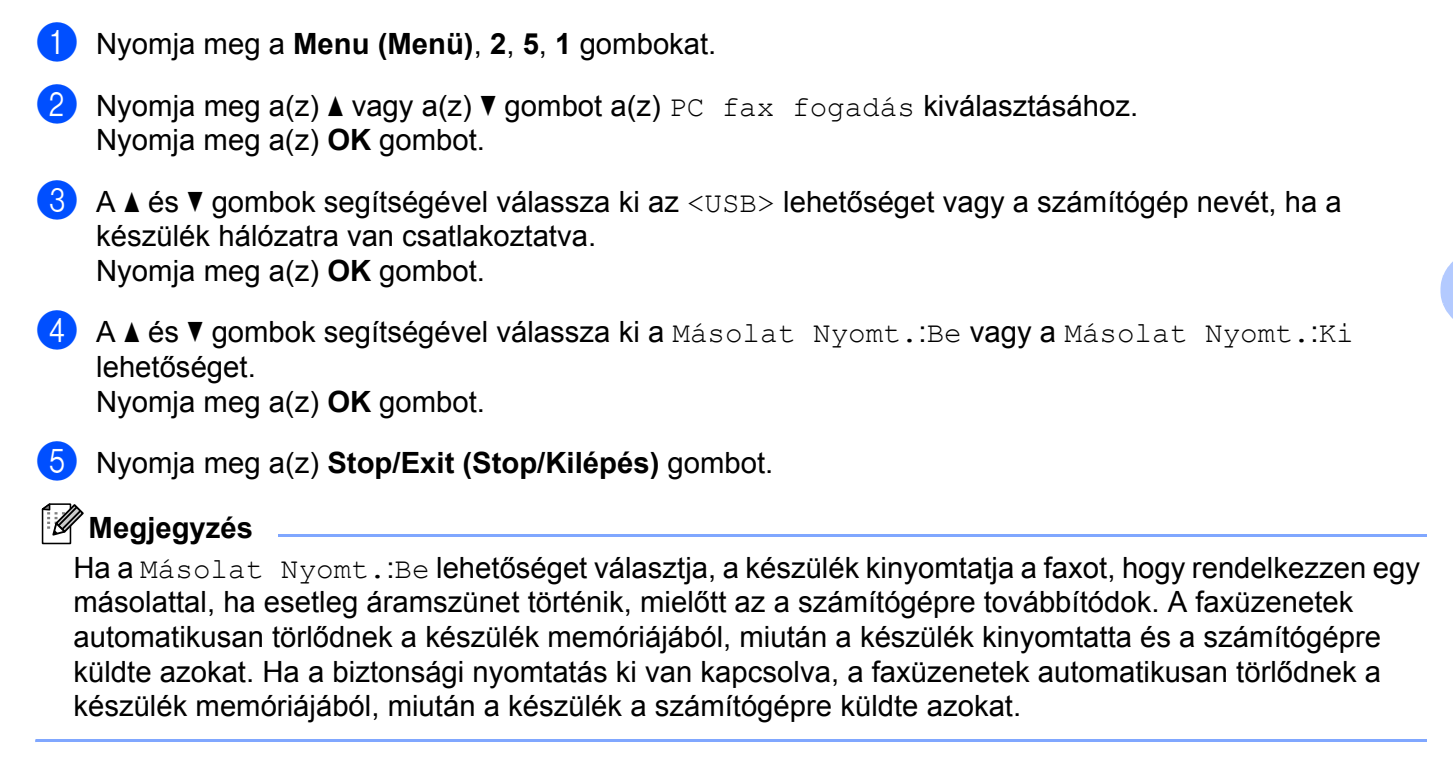

# <span id="page-105-1"></span>**A PC-FAX fogadási szoftver futtatása a számítógépen <sup>5</sup>**

Kattintson a **Start** menü **Minden program**, **Brother**, **MFC-XXXX**/**MFC-XXXX LAN**, **PC-FAX vétel** és **Fogadás** elemére.

A számítógép tálcáján megjelenik a PC-FAX ikon.

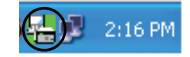

**98**

Brother PC-FAX szoftver (csak az MFC-9120CN és MFC-9320CW modelleknél)

# <span id="page-106-0"></span>**A számítógép beállítása <sup>5</sup>**

**1** Kattintson a jobb egérgombbal a számítógép tálcáján lévő PC-FAX (A) ang mikonra, majd a PC-Fax **fogadás Setup** elemre.

Megjelenik a **PC-Fax fogadás Setup** párbeszédablak:

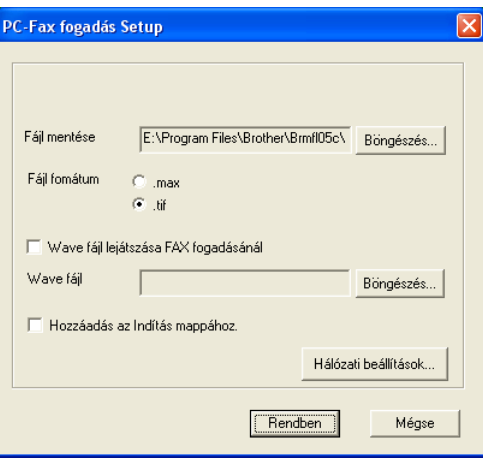

- b <sup>A</sup>**Fájl mentése** pontban kattintson a **Böngészés** gombra, ha módosítani szeretné a PC-FAX fájlok mentési útvonalát.
- c <sup>A</sup>**Fájl fomátum** alatt jelölje ki, hogy a fogadott fájl formátuma a **.tif** vagy a **.max** legyen. Az alapértelmezett formátum a **.tif**.
- $\overline{a}$  Ha hanghullámfájlt (.wav) szeretne lejátszani fax fogadásakor, jelölje be a **Wave fájl lejátszása FAX fogadásánál** beállítást, és írja be a hanghullámfájl útvonalát.
- 6 Ha automatikusan el szeretné indítani a PC-FAX fogadási szoftvert a Windows<sup>®</sup> elindításakor, ielölie be a **Hozzáadás az Indítás mappához** elemet.
- f Ha használni szeretné a PC-FAX fogadási szoftvert, lásd *[A hálózati PC-FAX fogadási beállításainak](#page-107-0)  konfigurálása* című [részt a\(z\) 100. oldalon!.](#page-107-0)

## <span id="page-107-0"></span>**A hálózati PC-FAX fogadási beállításainak konfigurálása <sup>5</sup>**

Az MFL-Pro Suite telepítésekor automatikusan konfigurálódnak azok a beállítások, amelyek alapján a készülék áttölti a fogadott faxokat a számítógépre (lásd a *Gyors telepítési útmutatót*).

Ha más készüléket használ, mint amely regisztrálva lett a számítógépén az MFL-Pro Suite szoftver telepítésekor, kövesse az alábbi lépéseket.

a <sup>A</sup>**PC-Fax fogadás Setup** párbeszédablakban kattintson a **Hálózati beállítások** gombra. Megjelenik a **Hálózati beállítások** párbeszédpanel.

b Meg kell adnia a készülék IP-címét és csomóponti nevét.

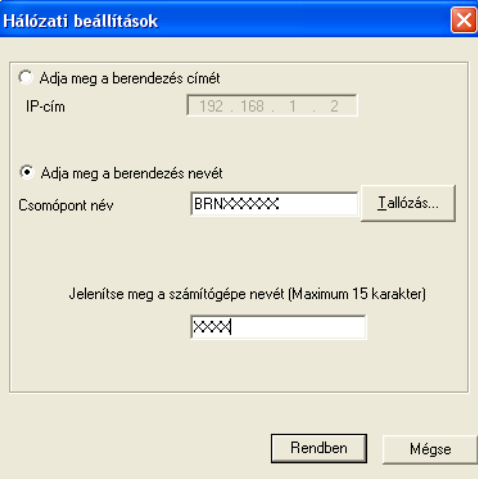

## **Adja meg a berendezés címét**

A készülék IP-címét az **IP-cím** mezőbe írhatja be.

#### **Adja meg a berendezés nevét**

Írja be a készülék csomóponti nevét a **Csomópont név** mezőbe, vagy kattintson a **Tallózás** gombra és válassza ki a listából a használni kívánt megfelelő Brother készüléket.

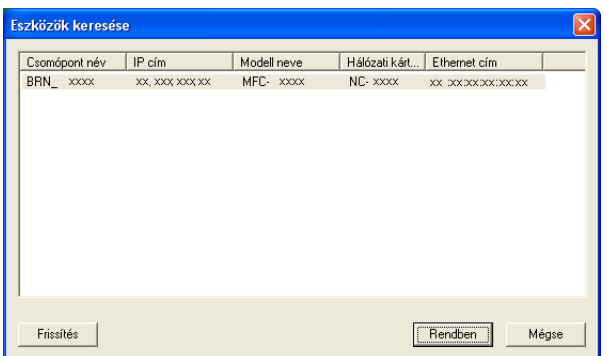

#### **A számítógép nevének megadása**

Megadhatja a számítógép nevét, amely meg fog jelenni a készülék kijelzőjén. Ha meg szeretné változtatni a nevet, írja be az új nevet a **Jelenítse meg a számítógépe nevét** mezőbe.
Brother PC-FAX szoftver (csak az MFC-9120CN és MFC-9320CW modelleknél)

# **A PC-FAX üzenetek megjelenítése <sup>5</sup>**

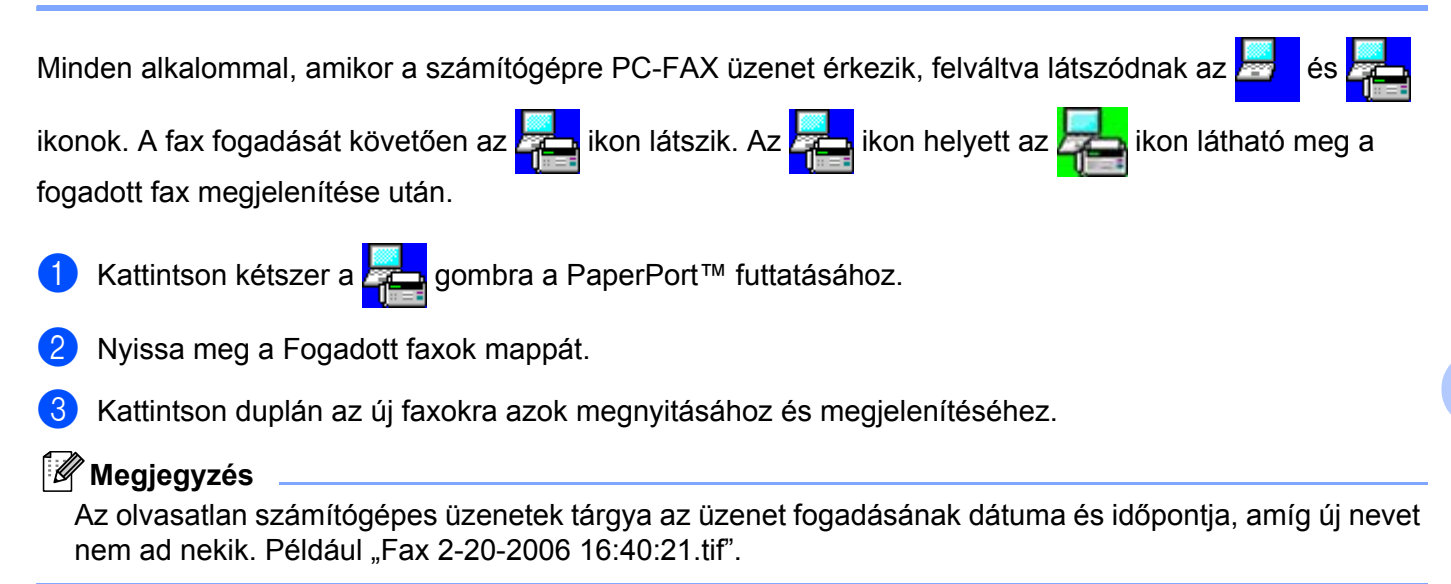

**6**

# **Tűzfal beállításai (hálózatot használók esetén) <sup>6</sup>**

# **A Brother szoftver használata előtt <sup>6</sup>**

A számítógépén megadott tűzfalbeállítások tilthatják a hálózati nyomtatáshoz, hálózati szkenneléshez és a PC Faxhoz szükséges hálózati csatlakozást. Ha Windows<sup>®</sup> Firewall-t használ és feltelepítette az MFL-Pro Suite programot a CD-ROM-ról, a szükséges Tűzfal beállítások már megtörténtek. Ha nem a CD-ROM-ról végezte a telepítést, akkor kövesse az alábbi utasításokat a Windows® tűzfal beállításához. Ha más tűzfal programot használ, olvassa el annak *Használati útmutatóját* vagy forduljon a szoftver gyártójához.

#### **UDP-port száma a tűzfal beállításához**

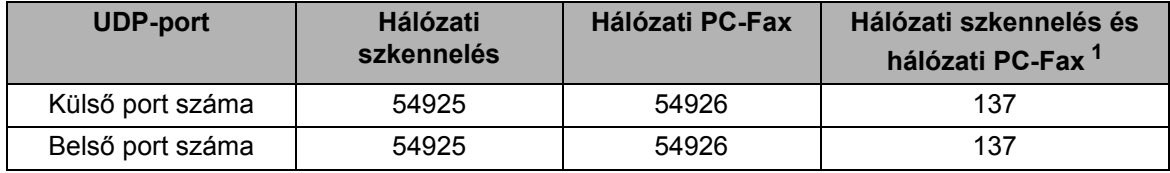

<span id="page-109-0"></span> $1$  Adja meg a 137-es portszámot, ha az 54925 és az 54926 port megadása után továbbra is gondot okoz a hálózatra való csatlakozás. A 137-es számú port szintén támogatja a hálózati nyomtatást és távbeállítást.

# **Windows® XP SP2 vagy újabb <sup>6</sup>**

a Kattintson a **Start** menü **Vezérlőpult**, **Hálózati és internetes kapcsolatok**, majd **Windows tűzfal** elemére.

Ellenőrizze, hogy a **Windows tűzfal** az **Általános** fülön **Bekapcsolva** értékre van-e állítva.

b Kattintson a **Speciális** fülre és a **Beállítások...** gombra a hálózati csatlakozás beállításainál.

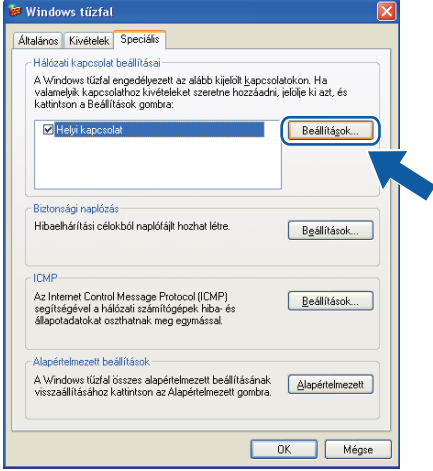

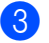

c Kattintson a **Hozzáadás** gombra.

4 Hálózati szkenneléshez adja meg az 54925 portszámot az alábbi adatok begépelésével:

- 1 **A szolgáltatás leírása** mezőben adjon meg valamilyen leírást, például "Brother szkenner".
- 2 Az **Annak a számítógépnek a neve vagy IP-címe (pl.: 192.168.0.12), amelyen a szolgáltatás fut** mezőbe írja be a "Localhost" szót.
- 3 **A szolgáltatás külső portszáma** mezőbe írja be: "**54925**".
- 4 **A szolgáltatás belső portszáma** mezőbe írja be: "**54925**".
- 5 Győződjön meg arról, hogy az **UDP** opció van kiválasztva.
- 6 Kattintson az **OK** gombra.

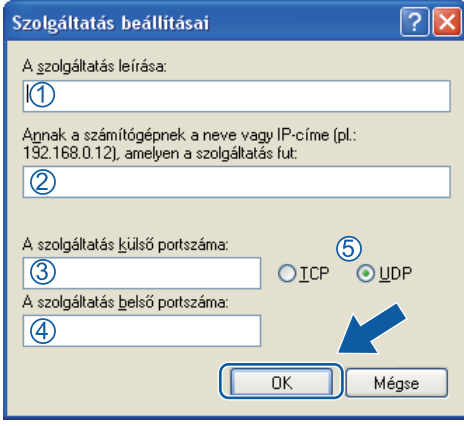

- **6** Kattintson a **Hozzáadás** gombra.
- f Hálózati faxoláshoz adja meg az **54926** portszámot az alábbi adatok begépelésével:
	- 1 A szolgáltatás leírása mezőben adjon meg valamilyen leírást, például "Brother PC-Fax".
	- 2 Az **Annak a számítógépnek a neve vagy IP-címe (pl.: 192.168.0.12), amelyen a szolgáltatás fut** mezőbe írja be a "Localhost" szót.
	- 3 **A szolgáltatás külső portszáma** mezőbe írja be: "**54926**".
	- 4 **A szolgáltatás belső portszáma** mezőbe írja be: "**54926**".
	- 5 Győződjön meg arról, hogy az **UDP** opció van kiválasztva.
	- 6 Kattintson az **OK** gombra.
	- g Ha továbbra is gondja van a hálózati csatlakozással, kattintson a **Hozzáadás** gombra.
- h Hálózati szkenneléshez, nyomtatáshoz és hálózati PC-Fax fogadásához adja meg a **137**-es portszámot az alábbi adatok beírásával:
	- 1 A szolgáltatás leírása mezőben adjon meg valamilyen leírást, például "Brother hálózati nyomtatás".
	- 2 Az **Annak a számítógépnek a neve vagy IP-címe (pl.: 192.168.0.12), amelyen a szolgáltatás fut** mezőbe írja be a "Localhost" szót.
	- 3 **A szolgáltatás külső portszáma** mezőbe írja be: "**137**".
	- 4 **A szolgáltatás belső portszáma** mezőbe írja be: "**137**".
	- 5 Győződjön meg arról, hogy az **UDP** opció van kiválasztva.
	- 6 Kattintson az **OK** gombra.
- i Ellenőrizze, hogy sikerült-e hozzáadni az új beállítást, majd kattintson az **OK** gombra.

# **Windows Vista® <sup>6</sup>**

- a Kattintson a **Start** menü **Vezérlőpult**, **Hálózat és internet**, **Windows tűzfal**, majd a **Beállítások módosítása** elemére.
- b Amikor a **Felhasználói fiókok felügyelete** képernyő jelenik meg, a következőket tegye.
	- Rendszergazdai jogosultsággal rendelkező felhasználó: kattintson az **Folytatás** gombra.

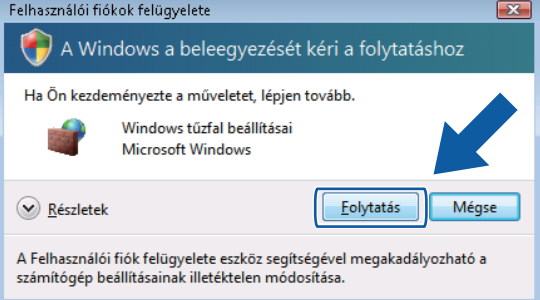

■ Ha nem rendszergazdai jogosultságú felhasználó, adja meg a rendszergazdai jelszót, és kattintson az **OK** gombra.

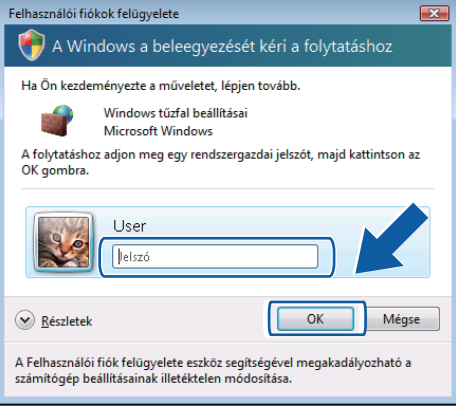

c Ellenőrizze, hogy be van-e kapcsolva a **Windows tűzfal** lehetőség az **Általános** fülön.

Tűzfal beállításai (hálózatot használók esetén)

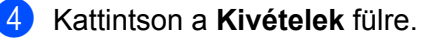

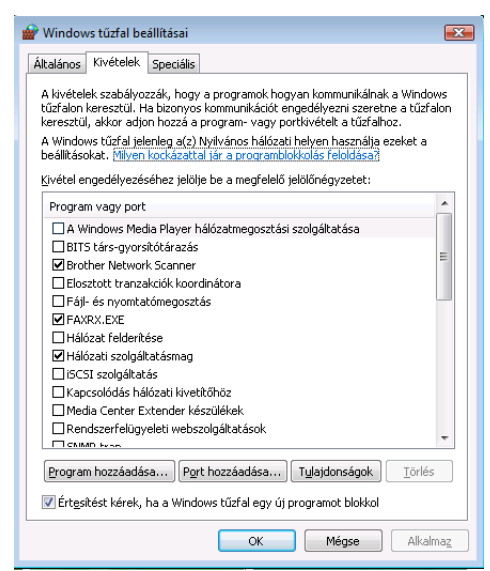

- e Kattintson a **Port hozzáadása...** gombra.
- f Hálózati szkenneléshez adja meg az **54925** portszámot az alábbi adatok begépelésével:
	- 1 A **Név** mezőben adjon meg valamilyen leírást, például "Brother szkenner".
	- 2 A **Port száma** ablakba írja be: "**54925**".
	- 3 Győződjön meg arról, hogy az **UDP** opció van kiválasztva. Kattintson az **OK** gombra.

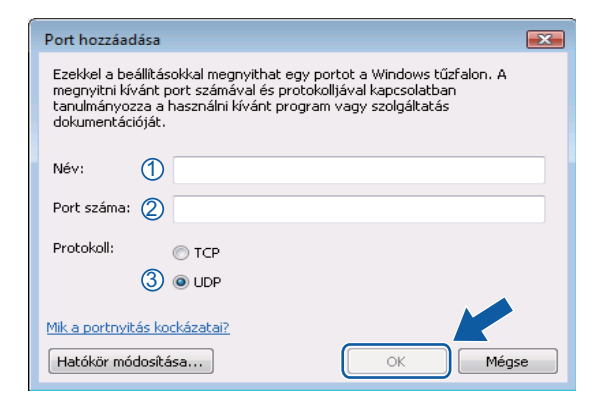

- g Kattintson a **Port hozzáadása...** gombra.
- **6** Hálózati faxoláshoz adja meg az 54926 portszámot az alábbi adatok begépelésével:
	- 1 A **Név** mezőben adjon meg valamilyen leírást, pl. "Brother PC-Fax".
	- 2 A **Port száma** ablakba írja be: "**54926**".
	- 3 Győződjön meg arról, hogy az **UDP** opció van kiválasztva. Kattintson az **OK** gombra.
- i Ellenőrizze, hogy sikerült-e hozzáadni az új beállítást, majd kattintson az **OK** gombra.

j Ha továbbra is problémák vannak a hálózati csatlakozással, például a hálózati szkenneléssel vagy a nyomtatással, jelölje be a **Fájl- és nyomtatómegosztás** jelölőnégyzetet a **Kivételek** fülön, majd kattintson az **OK** gombra.

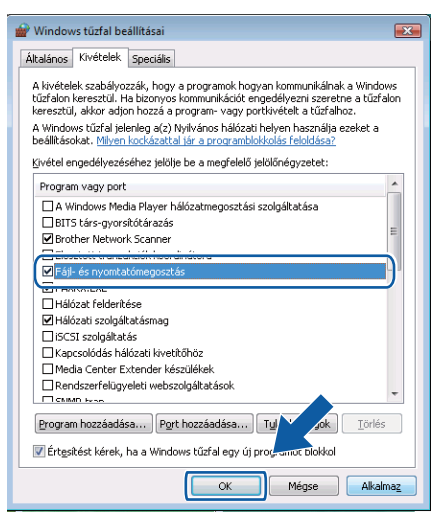

# **Windows® 7 felhasználók esetén <sup>6</sup>**

- a Kattintson a gombra, majd a **Vezérlőpult**, **Rendszer és biztonság** és a **Windows tűzfal** elemre. Győződjön meg róla, hogy a **A Windows tűzfal állapota** beállítás értéke **Bekapcsolva** legyen.
- b Kattintson a **Speciális beállítások** gombra. Megjelenik a **Fokozott biztonságú Windows tűzfal** ablak.
- c Kattintson a **Bejövő szabályok** gombra.

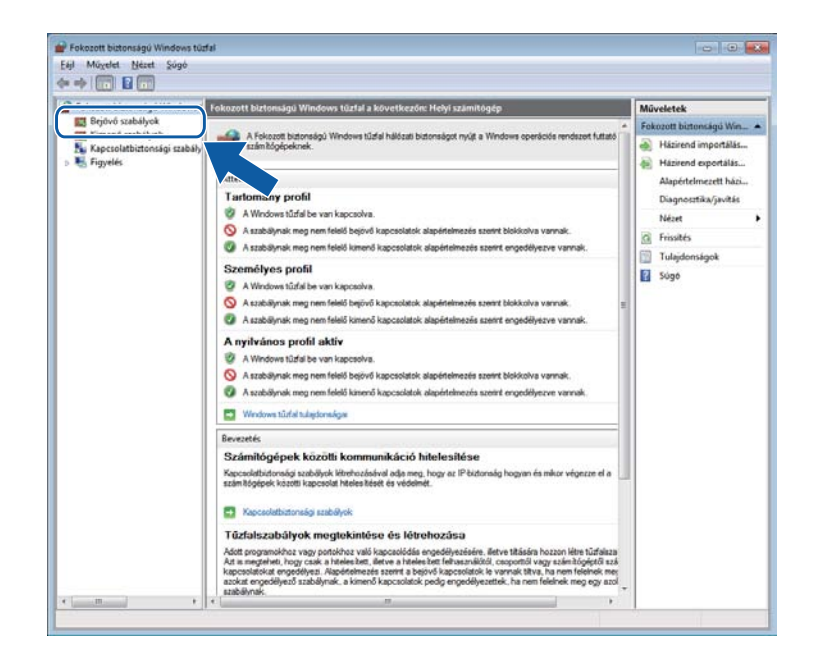

Tűzfal beállításai (hálózatot használók esetén)

### d Kattintson az **Új szabály** gombra.

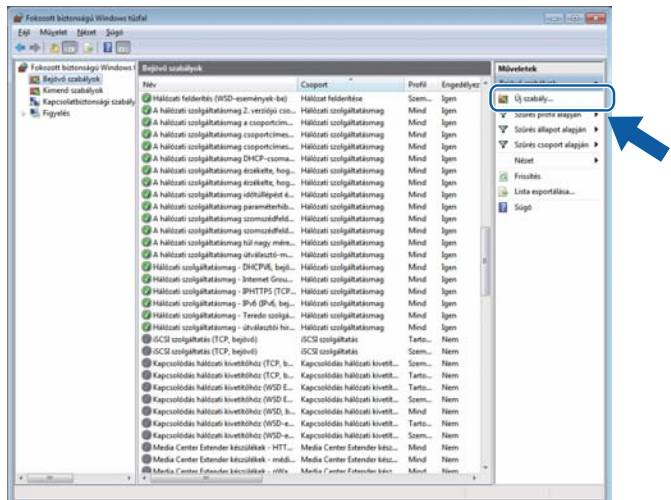

- e Válassza a **Port** lehetőséget, majd kattintson a **Tovább** gombra.
- **6** Port hozzáadásához adja meg a következőket:
	- Hálózati szkenneléshez

Válassza az **UDP** lehetőséget, és az **Adott helyi portok:** területen adja meg a következőt: "**54925**". Kattintson a **Tovább** gombra.

Hálózati PC-Faxoláshoz

Válassza az **UDP** lehetőséget, és az **Adott helyi portok:** területen adja meg a következőt: "**54926**". Kattintson a **Tovább** gombra.

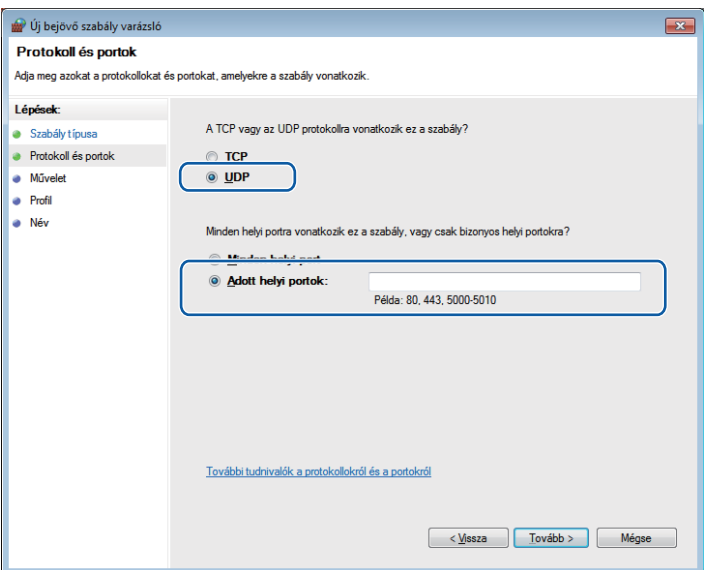

g Válassza az **Engedélyezze a kapcsolatot** lehetőséget, majd kattintson a **Tovább** gombra.

h Jelölje ki a szükséges elemeket, és kattintson a **Tovább** gombra.

<sup>9</sup> A Név: mezőben adjon meg egy leírást (például: "Brother szkenner" vagy "Brother PC-Fax"), majd kattintson a **Befejezés** gombra.

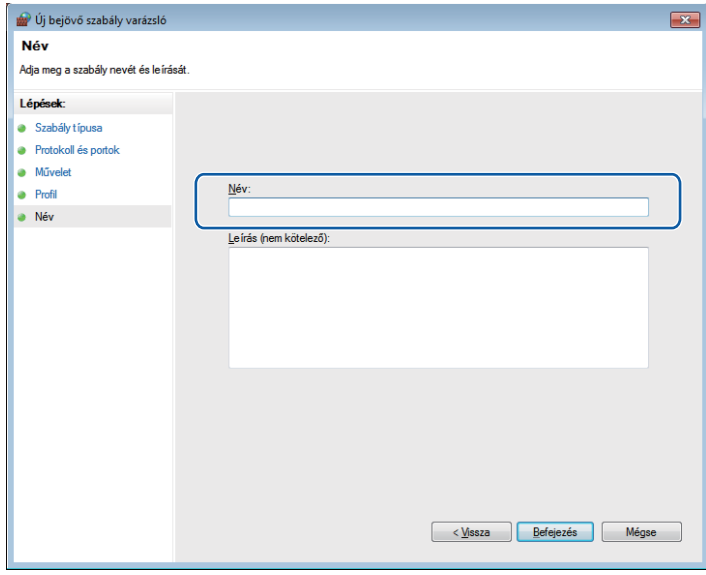

10 Ellenőrizze, sikerült-e hozzáadni az új beállítást, és az be van-e jelölve.

k Kattintson a **Kimenő szabályok** gombra.

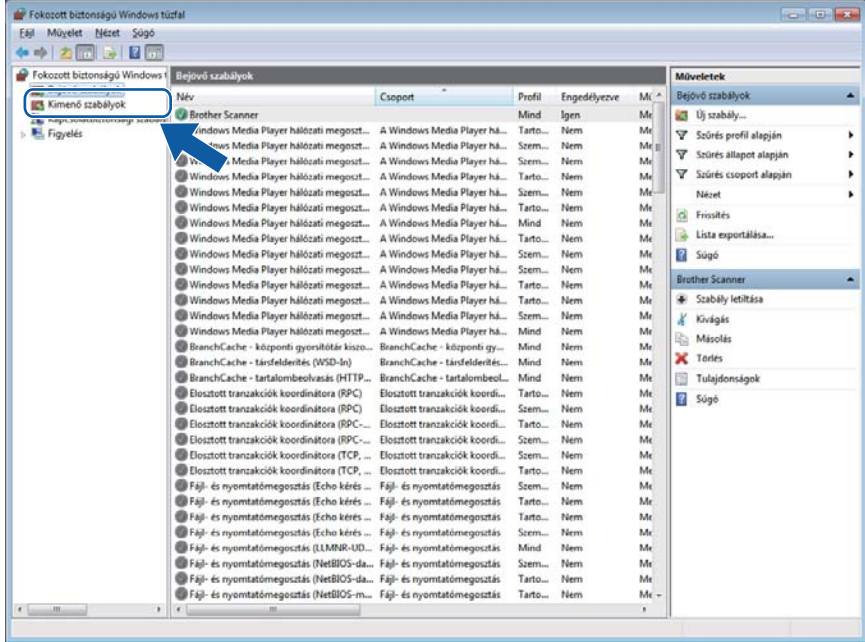

Tűzfal beállításai (hálózatot használók esetén)

### l Kattintson az **Új szabály** gombra.

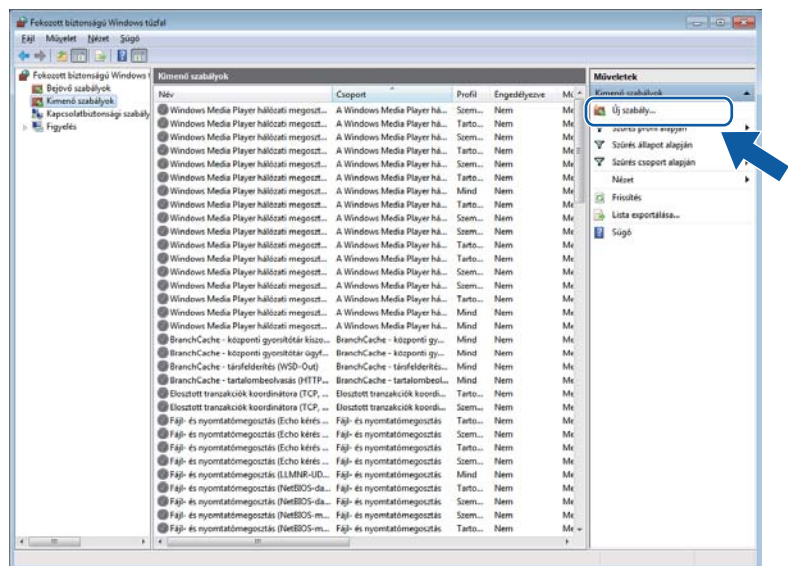

m Válassza a **Port** lehetőséget, majd kattintson a **Tovább** gombra.

14 Port hozzáadásához adja meg a következőket:

Hálózati szkenneléshez

Válassza az **UDP** lehetőséget, és az **Adott távoli portok:** területen adja meg a következőt: "**54925**". Kattintson a **Tovább** gombra.

■ Hálózati PC-Faxoláshoz

Válassza az **UDP** lehetőséget, és az **Adott távoli portok:** területen adja meg a következőt: "**54926**". Kattintson a **Tovább** gombra.

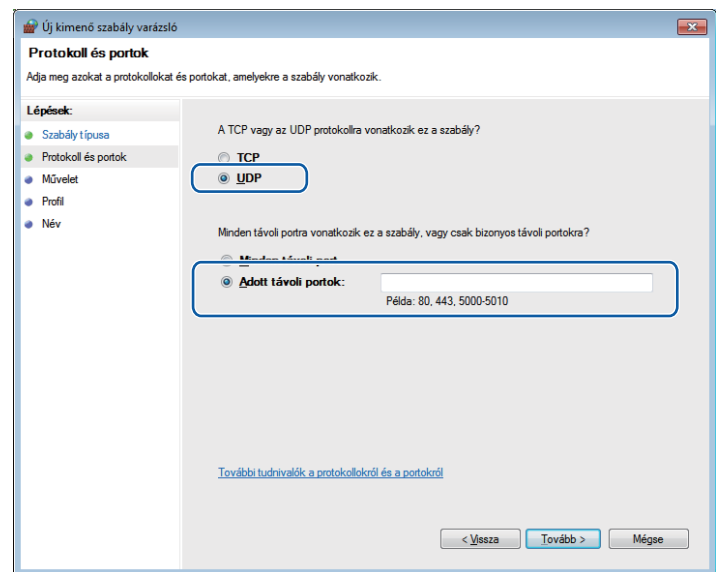

**6**

- **6** Válassza az Engedélyezze a kapcsolatot lehetőséget, majd kattintson a Tovább gombra.
- p Jelölje ki a szükséges elemeket, és kattintson a **Tovább** gombra.
- **17** A Név: mezőben adjon meg egy leírást (például: "Brother szkenner" vagy "Brother PC-Fax"), majd kattintson a **Befejezés** gombra.

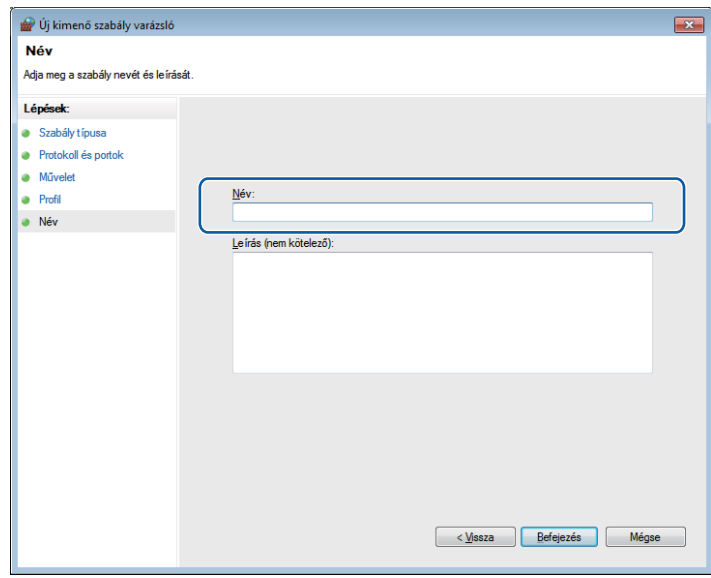

<sup>8</sup> Ellenőrizze, sikerült-e hozzáadni az új beállítást, és az be van-e jelölve.

# **II. bekezdés**

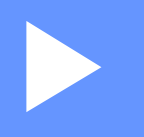

# **Apple Macintosh**

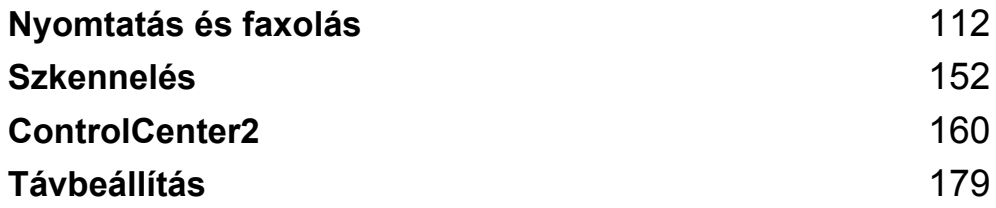

# <span id="page-119-0"></span>**Nyomtatás és faxolás <sup>7</sup>**

# **Megjegyzés**

A képernyőképek Mac OS X 10.5.x rendszeren készültek. A Macintosh számítógépen megjelenő képernyők az operációs rendszertől függően változnak.

# **Nyomtatóvezérlő gombok <sup>7</sup>**

# **Feladat megszakítása <sup>7</sup>**

Ha meg szeretné szakítani az aktuális nyomtatási feladatot, kattintson a **Job Cancel (Visszavonás)** gombra. Ha törölni szeretné a memóriában maradt adatokat, nyomja meg a **Job Cancel (Visszavonás)** gombot. Ha több nyomtatási feladatot szeretne törölni, tartsa lenyomva a gombot, amíg az LCD-kijelzőn meg nem jelenik a Munkatörlés-mind üzenet.

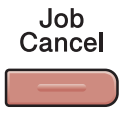

# <span id="page-119-1"></span>**Biztonsági gomb 7**

A titkosított adatokat jelszó védi. Az adatokat csak a jelszó ismeretében lehet kinyomtatni. A készülék nem nyomtatja ki a titkosított adatokat, amíg nem írják be a jelszót. A dokumentum kinyomtatását követően az adatok törlődnek a memóriából. A funkció használatához be kell állítani a jelszót a nyomtatóillesztő program párbeszédablakában.

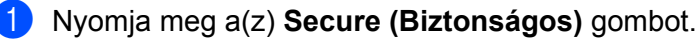

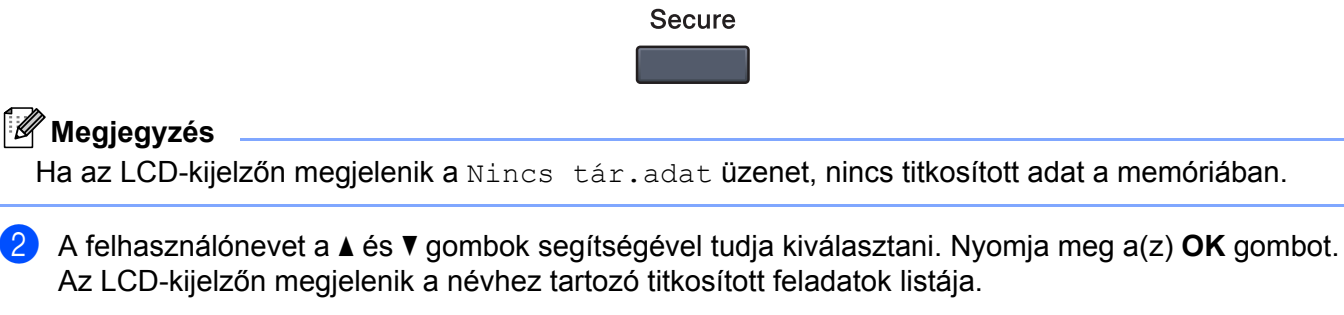

**3** A feladatot a ▲ és ▼ gombok segítségével tudja kiválasztani. Nyomja meg a(z) OK gombot.

d Írja be a jelszót a kezelőpanelen. Nyomja meg a(z) **OK** gombot.

**6** Ha ki szeretné nyomtatni az adatokat, a  $\blacktriangle$  és **v** gombok segítségével válassza ki a Nyomtat lehetőséget, majd nyomja meg az **OK** gombot, és írja be, hány példányt szeretne kinyomtatni. Nyomja meg a(z) **OK** gombot.

A készülék kinyomtatja az adatokat. Ha törölni szeretné a titkosított adatokat, nyomja a ▲ és ▼ gombok segítségével válassza ki a Töröl lehetőséget. Nyomja meg a(z) **OK** gombot.

# <span id="page-120-0"></span>**Nyomtatóemulációs támogatás <sup>7</sup>**

A készülék egy nyomtatóvezérlő nyelven vagy emuláción keresztül kapja meg a nyomtatási parancsokat. A különböző operációs nyelvek és alkalmazások különböző nyelveken küldik a nyomtatási parancsokat. A készülék különféle emulációkban képes fogadni a nyomtatási parancsokat, és automatikus emulációkiválasztási funkcióval rendelkezik. Amikor a készülék adatokat fogad a számítógéptől, automatikusan kiválasztja a megfelelő emulációs üzemmódot. Az alapértelmezett beállítás az Auto.

A készülék az alábbi emulációs üzemmódokkal rendelkezik. A beállítást a kezelőpanelen vagy webböngésző segítségével lehet módosítani.

■ HP LaserJet üzemmód

A HP LaserJet (vagy HP) üzemmód olyan emulációs üzemmód, amelyben a nyomtató támogatja a Hewlett-Packard LaserJet lézernyomtatók PCL6 nyelvét. Számos alkalmazás támogatja ezt a lézernyomtató-típust. Az üzemmód lehetőséget kínál arra, hogy ezek az alkalmazások a lehető legjobban együttműködjenek a nyomtatóval.

■ BR-Script 3 üzemmód

A BR-Script, mely egy PostScript<sup>®</sup> nyelvi emulációs fordítóprogram, eredeti Brother oldalleíró nyelv. A nyomtató támogatja a PostScript® 3™-at. A nyomtató BR-Script fordítóprogramja segítségével vezérelhető az oldalon megjelenő kép és szöveg.

A PostScript® parancsokkal kapcsolatos műszaki információk a következő kézikönyvekben találhatók:

- Adobe Systems Incorporated. PostScript<sup>®</sup> Language Reference, 3. kiadás. Addison-Wesley Professional, 1999. ISBN: 0-201-37922-8
- Adobe Systems Incorporated. PostScript<sup>®</sup> Language Program Design. Addison-Wesley Professional, 1988. ISBN: 0-201-14396-8
- Adobe Systems Incorporated. PostScript<sup>®</sup> Language Tutorial and Cookbook. Addison-Wesley Professional, 1985. ISBN: 0-201-10179-3

#### **Az Emulációs üzemmód beállítása <sup>7</sup>**

- a (MFC-9120CN és MFC-9320CW) Nyomja meg a **Menu (Menü)**, **4**, **1** gombokat. (DCP-9010CN) Nyomja meg a **Menu (Menü)**, **3**, **1** gombokat.
- 2) A $\blacktriangle$  és  $\blacktriangledown$  gombok segítségével válassza ki az Auto, a HP LaserJet vagy a BR-Script 3 lehetőséget. Nyomja meg a(z) **OK** gombot.
- c Nyomja meg a(z) **Stop/Exit (Stop/Kilépés)** gombot.

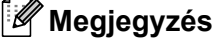

Javasoljuk, hogy az emulációs beállításokat az alkalmazás vagy a hálózati szerver segítségével végezze el. Ha a beállítás nem működik megfelelően, válassza ki manuálisan a kívánt emulációs módot a készülék kezelőpultján lévő gombokkal.

# **A belső betűtípusok listájának nyomtatása <sup>7</sup>**

Lehetőség van a készülék belső (rezidens) betűtípusainak kinyomtatására, hogy kiválasztás előtt megtekinthesse azokat.

a (MFC-9120CN és MFC-9320CW) Nyomja meg a **Menu (Menü)**, **4**, **2**, **1** gombokat. (DCP-9010CN) Nyomja meg a **Menu (Menü)**, **3**, **2**, **1** gombokat.

- $\overline{a}$  A  $\overline{a}$  és  $\overline{v}$  gombok segítségével válassza ki az 1.HP LaserJet vagy a 2.BR-Script 3 lehetőséget. Nyomja meg a(z) **OK** gombot.
- c Nyomja meg a(z) **Mono Start** vagy a(z) **Colour Start (Színes Start)** gombot. A készülék kinyomtatja a listát.
- d Nyomja meg a(z) **Stop/Exit (Stop/Kilépés)** gombot.

# **A nyomtatási konfigurációs lista kinyomtatása <sup>7</sup>**

Lehetőség van a nyomtató aktuális beállításainak kinyomtatására.

- a (MFC-9120CN és MFC-9320CW) Nyomja meg a **Menu (Menü)**, **4**, **2**, **2** gombokat. (DCP-9010CN) Nyomja meg a **Menu (Menü)**, **3**, **2**, **2** gombokat.
- b Nyomja meg a(z) **Mono Start** vagy a(z) **Colour Start (Színes Start)** gombot. A készülék kinyomtatja a beállításokat.
- c Nyomja meg a(z) **Stop/Exit (Stop/Kilépés)** gombot.

# **Próbanyomtatás <sup>7</sup>**

Ha problémái vannak a nyomtatási minőséggel, lehetőség van próbanyomtatásra.

- a (MFC-9120CN és MFC-9320CW) Nyomja meg a **Menu (Menü)**, **4**, **2**, **3** gombokat. (DCP-9010CN) Nyomja meg a **Menu (Menü)**, **3**, **2**, **3** gombokat.
- b Nyomja meg a(z) **Mono Start** vagy a(z) **Colour Start (Színes Start)** gombot.
	- c Nyomja meg a(z) **Stop/Exit (Stop/Kilépés)** gombot.

#### **Megjegyzés**

Ha probléma van a kinyomtatott oldalon, lásd *A nyomtatási minőség javítása* című részt a *Használati útmutatóban*.

# **Szín beállítása <sup>7</sup>**

Ha az illesztőprogram nem teszi lehetővé a szín beállítását, kiválaszthatja a szín beállításait.

a (MFC-9120CN és MFC-9320CW) Nyomja meg a **Menu (Menü)**, **4**, **3** gombokat. (DCP-9010CN) Nyomja meg a **Menu (Menü)**, **3**, **3** gombokat.

2) A **A** és **▼** gombok segítségével válassza ki az Auto, a Szín vagy a F&F lehetőséget.

#### **Megjegyzés**

A szín beállításaival kapcsolatos bővebb tájékoztatásért lásd a *[Nyomtatási beállítások](#page-130-0)* című [részt a\(z\) 123. oldalon!.](#page-130-0)

**3** Nyomja meg a(z) OK gombot.

d Nyomja meg a(z) **Stop/Exit (Stop/Kilépés)** gombot.

# **A nyomtató alapértelmezett beállításainak visszaállítása <sup>7</sup>**

A nyomtató beállításait vissza lehet állítani a gyári alapbeállításokra. A készülék memóriájába betöltött betűtípusok és makrók törlődnek.

a (MFC-9120CN és MFC-9320CW) Nyomja meg a **Menu (Menü)**, **4**, **4** gombokat. (DCP-9010CN) Nyomja meg a **Menu (Menü)**, **3**, **4** gombokat.

b Ha vissza szeretné állítani az alapbeállításokat, nyomja meg az **1** gombot az 1.Null. lehetőség kiválasztásához. Ha módosítások nélkül szeretne kilépni, nyomja meg a **2** gombot a 2.Kilép lehetőség kiválasztásához.

**3** Nyomja meg a(z) Stop/Exit (Stop/Kilépés) gombot.

# **Állapotjelző <sup>7</sup>**

A **Status Monitor** (Állapotjelző) segédprogram egy konfigurálható szoftveres eszköz, amely beállított időközönként ellenőrzi a készülék állapotát, lehetővé téve a hibaüzenetek megtekintését, például ha kifogyott vagy elakadt a papír. Lehetősége van a web alapú kezeléshez való hozzáférésre is. Mielőtt használná az eszközt, előbb ki kell választani a készüléket a **Model** (Típus) előugró menüben a ControlCenter2-ben. Ha ellenőrizni szeretné a készülék állapotát, kattintson a ControlCenter2 alkalmazás Eszköz beállításai fülének Állapotjelző ikonjára vagy a Brother Status Monitorra a **Macintosh HD**/**Library**/**Printers**/**Brother**/**Utilities** útvonalon.

# **A készülék állapotának frissítése <sup>7</sup>**

Ha ellenőrizni szeretné a készülék állapotát, miközben a **Status Monitor** (Állapotjelző) ablak meg van nyitva,

kattintson az  $\left(\frac{1}{n}\right)$ ikonra. Beállíthatja, hogy milyen gyakran frissítse a szoftver a készülék állapotára

vonatkozó adatokat. A menüsorban válassza ki a **Brother Status Monitor** (Állapotfigyelő), majd a **Preferences** (Beállítások) lehetőséget.

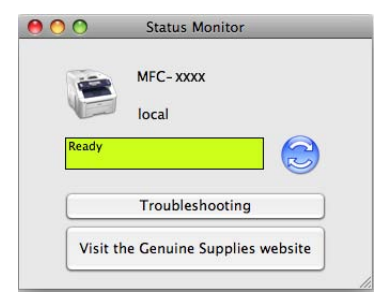

# **Az ablak megjelenítése vagy elrejtése <sup>7</sup>**

Miután elindította az **Status Monitor** (Állapotjelző) lehetőséget, elrejtheti, vagy megjelenítheti az ablakot. Az ablak elrejtéséhez a menüsoron válassza a **Brother Status Monitor** (Állapotfigyelő), majd a **Hide Brother Status Monitor** (Állapotfigyelő elrejtése) lehetőséget. Az ablak megjelenítéséhez kattintson a **Status Monitor** (Állapotjelző) ikonra a dokkban vagy a **Status Monitor** (Állapotfelügyelet) gombra a **DEVICE SETTINGS** (KÉSZÜLÉK BEÁLLÍTÁSOK) fülön a ControlCenter2 alkalmazásban.

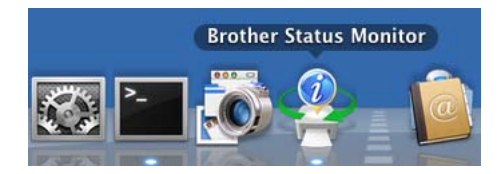

# **Kilépés az ablakból <sup>7</sup>**

Kattintson a **Brother Status Monitor** (Állapotfigyelő) elemre a menüsoron, majd válassza a **Quit Brother Status Monitor** (Kilépés a Brother Status Monitorból) sort az előugró menüben.

# **Web alapú kezelő (csak hálózati csatlakozás esetén) <sup>7</sup>**

A web alapú kezelő eléréséhez kattintson a készülék ikonjára a **Status Monitor** (Állapotfelügyelet) képernyőn. A készülék egy szokványos webböngészővel kezelhető a HTTP (internetes adatátviteli protokoll) segítségével. A web alapú kezelőrendszerrel kapcsolatban bővebb tájékoztatás található a *Hálózati használati útmutató Web alapú kezelés* címe alatt.

# **A nyomtatóillesztő program funkciói (Macintosh) <sup>7</sup>**

A nyomtató a Mac OS X 10.3.9 vagy újabb rendszereket támogatja.

#### **Megjegyzés**

Az itt található képernyők Mac OS X 10.5.x rendszerből származnak. A Macintosh-képernyők az operációs rendszertől függően eltérők.

### **Az oldalbeállítási opciók kiválasztása <sup>7</sup>**

Beállíthatja a **Paper Size** (Papírméret), **Orientation** (Oldalbeállítás) és **Scale** (Méretezés) beállításait.

a Egy alkalmazásban, például az Apple TextEdit-ben kattintson a **File** (Fájl) menüre, majd a **Page Setup**  (Tájolás) sorra. Ügyeljen rá, hogy az **MFC-XXXX** (vagy **DCP-XXXX**) (ahol XXXX a modell neve) készülék legyen kiválasztva a **Format for** (Formátum) előugró menüben. Módosíthatja a **Paper Size** (Papírméret), **Orientation** (Oldalbeállítás) és **Scale** (Méretezés) beállításait, majd kattintson az **OK** gombra.

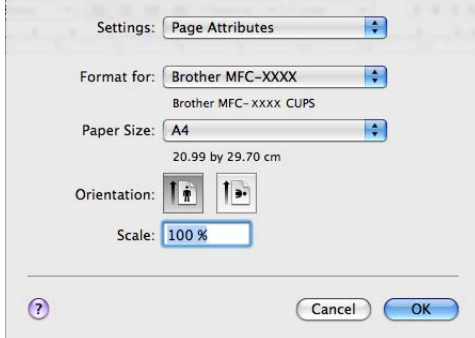

- b Egy alkalmazásban, például az Apple TextEdit-ben, kattintson a **File** (Fájl) menüre, majd a **Print** (Nyomtatás) sorra a nyomtatás elkezdéséhez.
	- $M_ (Mac OS X 10.3.9 10.4.x)$

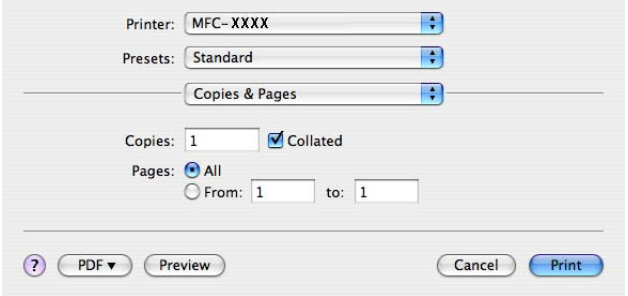

 $M = (Mac OS X 10.5.x - 10.6.x)$ 

További oldalbeállítási lehetőségekhez kattintson a Printer (Nyomtató) menü melletti háromszögre.

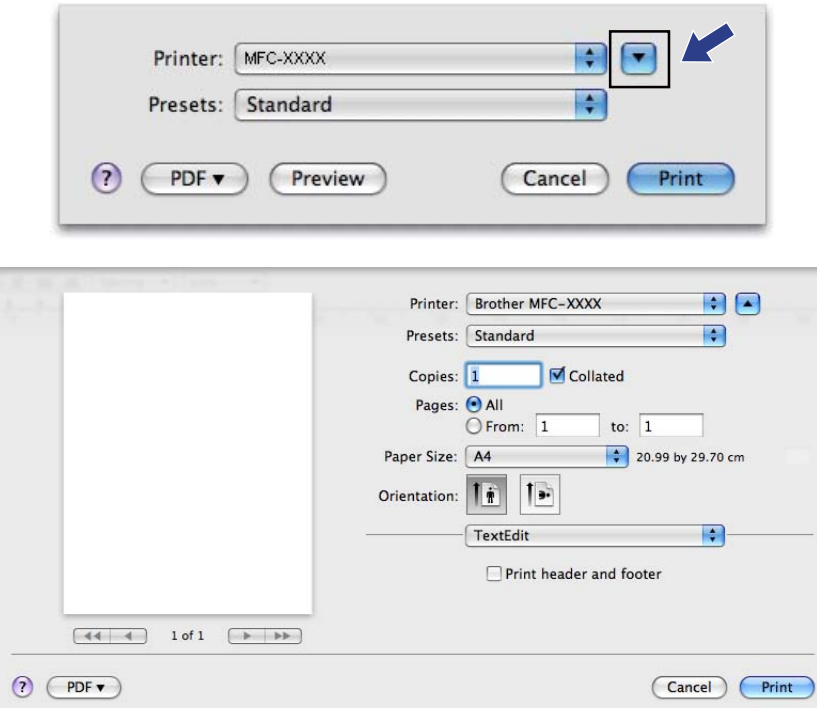

# **A nyomtatóopciók beállítása <sup>7</sup>**

A speciális nyomtatási funkciók irányításához válassza a **Print Settings** (Nyomtatóbeállítások) elemet a Nyomtatás párbeszédablakban.

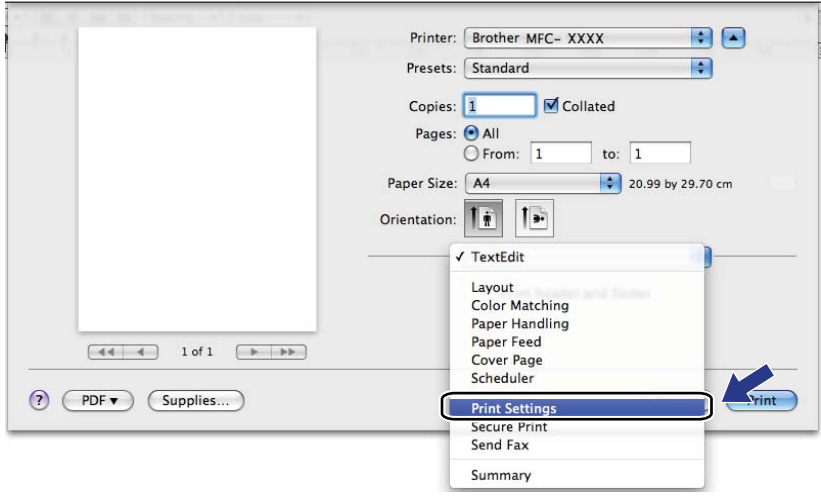

# **Fedőlap (Mac OS X 10.4.x vagy újabb) <sup>7</sup>**

A következő beállításokat végezheti el a fedőlapon:

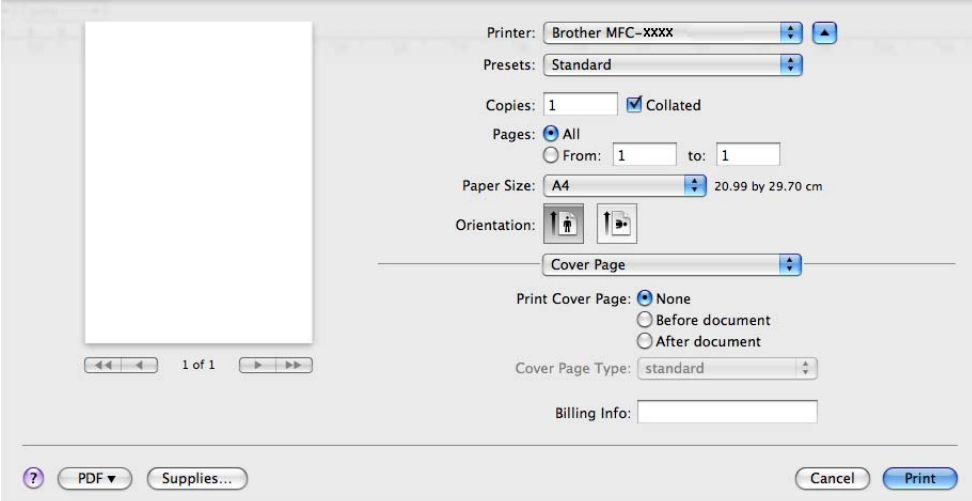

#### **Print Cover Page** (Fedőlap nyomtatása)

Akkor használja ezt a funkciót, ha szeretne fedőlapot hozzáadni a dokumentumhoz.

**Cover Page Type** (Fedőlap típusa)

Válassza ki a fedőlap sablonját.

**Billing Info** (Számlázási info.)

Ha szeretne számlázási infót hozzáadni a fedőlaphoz, írjon be szöveget a **Billing Info** (Számlázási info.) mezőbe.

# **Papírbetöltés <sup>7</sup>**

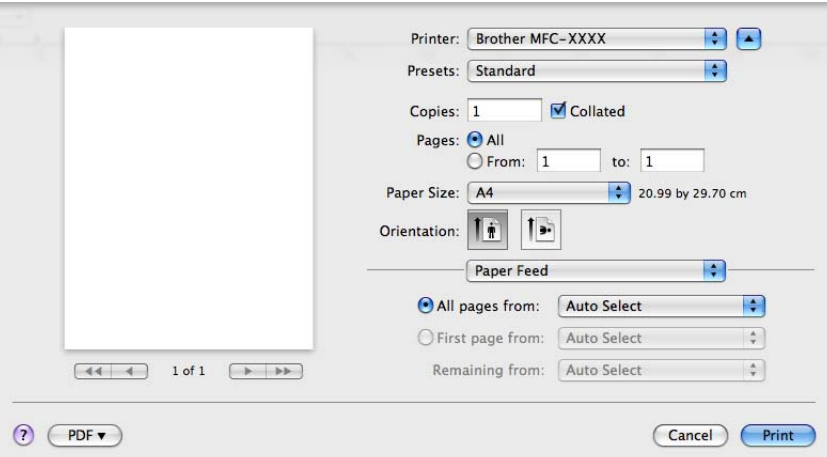

Kijelölheti az **Auto Select** (Automatikus válogatás), a **Tray1** (Tálca 1) vagy a **Manual** (Kézi) elemet, valamint megadhatja, hogy az első oldal és a további oldalak nyomtatása különböző tálcákról történjen.

# **Elrendezés <sup>7</sup>**

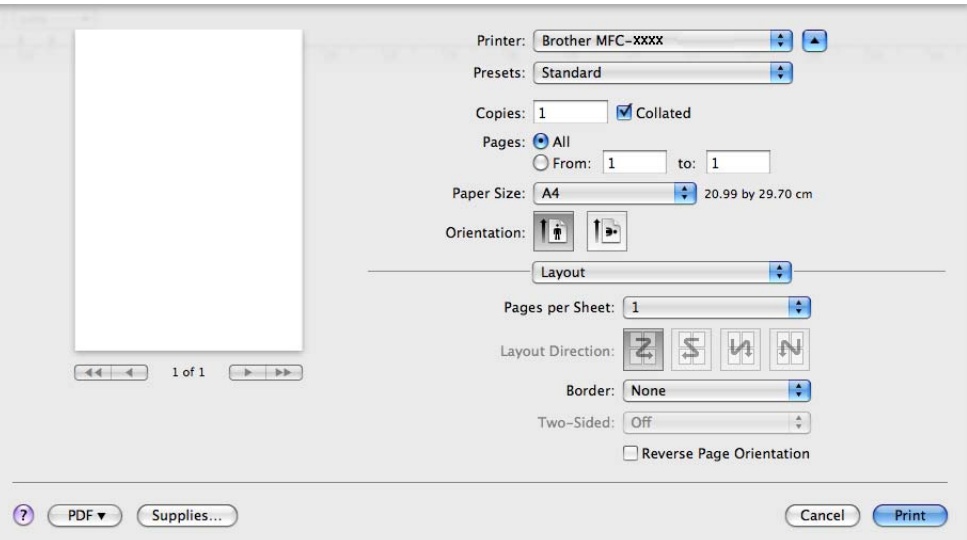

**Pages per Sheet** (Oldal/lap)

Adja meg, hány oldalt nyomtasson a készülék a papírlap egyes oldalaira.

**Layout Direction** (Elrendezés iránya)

Amikor megadja, hogy hány oldal kerüljön egy lapra, megadhatja az elrendezés irányát is.

**Border** (Szegély)

Akkor használja ezt a funkciót, ha szeretne szegélyt nyomtatni.

■ Reverse Page Orientation (Fordított oldaltájolás) (Mac OS X 10.5.x – 10.6.x)

Jelölje be a **Reverse Page Orientation** (Fordított oldaltájolás) beállítást, ha felülről lefelé kívánja átfordítani a nyomtatási képet.

**Flip horizontally** (Vízszintes tükrözés) (Mac OS X 10.6.x)

Jelölje be a **Flip horizontally** (Vízszintes tükrözés) jelölőnégyzetet, hogy balról jobbra tükrözött oldalt nyomtasson.

# **Titkosított nyomtatás <sup>7</sup>**

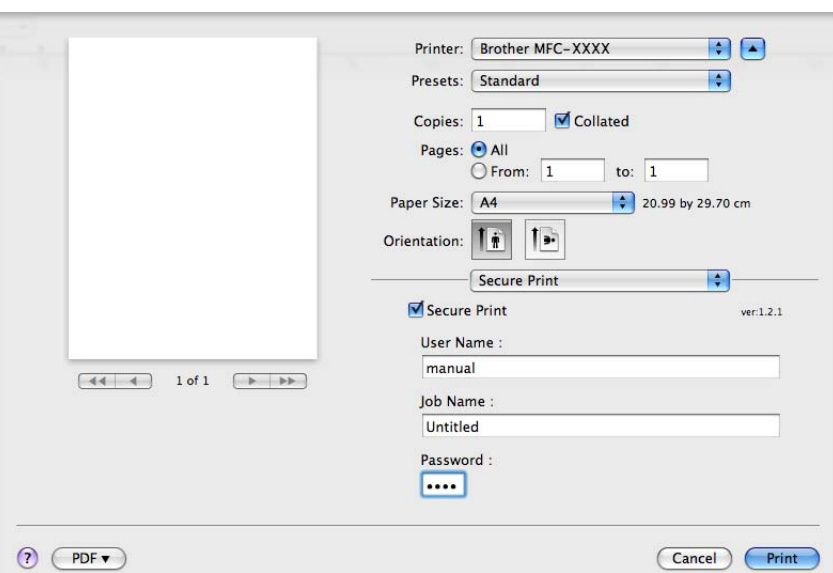

**Secure Print** (Titkosított nyomtatás):

A titkosított dokumentumok jelszót kapnak, amikor azokat a számítógép elküldi a nyomtatónak. Ezeket csak a jelszó ismeretében lehet kinyomtatni. Mivel a dokumentumok titkosítása a készüléken történik, a nyomtatáshoz a készülék kezelőpultján kell beírni a jelszót.

Titkosított dokumentum küldése:

- **1** Jelölje be a Secure Print (Titkosított nyomtatás) beállítást.
- b Írja be a jelszót, a felhasználónevet és a feladat nevét, majd kattintson a **Print** (Nyomtat) gombra.
- c A titkosított dokumentum nyomtatását a készülék kezelőpaneljéről kell elindítania. (Lásd: *[Biztonsági](#page-119-1)  gomb* című [részt a\(z\) 112. oldalon!.](#page-119-1))

Titkosított dokumentum törlése: a titkosított dokumentumokat a készülék kezelőpaneljén kell törölnie. (Lásd: *Biztonsági gomb* című [részt a\(z\) 112. oldalon!.](#page-119-1))

# <span id="page-130-0"></span>**Nyomtatási beállítások <sup>7</sup>**

A nyomtatás kivitelezését a **Print Settings** (Nyomtatóbeállítások) listában lévő beállítások segítségével lehet módosítani:

**Basic** (Alap) fül

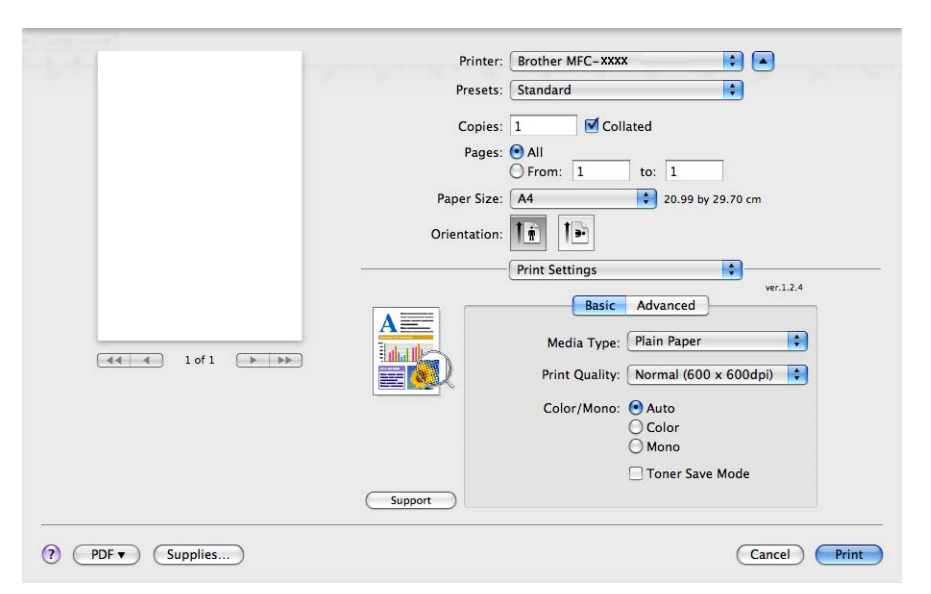

#### **Media Type** (Médiatípus)

Az alábbi médiatípusokat állíthatja be:

- **Plain Paper** (Sima papír)
- **Thin Paper** (Vékony Papír)
- **Thick Paper** (Vastag Papír)
- **Thicker Paper** (Vastagabb Papír)
- **Bond Paper** (Ragasztott Papír)
- **Recycled Paper** (Újrafelhasznált Papír)
- **Envelopes** (Borítékok)
- **Env. Thick** (Vastag Borítékok)
- **Env. Thin** (Vékony Borítékok)
- **Label** (Címke)
- **Print Quality** (Nyomtatási Minőség)

Az alábbi nyomtatási minőségeket állíthatja be.

 $\cdot$  **Normal** (Normál) (600  $\times$  600 dpi)

600 dpi felbontású kategória. Általános nyomtatáshoz ajánlott. Jó nyomtatási minőség megfelelő nyomtatási sebesség mellett.

• **Fine** (Finom) (2400 dpi kategória)

2400 dpi felbontású kategória. A legjobb nyomtatási minőséget biztosítja. Ezt az üzemmódot használja jó felbontású képek, például fényképek nyomtatásához. Mivel a nyomtatandó adatok mennyisége sokkal több, mint a szokásos üzemmód esetén, a feldolgozási idő, az adatátviteli idő és a nyomtatási idő hosszabb lesz.

#### **Color/Mono** (Színes/Fekete-fehér)

Az alábbiak szerint változtathatja meg a Színes/Fekete-fehér beállítást:

• **Auto** (Automatikus)

A nyomtató ellenőrzi a dokumentumok tartalmát szín szempontjából. Szín érzékelése esetén a nyomtatás színes lesz. Ha nem érzékel színt, a nyomtatás egyszínű lesz. A teljes nyomtatási sebesség kisebb lesz.

• **Color** (Színes)

Akkor válassza ezt az üzemmódot, ha a dokumentum színes, és színesben szeretné kinyomtatni.

• **Mono** (Fekete-fehér)

Akkor válassza ezt az üzemmódot, ha a dokumentum csak fekete és szürkeárnyalatos szöveget, illetve objektumokat tartalmaz. A fekete-fehér üzemmódban a nyomtatás feldolgozási sebessége gyorsabb, mint színes üzemmódban. Ha a dokumentum színes, a fekete-fehér nyomtatási üzemmód kiválasztása esetén a nyomtatás 256 szintű szürkeárnyalatban történik.

# **Megjegyzés**

Ha a ciánkék, a bíbor vagy a sárga festék fogytán van, a **Mono** (Fekete-fehér) üzemmód kiválasztásával tovább nyomtathat, amíg van fekete festék.

#### **Toner Save Mode** (Festéktakarékos mód)

Ezzel a funkcióval meghosszabbíthatja a festék élettartamát. Ha a **Toner Save Mode** (Tonerkímélő Mód) funkció Be beállítását választja, a nyomtatás világosabb lesz. Az alapértelmezett beállítás: **Off** (Kikapcsol).

# **Megjegyzés**

Nem javasoljuk a **Toner Save** (Festékkazetta-takarékos) mód használatát fényképek vagy szürkeárnyalatos képek nyomtatásához.

**Reverse Print** (Fordított Nyomtatás) (Mac OS X 10.3.9 – 10.4.x)

Jelölje be a **Reverse Print** (Fordított Nyomtatás) elemet, ha felülről lefelé kívánja átfordítani a nyomtatási képet.

■ **Support** (Támogatás) (Mac OS X 10.3.9 – 10.5.x)

Ellátogathat a Brother ügyfélszolgálati központ [\(http://solutions.brother.com\)](http://solutions.brother.com) oldalra és a weboldalunkra az eredeti Brother kiegészítők beszerzése érdekében, vagy kattintson a **Support** (Támogatás) gombra. A Brother ügyfélszolgálati központ honlapon részletes információkat talál a Brother termékekről, beleértve a GYIK-et (Gyakran Ismételt kérdések), a használati útmutatókat, valamint a nyomtató illesztőprogramjának frissítéseit és különféle ötleteket.

#### **Advanced** (Speciális) fül

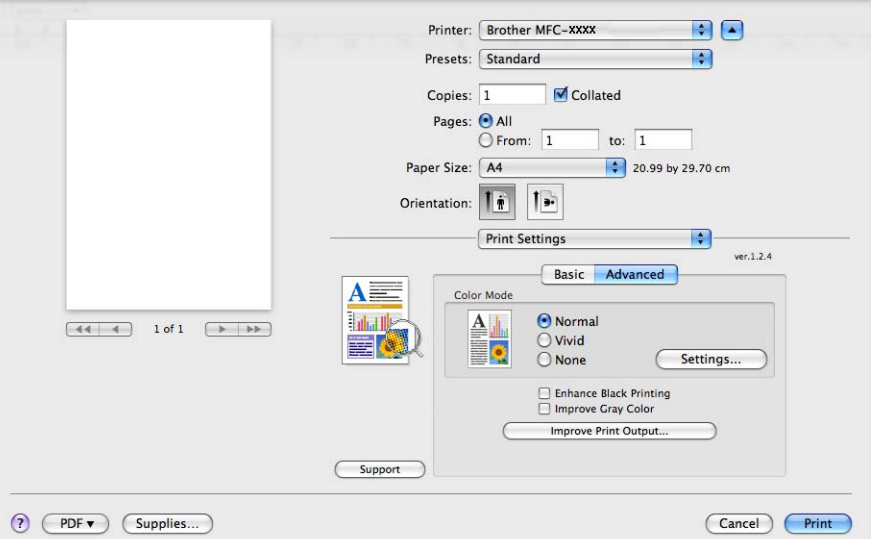

#### **Color Mode** (Színes mód)

A színes mód az alábbiak szerint változtatható meg.

• **Normal** (Normál)

Ez az alapértelmezett színes üzemmód.

• **Vivid** (Eleven)

Az összes elem színe úgy módosul, hogy a nyomat élénkebb színhatást keltsen.

• **None** (Nincs)

Akkor válassza ezt a beállítást, ha az Ön által használt alkalmazás színkezelési beállításait kívánja használni. A nyomtató illesztőprogramja nem módosítja a színt.

#### **Enhance Black Printing** (Fekete nyomtatás erősítése)

Akkor válassza ezt a beállítást, ha egy fekete-fehér kép nem nyomtatható ki megfelelően.

#### **Improve Gray Color** (Tökéletes Szürke Szín)

Ha javítani szeretné a sötét területek képminőségét, jelölje be az **Improve Gray Color** (Tökéletes Szürke Szín) jelölőnégyzetet.

#### ■ **Improve Print Output** (Javított nyomtatás)

Ez a funkció lehetővé teszi a nyomtatási minőség javítását.

• **Reduce Paper Curl** (Csökkentett papír görbülés)

A beállítás kijelölésével csökkenthető a papír görbülése.

Ha csak néhány oldalt nyomtat, nem kell kijelölnie ezt a beállítást. Javasoljuk, hogy a **Media Type** (Médiatípus) pontban válassza ki a nyomtatóillesztő program vékony papírra vonatkozó beállítását.

#### **Megjegyzés**

Ez csökkenti a készülék hőmérsékletét a beégetési művelet során.

#### • **Improve Toner Fixing** (Javított festék rögzítés)

A beállítás kijelölésével javítható a festék megtapadása a papíron. Ha a beállítás nem eredményez elegendő javulást, jelölje ki a **Thicker Paper** (Vastagabb Papír) beállítást a **Media Type** (Médiatípus) pontban.

### **Megjegyzés**

Ez a művelet növeli a készülék hőmérsékletét a beégetési művelet során.

#### **Settings** (Beállítások)

Ha szeretné módosítani a szín egyes beállításait, például a fényerőt, a kontrasztot, az intenzitást és a színtelítettséget, kattintson a **Settings** (Beállítások) gombra a részletesebb beállítások eléréséhez.

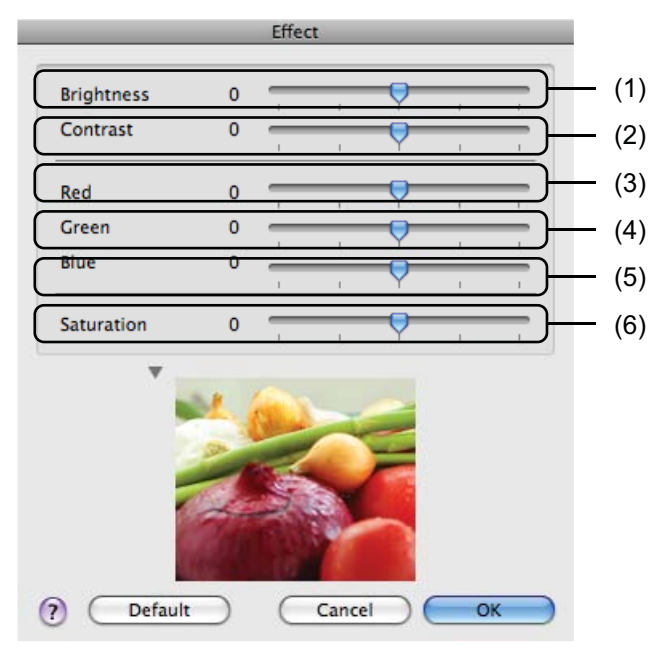

• **Brightness** (Fényerősség) (1)

A görgetősáv jobbra és balra mozgatásával lehet világosítani, illetve sötétíteni a képet.

• **Contrast** (Konfiguráció) (2)

A kontraszt növelésével a sötét részek még sötétebbé, a világos részek még világosabbá válnak.

• **Red** (Piros) (3)

A **Red** (Piros) szín intenzitásának növelése a képen.

• **Green** (Zöld) (4)

A **Green** (Zöld) szín intenzitásának növelése a képen.

• **Blue** (Kék) (5)

A **Blue** (Kék) szín intenzitásának növelése a képen.

• **Saturation** (Színtelítettség) (6)

A színtelítettség növelésével élénkebb, csökkentésével pedig kevésbé élénk képek nyomtathatók.

#### **Kétoldalas nyomtatás <sup>7</sup>**

#### **Kézi kétoldalas**

Jelölje ki a **Paper Handling** (Papírkezelés) elemet.

• (Mac OS X 10.3.9 – 10.4.x)

Jelölje ki az **Even numbered pages** (Páros számozású oldalak) beállítást, nyomtasson, majd jelölje ki az **Odd numbered pages** (Páratlan számozású oldalak) beállítást és nyomtasson.

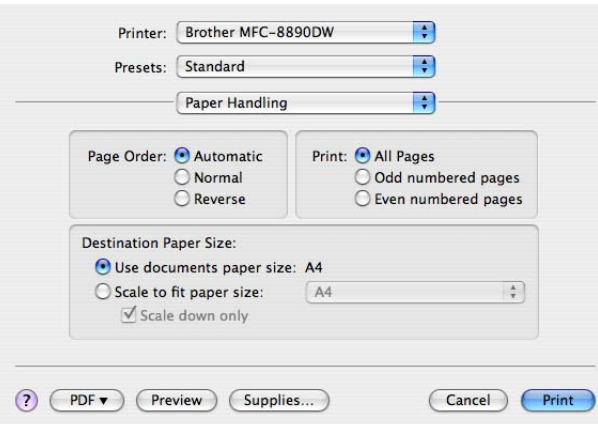

• (Mac OS X 10.5. $x - 10.6x$ )

Jelölje ki az **Even Only** (Csak páros) beállítást, nyomtasson, majd jelölje ki az **Odd Only** (Csak páratlan) beállítást és nyomtasson.

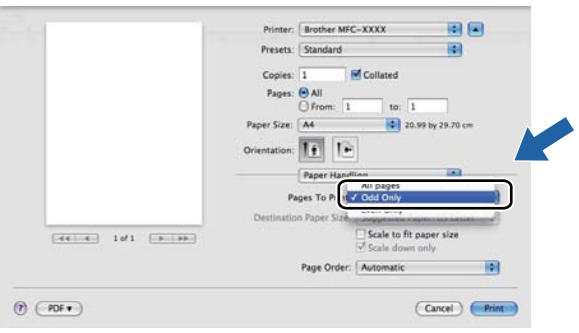

# **A Macintosh nyomtatóillesztő programjának eltávolítása <sup>7</sup>**

#### **Mac OS X 10.3.9 – 10.4.x <sup>7</sup>**

- **de** Jelentkezzen be adminisztrátorként.
- <sup>2</sup> (USB-kábel használata esetén) Ha USB-kábelt használ, húzza ki a készülékből. (Hálózati használat esetén) Folytassa a @ lépéssel.
- <span id="page-135-0"></span>**6** Indítsa el a **Printer Setup Utility** (Nyomtatóbeállítás segédprogram) programot (a Go (Ugrás) menüben kattintson az **Applications** (Alkalmazások), **Utilities** (Segédprogramok) elemre), majd a **Delete** (Törlés) gombra kattintva válassza ki azt a nyomtatót, amelyiket el szeretné távolítani.

#### **Mac OS X 10.5.x – 10.6.x <sup>7</sup>**

- **1** Jelentkezzen be adminisztrátorként.
- 2) (USB-kábel használata esetén) Ha USB-kábelt használ, húzza ki a készülékből. (Hálózati használat esetén) Folytassa a @ lépéssel.
- <span id="page-135-1"></span>**3** Az Apple menüben válassza a **System Preferences** (Rendszerbeállítások) elemet. Kattintson a **Print & Fax** (Nyomtatás és Fax) elemre, majd válassza ki azt a nyomtatót, amelyet el szeretne távolítani, és távolítsa el a **-** gombra kattintva.

Nyomtatás és faxolás

# **A BR-Script3 Driver (PostScript® 3™ nyelvet emuláló nyomtatóillesztő program) használata <sup>7</sup>**

# **Megjegyzés**

- A BR-Script3 nyomtatóillesztő program használatához a csatolókábel csatlakoztatása előtt BR-Script 3 értékre kell állítani az Emuláció beállítást a kezelőpanelen. (Lásd: *[Nyomtatóemulációs](#page-120-0)  támogatás* című [részt a\(z\) 113. oldalon!.](#page-120-0))
- A BR-Script3 nyomtatóillesztő program nem támogatja a PC-Fax küldést.
- Hálózati használat esetén a telepítés lépései a *Hálózati használati útmutatóban* találhatók.

A BR-Script3 nyomtatóillesztő programot az alábbi utasításokat követve kell telepítenie.

 $\blacksquare$  (Mac OS X 10.3.9 – 10.4.x)

**4** Kattintson a Go (Ugrás) menü Applications (Alkalmazások) sorára.

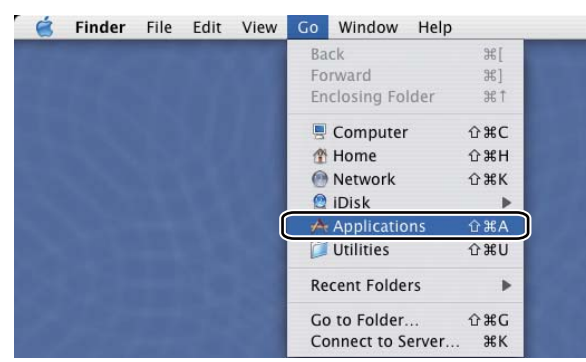

**2** Nyissa meg a Utilities (Segédprogramok) mappát.

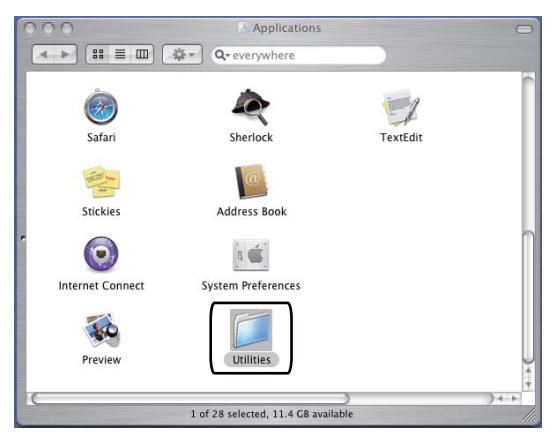

**8** Nyissa meg a Printer Setup Utility (Nyomtatóbeállítás segédprogram) ikont.

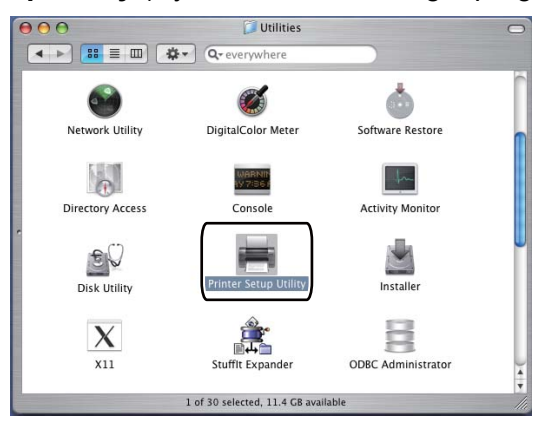

4 Kattintson az Add (Hozzáadás) gombra.

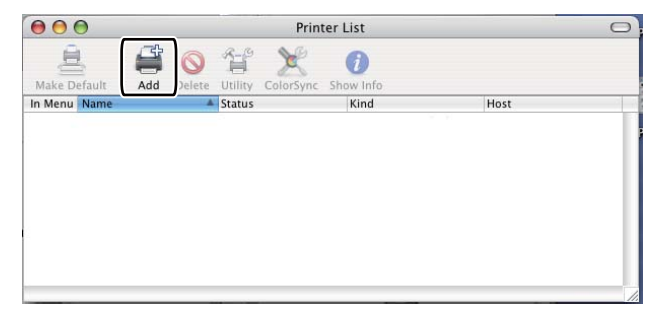

(Mac OS X 10.3.9) Folytassa az  $\bigcirc$  lépéss[e](#page-138-0)l. (Mac OS  $X$  10.4.x) Folytassa a  $\bigcirc$  lépéssel.

#### Nyomtatás és faxolás

<span id="page-138-0"></span>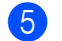

**6** Válassza az USB elemet.

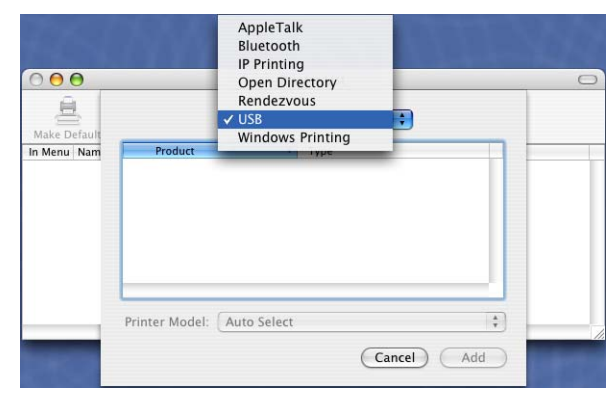

<span id="page-138-1"></span>f Válassza ki a nyomtató nevét, és ellenőrizze, hogy a **Brother** megjelenik-e **Printer Model** (Nyomtató modellje) (**Print Using** (Nyomtatás ezzel)) alatt. Jelölje ki azt a nevet, amelyben a **BR-Script** látható a **Model Name** (Modell neve) (**Model** (Modell)) alatt, majd kattintson az **Add** (Hozzáadás) gombra. (Mac OS X 10.3.9)

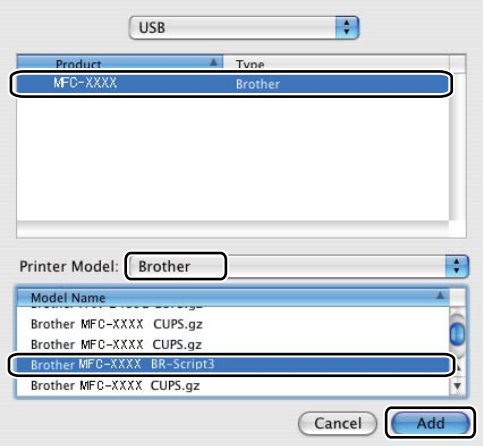

(Mac OS X 10.4.x)

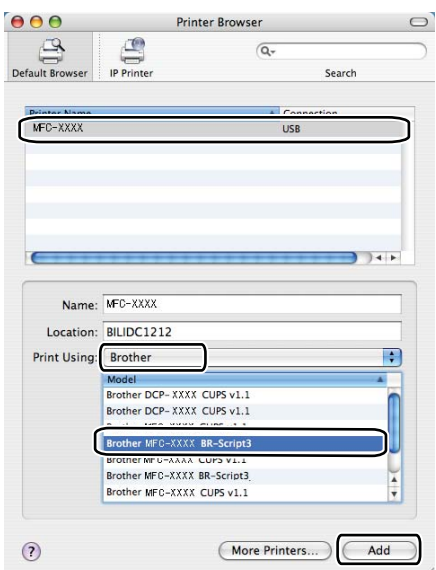

**7** Kattintson a **Printer Setup Utility** (Nyomtatóbeállítás segédprogram) menü **Quit Printer Setup Utility** (Lépj ki Nyomtatóbeállítási segédprogram) sorára.

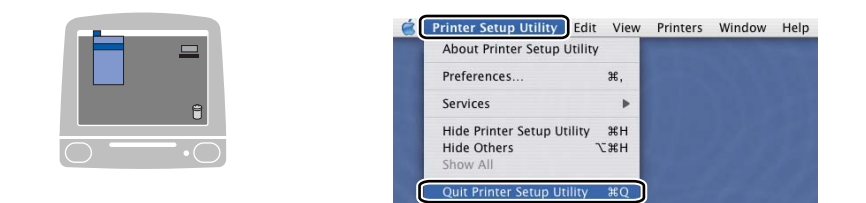

#### $M$  (Mac OS X 10.5.x – 10.6.x)

a Az **Apple** menüben kattintson a **System Preferences** (Rendszerbeállítások) sorra.

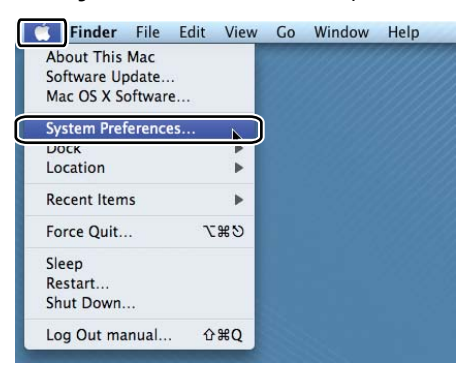

**2** Kattintson a Print & Fax (Nyomtatás és Fax) elemre.

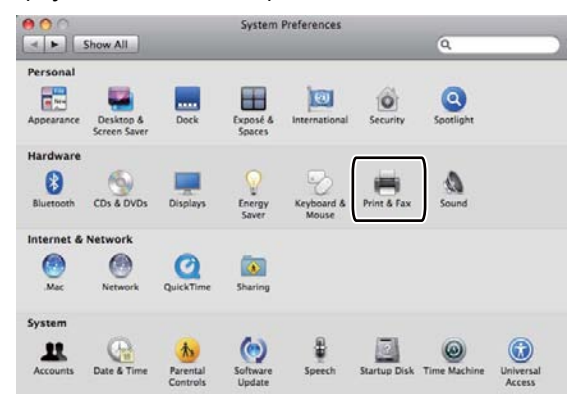

c Kattintson a **Printers** (Nyomtatók) rész alatt található **+** gombra.

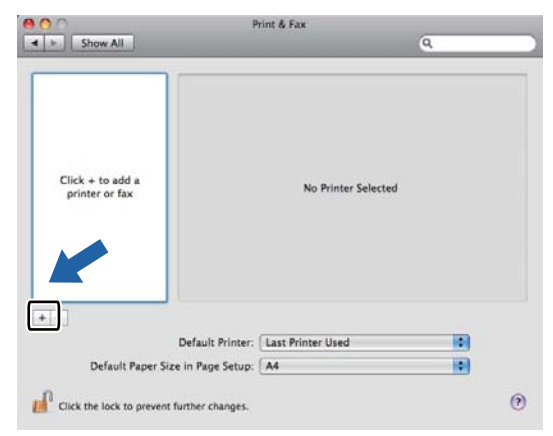

d Kattintson a párbeszédablak tetején található **Default** (Alapértelmezett) ikonra.

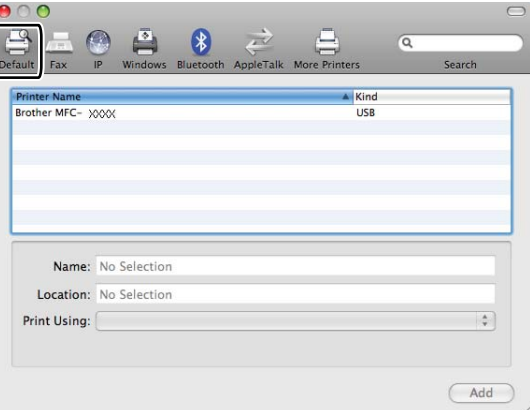

e Válassza ki a készüléket a **Printer Name** (Nyomtató neve) listából, és a **Select a driver to use...** (Válassza ki a használandó illesztőprogramot...) pontot a **Print Using** (Nyomtatás ezzel) alatt.

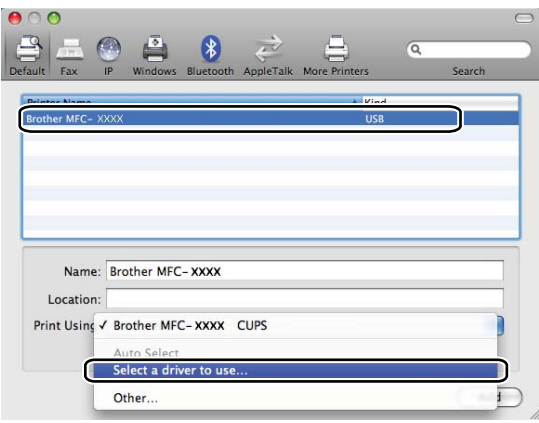

6 Válassza ki annak a modellnek a nevét, amely mellett fel van tüntetve a BR-Script3 a **Print Using** (Nyomtatás ezzel) alatt, majd kattintson a **Add** (Hozzáadás) gombra.

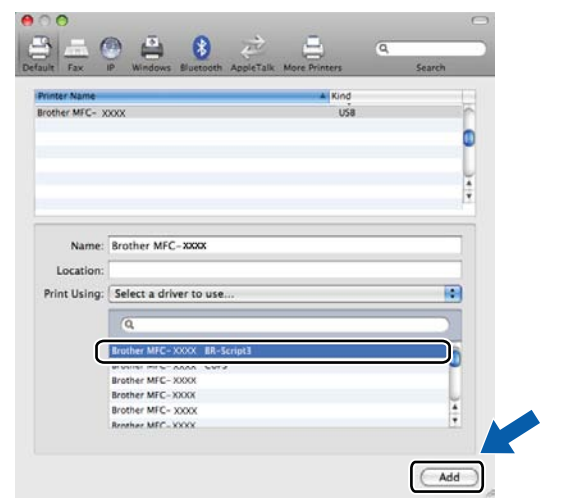

g Kattintson a **System Preferences** (Rendszerbeállítások) menü **Quit System Preferences** (Lépj ki Rendszerbeállítások) sorára.

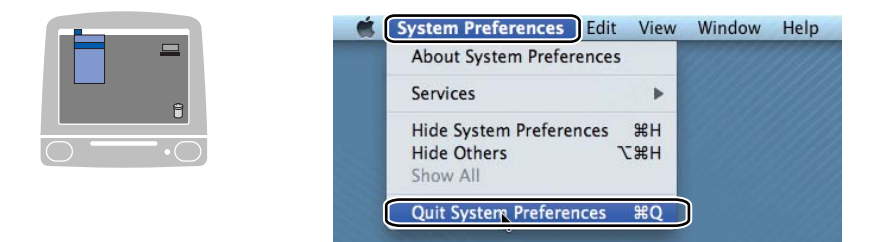

# **A BR-Script 3 (PostScript® 3™ nyelvi emuláció) nyomtatóillesztő program funkciói <sup>7</sup>**

### **Az oldalbeállítási opciók kiválasztása <sup>7</sup>**

Beállíthatja a **Paper Size** (Papírméret), **Orientation** (Oldalbeállítás) és **Scale** (Méretezés) beállításait.

a Egy alkalmazásban, például az Apple TextEdit-ben kattintson a **File** (Fájl) menüre, majd a **Page Setup**  (Tájolás) sorra. Ügyeljen rá, hogy az **MFC-XXXX** (vagy **DCP-XXXX**) (ahol XXXX a modell neve) készülék legyen kiválasztva a **Format for** (Formátum) előugró menüben. Módosíthatja a **Paper Size** (Papírméret), **Orientation** (Oldalbeállítás) és **Scale** (Méretezés) beállításait, majd kattintson az **OK** gombra.

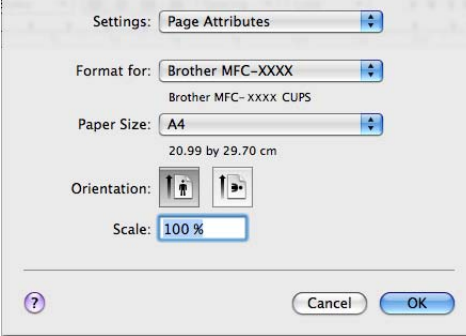

b Egy alkalmazásban, például az Apple TextEdit-ben, kattintson a **File** (Fájl) menüre, majd a **Print** (Nyomtatás) sorra a nyomtatás elkezdéséhez.

 $(Mac OS X 10.3.9 - 10.4.x)$ 

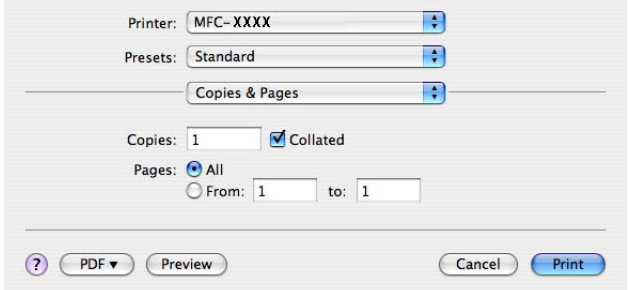

 $M = (Mac OS X 10.5.x - 10.6.x)$ 

További oldalbeállítási lehetőségekhez kattintson a Printer (Nyomtató) menü melletti háromszögre.

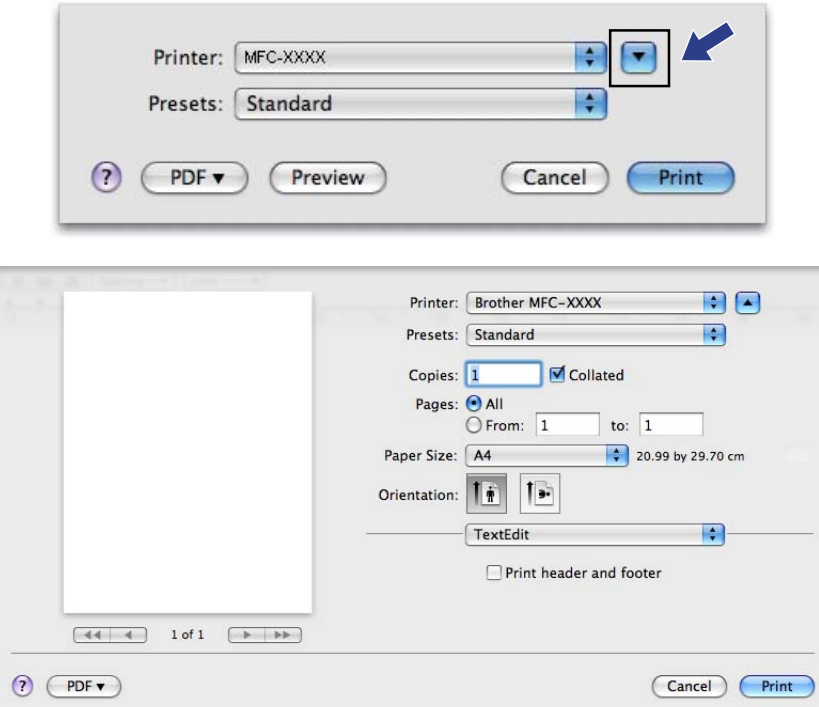

# **A nyomtatóopciók beállítása <sup>7</sup>**

A speciális nyomtatási funkciók irányításához válassza a Nyomtató jellemzői elemet a Nyomtatás párbeszédablakban.

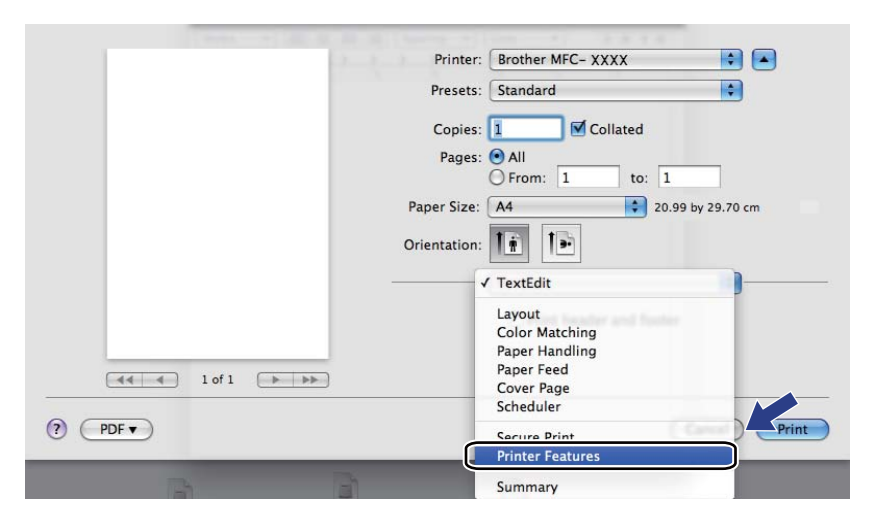
## **Fedőlap (Mac OS X 10.4.x vagy újabb) <sup>7</sup>**

A következő beállításokat végezheti el a fedőlapon:

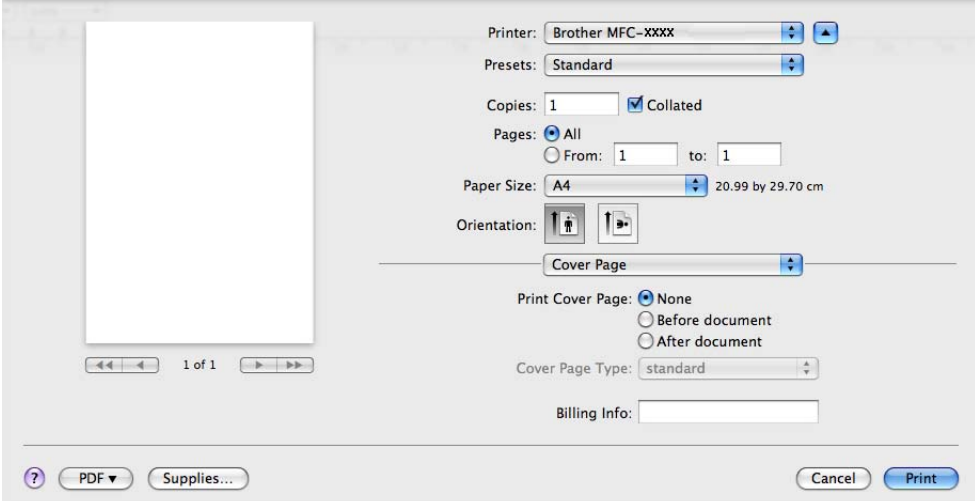

#### **Print Cover Page** (Fedőlap nyomtatása)

Akkor használja ezt a funkciót, ha szeretne fedőlapot hozzáadni a dokumentumhoz.

**Cover Page Type** (Fedőlap típusa)

Válassza ki a fedőlap sablonját.

**Billing Info** (Számlázási info.)

Ha szeretne számlázási infót hozzáadni a fedőlaphoz, írjon be szöveget a **Billing Info** (Számlázási info.) mezőbe.

### **Elrendezés <sup>7</sup>**

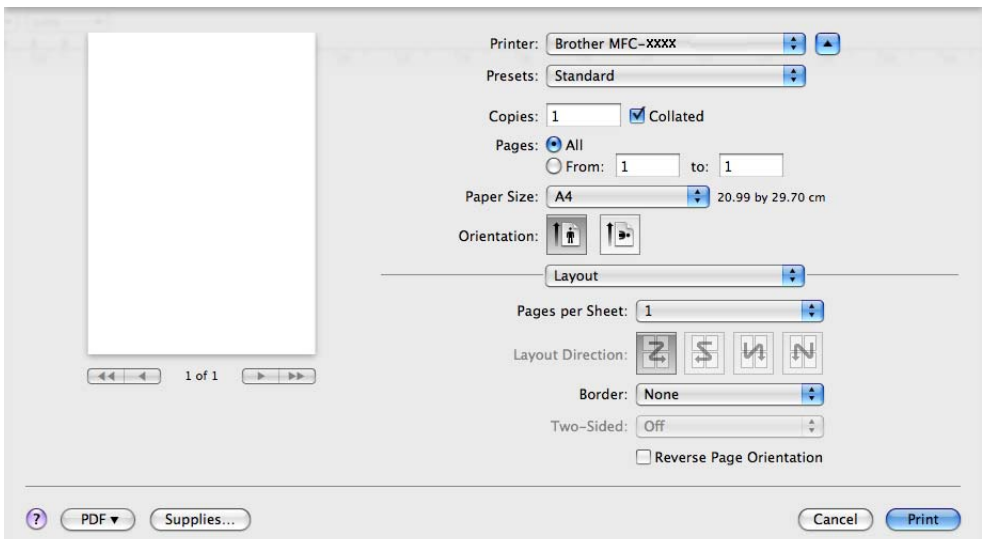

Nyomtatás és faxolás

**Pages per Sheet** (Oldal/lap)

Adja meg, hány oldalt nyomtasson a készülék a papírlap egyes oldalaira.

**Layout Direction** (Elrendezés iránya)

Amikor megadja, hogy hány oldal kerüljön egy lapra, megadhatja az elrendezés irányát is.

**Border** (Szegély)

Akkor használja ezt a funkciót, ha szeretne szegélyt nyomtatni.

**Reverse Page Orientation** (Fordított oldaltájolás) (Mac OS X 10.5.x – 10.6.x)

Jelölje be a **Reverse Page Orientation** (Fordított oldaltájolás) beállítást, ha felülről lefelé kívánja átfordítani a nyomtatási képet.

■ Flip horizontally (Vízszintes tükrözés) (Mac OS X 10.6.x)

Jelölje be a **Flip horizontally** (Vízszintes tükrözés) jelölőnégyzetet, hogy balról jobbra tükrözött oldalt nyomtasson.

#### **Kétoldalas nyomtatás <sup>7</sup>**

**Kézi kétoldalas**

Jelölje ki a **Paper Handling** (Papírkezelés) elemet.

(Mac OS X 10.3.9 – 10.4.x)

Jelölje ki az **Even numbered pages** (Páros számozású oldalak) beállítást, nyomtasson, majd jelölje ki az **Odd numbered pages** (Páratlan számozású oldalak) beállítást és nyomtasson.

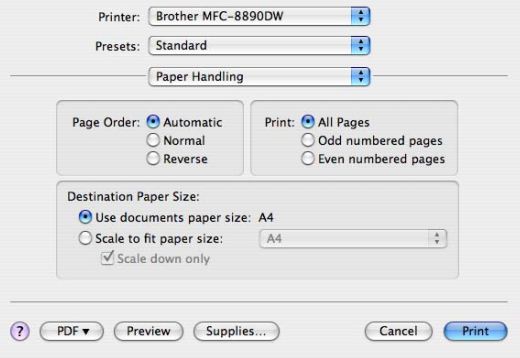

#### (Mac OS X 10.5.x – 10.6.x)

Jelölje ki az **Even Only** (Csak páros) beállítást, nyomtasson, majd jelölje ki az **Odd Only** (Csak páratlan) beállítást és nyomtasson.

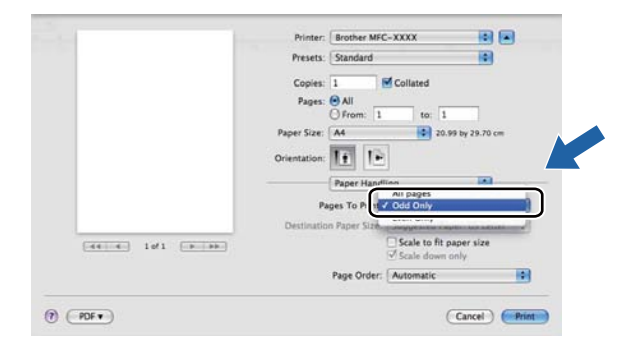

## **Titkosított nyomtatás (Mac OS X 10.5.x – 10.6.x) <sup>7</sup>**

A titkosított dokumentumok jelszót kapnak, amikor azokat a számítógép elküldi a nyomtatónak. Ezeket csak a jelszó ismeretében lehet kinyomtatni. Mivel a dokumentumok titkosítása a készüléken történik, a nyomtatáshoz a készülék kezelőpultján kell beírni a jelszót.

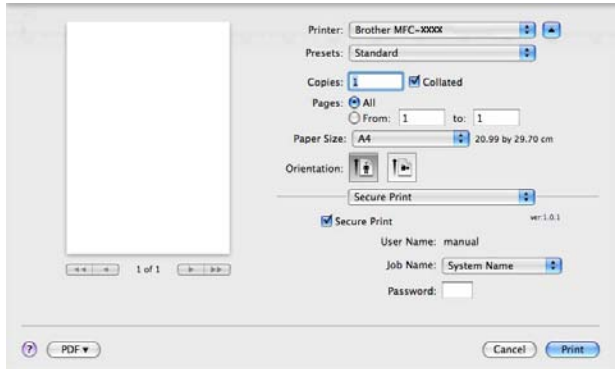

Ha titkos nyomtatási feladatot szeretne, kattintson a **Secure Print** (Titkosított nyomtatás) gombra, és jelölje be a **Secure Print** (Titkosított nyomtatás) négyzetet. Írjon be egy jelszót a **Password** (Jelszó) mezőbe, és kattintson a **Print** (Nyomtasd) gombra.

(Bővebb információkért a titkosított nyomtatásról lásd a *Biztonsági gomb* című [részt a\(z\) 112. oldalon!](#page-119-0).)

### **A nyomtató funkciói <sup>7</sup>**

(Mac OS X 10.3.9 – 10.4.x)

**Feature Sets: Set 1** (Funkciókészletek: Készlet 1)

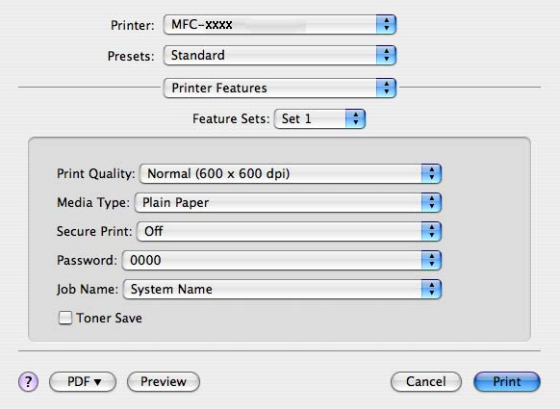

#### **Print Quality** (Nyomtatási Minőség)

Az alábbi nyomtatási minőségeket állíthatja be.

• **Normal** (Normál)

600 dpi felbontású kategória. Általános nyomtatáshoz ajánlott. Jó nyomtatási minőség megfelelő nyomtatási sebesség mellett.

• **Fine** (Finom)

2400 dpi felbontású kategória. A legjobb nyomtatási minőséget biztosítja. Ezt az üzemmódot használja jó felbontású képek, például fényképek nyomtatásához. Mivel a nyomtatandó adatok mennyisége sokkal több, mint a szokásos üzemmód esetén, a feldolgozási idő, az adatátviteli idő és a nyomtatási idő hosszabb lesz.

#### **Media Type** (Médiatípus)

Az alábbi médiatípusokat állíthatja be:

- **Plain Paper** (Sima papír)
- **Thin Paper** (Vékony Papír)
- **Thick Paper** (Vastag Papír)
- **Thicker Paper** (Vastagabb Papír)
- **Bond Paper** (Ragasztott Papír)
- **Recycled Paper** (Újrafelhasznált papír)
- **Envelopes** (Borítékok)
- **Env. Thick** (Vastag Borítékok)
- **Env. Thin** (Vékony Borítékok)
- **Label** (Címke)

#### **Secure Print** (Titkosított nyomtatás)

A **Secure Print** (Titkosított nyomtatás) segítségével titkosított dokumentumokat nyomtathat ki, melyeket a nyomtatóra történő elküldéskor jelszóval láttak el. Ezeket csak a jelszó ismeretében lehet kinyomtatni. Mivel a dokumentumok titkosítása a nyomtatón történik, a nyomtatáshoz a készülék kezelőpanelén kell beírni a jelszót. A titkosított dokumentumnak rendelkeznie kell **Password** (Jelszó) és **Job Name** (Munka neve) beállítással.

#### **Password** (Jelszó)

Válassza ki a készülékre küldött titkosított dokumentum jelszavát a legördülő listából.

■ **Job Name** (Munka neve)

Válassza ki a készülékre küldött titkosított dokumentum feladatnevét a legördülő listából.

**Toner Save** (Festékkazetta-takarékos)

Ezzel a funkcióval meghosszabbíthatja a festék élettartamát. Ha bejelöli a **Toner Save Mode** (Festéktakarékos mód) beállítást, a nyomtatás világosabb lesz. Az alapértelmezett beállítás: **Off** (Kikapcsol).

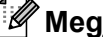

### **Megjegyzés**

Nem javasoljuk a **Toner Save** (Festékkazetta-takarékos) mód használatát fényképek vagy szürkeárnyalatos képek nyomtatásához.

#### **Feature Sets: Set 2** (Funkciókészletek: Készlet 2)

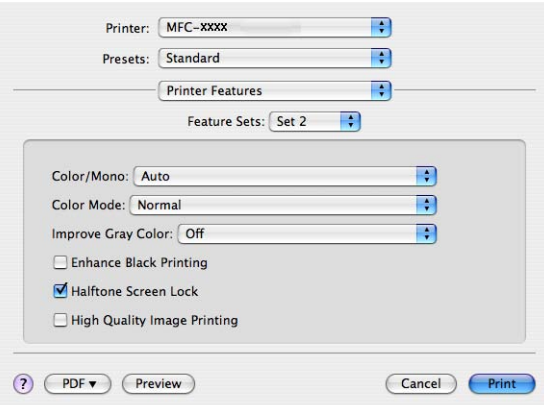

#### **Color/Mono** (Színes/Fekete-fehér)

Az alábbiak szerint változtathatja meg a Színes/Fekete-fehér beállítást:

• **Auto** (Automatikus)

A nyomtató ellenőrzi a dokumentumok tartalmát szín szempontjából. Szín érzékelése esetén a nyomtatás színes lesz. Ha nem érzékel színt, a nyomtatás egyszínű lesz. A teljes nyomtatási sebesség kisebb lesz.

• **Color** (Színes)

Akkor válassza ezt az üzemmódot, ha a dokumentum színes, és színesben szeretné kinyomtatni.

• **Mono** (Fekete-fehér)

Akkor válassza ezt az üzemmódot, ha a dokumentum csak fekete és szürkeárnyalatos szöveget, illetve objektumokat tartalmaz. A fekete-fehér üzemmódban a nyomtatás feldolgozási sebessége gyorsabb, mint színes üzemmódban. Ha a dokumentum színes, a fekete-fehér nyomtatási üzemmód kiválasztása esetén a nyomtatás 256 szintű szürkeárnyalatban történik.

#### **Megjegyzés**

Ha a ciánkék, a bíbor vagy a sárga festék fogytán van, a **Mono** (Fekete-fehér) üzemmód kiválasztásával tovább nyomtathat, amíg van fekete festék.

#### **Color Mode** (Színes mód)

A színes mód az alábbiak szerint változtatható meg.

• **Normal** (Normál)

Ez az alapértelmezett színes üzemmód.

• **Vivid** (Eleven)

Az összes elem színe úgy módosul, hogy a nyomat élénkebb színhatást keltsen.

• **None** (Nincs)

Akkor válassza ezt a beállítást, ha az alkalmazás beállítását szeretné használni. A nyomtató illesztőprogramja nem módosítja a színt.

**Improve Gray Color** (Tökéletes Szürke Szín)

Ha javítani szeretné a sötét területek képminőségét, jelölje be az **Improve Gray Color** (Tökéletes Szürke Szín) előugró menüt.

**Enhance Black Printing** (Fekete nyomtatás erősítése)

Akkor válassza ezt a beállítást, ha egy fekete-fehér kép nem nyomtatható ki megfelelően.

**Halftone Screen Lock** (Féltónusos képernyő zárolása)

Megakadályozza, hogy más alkalmazások módosítsák a féltónus beállításait. Alapértelmezett beállítás: bekapcsolva.

**High Quality Image Printing** (Kiváló minőségű nyomtatás)

Lehetőség van a kép nyomtatási minőségének növelésére. Ha a **High Quality Image Printing** (Kiváló minőségű nyomtatás) lehetőség beállítása Bekapcsol, a nyomtatási sebesség lassabb lesz.

#### **Feature Sets: Set 3** (Funkciókészletek: Készlet 3)

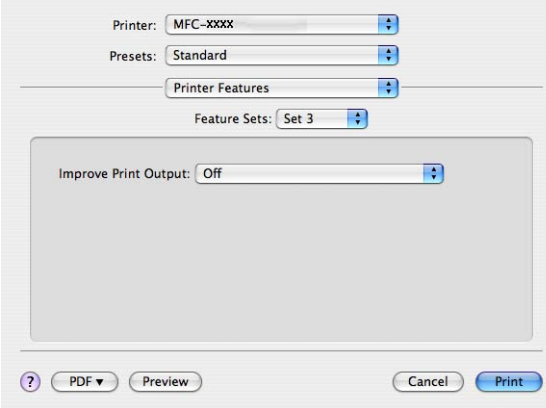

**Improve Print Output** (Javított nyomtatás)

Ez a funkció lehetővé teszi a nyomtatási minőség javítását.

• **Reduce Paper Curl** (Csökkentett papír görbülés)

A beállítás kijelölésével csökkenthető a papír görbülése.

Ha csak néhány oldalt nyomtat, nem kell kijelölnie ezt a beállítást. Javasoljuk, hogy a **Media Type** (Médiatípus) pontban válassza ki a nyomtatóillesztő program vékony papírra vonatkozó beállítását.

### **Megjegyzés**

Ez csökkenti a készülék hőmérsékletét a beégetési művelet során.

• **Improve Toner Fixing** (Javított festék rögzítés)

A beállítás kijelölésével javítható a festék megtapadása a papíron. Ha a beállítás nem eredményez elegendő javulást, jelölje ki a **Thicker Paper** (Vastagabb Papír) beállítást a **Media Type** (Médiatípus) pontban.

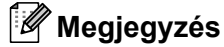

Ez a művelet növeli a készülék hőmérsékletét a beégetési művelet során.

### (Mac OS X 10.5.x – 10.6.x) **Feature Sets: General 1** (Funkciókészletek: Általános 1)

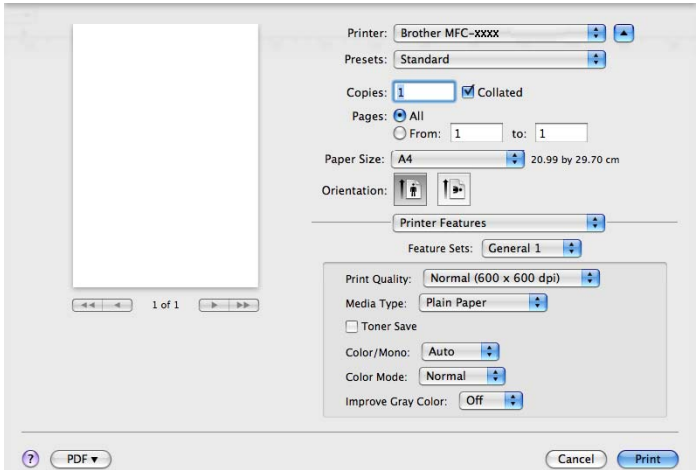

#### **Print Quality** (Nyomtatási Minőség)

Az alábbi nyomtatási minőségeket állíthatja be.

• **Normal** (Normál)

600 dpi felbontású kategória. Általános nyomtatáshoz ajánlott. Jó nyomtatási minőség megfelelő nyomtatási sebesség mellett.

• **Fine** (Finom)

2400 dpi felbontású kategória. A legjobb nyomtatási minőséget biztosítja. Ezt az üzemmódot használja jó felbontású képek, például fényképek nyomtatásához. Mivel a nyomtatandó adatok mennyisége sokkal több, mint a szokásos üzemmód esetén, a feldolgozási idő, az adatátviteli idő és a nyomtatási idő hosszabb lesz.

#### **Media Type** (Médiatípus)

Az alábbi médiatípusokat állíthatja be:

- **Plain Paper** (Sima papír)
- **Thin Paper** (Vékony Papír)
- **Thick Paper** (Vastag Papír)
- **Thicker Paper** (Vastagabb Papír)
- **Bond Paper** (Ragasztott Papír)
- **Recycled Paper** (Újrafelhasznált papír)
- **Envelopes** (Borítékok)
- **Env. Thick** (Vastag Borítékok)
- **Env. Thin** (Vékony Borítékok)
- **Label** (Címke)

#### ■ **Toner Save** (Festékkazetta-takarékos)

Ezzel a funkcióval meghosszabbíthatja a festék élettartamát. Ha bejelöli a **Toner Save**  (Festékkazetta-takarékos) beállítást, a nyomtatás világosabb lesz. Az alapértelmezett beállítás: **Off** (Kikapcsol).

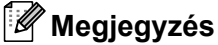

Nem javasoljuk a **Toner Save** (Festékkazetta-takarékos) mód használatát fényképek vagy szürkeárnyalatos képek nyomtatásához.

#### **Color/Mono** (Színes/Fekete-fehér)

Az alábbiak szerint változtathatja meg a Színes/Fekete-fehér beállítást:

• **Auto** (Automatikus)

A nyomtató ellenőrzi a dokumentumok tartalmát szín szempontjából. Szín érzékelése esetén a nyomtatás színes lesz. Ha nem érzékel színt, a nyomtatás egyszínű lesz. A teljes nyomtatási sebesség kisebb lesz.

• **Color** (Színes)

Akkor válassza ezt az üzemmódot, ha a dokumentum színes, és színesben szeretné kinyomtatni.

• **Mono** (Fekete-fehér)

Akkor válassza ezt az üzemmódot, ha a dokumentum csak fekete és szürkeárnyalatos szöveget, illetve objektumokat tartalmaz. A fekete-fehér üzemmódban a nyomtatás feldolgozási sebessége gyorsabb, mint színes üzemmódban. Ha a dokumentum színes, a fekete-fehér nyomtatási üzemmód kiválasztása esetén a nyomtatás 256 szintű szürkeárnyalatban történik.

#### **Color Mode** (Színmód)

A színes mód az alábbiak szerint változtatható meg.

• **Normal** (Normál)

Ez az alapértelmezett színes üzemmód.

• **Vivid** (Eleven)

Az összes elem színe úgy módosul, hogy a nyomat élénkebb színhatást keltsen.

• **None** (Nincs)

Akkor válassza ezt a beállítást, ha az alkalmazás beállítását szeretné használni. A nyomtató illesztőprogramja nem módosítja a színt.

#### **Improve Gray Color** (Tökéletes Szürke Szín)

Ha javítani szeretné a sötét területek képminőségét, jelölje be az **Improve Gray Color** (Tökéletes Szürke Szín) előugró menüt.

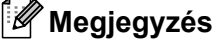

Ha a ciánkék, a bíbor vagy a sárga festék fogytán van, a **Mono** (Fekete-fehér) üzemmód kiválasztásával tovább nyomtathat, amíg van fekete festék.

#### **Feature Sets: General 2** (Funkciókészletek: Általános 2)

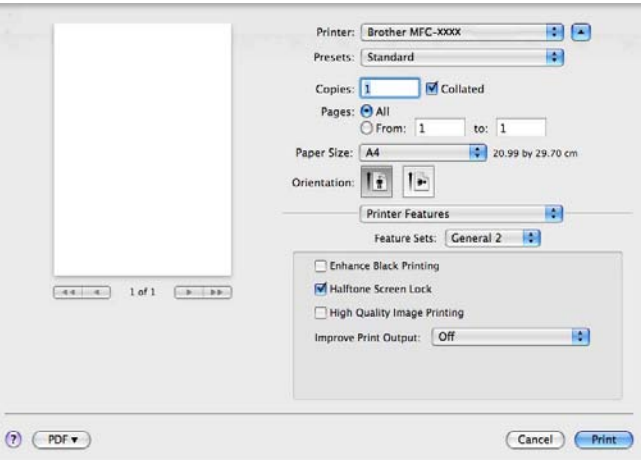

■ **Enhance Black Printing** (Fekete nyomtatás erősítése)

Akkor válassza ezt a beállítást, ha egy fekete-fehér kép nem nyomtatható ki megfelelően.

**Halftone Screen Lock** (Féltónusos képernyő zárolása)

Megakadályozza, hogy más alkalmazások módosítsák a féltónus beállításait. Alapértelmezett beállítás: bekapcsolva.

**High Quality Image Printing** (Kiváló minőségű nyomtatás)

Lehetőség van a kép nyomtatási minőségének növelésére. Ha a **High Quality Image Printing** (Kiváló minőségű nyomtatás) lehetőség beállítása Bekapcsol, a nyomtatási sebesség lassabb lesz.

■ **Improve Print Output** (Javított nyomtatás)

Ez a funkció lehetővé teszi a nyomtatási minőség javítását.

• **Reduce Paper Curl** (Csökkentett papír görbülés)

A beállítás kijelölésével csökkenthető a papír görbülése.

Ha csak néhány oldalt nyomtat, nem kell kijelölnie ezt a beállítást. Javasoljuk, hogy a **Media Type** (Médiatípus) pontban válassza ki a nyomtatóillesztő program vékony papírra vonatkozó beállítását.

### **Megjegyzés**

Ez csökkenti a készülék hőmérsékletét a beégetési művelet során.

• **Improve Toner Fixing** (Javított festék rögzítés)

A beállítás kijelölésével javítható a festék megtapadása a papíron. Ha a beállítás nem eredményez elegendő javulást, jelölje ki a **Thicker Paper** (Vastagabb Papír) beállítást a **Media Type** (Médiatípus) pontban.

### **Megjegyzés**

Ez a művelet növeli a készülék hőmérsékletét a beégetési művelet során.

## **Fax küldése (csak az MFC-9120CN és MFC-9320CW modellek esetén) <sup>7</sup>**

### **Macintosh <sup>7</sup>**

Közvetlenül Macintosh alkalmazásból küldhet faxot.

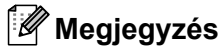

A faxdokumentumokat a készülék fekete-fehérben küldi.

- **4** Hozzon létre egy dokumentumot egy Macintosh alkalmazásban.
- b Egy alkalmazásban, például az Apple TextEdit-ben, kattintson a **File** (Fájl) menüre, majd a **Print** (Nyomtatás) sorra.
	- $M_$  (Mac OS X 10.3.9 10.4.x)

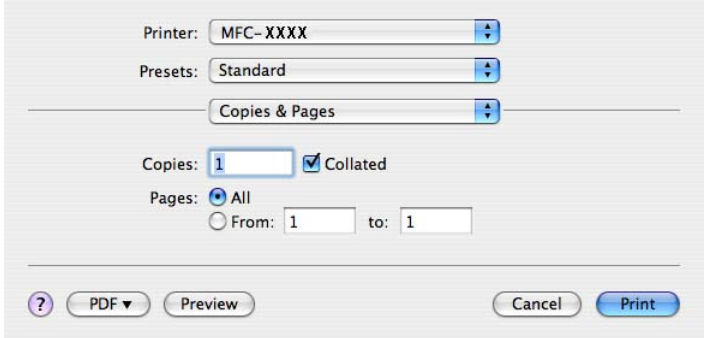

#### $(Mac OS X 10.5.x - 10.6.x)$

További oldalbeállítási lehetőségekhez kattintson a Printer (Nyomtató) menü melletti háromszögre.

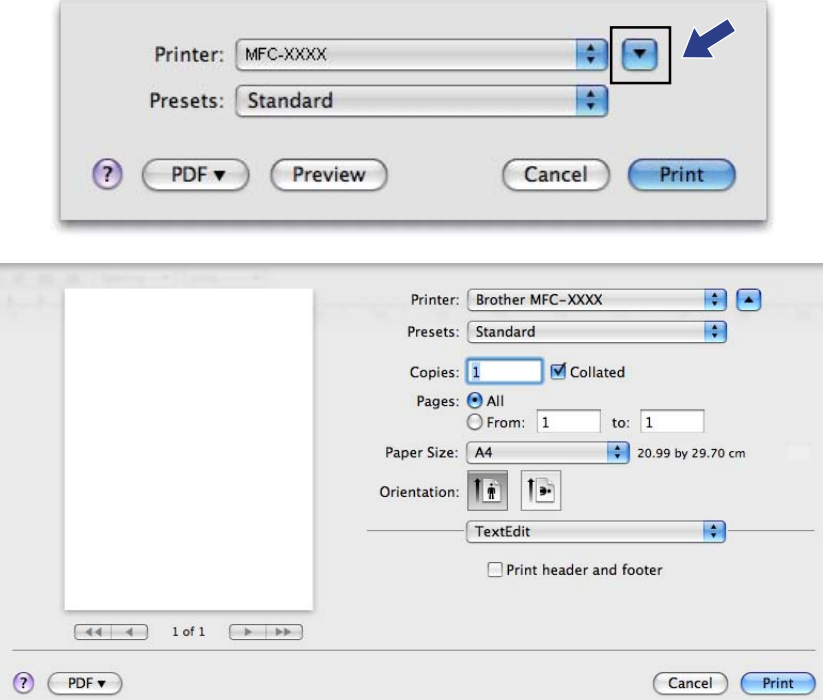

8 Válassza a **Send Fax** (Fax küldése) opciót a menüben.

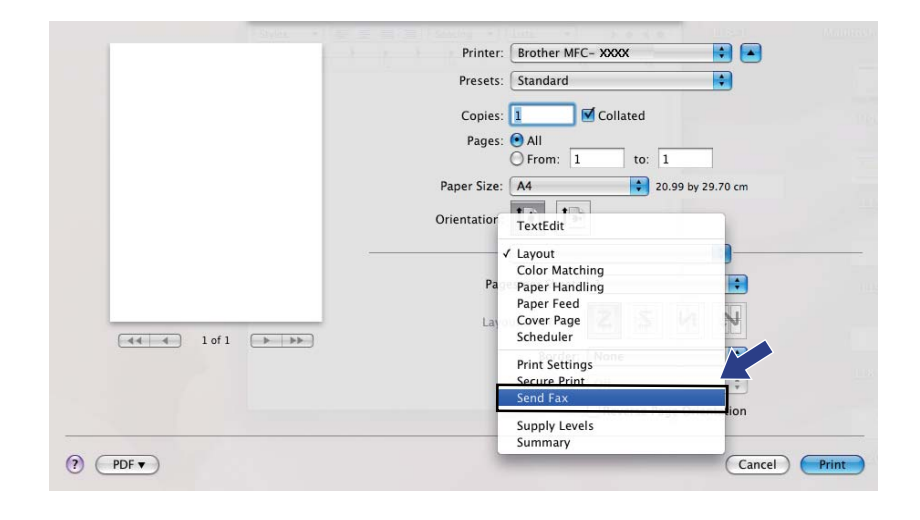

d Válassza a **Facsimile** (Fax) opciót az **Output** (Kimenet) előugró menüben.

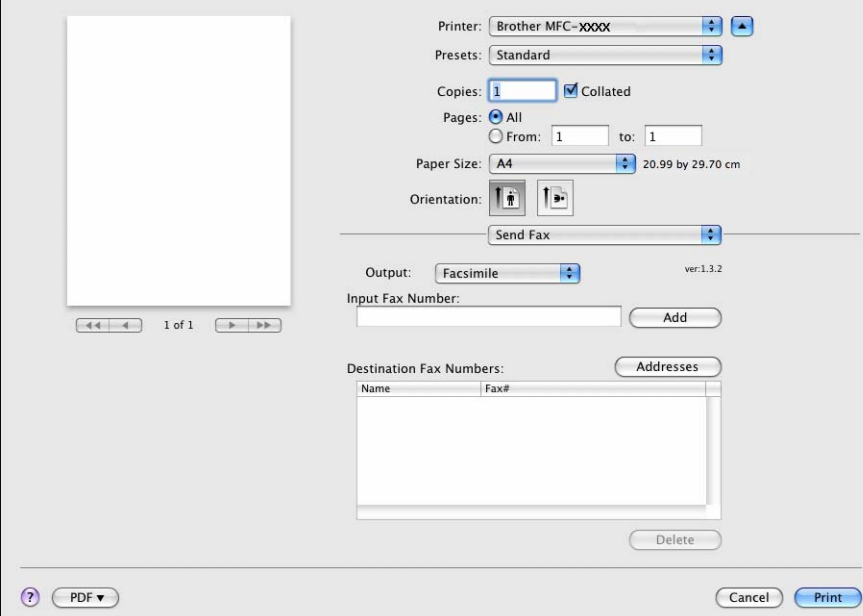

**6** Írja be a fax számot az **Input Fax Number** (Fax szám megadása) dobozba, majd kattintson a **Print** (Nyomtatás)-ra a fax küldéséhez.

### **Megjegyzés**

Ha egy faxot több mint egy számra akar elküldeni, kattintson az **Add** (Hozzáadás)-ra az első fax szám beírását követően. A célállomások faxszámai a párbeszédablakban vannak felsorolva.

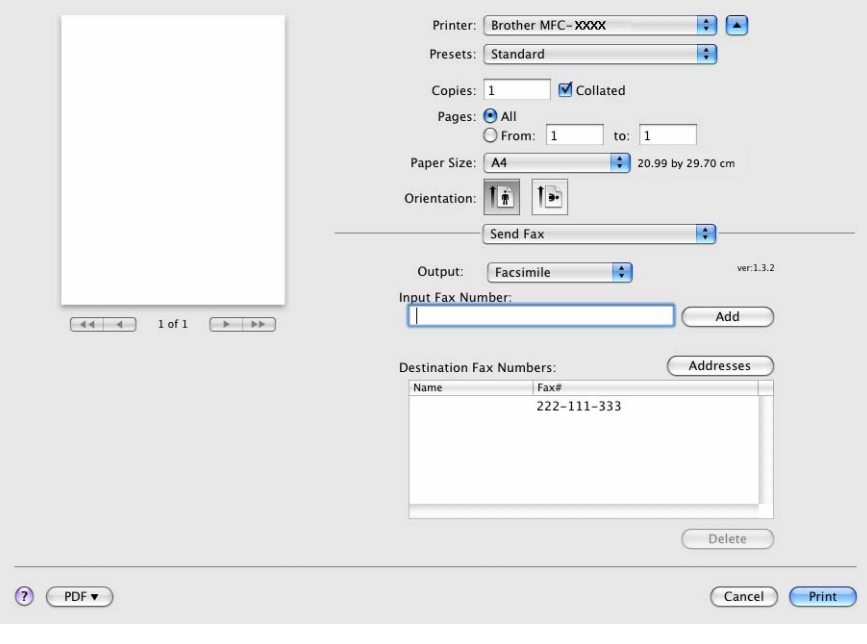

### **Húzzon át egy vCardot a Mac OS X Címjegyzék alkalmazásból (Mac OS X 10.3.9 – 10.4.x) <sup>7</sup>**

Egy faxszám megadásához használhat vCard-ot (elektronikus névjegykártyát) a Mac OS X **Address Book** (Címjegyzék) alkalmazásból.

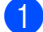

**1** Kattintson az Address Book (Címjegyzék) lehetőségre.

b Húzzon át egy vCard-ot a Mac OS X **Address Book** (Címjegyzék) alkalmazásból a **Destination Fax Numbers** (Címzettek fax számai) mezőbe.

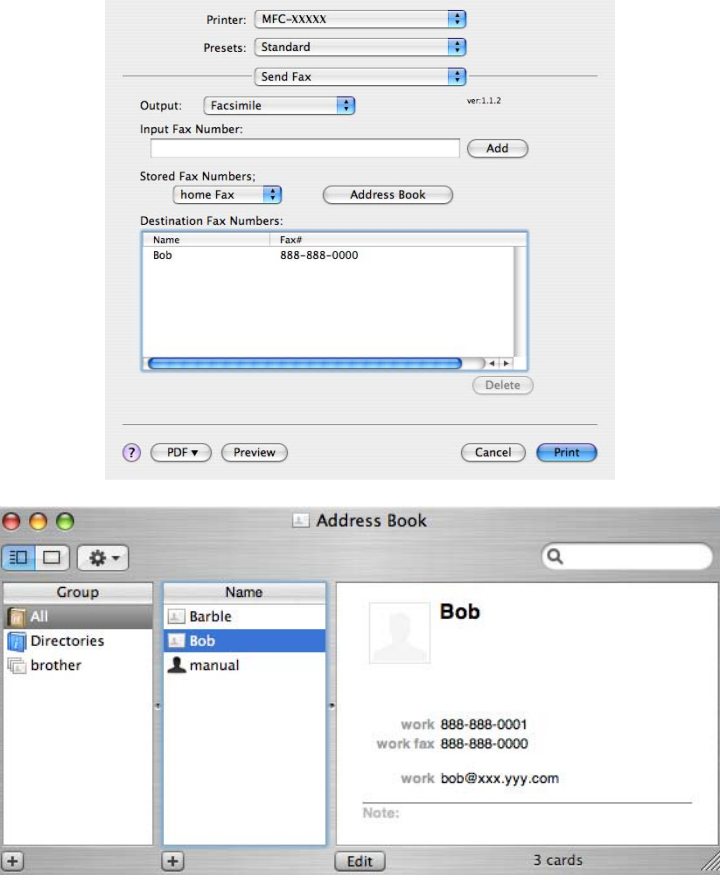

### **Megjegyzés**

Ha munkahelyi és otthoni számokat egyaránt tárol a Mac OS X Címjegyzékben, akkor válasszon a **work fax** (munkahelyi fax) vagy a **home Fax** (otthoni fax) lehetőségek közül a **Stored Fax Numbers** (Tárolt fax számok) előugró menüben, majd húzzon át egy vCard-ot.

**3** Amikor befejezte a fax címzését, kattintson a **Print** (Nyomtatás) gombra.

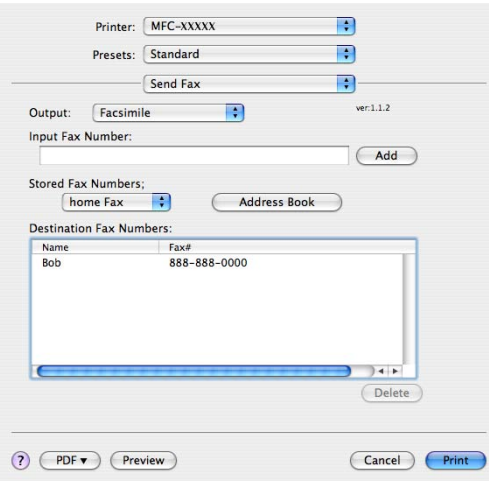

### **Megjegyzés**

A használt vCard-nak tartalmaznia kell egy **work fax** (munkahelyi fax) vagy **home Fax** (otthoni fax) számot.

### **A Mac OS X 10.5.x – 10.6.x Címek panel használata <sup>7</sup>**

Egy fax címzéséhez használhatja az **Addresses** (Címek) gombot.

a Kattintson az **Addresses** (Címek) lehetőségre.

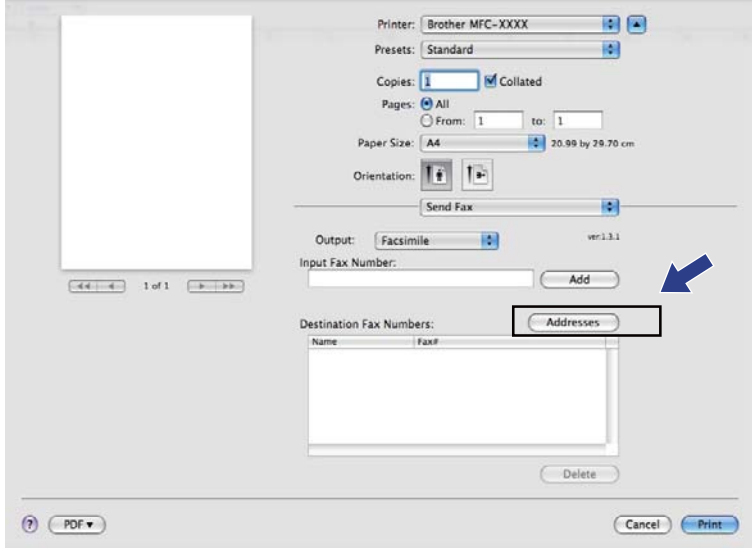

**7**

b Válassza ki a faxszámot az **Addresses** (Címek) panelből, majd kattintson a **To** (Címzett) gombra.

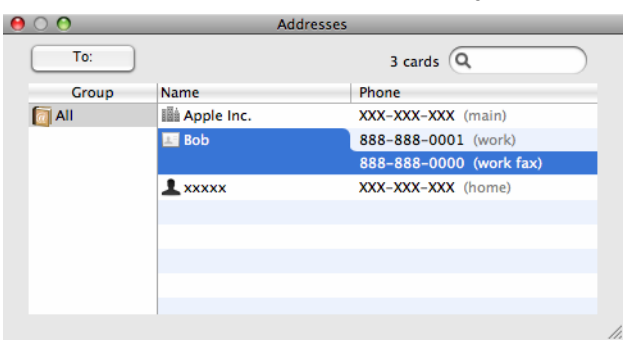

**3** Amikor befejezte a fax címzését, kattintson a **Print** (Nyomtatás) gombra.

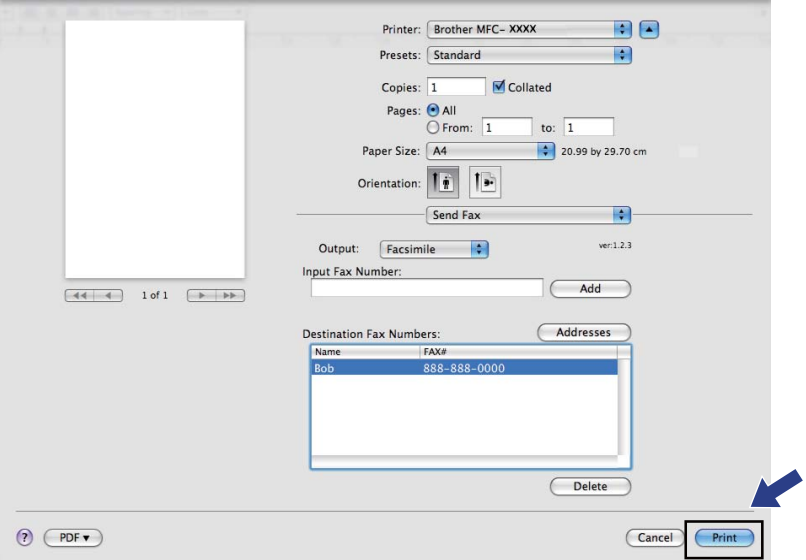

**8**

# **Szkennelés <sup>8</sup>**

## **Szkennelés Macintoshból <sup>8</sup>**

A Brother készülék szoftvere tartalmaz egy TWAIN szkennerillesztő programot Macintoshhoz. Ezt a Macintosh TWAIN szkennerillesztő programot bármilyen olyan alkalmazással használhatja, amely támogatja a TWAIN szabványt.

## **Megjegyzés**

Ha egy hálózati készülékről szeretne szkennelni, válassza ki a hálózati készüléket az eszközkiválasztó alkalmazás segítségével, amely a **Macintosh HD**/**Library**/**Printers**/**Brother**/**Utilities**/**DeviceSelector** útvonalon keresztül vagy a ControlCenter2 program **Model** (Típus) előugró menüjéből érhető el.

Indítsa el a TWAIN-kompatibilis Macintosh alkalmazást. Amikor először használja a Brother TWAIN illesztőprogramját, állítsa be alapértelmezett illesztőprogramnak a **Select Source** (Forrás kiválasztása) segítségével. Minden dokumentum esetén, amit ezután szkennel, válassza az **Acquire Image Data** (Képadatok betöltése) vagy a **Acquire** (Betöltés) opciót. A szkenner illesztőprogramjának kiválasztását lehetővé tevő menülehetőség az alkalmazástól függ.

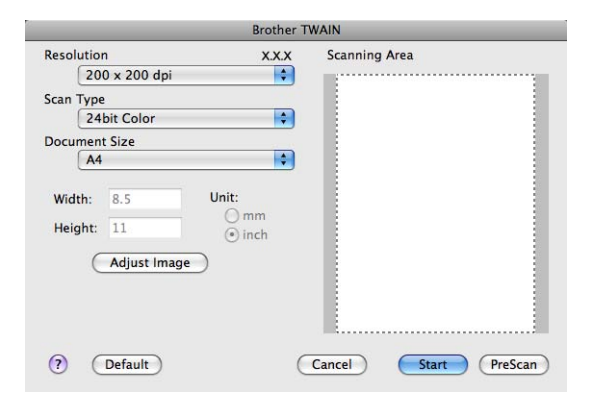

### **Megjegyzés**

Az alapértelmezett meghajtó kiválasztása dokumentumok szkenneléséhez a használt alkalmazástól függően változhat.

### **Kép szkennelése Macintoshba <sup>8</sup>**

Beszkennelhet egész oldalt, vagy annak egy részét, a dokumentum előnézeti szkennelésével.

#### **Egész oldal szkennelése 8**

 $\blacksquare$  Helyezze be a dokumentumot.

2) Szükség esetén végezze el az alábbi beállításokat a Szkenner beállítás párbeszédablakban:

- **Resolution** (Felbontás)
- **Scan Type** (Szkennelés típus)
- **Document Size** (Dokumentum méret)
- **Brightness** (Fényerő)
- **Contrast** (Kontraszt)

**3** Kattintson a **Start** gombra. Amikor befejeződött a szkennelés, a kép megjelenik a grafikai alkalmazásban.

### **Kép előzetes szkennelése <sup>8</sup>**

A **PreScan** (Előkép) gomb segítségével megtekintheti az előzetes képet, és levághatja kép szükségtelen részeit. Amikor biztosa benne, hogy a megfelelő területet fogja beszkennelni, kattintson a **Start** gombra a Szkenner beállítása párbeszédablakban a kép szkenneléséhez.

<span id="page-160-0"></span> $\blacksquare$  Helyezze be a dokumentumot.

b Kattintson a **PreScan** (Előkép)-re. A készülék beszkenneli az egész képet a Macintoshba, és az megjelenik a **Scanning Area** (Szkennelési terület) mezőben.

8 Az egérmutató húzásával jelölje ki a szkennelni kívánt részt.

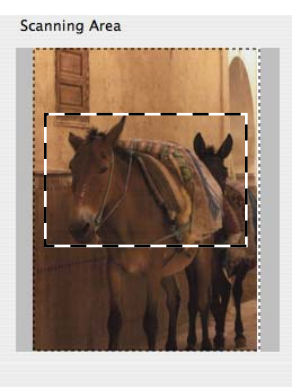

Helyezze be ismét a dokumentumot az ADF-be.

#### **Megjegyzés**

H[a](#page-160-0) a szkennerüvegre helyezte a dokumentumot az  $\bigcirc$  lépésben, hagyja ki ezt a lépést.

#### Szkennelés

e Szükség esetén végezze el a Szkenner beállítás párbeszédablakban a **Resolution** (Felbontás), **ScanType** (Szkenneléstípus), **Brightness** (Fényerő) és **Contrast** (Kontraszt) beállításait.

- **6** Kattintson a **Start** gombra. Ez alkalommal csak a dokumentum kiválasztott része jelenik meg az alkalmazás ablakában.
	- g Módosíthatja a képet képszerkesztő szoftverrel.

### **Beállítások a Szkenner ablakban <sup>8</sup>**

#### **Felbontás <sup>8</sup>**

Kiválaszthatja a szkennelés felbontását a **Resolution** (Felbontás) előugró menüből. A nagyobb felbontás több memóriát és időt igényel, de jobb minőségű képet ad. Az alábbi táblázat a kiválasztható felbontásokat és felhasználható színeket mutatja.

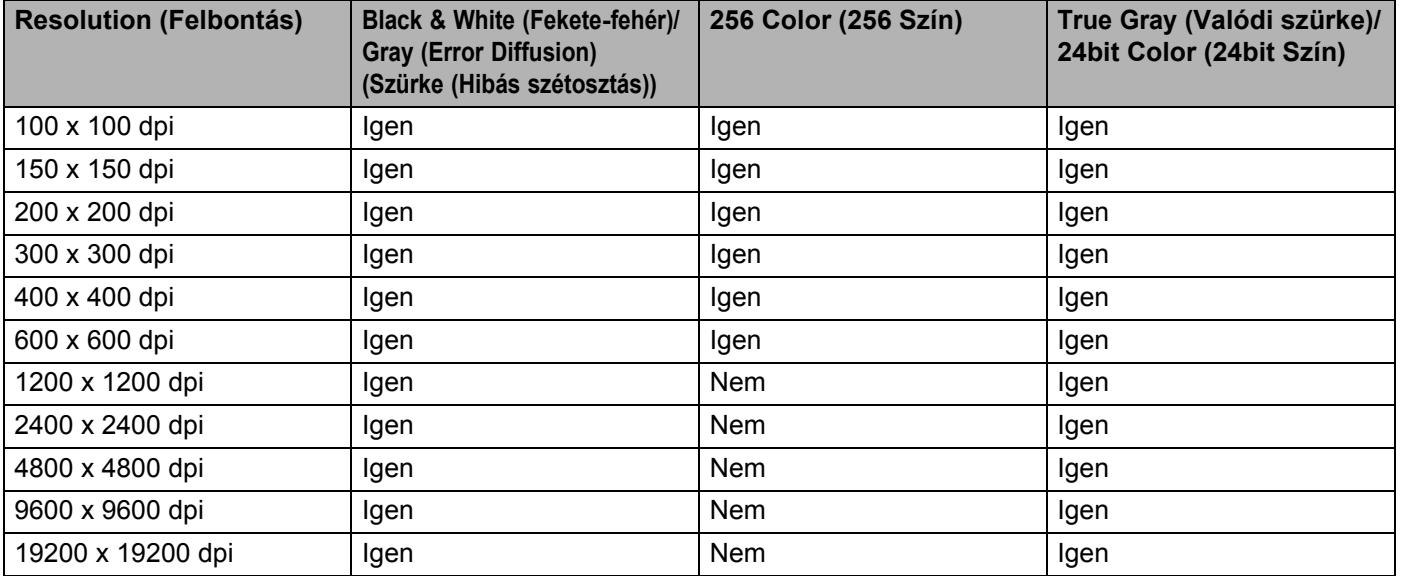

#### **ScanType (Szkenneléstípus) <sup>8</sup>**

**Black & White** (Fekete-fehér)

Szöveghez vagy vonalrajzokhoz használható.

**Gray (Error Diffusion)** (Szürke (Hibás szétosztás))

Fényképekhez vagy grafikához használható. (A Hibás szétosztás egy módszer szimulált szürke képek létrehozására valódi szürke pontok használata nélkül. A fekete pontok speciális mintába rendeződnek, ami szürke hatást kelt.)

**True Gray** (Valódi szürke)

Fényképekhez vagy grafikához használható. Ez a mód pontosabb, mivel 256 szürke árnyalatot használ.

■ 256 Color (256 Szín)

256 színt használ a kép szkennelése során.

#### **24bit Color** (24bit Szín)

Akár 16,8 millió színt használ a kép szkennelése során.

Bár a **24bit Color** (24bit Szín) beállítás biztosítja a legpontosabb színvisszaadást, a kép fájlmérete körülbelül háromszor nagyobb lesz, mint a **256 Color** (256 Szín) beállítással beolvasott fájloké. Ez igényli a legtöbb memóriát és leghosszabb átviteli időt.

#### **Document Size (Dokumentum méret) <sup>8</sup>**

Válasszon az alábbi dokumentumméretek közül:

- $A4$
- $\blacksquare$  JIS B5
- Letter
- Legal
- $A5$
- Executive
- Business Card (Névjegy)

Névjegykártyák szkenneléséhez válassza a **Business Card** (Névjegy) méretet, majd helyezze a névjegyet a nyomtatott résszel lefelé a szkennerüveg bal felső sarkába, ahogyan azt a készülék dokumentumvezetői jelzik.

- $10 \times 15$  cm
- $13 \times 20$  cm
- $\blacksquare$  9  $\times$  13 cm
- $13 \times 18$  cm
- Postcard 1 (Levelezőlap 1)
- Postcard 2 (Double) (Levelezőlap 2 (dupla))
- Custom (Egyéni) (A felhasználó által módosítható 8,9  $\times$  8,9 mm és 215,9  $\times$  355,6 mm között.)

Ha az egyéni méretet választja, beállíthatja a szkennelési területet. Kattintás után tartsa lenyomva az egér gombját, és az egér húzásával állítsa be kép méretét.

**Width** (Szélesség): írja be az egyéni méret szélességét.

**Height** (Magasság): írja be az egyéni méret magasságát.

#### **Megjegyzés**

A felhasználó által módosítható  $8.9 \times 8.9$  és 215,9  $\times$  355,6 mm között.

#### **A kép módosítása <sup>8</sup>**

#### **Brightness** (Fényerő)

Módosíthatja a beállítást (-50 - 50) a legjobb képminőség érdekében. Az alapértelmezés 0, ami egy átlagérték, és a legtöbb kép számára megfelel.

Beállíthatja a **Brightness** (Fényerő) szintjét jobbra vagy balra húzva a görgetősávot, ami világosítja vagy sötétíti a képet. A szint beállításához be is írhat egy számot a mezőbe.

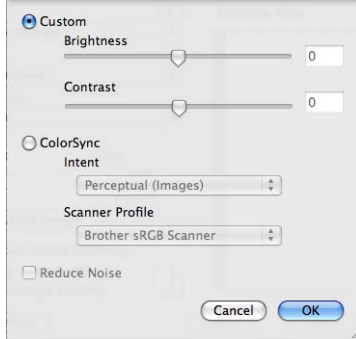

Ha a szkennelt kép túl világos, állítson be alacsonyabb **Brightness** (Fényerő) szintet, és szkennelje újra a dokumentumot.

Ha a szkennelt kép túl sötét, állítson be nagyobb **Brightness** (Fényerő) szintet, és szkennelje újra a dokumentumot.

### **Megjegyzés**

A **Brightness** (Fényerő) beállítás csak akkor érhető el, ha a **Scan Type** (Szkennelés típusként) lehetőséget **Black & White** (Fekete-fehér), **Gray (Error Diffusion)** (Szürke (Hibás szétosztás)), **True Gray** (Valódi szürke) vagy **24bit Color** (24bit Szín) értékre állította.

#### **Contrast** (Kontraszt)

Növelheti vagy csökkentheti a kontraszt szintjét a görgetősáv jobbra vagy balra mozgatásával. A növelés kiemeli a kép sötét és világos területeit, míg a csökkentés több részletet jelenít meg a szürke területeken. A **Contrast** (Kontraszt) beállításához be is írhat egy számot a mezőbe.

#### **Megjegyzés**

A **Contrast** (Kontraszt) beállítás csak akkor érhető el, ha a **Scan Type** (Szkennelés típusként) lehetőséget **Gray (Error Diffusion)** (Szürke (Hibás szétosztás)) vagy **True Gray** (Valódi szürke) értékre állította.

#### **Reduce Noise** (Zajcsökkentés)

Ezzel az opcióval javíthat a szkennelt képek minőségén. A **Reduce Noise** (Zajcsökkentés) lehetőség akkor érhető el, ha **24bit Color** (24bit Szín) beállítást használ 300 × 300 dpi, 400 × 400 dpi vagy  $600 \times 600$  dpi szkennelési felbontások esetén.

Ha olyan fotókat vagy más képeket szkennel, amelyeket szövegszerkesztőben vagy más grafikai alkalmazásban kíván használni, akkor próbáljon ki különböző **Resolution** (Felbontás), **Scan Type** (Szkennelés típus), **Brightness** (Fényerő) és **Contrast** (Kontraszt) beállításokat, hogy megállapítsa, melyik felel meg leginkább igényeinek.

## **A Presto! PageManager használata <sup>8</sup>**

A Presto! PageManager egy olyan alkalmazás, amelynek segítségével a Macintosh programban lévő dokumentumait kezelheti. Mivel a Presto! PageManager alkalmazás a legtöbb kép- és szövegszerkesztő programmal kompatibilis, egyedülálló lehetőségeket nyújt a Macintosh fájlok kezeléséhez. A Presto! PageManager alkalmazásba integrált OCR szoftverrel egyszerűen kezelheti a dokumentumait, szerkesztheti az e-mail üzeneteit és fájljait, illetve könnyedén beolvashatja a dokumentumokat.

Ha a készüléket szkennerként használja, azt javasoljuk, hogy telepítse a Presto! PageManager programot. A Presto! PageManager telepítéséhez lásd a *Gyors telepítési útmutatót*.

### **Megjegyzés**

A NewSoft Presto! PageManager 7 teljes felhasználói útmutatóját a NewSoft Presto! PageManager 7 alkalmazás **Help** (Súgó) ikonjára kattintva tekintheti meg.

### **Funkciók <sup>8</sup>**

- OCR: Egy lépésben beszkennelhet egy képet, felismerheti a szöveget, és szerkesztheti azt szövegszerkesztővel.
- Kép szerkesztése: Módosíthat, vághat és elforgathat képeket, vagy megnyithatia azokat egy tetszőleges képszerkesztő programban.
- Megjegyzések: Eltávolítható megjegyzéseket, címkéket és rajzokat adhat a képekhez.
- Fastruktúra ablak: Megtekintheti és módosíthatja a mappák rendszerét.
- Miniatűr ablak: A fájlokat miniatűrként megtekintve könnyen azonosíthatja azokat.

### **A Presto! PageManager rendszerkövetelményei <sup>8</sup>**

- $\blacksquare$  Mac OS X 10.3.9 vagy újabb verzió
- CD-ROM meghajtó
- Merevlemez legalább 400 MB szabad tárhellyel a telepítéshez

**8**

## **NewSoft műszaki támogatás <sup>8</sup>**

### **USA**

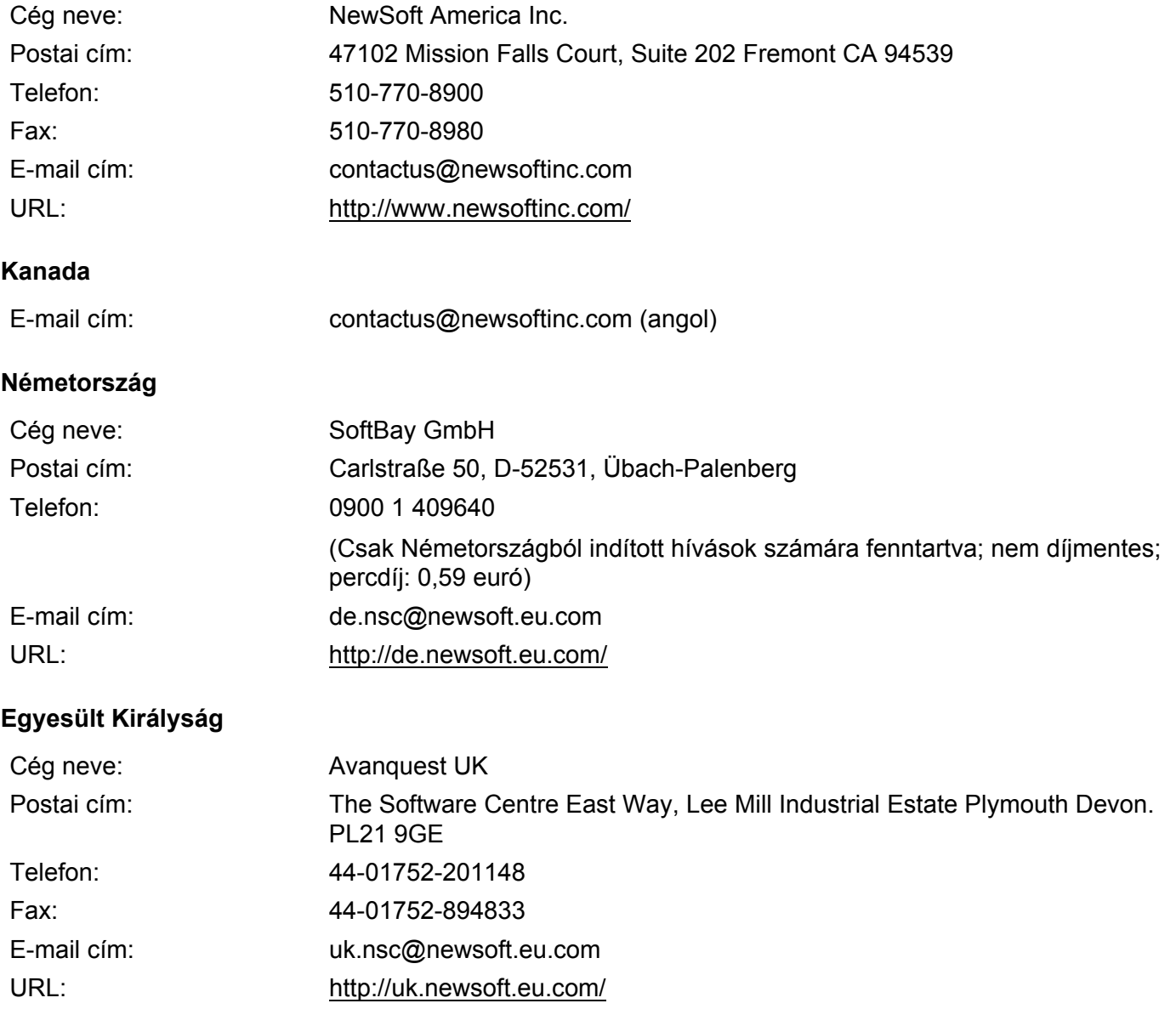

### **Franciaország**

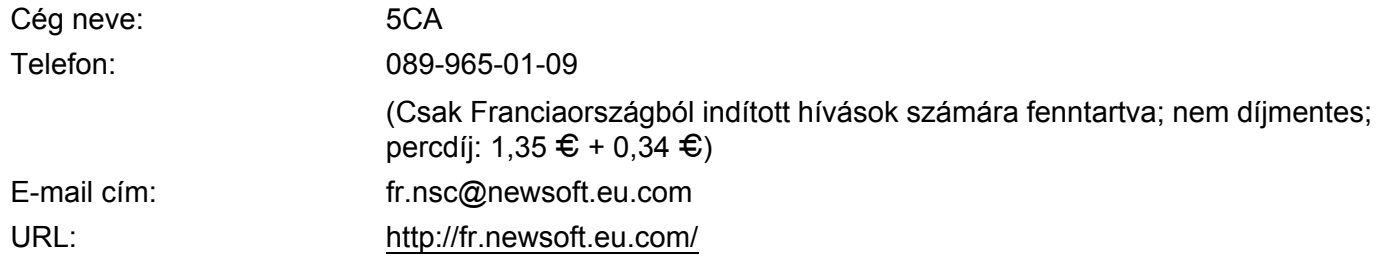

#### Szkennelés

### **Olaszország**

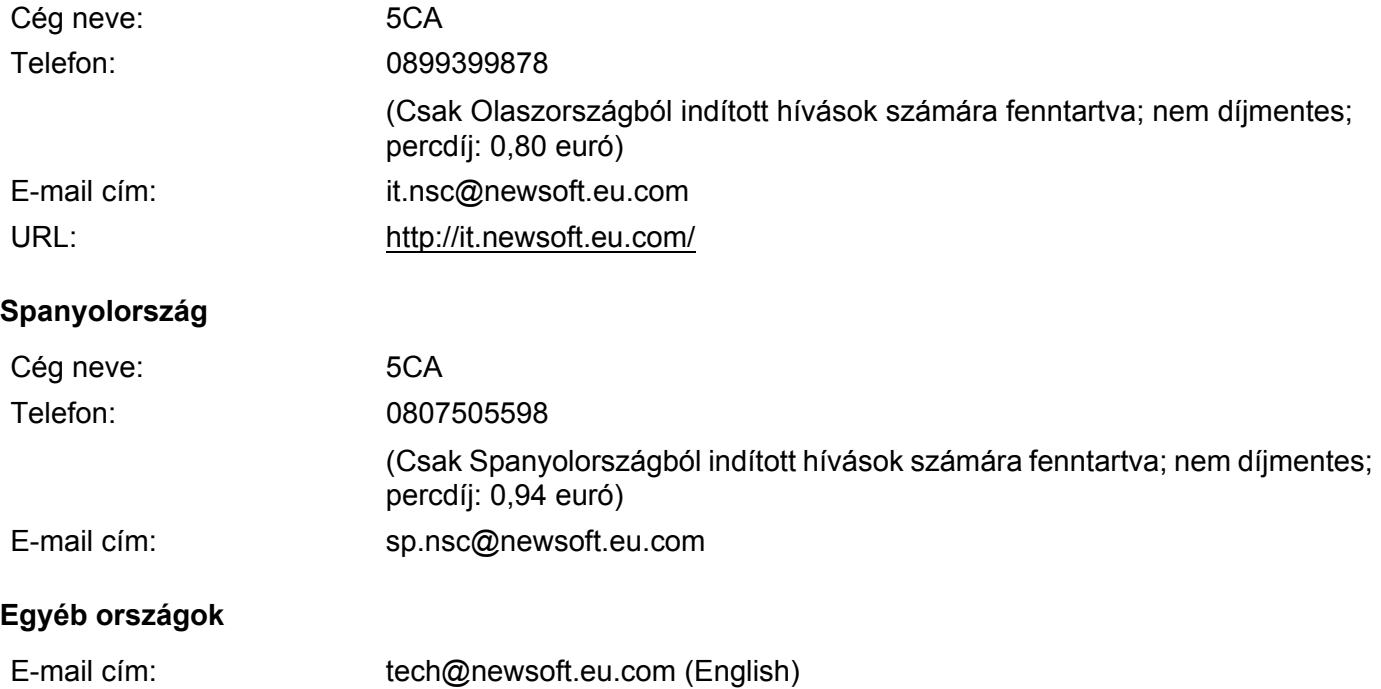

**9**

# **ControlCenter2 <sup>9</sup>**

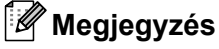

A ControlCenter2-ben elérhető funkciók a készülék típusától függően eltérőek lehetnek.

## **A ControlCenter2 használata <sup>9</sup>**

A ControlCenter2 egy segédprogram szoftver, amellyel gyorsan és könnyen elérheti a leggyakrabban használt alkalmazásokat. A ControlCenter2 használata esetén nem szükséges az egyes alkalmazások kézi

indítása. Az ikon megjelenik a menüsoron. A ControlCenter2 ablak megnyitásához, kattintson a ikonra és válassza az **Open** (Megnyitás) opciót. A ControlCenter2-ben az alábbi műveleteket végezheti el:

**1** Közvetlen szkennelés fájlba, E-mailbe, szövegszerkesztő vagy grafikai alkalmazásba. (1)

- Az egyedi szkennelés gombok segítségével beállíthat egy gombot az alkalmazási igényeknek megfelelően. (2)
- c A Macintoshon keresztül használható másolási funkciók elérése. (3)
- $\overline{4}$  A készülék konfigurálásához szükséges beállítások elérése. (4)
- **5** A Model (Típus) előugró menüből kiválaszthatja, hogy melyik készülékhez fog kapcsolódni a ControlCenter2. (5) Ezenkívül megnyithatja a **Device Selector** (Eszközválasztó) ablakot az **Other** (Egyéb) opcióval a **Model** (Típus) előugró menüben.
- f Megnyithatja az egyes funkciókhoz tartozó beállítás ablakokat a **Configuration** (Konfiguráció) gombbal. (6)

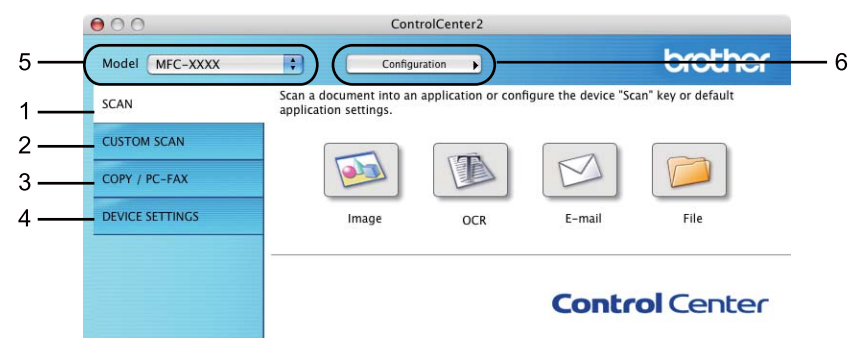

### **Az automatikus betöltés funkció kikapcsolása <sup>9</sup>**

Ha nem akarja, hogy a ControlCenter2 a Macintosh számítógép minden indításakor automatikusan elinduljon, végezze el az alábbi lépéseket.

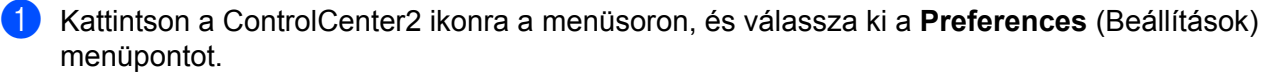

A ControlCenter2 beállítás ablak jelenik meg.

- **2** Szüntesse meg a Start ControlCenter on computer startup (ControlCenter program indítása a számítógép indításakor) jelölését.
- **3** Kattintson az **OK**-ra az ablak bezárásához.

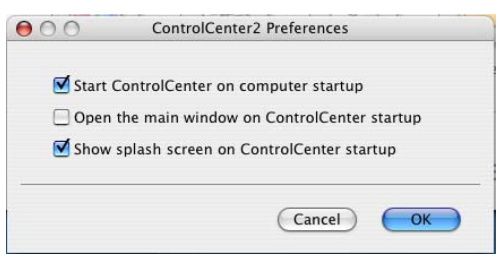

#### **Megjegyzés**

A ControlCenter2 alkalmazás ikonját a **Macintosh HD**/**Library**/**Printers**/**Brother**/**Utilities**/**ControlCenter** útvonalon érheti el.

## **Szkennelés <sup>9</sup>**

Négy szkennelés gomb használható a **Scan To Image** (Képbe szkennelés), **Scan To OCR** (Szkennelés OCR-be), **Scan To E-mail** (E-mailbe szkennelés) és a **Scan To File** (Fájlba szkennelés) alkalmazásokhoz.

**Image** (Kép) *(Alapértelmezés: Apple Preview)*

Segítségével közvetlenül másolhat egy oldalt bármilyen grafikai néző/szerkesztő alkalmazásba. Használandó alkalmazásként megadható az Adobe® Photoshop® vagy bármely egyéb, a Macintosh számítógépén lévő képszerkesztő program.

**OCR** *(Alapértelmezés: Apple TextEdit)*

Segítségével bemásolhat egy oldalt vagy dokumentumot, majd az automatikus OCR-alkalmazással a szöveget (nem képet) egy szövegszerkesztőbe emelheti. Kiválaszthat egy szövegszerkesztő programot, például a Microsoft® Word-öt, vagy bármely egyéb, a Macintosh számítógépén lévő szövegszerkesztő programot. A Presto! PageManager alkalmazást telepítenie kell a Macintosh számítógépre.

**E-mail** *(Alapértelmezés: az Ön alapértelmezett e-mail szoftvere)*

Segítségével egy oldalt vagy dokumentumot standard csatolmányként közvetlenül az e-mail alkalmazásba másolhat. Megadhatja a fájl típusát és a mellékelt állomány felbontását.

**File** (Fájl)

Segítségével közvetlenül lemezfájlba másolhat. Ha szükséges, megváltoztathatja a fájltípust és a célmappát.

A ControlCenter2 lehetővé teszi, hogy minden szkennelési tulajdonsághoz beállítsa a készülék **Scan (Szkennel)** hardver gombját és a ControlCenter2 szoftver gombját. Ha konfigurálni szeretné a **Scan (Szkennel)** hardvergombot a készüléken, válassza a **Device Button** (Készülék gomb) elemet (kattintson a ControlCenter valamennyi gombjára, miközben nyomva tartja a **Ctrl** gombot, és válassza a **Device Button** (Készülék gomb) elemet) a konfigurációs menüben valamennyi **SCAN** (SZKENNELÉS) gomb esetén. Ha konfigurálni szeretné a szoftver gombot a ControlCenter2-ben, válassza a **Software Button** (Szoftver gomb) fület (kattintson a ControlCenter valamennyi gombjára, miközben nyomva tartja a **Ctrl** gombot, és válassza a **Software Button** (Szoftver gomb) elemet) a konfigurációs menüben valamennyi **SCAN** (SZKENNELÉS) gomb esetén.

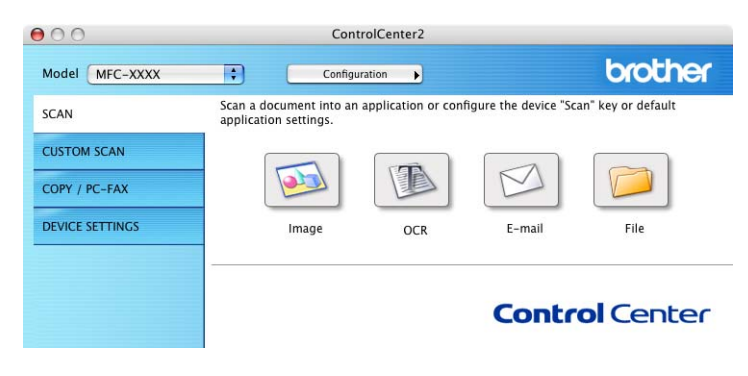

### <span id="page-170-0"></span>**Fájltípusok <sup>9</sup>**

A fájltípusok alábbi listájából választhat mellékelt fájlok létrehozásakor, vagy mappába történő mentéskor. Válassza ki a megjelenő menüből a fájltípust, amelyben a beszkennelt képeket menteni kívánja.

- Windows Bitmap (\*.bmp)
- JPEG (\*.jpg)
- $\blacksquare$  TIFF (\*.tif)
- $\blacksquare$  TIFF Multi-Page (\*.tif)
- Portable Network Graphics (\*.png)
- PDF (\*.pdf)
- Biztonságos PDF (\*.pdf)

### **Megjegyzés**

- Ha a fájl típusát TIFF vagy több oldalú TIFF értékre állítja, akkor kiválaszthatja a "Nem tömörített" vagy "Tömörített" opciókat.
- A titkosított PDF funkció a Képbe szkennelés, az E-mailbe szkennelés és a Fájlba szkennelés funkciók esetén használható.

### **Dokumentumméret <sup>9</sup>**

A dokumentumméretet a legördülő listában választhatja ki. Ha 1-ről 2-re dokumentumméretet, pl. **1 to 2 (A4)** (1-ről 2-re (A4)) választ, akkor a szkennelt kép két A5 méretű dokumentumra lesz felosztva.

### **Kép (példa: Apple Preview) <sup>9</sup>**

A **Scan To Image** (Képbe szkennelés) funkció segítségével egy képet közvetlenül egy grafikai alkalmazásba szkennelhet be szerkesztés céljából. Az alapértelmezett beállítások megváltoztatásához kattintson a gombra, miközben lenyomva tartja a **Ctrl** gombot, és válassza ki a **Software Button** (Szoftver gomb) fület.

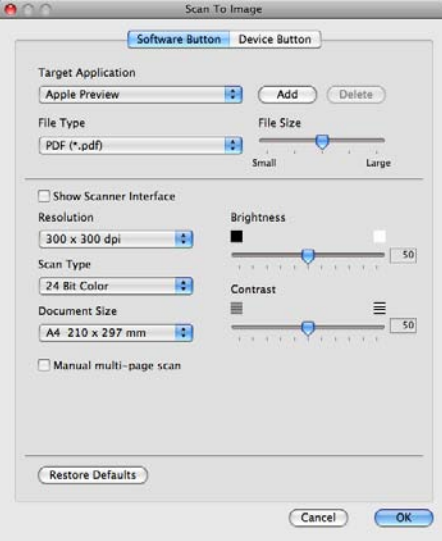

Ha szkennelés során az előzetes szkennelés használatával ki akarja vágni az oldal egy részét, jelölje be a **Show Scanner Interface** (Lapolvasó illesztő megjelenítése) négyzetet.

Szükség esetén változtassa meg a többi beállítást.

A célalkalmazás megváltoztatásához válassza ki a célalkalmazást a **Target Application** (Cél alkalmazás) előugró menüben. Hozzáadhat egy alkalmazást a listákhoz, ha az **Add** (Hozzáadás) gombra kattint.

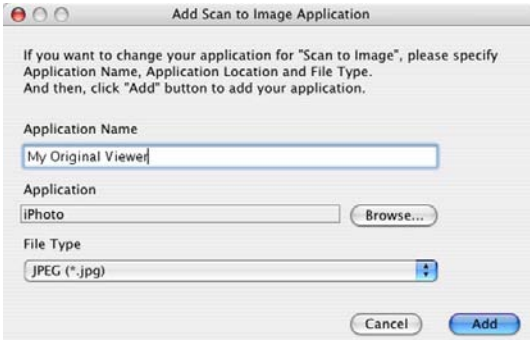

Adja meg az **Application Name** (Alkalmazás nevét) (legfeljebb 30 karakter), és válassza ki a kívánt alkalmazást a **Browse** (Tallózás) gombra kattintva. Ezenkívül válassza ki a **File Type** (Fájltípus) az előugró menüben.

Törölhet egy hozzáadott alkalmazást. Egyszerűen válassza ki az **Application Name** (Alkalmazás nevét), és kattintson a **Delete** (Törlés) gombra.

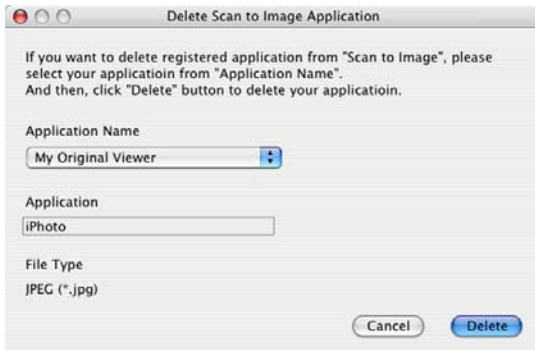

### **Megjegyzés**

Ez a funkció elérhető a **Scan To E-mail** (E-mailbe szkennelés) és a **Scan To OCR** (Szkennelés OCR-be) lehetőségek számára is. Az ablak a funkciótól függően változhat.

Ha a **Secure PDF** (Titkosított PDF) lehetőséget választja a **File Type** (Fájltípus) listából, akkor a **Set PDF Password** (PDF-jelszó beállítása) párbeszédablak jelenik meg. Adja meg a jelszót a **Password** (Jelszó) és a **Re-type Password** (Jelszú újbóli beírása) részekben, majd kattintson az **OK** gombra.

#### **Megjegyzés**

A **Secure PDF** (Titkosított PDF) funkció az E-mailbe szkennelés és a Fájlba szkennelés opcióknál is elérhető.

### **OCR (szövegszerkesztő alkalmazás) <sup>9</sup>**

A **Scan To OCR** (Szkennelés OCR-be) funkció a grafikai adatokat szöveggé alakítja, ami bármilyen szövegszerkesztő alkalmazással szerkeszthető. Megváltoztathatja az alapértelmezett szövegszerkesztő alkalmazást.

A **Scan To OCR** (Szkennelés OCR-be) konfigurálásához kattintson a gombra a **Ctrl** billentyű nyomva tartása közben, majd válassza a **Software Button** (Szoftver gomb) elemet.

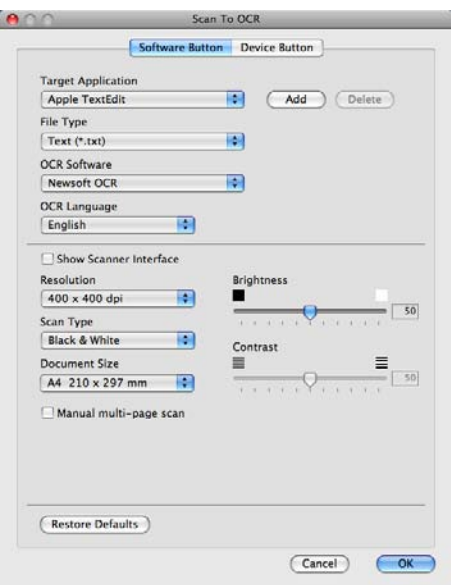

A szövegszerkesztő alkalmazás megváltoztatásához, válassza ki a megfelelő szövegszerkesztő alkalmazást a **Target Application** (Cél alkalmazás) előugró menüből. Hozzáadhat egy alkalmazást a listákhoz, ha az **Add** (Hozzáadás) gombra kattint. Egy alkalmazás törléséhez kattintson a **Delete** (Törlés) gombra.

Ha szkennelés során az előzetes szkennelés használatával ki akarja vágni az oldal egy részét, jelölje be a **Show Scanner Interface** (Lapolvasó illesztő megjelenítése) négyzetet.

### **Megjegyzés**

Az OCR-be szkennelési funkciója angol, francia, német, holland, olasz, spanyol, portugál, dán, svéd, japán, valamint hagyományos és egyszerűsített kínai nyelven érhető el.

### **E-mail <sup>9</sup>**

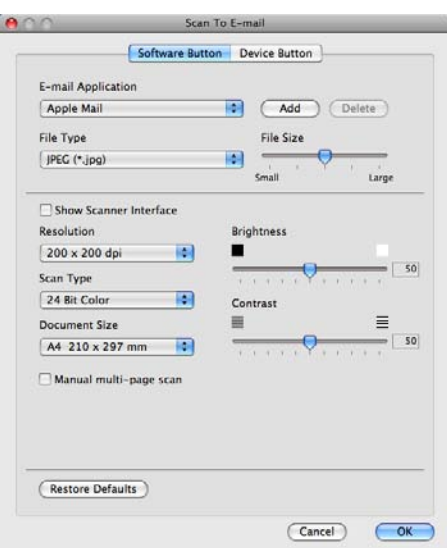

A **Scan To E-mail** (E-mailbe szkennelés) segítségével beszkennelhet egy dokumentumot az alapértelmezett E-mail alkalmazásba, így a szkennelt anyagot csatolva elküldheti. Az alapértelmezett E-mail alkalmazás vagy fájlmellékletek típusának megváltoztatásához kattintson a gombra, miközben lenyomva tartja a **Ctrl** gombot, és válassza ki a **Software Button** (Szoftver gomb) elemet.

Az E-mail alkalmazás megváltoztatásához válassza ki a kívánt E-mail alkalmazást az **E-mail Application** (alkalmazás) előugró menüből. Hozzáadhat egy alkalmazást a listákhoz, ha az **Add** (Hozzáadás) gombra kattint [1.](#page-173-0) Egy alkalmazás törléséhez kattintson a **Delete** (Törlés) gombra.

<span id="page-173-0"></span><sup>1</sup> Amikor először indítja el a ControlCenter2-t, megjelenik egy alapértelmezett lista a kompatibilis E-mail alkalmazásokkal a menüben. Ha egyedi alkalmazás használata során problémák merülnek fel a ControlCenter2 használatával, válasszon egy alkalmazást a listából.

Ha szkennelés során az előzetes szkennelés használatával ki akarja vágni az oldal egy részét, jelölje be a **Show Scanner Interface** (Lapolvasó illesztő megjelenítése) négyzetet.

### **Fájl <sup>9</sup>**

A **Scan To File** (Fájlba szkennelés) gomb segítségével egy a merevlemezen lévő mappába szkennelhet be egy képet, bármilyen fájl formátumban. E funkció segítségével könnyen archiválhatja papíron lévő dokumentumait. A fájltípus és mappa beállításához kattintson a gombra, miközben lenyomva tartja a **Ctrl** gombot, és válassza ki a **Software Button** (Szoftver gomb) elemet.

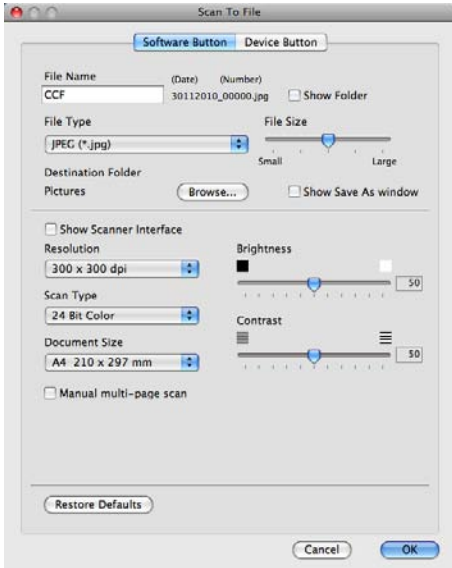

Megváltoztathatja a fájl nevét. Írja be a dokumentumhoz használni kívánt fájlnevet (100 karakterig) a **File Name** (Fájl neve) mezőben. A fájlnév a beírt fájlnévből, az aktuális dátumból és sorszámból fog állni.

Válassza ki az elmentett kép **File Type** (Fájltípus) az előugró menüből. Elmentheti a fájlt egy alapértelmezett mappába, vagy kiválaszthatja a kívánt mappát a **Browse** (Tallózás) gombra kattintva.

Ha meg kívánja jeleníteni a beszkennelt kép tárolási helyét a szkennelést követően, jelölje be a **Show Folder** (Mappa megjelenítése) négyzetet. Ha minden alkalommal meg akarja határozni a szkennelt kép rendeltetési helyét, jelölje be a **Show Save As window** (Mentés másként ablak megjelenítése) négyzetet.

Ha szkennelés során az előzetes szkennelés használatával ki akarja vágni az oldal egy részét, jelölje be a **Show Scanner Interface** (Lapolvasó illesztő megjelenítése) négyzetet.

### **Megjegyzés**

A támogatott fájltípusokhoz lásd a *Fájltípusok* című [részt a\(z\) 163. oldalon!.](#page-170-0)

# **SZKENNELÉS EGYEDI BEÁLLÍTÁSSAL <sup>9</sup>**

Négy gomb van, amit szkennelési műveleteihez egyénileg beállíthat.

Egy gomb egyedi beállításához kattintson a gombra, miközben lenyomva tartja a **Ctrl** gombot, és megjelenik a konfiguráló ablak. Négy szkennelési funkció létezik: **Scan to Image** (Képbe szkennelés), **Scan to OCR** (OCR-be szkennelés), **Scan to E-mail** (E-mailbe szkennelés) és **Scan to File** (Fájlba szkennelés).

■ **Scan to Image** (Képbe szkennelés)

Segítségével közvetlenül másolhat egy oldalt bármilyen grafikai néző/szerkesztő szoftverbe. Célalkalmazásként kiválaszthat bármilyen képszerkesztő alkalmazást a Macintoshon.

■ Scan to OCR (OCR-be szkennelés)

A beszkennelt dokumentumokat szerkeszthető szöveges fájlokká alakítja. Kiválaszthatja a célalkalmazást a szerkeszthető szöveg számára. Ehhez a funkcióhoz telepíteni kell a Presto! PageManager alkalmazást.

**Scan to E-mail** (E-mailbe szkennelés)

A beszkennelt képeket E-mail üzenethez csatolja. Kiválaszthatja a mellékelt fájl típusát, és létrehozhat egy gyors küldési listát az E-mail címtárból kiválasztott E-mail címekből.

**Scan to File** (Fájlba szkennelés)

Segítségével elmentheti a beszkennelt képet bármelyik mappába a helyi vagy hálózati merevlemezen. Kiválaszthatja a fájl típusát is.

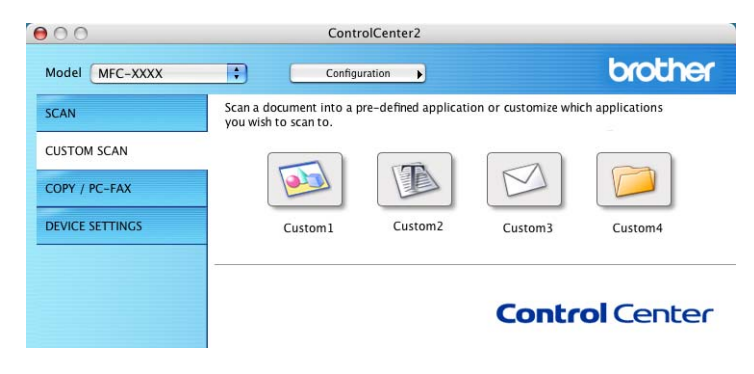

## **Fájltípusok <sup>9</sup>**

A fájltípusok alábbi listájából választhat mellékelt fájlok létrehozásakor, vagy mappába történő mentéskor. Válassza ki a megjelenő menüből a fájltípust, amelyben a beszkennelt képeket menteni kívánja.

- Windows Bitmap (\*.bmp)
- JPEG (\*.jpg)
- $\blacksquare$  TIFF (\*.tif)
- TIFF Multi-Page (\*.tif)
- Portable Network Graphics (\*.png)
- $\blacksquare$  PDF (\*.pdf)
- Biztonságos PDF (\*.pdf)

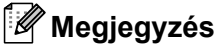

- Ha a fájl típusát TIFF vagy több oldalú TIFF értékre állítja, akkor kiválaszthatja a "Nem tömörített" vagy "Tömörített" opciókat.
- A titkosított PDF funkció a Képbe szkennelés, az E-mailbe szkennelés és a Fájlba szkennelés funkciók esetén használható.

### **Dokumentumméret <sup>9</sup>**

A dokumentumméretet a legördülő listában választhatja ki. Ha 1-ről 2-re dokumentumméretet, pl. **1 to 2 (A4)** (1-ről 2-re (A4)) választ, akkor a szkennelt kép két A5 méretű dokumentumra lesz felosztva.

### **Felhasználó által beállított gomb <sup>9</sup>**

Egy gomb egyedi beállításához kattintson a gombra, miközben lenyomva tartja a **Ctrl** gombot, és megjelenik a konfiguráló ablak. Kövesse ezeket az irányelveket a gomb beállítása során.

### **Képbe szkennelés <sup>9</sup>**

#### **General** (Általános) fül

Adja meg a **Name for Custom** (Egyedi beállítás nevét) (legfeljebb 30 karakter) a gomb nevének létrehozásához.

Válassza ki a szkennelés típusát a **Scan Action** (Szkennelés) mezőben.

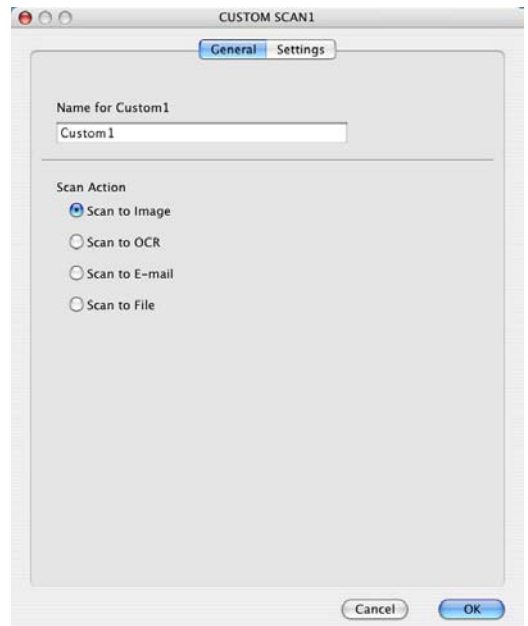

#### **Settings** (Beállítások) fül

Adja meg a **Target Application** (Cél alkalmazás), **File Type** (Fájl típus), **Resolution** (Felbontás), **Scan Type** (Szkennelés típusa), **Document Size** (Dokumentumméret), **Show Scanner Interface** (Lapolvasó illesztő megjelenítése), **Brightness** (Fényerő) és **Contrast** (Kontraszt) beállításait.

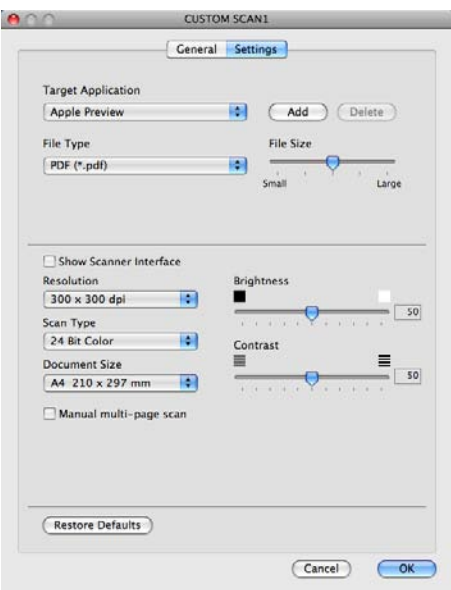

### **OCR-be szkennelés <sup>9</sup>**

#### **General** (Általános) fül

Adja meg a **Name for Custom** (Egyedi beállítás nevét) (legfeljebb 30 karakter) a gomb nevének létrehozásához.

Válassza ki a szkennelés típusát a **Scan Action** (Szkennelés) mezőben.

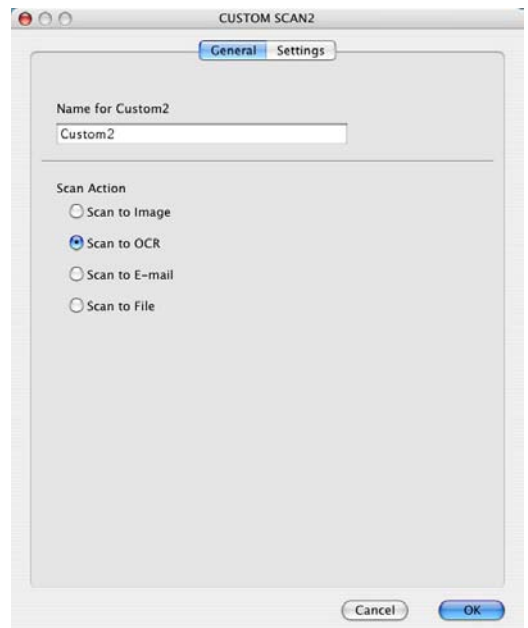

**Settings** (Beállítások) fül

Adja meg a **Target Application** (Cél alkalmazás), **File Type** (Fájl típus), **OCR Software** (OCR szoftver), **OCR Language** (Optikai karakterfelismerés nyelve), **Resolution** (Felbontás),

**Scan Type** (Szkennelés típusa), **Document Size** (Dokumentumméret), **Show Scanner Interface**  (Lapolvasó illesztő megjelenítése), **Brightness** (Fényerő) és **Contrast** (Kontraszt) beállításait.

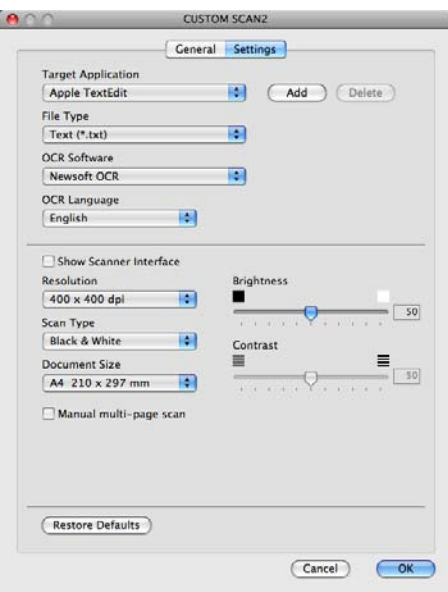

## **Megjegyzés**

Az OCR-be szkennelési funkciója angol, francia, német, holland, olasz, spanyol, portugál, dán, svéd, japán, valamint hagyományos és egyszerűsített kínai nyelven érhető el.

### **E-mailbe szkennelés <sup>9</sup>**

#### **General** (Általános) fül

Adja meg a **Name for Custom** (Egyedi beállítás nevét) (legfeljebb 30 karakter) a gomb nevének létrehozásához.

Válassza ki a szkennelés típusát a **Scan Action** (Szkennelés) mezőben.

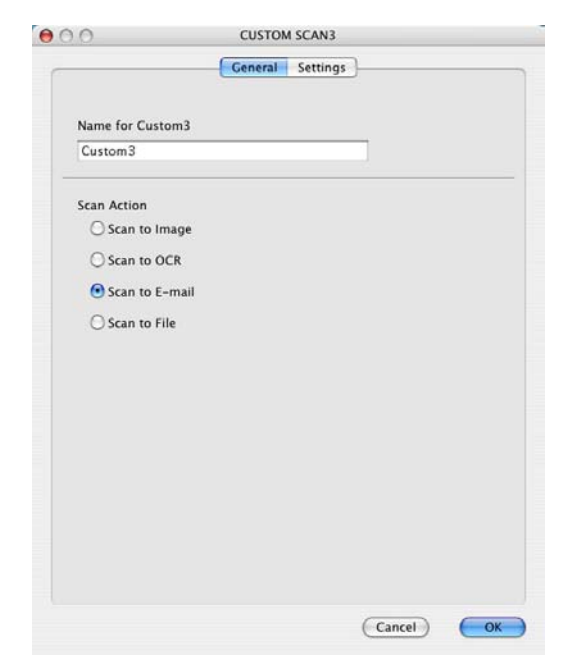
**Settings** (Beállítások) fül

Adja meg az **E-mail Application** (E-mail alkalmazás), **File Type** (Fájl típus), **Resolution** (Felbontás), **Scan Type** (Szkennelés típus), **Document Size** (Dokumentumméret),

**Show Scanner Interface** (Lapolvasó illesztő megjelenítése), **Brightness** (Fényerő) és **Contrast** (Kontraszt) beállításait.

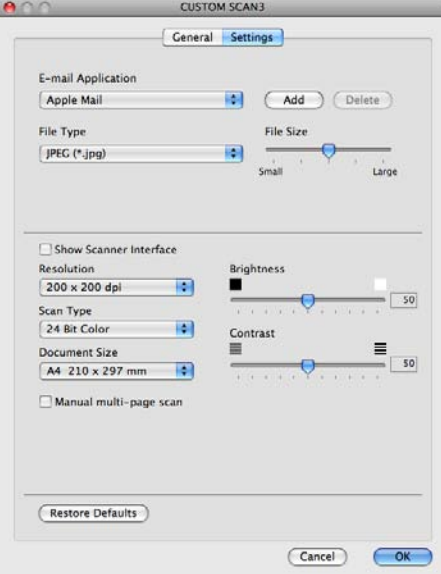

#### **Fájlba szkennelés <sup>9</sup>**

**General** (Általános) fül

Adja meg a **Name for Custom** (Egyedi beállítás nevét) (legfeljebb 30 karakter) a gomb nevének létrehozásához.

Válassza ki a szkennelés típusát a **Scan Action** (Szkennelés) mezőben.

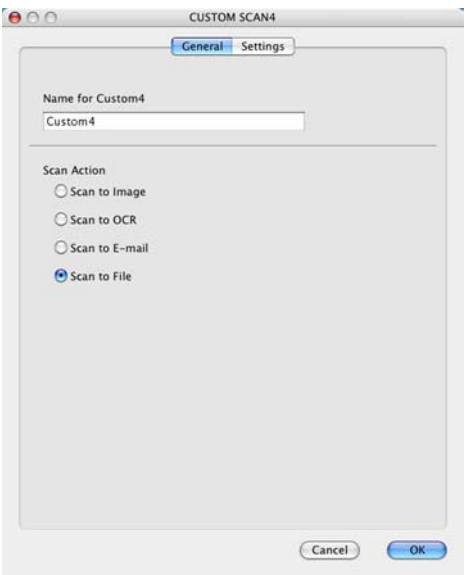

#### **Settings** (Beállítások) fül

Válassza ki a fájl formátumát a **File Type** (fájl típus) előugró menüben. Elmentheti a fájlt egy alapértelmezett mappába, vagy kiválaszthatja a kívánt mappát a **Browse** (Tallózás) gombra kattintva.

Adja meg a **Resolution** (Felbontás), **Scan Type** (Szkennelés típus), **Document Size** (Dokumentumméret), **Show Scanner Interface** (Lapolvasó illesztő megjelenítése), **Brightness** (Fényerő) és **Contrast** (Kontraszt) használandó beállításait, és írja be a fájlnevet, ha meg szeretné változtatni.

Ha meg akarja adni a szkennelt kép mentési helyét, jelölje be a **Show Save As Window** (Mentés másként ablak megjelenítése) négyzetet.

Ø

Ha szkennelés során az előzetes szkennelés használatával ki akarja vágni az oldal egy részét, jelölje be a **Show Scanner Interface** (Lapolvasó illesztő megjelenítése) négyzetet.

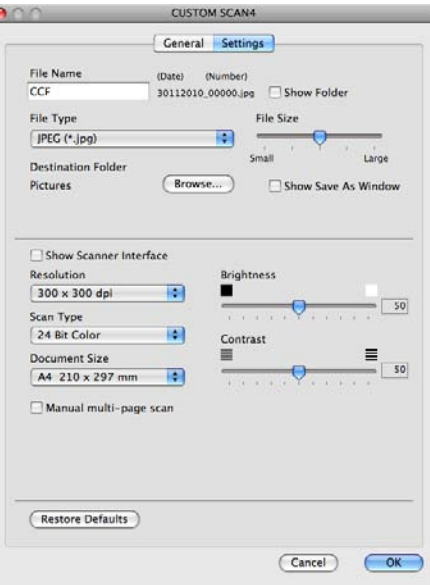

# **MÁSOLÁS/PC-FAX (a PC-FAX csak az MFC-9120CN és MFC-9320CW modelleknél használható) <sup>9</sup>**

MÁSOLÁS - Segítségével a Macintosh számítógéppel és bármely nyomtatóillesztő programmal jobb minőségű másolást hajthat végre. Beszkennelhet egy oldalt és másolatokat készíthet a gép nyomtatóillesztő programjának bármelyik funkciójával, illetve a másolás kimenetét a Macintosh számítógépen telepített bármelyik standard nyomtató illesztőprogramjára irányíthatja, beleértve a hálózati nyomtatókat is.

PC-FAX - Segítségével a bemásolt oldalt vagy dokumentumot Macintosh számítógépéről automatikusan elküldheti fax formájában. (csak az MFC-9120CN és MFC-9320CW modellek esetén)

Akár négy gombbal konfigurálhatja kedvenc beállításait.

A **Copy1** (Másolás 1)-**Copy4** (Másolás 4) gombok egyénileg beállíthatók a haladó másolási funkciók használatához, mint például az N az 1-ben nyomtatás.

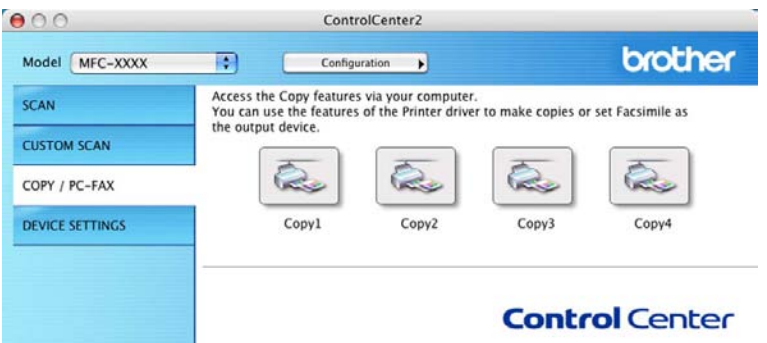

A **Copy** (Másolás) gombok használatához állítsa be a nyomtató illesztőprogramot, kattintson a gombra, és közben tartsa lenyomva a **Ctrl** gombot.

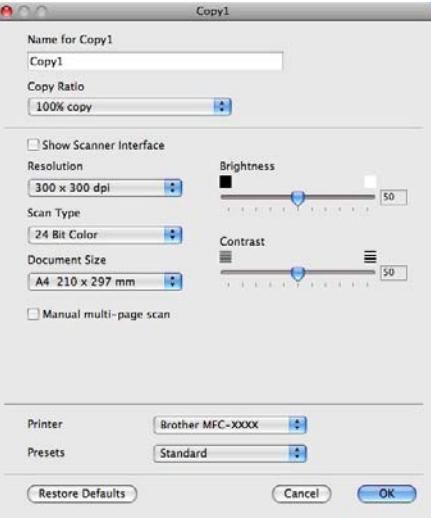

Írjon be egy nevet a **Name for Copy** (Másolat neve) mezőbe (legfeljebb 30 karakter).

Adja meg a **Copy Ratio** (Másolási arányt), **Resolution** (Felbontás), **Scan Type** (Szkennelés típus), **Document Size** (Dokumentumméret), **Show Scanner Interface** (Lapolvasó illesztő megjelenítése), **Brightness** (Fényerő) és **Contrast** (Kontraszt) beállításait.

Mielőtt befejezné a **Copy** (Másolás) gomb beállítását, állítsa be a **Printer** (Nyomtató) opciót. Ezután válassza ki a nyomtató beállításokat a **Presets** (Előzetes beállítások) előugró menüből, majd kattintson az **OK**-ra a párbeszédablak bezárásához. Ha a beállított másolás gombra kattint, megnyílik egy nyomtatási párbeszédablak.

#### $M$  (Mac OS X 10.3.9 – 10.4.x)

A másoláshoz kattintson az előugró menü **Copies & Pages** (Másolatok és oldalak) elemére.

A faxoláshoz kattintson az előugró menü **Send Fax** (Fax küldése) elemére. (Lásd: *[Fax küldése \(csak az](#page-153-0)  [MFC-9120CN és MFC-9320CW modellek esetén\)](#page-153-0)* című részt a(z) 146. oldalon!.)

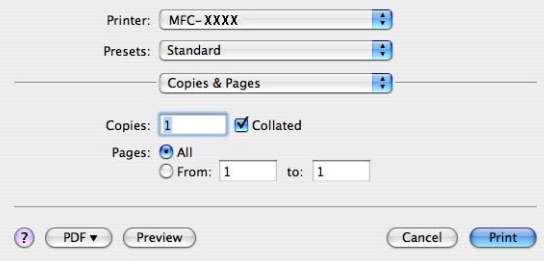

#### $M = (Mac OS X 10.5.x - 10.6.x)$

További beállítások érdekében kattintson a Nyomtató előugró menüje melletti háromszögre.

A másoláshoz kattintson a **Print** (Nyomtatás) gombra.

A faxoláshoz kattintson a Nyomtató előugró menüje melletti háromszögre, majd kattintson az előugró menü **Send Fax** (Fax küldése) elemére. (Lásd: *[Fax küldése \(csak az MFC-9120CN és MFC-9320CW](#page-153-0)  modellek esetén)* című [részt a\(z\) 146. oldalon!](#page-153-0).)

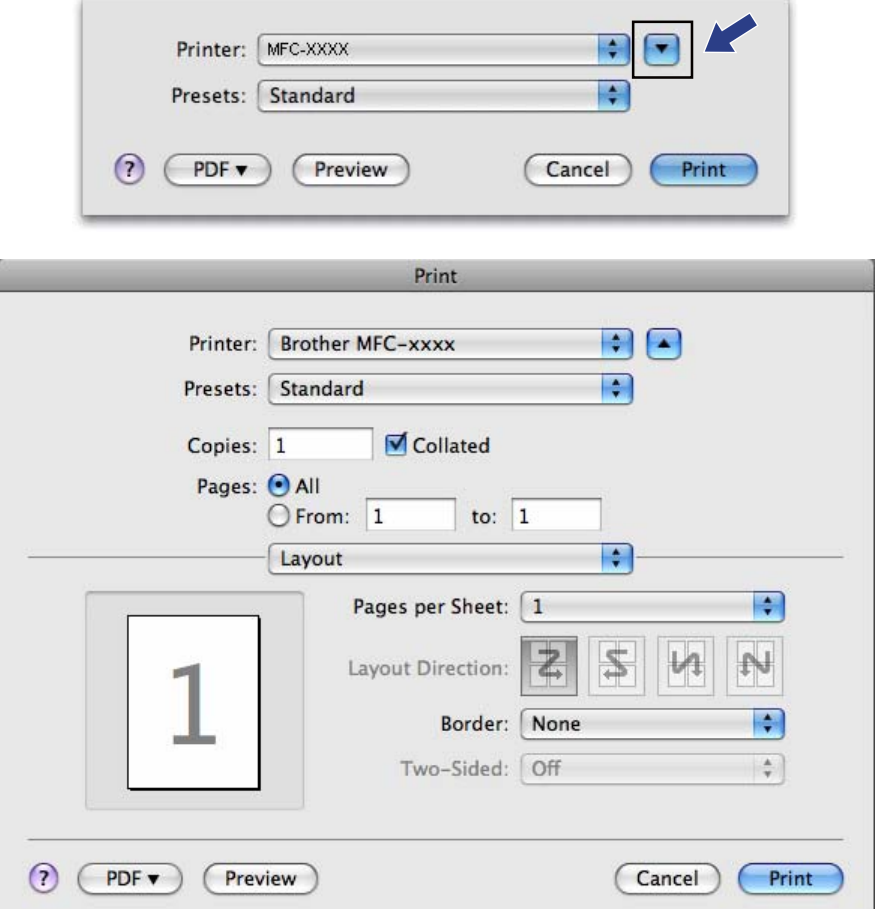

# **KÉSZÜLÉK BEÁLLÍTÁSOK <sup>9</sup>**

Konfigurálhatók és ellenőrizhetők a készülék beállításai.

- **Remote Setup** (Távbeállítás) (csak az MFC-9120CN és MFC-9320CW modellek esetén) Lehetővé teszi a Remote Setup program megnyitását. (Lásd: *Távbeállítás* című [részt a\(z\) 179. oldalon!](#page-186-0).)
- **Quick-Dial** (Gyorstárcsázás) (csak az MFC-9120CN és MFC-9320CW modellek esetén) Lehetővé teszi a Remote Setup program Set Quick-Dial (Gyorstárcsázás beállítása) ablakának

megnyitását. (Lásd: *Távbeállítás* című [részt a\(z\) 179. oldalon!.](#page-186-0))

**Status Monitor** (Állapotfelügyelet)

Lehetővé teszi a Status Monitor segédprogram megnyitását.

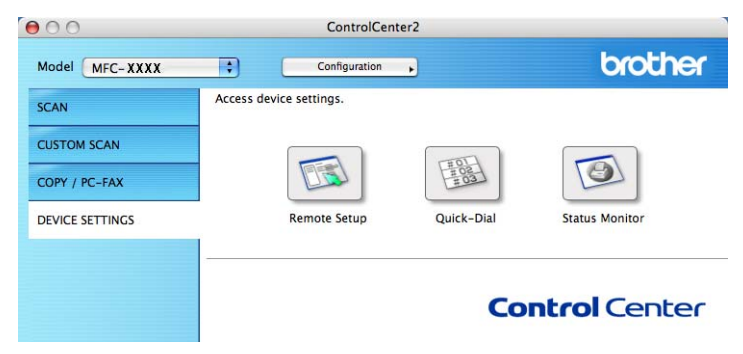

#### **Távbeállítás (csak az MFC-9120CN és MFC-9320CW modellek esetén) <sup>9</sup>**

A **Remote Setup** (Távbeállítás) gombbal nyitható meg a Remote Setup program, amellyel konfigurálhatók a készülék beállítási menüi.

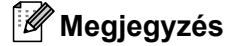

Részletes információk: *Távbeállítás* című [részt a\(z\) 179. oldalon!.](#page-186-0)

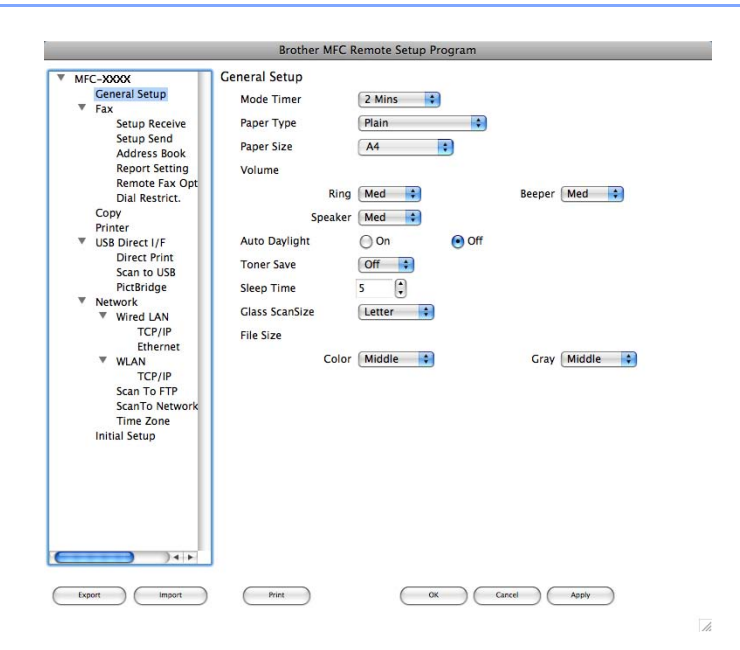

## **Gyorstárcsázás (csak az MFC-9120CN és MFC-9320CW modellek esetén) <sup>9</sup>**

A **Quick-Dial** (Gyorstárcsázás) gombbal lehet megnyitni a **Set Quick-Dial** (Gyorstárcsázás beállítása) ablakot a Remote Setup programban, hogy Macintosh alatt könnyen lehessen regisztrálni vagy módosítani a gyorstárcsázási számokat.

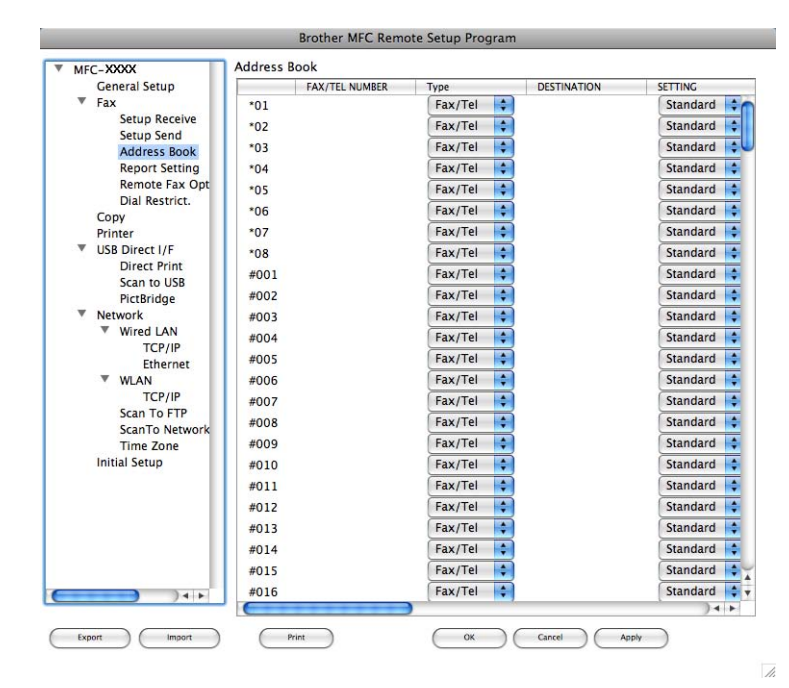

# **Állapotjelző <sup>9</sup>**

A **Status Monitor** (Állapotfelügyelet) gomb segítségével figyelemmel kísérhető egy vagy több eszköz állapota, ami lehetővé teszi, hogy azonnali értesítést kapjon az olyan hibákról, mint például az elakadt papír. (Lásd: *Állapotjelző* című [részt a\(z\) 116. oldalon!](#page-123-0).)

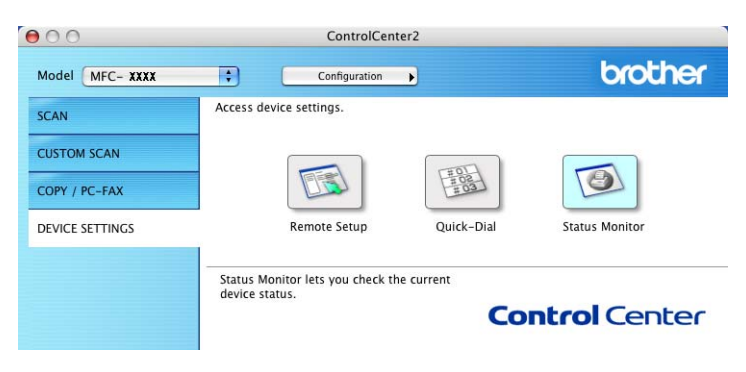

<span id="page-186-0"></span>**10 Távbeállítás <sup>10</sup>**

# <span id="page-186-1"></span>**Távbeállítás (csak az MFC-9120CN és MFC-9320CW modellek esetén) <sup>10</sup>**

A **Remote Setup** (Távbeállítás) alkalmazás segítségével a készülék és a hálózat számos beállítása egy Macintosh alkalmazásból konfigurálható. Amikor elindítja ezt az alkalmazást, készülékének beállításai automatikusan letöltődnek a Macintosh számítógépre és megjelennek annak képernyőjén. Ha megváltoztatja a beállításokat, közvetlenül feltöltheti a változtatásokat a készülékre.

#### **Megjegyzés**

A **RemoteSetup** (Távbeállítás) alkalmazás ikonja a **Macintosh HD**/**Library**/**Printers** (Nyomtatók)/ **Brother**/**Utilities** (Segédprogram) úton érhető el.

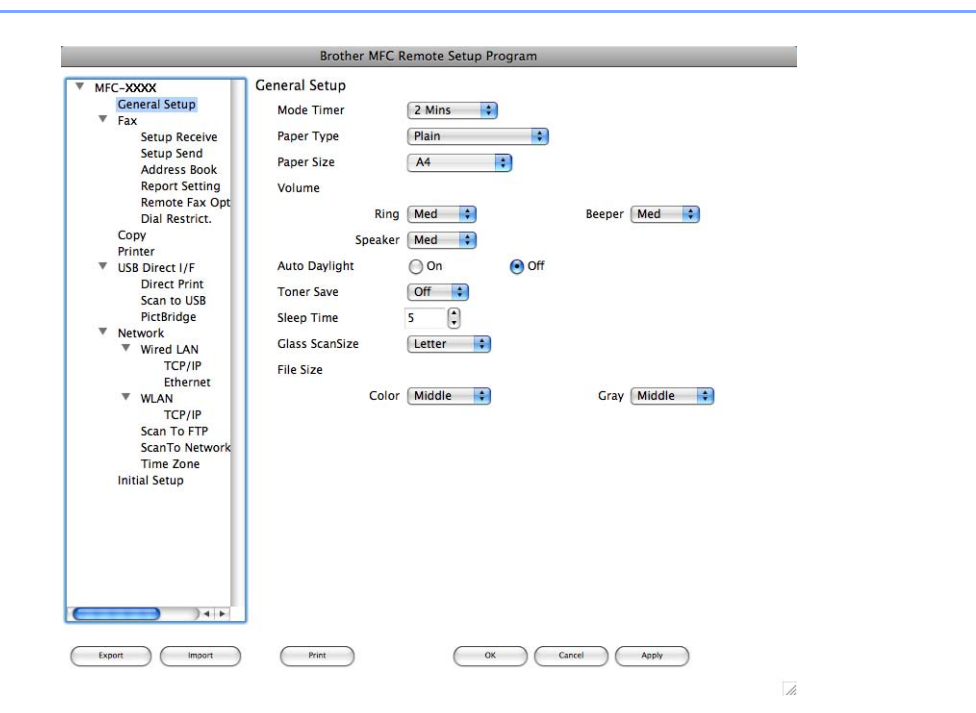

#### **OK**

Elindítja az adatok áttöltését a készülékre és kilép a Távbeállítás alkalmazásból. Ha hibaüzenet jelenik meg, írja be ismét a helyes adatokat, majd kattintson az **OK** gombra.

**Cancel** (Töröl)

Lehetővé teszi a Távbeállítás alkalmazásból való kilépést az adatok készülékre való áttöltése nélkül.

**Apply** (Változtat)

Lehetővé teszi az adatok áttöltését a készülékre a Távbeállítás alkalmazásból való kilépés nélkül.

■ **Print** (Nyomtat)

Lehetővé teszi a kiválasztott elemek kinyomtatását a készüléken. Nem lehet kinyomtatni az adatokat, amíg azok nincsenek áttöltve a készülékre. Az **Apply** (Változtat) gombra kattintva töltse át az új adatokat a készülékre, majd kattintson a **Print** (Nyomtat) gombra.

Távbeállítás

**Export** (Exportálás)

Segítségével fájlba lehet menteni az aktuális konfigurációs beállításokat.

**Import** (Importálás)

Segítségével beolvashatók a beállítási fájlok.

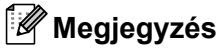

- Az **Export** (Exportálás) és az **Import** (Importálás) gombokkal menthető a Gyorstárcsázás, illetve a készülék összes beállítása.
- <span id="page-187-0"></span>• Ha módosítani kell a Macintoshban az MFL-Pro Suite telepítésekor regisztrált készüléket (lásd: *Gyors telepítési útmutató*), vagy ha megváltozott a hálózati környezet, meg kell adnia az új készüléket. Nyissa meg az **Device Selector** (Eszközválasztó) alkalmazást, és válassza ki az új gépet. (Csak hálózati felhasználók esetén.)
- Ha a Secure Function Lock be van kapcsolva, nem tudja használni a Távbeállítás funkciót.

**10**

# **III. bekezdés**

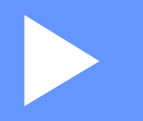

# A Szkennelés gomb használata

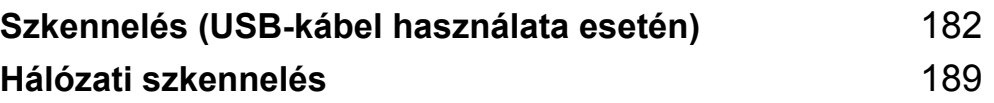

# <span id="page-189-0"></span>**Szkennelés (USB-kábel használata esetén)**

# <span id="page-189-1"></span>**A Szkennelés gomb használata <sup>11</sup>**

## **Megjegyzés**

Ha a Szkennelés gomb használatakor hálózatra kapcsolódik, lásd a *[Hálózati szkennelés](#page-196-0)* című [részt a\(z\) 189. oldalon!.](#page-196-0)

A kezelőpanel | **△ | (Scan (Szkennel)**) gombja segítségével szövegszerkesztő, grafikai vagy e-mail alkalmazásba, illetve a számítógép mappájába szkennelheti a dokumentumokat.

Mielőtt a kezelőpanel (**Scan (Szkennel)**) gombját használná, telepítse a Brother MFL-Pro Suite alkalmazást, és csatlakoztassa a készüléket a számítógéphez. Ha az MFL-Pro Suite alkalmazát a mellékelt CD-ROM-ról telepíti, a megfelelő illesztőprogramok és a ControlCenter3 vagy ControlCenter2 telepítése is

megtörténik. A  $\Rightarrow$  (Scan (Szkennel)) gomb segítségével végrehajtott szkennelés a ControlCenter3 vagy a ControlCenter2 **Készülék gomb** fülén beállítottaknak megfelelően történik. (Lásd: *[Szkennelés](#page-68-0)* című [részt a\(z\) 61. oldalon!](#page-68-0).) A ControlCenter3 vagy ControlCenter2 gombjaihoz tartozó szkennelési

beállítások konfigurálásával és a kiválasztott alkalmazás (**Scan (Szkennel)**) segítségével történő elindításával kapcsolatos további részletekhez lásd a *[A ControlCenter3 használata](#page-65-0)* című [részt a\(z\) 58. oldalon!](#page-65-0) vagy *[A ControlCenter2 használata](#page-167-0)* című részt a(z) 160. oldalon!.

# **Szkennelés USB-eszközre (csak az MFC-9320CW modell esetén) <sup>11</sup>**

Fekete-fehér és színes dokumentumokat szkennelhet közvetlenül USB-flashmemóriára. A fekete-fehér dokumentumok tárolása TIFF (\*.TIF), PDF (\*.PDF) vagy titkosított PDF (\*.PDF) fájlformátumban történik. A Színes dokumentumok JPEG (\*.JPG), PDF (\*.PDF), titkosított PDF (\*.PDF) vagy XPS (\*.XPS) formátumban tárolhatók. A fájlok alapértelmezett elnevezése az aktuális időpont szerint történik. Módosíthatja a színt, a minőséget és a fájl nevét.

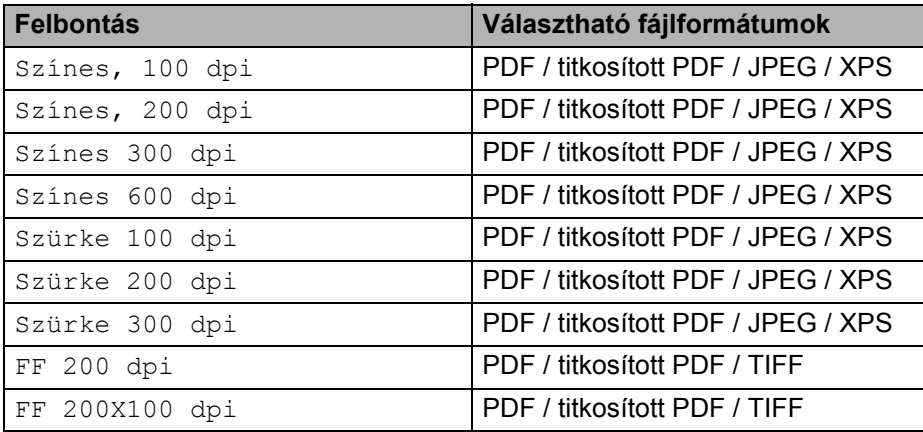

a Helyezze be az USB-flashmemóriát a készülékbe.

Szkennelés (USB-kábel használata esetén)

- Helyezze be a dokumentumot.
	- c Nyomja meg a (**Scan (Szkennel)**) gombot.
- 4) Nyomja meg a(z)  $\blacktriangle$  vagy a(z)  $\blacktriangledown$  gombot a(z) Scan USB-re kiválasztásához. Nyomja meg a(z) **OK** gombot.
- **6** Válasszon az alábbi beállítások közül:
	- $\blacksquare$  A beállítás módosításához a  $\blacktriangle$  és  $\blacktriangledown$  gombok segítségével válassza ki a Beállítás megv. lehetőséget. Nyomja meg az OK gombot, és [f](#page-190-0)olytassa a @ lépéssel.
	- Ha a Funkció menüben (Menu (Menü), 5, 2) kiválasztott beállításokkal szeretné elindítani a szkennelést. válassza a Scan start lehtőséget. Nyomja meg az OK gombot, és folytassa a **@** lépéssel.
- <span id="page-190-0"></span>6 A kívánt minőséget a  $\triangle$  vagy a  $\nabla$  gomb megnyomásával választhatja ki. Nyomja meg a(z) **OK** gombot.
- A kívánt fájltípust a  $\blacktriangle$  vagy a  $\blacktriangledown$  gomb megnyomásával választhatja ki. Nyomja meg a(z) **OK** gombot.

#### **Megjegyzés**

- Ha a felbontás beállításánál a színes vagy a szürkeárnyalatos lehetőséget választja, nem választhatja a TIFF formátumot.
- Ha a felbontás beállításánál a fekete-fehér lehetőséget választja, nem választhatja a JPEG formátum és az XPS formátumokat.
- A Bizt. PDF választásakor a készülék a szkennelés megkezdése előtt kér egy jelszót, mely 4 db 1-9 közötti számjegyből áll.
- 8) A fájlnév megadása automatikus. A fájl nevét azonban megváltoztathatja a nyomógombok segítségével. A fájlnév első 6 számjegye módosítható. Nyomja meg a(z) **OK** gombot.

#### **Megjegyzés**

A begépelt betűk törléséhez nyomja meg a **Clear/Back (Törlés/Vissza)** gombot.

<span id="page-190-1"></span>i A szkennelés elkezdéséhez nyomja meg a **Mono Start** vagy a **Colour Start (Színes Start)** gombot.

#### **Megjegyzés**

A szkennelés típusa a Készülékgomb fül beállításaitól függ; a **Mono Start** vagy a **Colour Start (Színes Start)** választás nem módosítja a beállítást.

# **VIGYÁZAT**

Az adatok beolvasása közben az LCD-kijelzőn a Szkennelés üzenet jelenik meg. Az adatok olvasása közben NE húzza ki az elektromos vezetéket és NE távolítsa el az USB-flashmemóriát a készülékből. Az adatok elveszhetnek, vagy károsodhat az USB-flashmemória.

Szkennelés (USB-kábel használata esetén)

#### **Az alapértelmezett fájlméret módosítása <sup>11</sup>**

Lehetőség van saját alapértelmezett fájlméret megadására. Ha jobb minőségű szkennelést szeretne, válasszon nagyobb fájlméretet. Ha kisebb fájlméretet szeretne, válassza a kisméretű fájlt.

- 
- a Nyomja meg a **Menu (Menü)**, **1**, **8**, **2** gombokat.
- $2$ ) A  $\blacktriangle$  és  $\blacktriangledown$  gombok segítségével válassza ki az 1. Színes vagy a 2. Szürke lehetőséget. Nyomja meg a(z) **OK** gombot.
- $\overline{3}$  A  $\overline{\blacktriangle}$  és  $\overline{\blacktriangledown}$  gombok segítségével válasszon a Közepes, Nagy és Kicsi lehetőségek közül. Nyomja meg a(z) **OK** gombot.
- d Nyomja meg a(z) **Stop/Exit (Stop/Kilépés)** gombot.

#### **Megjegyzés**

Nem választhatja meg a fájlméretet, ha fekete-fehérben szkenneli be a dokumentumot. A fekete-fehér dokumentumok TIFF formátumban tárolódnak, és nem történik adattömörítés.

#### **Az alapértelmezett felbontás és fájlméret módosítása <sup>11</sup>**

- a Nyomja meg a **Menu (Menü)**, **5**, **2**, **1** gombokat.
- 2) A**Ǝs V** gombok segítségével válasszon a Színes, 100 dpi, a Színes, 200 dpi, a Színes 300 dpi, a Színes 600 dpi, a Szürke 100 dpi, a Szürke 200 dpi, a Szürke 300 dpi, a FF 200 dpi és a FF 200X100 dpi lehetőségek közül. Nyomja meg a(z) **OK** gombot.
- **3** Válasszon az alábbi lehetőségek közül:
	- Fekete-fehér fáilformátum:

A ▲ és ▼ gombok segítségével válassza ki a PDF formátum, a Bizt. PDF vagy a TIFF lehetőséget.

Nyomja meg a(z) **OK** gombot.

A színes vagy a szürkeárnyalatos fájlformátum esetén:

A **A és V gombok segítségével válassza ki a** PDF formátum, a Bizt. PDF, a JPEG formátum vagy az XPS lehetőséget.

Nyomja meg a(z) **OK** gombot.

d Nyomja meg a(z) **Stop/Exit (Stop/Kilépés)** gombot.

#### **Az alapértelmezett fájlnév módosítása <sup>11</sup>**

- a Nyomja meg a **Menu (Menü)**, **5**, **2**, **2** gombokat.
- **2** Írja be a fájl nevét (legfeljebb 6 karakter). Nyomja meg a(z) **OK** gombot.

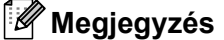

Az első karakter nem lehet szóköz.

c Nyomja meg a(z) **Stop/Exit (Stop/Kilépés)** gombot.

#### **A hibaüzenetek értelmezése <sup>11</sup>**

Ha megismerkedett a Szkennelés USB-eszközre funkció használatakor esetlegesen előforduló hibák típusaival, bármilyen problémát könnyen tud azonosítani és elhárítani.

Védett eszköz

Ez az üzenet akkor jelenik meg, ha az USB-flashmemória írásvédelmi kapcsolója be van kapcsolva.

Fájlt átnevezni

Ez az üzenet akkor jelenik meg, ha már van a menteni kívánt fájllal megegyező nevű fájl az USBflashmemórián.

Túl sok fájl

Ez az üzenet akkor jelenik meg, ha túl sok fájl van az USB-flashmemórián.

Nem használható

Ez az üzenet akkor jelenik meg, ha a Brother készülék nem támogatja az adott USB-flashmemóriát.

#### **Szkennelés e-mailbe <sup>11</sup>**

Mellékelt állományként való továbbításra akár fekete-fehér, akár színes dokumentumot mellékelhet e-mail

programjához. Megváltoztathatja a szkennelés konfigurációját. (Windows® esetén lásd: *[E-mail](#page-72-0)* című [részt a\(z\) 65. oldalon!](#page-72-0). Macintosh esetén lásd a *Szkennelés* című [részt a\(z\) 162. oldalon!](#page-169-0).)

- $\blacksquare$  Helyezze be a dokumentumot.
- b Nyomja meg a (**Scan (Szkennel)**) gombot.
- 3) Nyomja meg a(z)  $\blacktriangle$  vagy a(z)  $\nabla$  gombot a(z) Szken. PC-re kiválasztásához. Nyomja meg a(z) **OK** gombot.
- 4 Nyomia meg a(z)  $\triangle$  vagy a(z)  $\nabla$  gombot a(z) E-mail kiválasztásához. Nyomja meg a(z) **OK** gombot.
- e Nyomja meg a(z) **Mono Start** vagy a(z) **Colour Start (Színes Start)** gombot. A készülék beolvassa a dokumentumot, létrehoz egy mellékelt fájlt, elindítja az e-mail -alkalmazást, és megjeleníti az új, megcímzendő levelet.

#### **Megjegyzés**

- A szkennelés típusa a Készülékgomb fül beállításaitól függ; a **Mono Start** vagy a **Colour Start (Színes Start)** választás nem módosítja a beállítást.
- Ha színesben szeretné beszkennelni a dokumentumot, jelölje ki a színes szkennelési típust a ControlCenter3 vagy ControlCenter2 beállítási képernyőjének **Készülék gomb** fülén. Ha fekete-fehérben szeretné beszkennelni a dokumentumot, jelölje ki a fekete-fehér szkennelési típust a ControlCenter3 vagy ControlCenter2 beállítási képernyőjének **Készülék gomb** fülén.
- Ha meg szeretné változtatni a JPEG, PDF vagy titkosított PDF alapértelmezett fájlméretét, válassza ki a kívánt méretet a ControlCenter3 vagy ControlCenter2 beállítási képernyőjének **Készülék gomb** fülén.

#### **Képbe szkennelés**

Lehetősége van megtekintés és szerkesztés céljából fekete-fehér vagy színes dokumentum grafikai alkalmazásba történő beolvasására. Megváltoztathatja a szkennelés konfigurációiát. (Windows<sup>®</sup> esetén lásd: *E-mail* című [részt a\(z\) 65. oldalon!.](#page-72-0) Macintosh esetén lásd a *Szkennelés* című [részt a\(z\) 162. oldalon!.](#page-169-0))

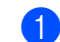

Helyezze be a dokumentumot.

- b Nyomja meg a (**Scan (Szkennel)**) gombot.
- **3** Nyomja meg a(z)  $\triangle$  vagy a(z)  $\triangledown$  gombot a(z) Szken. PC-re kiválasztásához. Nyomja meg a(z) **OK** gombot.
- **4** Nyomja meg a(z)  $\triangle$  vagy a(z)  $\nabla$  gombot a(z) Kép kiválasztásához. Nyomja meg a(z) **OK** gombot.
- e Nyomja meg a(z) **Mono Start** vagy a(z) **Colour Start (Színes Start)** gombot. A készülék megkezdi a dokumentum szkennelését.

## **Megjegyzés**

- A szkennelés típusa a Készülékgomb fül beállításaitól függ; a **Mono Start** vagy a **Colour Start (Színes Start)** választás nem módosítja a beállítást.
- Ha színesben szeretné beszkennelni a dokumentumot, jelölje ki a színes szkennelési típust a ControlCenter3 vagy ControlCenter2 beállítási képernyőjének **Készülék gomb** fülén. Ha fekete-fehérben szeretné beszkennelni a dokumentumot, jelölje ki a fekete-fehér szkennelési típust a ControlCenter3 vagy ControlCenter2 beállítási képernyőjének **Készülék gomb** fülén.
- Ha meg szeretné változtatni a JPEG, PDF vagy titkosított PDF alapértelmezett fájlméretét, válassza ki a kívánt méretet a ControlCenter3 vagy ControlCenter2 beállítási képernyőjének **Készülék gomb** fülén.

#### **OCR-be szkennelés <sup>11</sup>**

Ha az eredeti dokumentum szöveget tartalmaz, a ScanSoft™ PaperPort™ 11SE vagy a Presto! PageManager szoftverek segítségével beszkennelheti a dokumentumot, majd szövegfájllá konvertálhatja, amely azután szövegszerkesztő szoftverével szerkeszthető.

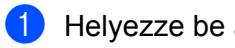

Helyezze be a dokumentumot.

b Nyomja meg a (**Scan (Szkennel)**) gombot.

- 3) Nyomja meg a(z)  $\blacktriangle$  vagy a(z)  $\nabla$  gombot a(z) Szken. PC-re kiválasztásához. Nyomja meg a(z) **OK** gombot.
- **4** Nyomja meg a(z)  $\triangle$  vagy a(z)  $\triangledown$  gombot a(z) OCR kiválasztásához. Nyomja meg a(z) **OK** gombot.
- e Nyomja meg a(z) **Mono Start** vagy a(z) **Colour Start (Színes Start)** gombot. A készülék megkezdi a dokumentum szkennelését.

#### **Megjegyzés**

- A szkennelés típusa a Készülékgomb fül beállításaitól függ; a **Mono Start** vagy a **Colour Start (Színes Start)** választás nem módosítja a beállítást.
- Ha színesben szeretné beszkennelni a dokumentumot, jelölje ki a színes szkennelési típust a ControlCenter3 vagy ControlCenter2 beállítási képernyőjének **Készülék gomb** fülén. Ha fekete-fehérben szeretné beszkennelni a dokumentumot, jelölje ki a fekete-fehér szkennelési típust a ControlCenter3 vagy ControlCenter2 beállítási képernyőjének **Készülék gomb** fülén.

#### **(Windows®) •**

- Ha a színes és a fekete-fehér szkennelés között váltani kíván, a ControlCenter beállítási képernyőjének **Készülék gomb** fülén válassza ki a színes vagy a fekete-fehér szkennelési típust. (Lásd: *[Szkennelés](#page-68-0)* című [részt a\(z\) 61. oldalon!.](#page-68-0))
- A ScanSoft™ PaperPort™ programot telepítenie kell a számítógépre.

#### **(Macintosh) •**

- Ha azt szeretné, hogy az OCR funkció működjön a **Scan (Szkennel)** gombbal vagy a ControlCenter2 segédprogramon keresztül, telepítenie kell a Presto! PageManager alkalmazást a Macintosh készülékre. (Lásd: *[A Presto! PageManager használata](#page-164-0)* című részt a(z) 157. oldalon!.)
- Az OCR-be szkennelés funkciója angol, francia, német, holland, olasz, spanyol, portugál, dán és svéd nyelveken érhető el.

#### **Fájlba szkennelés <sup>11</sup>**

Fekete-fehér vagy színes dokumentumot egyaránt beolvashat a számítógépre, és tetszés szerinti mappában fájlba menthet. A fájl típusa és a kiválasztott mappa attól függ, hogyan állította be a ControlCenter3 vagy a ControlCenter 2 alkalmazásban a Szkennelés fájlba opciót. (Windows® esetén lásd: *[E-mail](#page-72-0)* című [részt a\(z\) 65. oldalon!](#page-72-0). Macintosh esetén lásd a *Szkennelés* című [részt a\(z\) 162. oldalon!](#page-169-0).)

- Helyezze be a dokumentumot.
- **b** Nyomja meg a  $\geq$  (**Scan (Szkennel**)) gombot.
- $\overline{3}$  Nyomja meg a(z)  $\triangle$  vagy a(z)  $\blacktriangledown$  gombot a(z) Szken. PC-re kiválasztásához. Nyomja meg a(z) **OK** gombot.
- 4) Nyomja meg a(z)  $\blacktriangle$  vagy a(z)  $\nabla$  gombot a(z)  $Fájl$  kiválasztásához. Nyomja meg a(z) **OK** gombot.
- e Nyomja meg a(z) **Mono Start** vagy a(z) **Colour Start (Színes Start)** gombot. A készülék megkezdi a dokumentum szkennelését.

# **Megjegyzés**

- A szkennelés típusa a Készülékgomb fül beállításaitól függ; a **Mono Start** vagy a **Colour Start (Színes Start)** választás nem módosítja a beállítást.
- Ha színesben szeretné beszkennelni a dokumentumot, jelölje ki a színes szkennelési típust a ControlCenter3 vagy ControlCenter2 beállítási képernyőjének **Készülék gomb** fülén. Ha fekete-fehérben szeretné beszkennelni a dokumentumot, jelölje ki a fekete-fehér szkennelési típust a ControlCenter3 vagy ControlCenter2 beállítási képernyőjének **Készülék gomb** fülén.
- Ha szeretné megjeleníteni a mappát a dokumentum beszkennelése után, kattintson a ControlCenter3 vagy a ControlCenter2 **Készülék gomb** fülén lévő **Mappa megjelenítése** gombra. (Lásd: *[Szkennelés](#page-68-0)* című [részt a\(z\) 61. oldalon!.](#page-68-0))
- Ha meg szeretné változtatni a beolvasott dokumentumok fájlnevét, írja be a fájlnevet a ControlCenter3 vagy a ControlCenter2 alkalmazás **Készülék gomb** fülén lévő **Fájl neve** részbe. A ControlCenter3 esetén a készülék **Scan (Szkennel)** gombjához tartozó beállítások megváltoztatásához kattintson a jobb egérgombbal a ControlCenter egyes gombjaira, majd kattintson a **ControlCenter Kialakítás** és a **Készülék gomb** fülre. Ha konfigurálni szeretné a ControlCenter2 Szoftvergombját, jelölje ki a **Szoftver gomb** fület (kattintson a ControlCenter mindegyik gombjára a Ctrl gomb nyomva tartása közben, és kattintson a **Szoftver gombra**) az egyes SCAN gombok konfigurációs menüiben.
- Ha meg szeretné változtatni a JPEG, PDF vagy titkosított PDF alapértelmezett fájlméretét, válassza ki a kívánt méretet a ControlCenter3 vagy ControlCenter2 beállítási képernyőjének **Készülék gomb** fülén.

<span id="page-196-0"></span>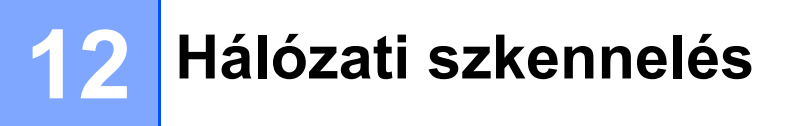

Ahhoz, hogy a készüléket hálózati szkenneléshez használja, be kell állítani a készülék TCP/IP címét. A címbeállításokat a kezelőpanelen állíthatja be vagy módosíthatja (Lásd a *A hálózati beállítások listájának kinyomtatása* című részt a *Hálózati használati útmutatóban*), vagy használhatja a BRAdmin Professional szoftvert. Ha a készüléket a Gyors telepítési útmutató hálózati felhasználókra vonatkozó utasításainak megfelelően telepítette, a készüléknek már készen kell állnia a hálózati felhasználásra.

# **Megjegyzés**

- A hálózati szkenneléshez maximum 25 felhasználó csatlakozhat egy készülékhez egy hálózatban. Például, ha 30 felhasználó próbál egyszerre csatlakozni, ebből 5 felhasználó nem jelenik meg az LCD-n.
- **<Windows® esetén>** Ha a számítógépet tűzfal védi és nem tud hálózaton keresztül szkennelni, próbálja meg a tűzfalat úgy beállítani, hogy az 54925-ös és a 137-es porton keresztül tudjon kommunikálni. (Lásd: *[A Brother szoftver használata el](#page-109-0)őtt* című részt a(z) 102. oldalon!.)

# **Hálózati szkennelés előkészítése <sup>12</sup>**

## **Hálózati licenc <sup>12</sup>**

Ez a készülék 5 felhasználóra biztosít számítógépes engedélyt.

A licenc támogatja az MFL-Pro Software Suite alkalmazás ScanSoft™ PaperPort™ 11SE programmal együtt történő telepítését, legfeljebb 5 hálózati számítógépre.

Ha több mint 5 számítógépre kívánja a ScanSoft™ PaperPort™ 11SE-t telepíteni, kérjük, vásárolja meg a Brother NL-5 pack-et több számítógépes engedélyezési szerződéscsomaggal legfeljebb 5 további felhasználó számára. Az NL-5 pack megvásárlásához forduljon Brother kereskedőjéhez.

# **A hálózati szkennelés konfigurálása (Windows® esetén) <sup>12</sup>**

Ha más készüléket használ, mint amelyet eredetileg regisztrált a számítógépén az MFL-Pro Suite szoftver telepítésekor (lásd a *Gyors telepítési útmutatót*), kövesse az alábbi lépéseket.

a (Windows® 2000) Kattintson a **Start** gombra, majd a **Beállítások**, **Vezérlőpult**, végül a **Képolvasók és fényképezőgépek** elemre.

(Windows® XP) Kattintson a **Start** gombra, majd a **Vezérlőpult**, **Nyomtatók és más hardverek**, és a **Képolvasók és fényképezőgépek** elemre (vagy a **Vezérlőpult**, **Képolvasók és fényképezőgépek** elemekre).

(Windows Vista®)

Kattintson a **gombra, majd a Vezérlőpult, Hardver és hang**, végül a Képolvasók és

**fényképezőgépek** elemre.

(Windows $^{\circledR}$  7)

Kattintson a gombra, majd a **Minden program**, **Brother**, **MFC-xxxx LAN**, **Szkenner beállítások**

és a **Képolvasók és fényképezőgépek** elemre.

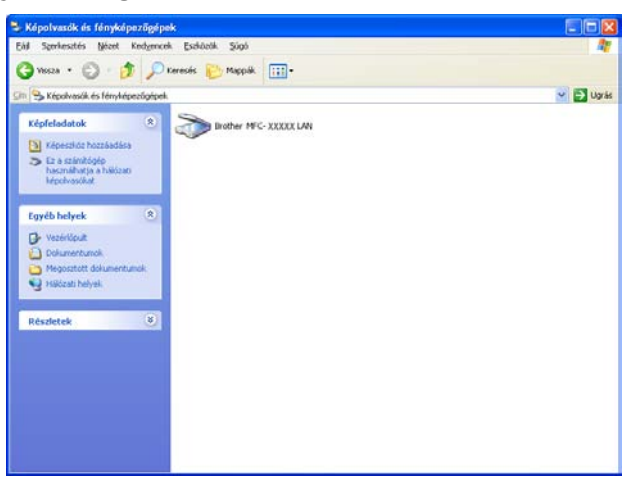

- b Válasszon az alábbi lehetőségek közül:
	- $\blacksquare$  (Windows $^\text{\textregistered}$  2000) Válassza ki a listáról a megfelelő Brother-készülékét, és kattintson a **Tulajdonságok** gombra.
	- (Windows® XP) A jobb egérgombbal kattintson a Lapolvasó ikonra és válassza a **Tulajdonságok** gombot.

Megjelenik a Hálózati szkenner tulajdonságai párbeszédablak.

(Windows Vista® és Windows® 7) Kattintson a **Tulajdonságok** gombra.

#### **Megjegyzés**

(Windows Vista® és Windows® 7) Amikor a **Felhasználói fiókok felügyelete** képernyő jelenik meg, a következőket tegye.

• (Windows Vista® esetén) Rendszergazdai jogokkal rendelkező felhasználók: Kattintson az **Folytatás** gombra.

(Windows® 7 esetén) Rendszergazdai jogokkal rendelkező felhasználók: Kattintson az **Igen** gombra.

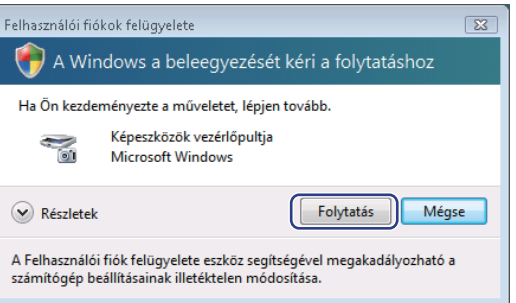

• (Windows Vista® esetén) Rendszergazdai jogokkal nem rendelkező felhasználók: Írja be a rendszergazda jelszavát, és kattintson az **OK** gombra.

(Windows® 7 esetén) Rendszergazdai jogokkal nem rendelkező felhasználók: Írja be a rendszergazda jelszavát, és kattintson az **Igen** gombra.

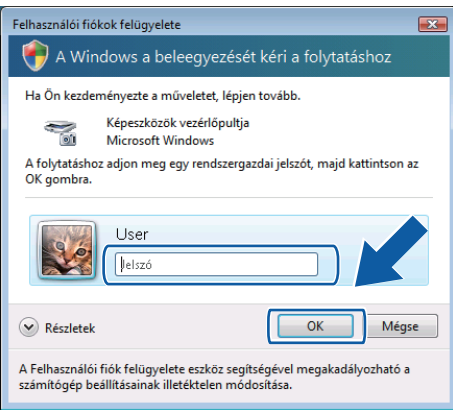

c Kattintson a **Hálózati beállítások** fülre és válassza ki a megfelelő csatlakozási módot.

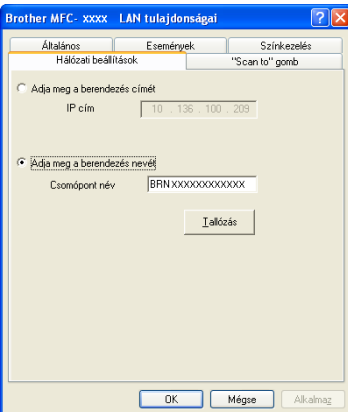

#### **Adja meg a berendezés címét**

Adja meg a készülék IP-címét az **IP cím** menüpontban és kattintson az **Alkalmaz** gombra.

#### **Adja meg a berendezés nevét <sup>12</sup>**

- **1** Írja be a készülék csomóponti nevét a **Csomópont név** alatt, vagy kattintson a **Tallózás** gombra és válassza ki a használni kívánt eszközt.
- **2** Kattintson az **OK** gombra.

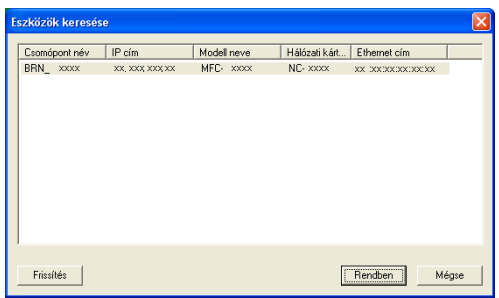

d Kattintson a **"Scan to" gomb** fülre és írja be számítógépének nevét a **Kijelz<sup>ő</sup> név** mezőbe. A készülék LCD-kijelzőjén megjelenik a beírt név. Alapbeállításban ez a számítógépének a neve. Bármilyen nevet beírhat (15 karakter hosszúságig).

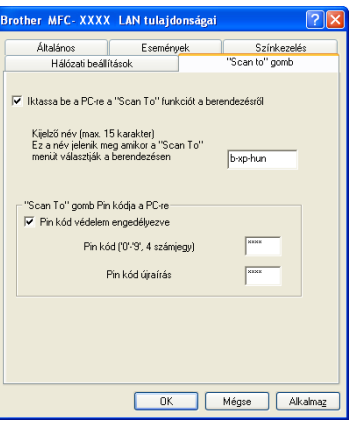

**(5)** Ha el szeretné kerülni a nem kívánatos dokumentumok fogadását, adjon meg egy 4 számjegyű PIN kódot a **Pin kód** és a **Pin kód újraírás** mezőben. Ha egy PIN kóddal védett számítógépre kíván adatokat küldeni, a dokumentum szkennelése és küldése előtt az LCD-kijelző bekéri a PIN kódot. (Lásd: *[A Szkennelés gomb használata](#page-201-0)* című részt a(z) 194. oldalon!.)

# **A hálózati szkennelés konfigurálása (Macintosh esetén) <sup>12</sup>**

<span id="page-200-0"></span>a <sup>A</sup>**Library** részben válassza ki a **Printers**, **Brother**, **Utilities** és **DeviceSelector** elemeket, majd kattintson kétszer a **Device Selector** (Eszközválasztó) elemre. Megjelenik a **Device Selector** (Eszközválasztó) ablak. Ez az ablak a ControlCenter2-ből is megnyitható. További információkat lásd: *[A ControlCenter2 használata](#page-167-0)* című részt a(z) 160. oldalon!.

2) Állítsa be a készülék IP-címét vagy az mDNS szolgáltatás nevét. Az IP cím megváltoztatásához, írja be az új IP címet. Kiválaszthat egy készüléket az elérhető készülékek listájából. Kattintson a **Browse** (Tallózás)-ra a lista megjelenítéséhez.

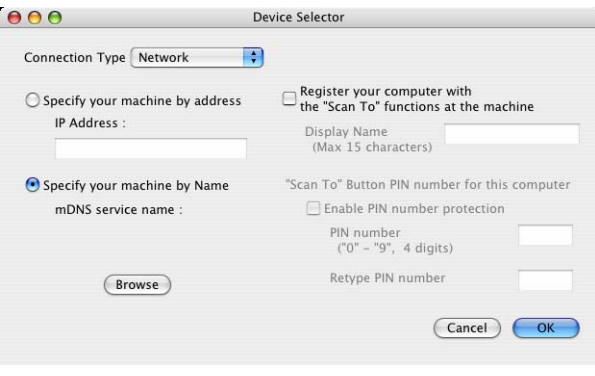

c Kattintson az **OK** gombra.

#### **Megjegyzés**

- A készülék "Szkennelés" gombja funkcióinak használatához jelölje be a **Register your computer with the "Scan To" functions at the machine** (A számítógép regisztrálása a készülék "Szkennelés" funkcióihoz) jelölőnégyzetet. Írja be a Macintosh számítógép nevét, amelyet szeretne megjeleníteni a készülék LCD-kijelzőjén. Legfeljebb 15 karaktert használhat.
- Elkerülheti nemkívánatos dokumentumok fogadását 4-jegyű PIN kód beállításával. Írja be a PIN kódot a **PIN number** (PIN kód) és a **Retype PIN number** (PIN kód újra) mezőkbe. Ha egy PIN kóddal védett számítógépre kíván adatokat küldeni, a dokumentum szkennelése és küldése előtt az LCD-kijelző bekéri a PIN kódot. (Lásd: *[A Szkennelés gomb használata](#page-201-0)* című részt a(z) 194. oldalon!.)

# <span id="page-201-1"></span><span id="page-201-0"></span>**A Szkennelés gomb használata <sup>12</sup>**

A kezelőpanel (**Scan (Szkennel)**) gombja segítségével szövegszerkesztő, grafikai vagy e-mail alkalmazásba, illetve a számítógép mappájába szkennelheti a dokumentumokat.

Mielőtt a kezelőpanel (**Scan (Szkennel)**) gombját használná, telepítse a Brother MFL-Pro Suite alkalmazást, és csatlakoztassa a készüléket a számítógéphez. Ha az MFL-Pro Suite alkalmazát a mellékelt CD-ROM-ról telepíti, a megfelelő illesztőprogramok és a ControlCenter3 vagy ControlCenter2 telepítése is

megtörténik. A  $\geq$  (Scan (Szkennel)) gomb segítségével végrehajtott szkennelés a ControlCenter3 vagy a ControlCenter2 **Készülék gomb** fülén beállítottaknak megfelelően történik. (Lásd: *[Szkennelés](#page-68-0)* című [részt a\(z\) 61. oldalon!](#page-68-0).) A ControlCenter3 vagy ControlCenter2 gombjai szkennelési beállításainak

konfigurálásával és a kiválasztott alkalmazás  $\Rightarrow$  (Scan (Szkennel)) segítségével történő elindításával kapcsolatos további részletekhez lásd *[A ControlCenter3 használata](#page-65-0)* című részt a(z) 58. oldalon!.

# **E-mailbe szkennelés**

Ha a Szkennelés e-mailbe (számítógépről) opciót választotta, a dokumentum közvetlenül a hálózaton megadott számítógépre kerül. A ControlCenter3 vagy a ControlCenter2 elindítja az alapértelmezett E-mail alkalmazást a kijelölt számítógépen. Beszkennelhet, majd a számítógépéről mellékletként elküldhet egy fekete-fehér vagy színes dokumentumot.

Megváltoztathatja a szkennelés konfigurációját. (Windows® esetén lásd: *E-mail* című [részt a\(z\) 65. oldalon!.](#page-72-0) Macintosh esetén lásd a *Szkennelés* című [részt a\(z\) 162. oldalon!.](#page-169-0))

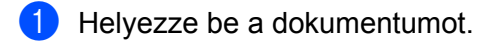

- **b** Nyomja meg a  $\triangleq$  (Scan (Szkennel)) gombot.
- **3** Nyomja meg a(z)  $\triangle$  vagy a(z)  $\nabla$  gombot a(z) Szken. PC-re kiválasztásához. Nyomja meg a(z) **OK** gombot.
- **4** Nyomja meg a(z)  $\triangle$  vagy a(z)  $\nabla$  gombot a(z) E-mail kiválasztásához. Nyomja meg a(z) **OK** gombot.
- **6** Nyomja meg a(z)  $\triangle$  vagy a(z)  $\triangledown$  gombot, és válassza ki azt a számítógépet, amelyet a dokumentum e-mailben való elküldésére használni kíván. Nyomja meg a(z) **OK** gombot. Ha az LCD a PIN kódot kéri, írja be a célszámítógép 4 számjegyű PIN kódját a vezérlőpultba. Nyomja meg a(z) **OK** gombot. Nyomja meg a(z) **Mono Start** vagy a(z) **Colour Start (Színes Start)** gombot. A készülék megkezdi a dokumentum szkennelését.

**12**

# **Megjegyzés**

- A szkennelés típusa a Készülékgomb fül beállításaitól függ; a **Mono Start** vagy a **Colour Start (Színes Start)** választás nem módosítja a beállítást.
- Ha színesben szeretné beszkennelni a dokumentumot, jelölje ki a színes szkennelési típust a ControlCenter3 vagy ControlCenter2 beállítási képernyőjének **Készülék gomb** fülén. Ha fekete-fehérben szeretné beszkennelni a dokumentumot, jelölje ki a fekete-fehér szkennelési típust a ControlCenter3 vagy ControlCenter2 beállítási képernyőjének **Készülék gomb** fülén.
- Ha meg szeretné változtatni az alapértelmezett fájlméretet, válassza ki a kívánt méretet a ControlCenter3 vagy ControlCenter2 beállítási képernyőjének **Készülék gomb** fülén.

# **Képbe szkennelés**

Ha a Kép szkennelése opciót választotta, a dokumentum közvetlenül a hálózaton megadott számítógépre kerül. A ControlCenter3 vagy a ControlCenter2 elindítja az alapértelmezett grafikai alkalmazást a kijelölt számítógépen. Megváltoztathatja a szkennelési konfigurációt. (Windows® esetén lásd az *[E-mail](#page-72-0)* című [részt a\(z\) 65. oldalon!](#page-72-0). Macintosh esetén lásd a *Szkennelés* című [részt a\(z\) 162. oldalon!](#page-169-0).)

- Helyezze be a dokumentumot.
- b Nyomja meg a (**Scan (Szkennel)**) gombot.
- 3) Nyomja meg a(z) ▲ vagy a(z) ▼ gombot a(z) Szken. PC-re kiválasztásához. Nyomja meg a(z) **OK** gombot.
- **4** Nyomja meg a(z)  $\triangle$  vagy a(z)  $\nabla$  gombot a(z) Kép kiválasztásához. Nyomja meg a(z) **OK** gombot.
- **5** Nyomja meg a(z)  $\triangle$  vagy a(z)  $\triangledown$  gombot a célszámítógép kiválasztásához. Nyomja meg a(z) **OK** gombot. Ha az LCD a PIN kódot kéri, írja be a célszámítógép 4 számjegyű PIN kódját a vezérlőpultba. Nyomja meg a(z) **OK** gombot.
- f Nyomja meg a(z) **Mono Start** vagy a(z) **Colour Start (Színes Start)** gombot. A készülék megkezdi a dokumentum szkennelését.

# **Megjegyzés**

- A szkennelés típusa a Készülékgomb fül beállításaitól függ; a **Mono Start** vagy a **Colour Start (Színes Start)** választás nem módosítja a beállítást.
- Ha színesben szeretné beszkennelni a dokumentumot, jelölje ki a színes szkennelési típust a ControlCenter3 vagy ControlCenter2 beállítási képernyőjének **Készülék gomb** fülén. Ha fekete-fehérben szeretné beszkennelni a dokumentumot, jelölje ki a fekete-fehér szkennelési típust a ControlCenter3 vagy ControlCenter2 beállítási képernyőjének **Készülék gomb** fülén.
- Ha meg szeretné változtatni az alapértelmezett fájlméretet, válassza ki a kívánt méretet a ControlCenter3 vagy ControlCenter2 beállítási képernyőjének **Készülék gomb** fülén.

# **OCR-be szkennelés <sup>12</sup>**

Ha a Szkennelés OCR-be opciót választotta, a dokumentum közvetlenül a hálózaton megadott számítógépre kerül. A ControlCenter3 vagy a ControlCenter2 elindítia a ScanSoft™ PaperPort™ 11SE OCR vagy a Presto! PageManager alkalmazást, és szöveggé konvertálja a dokumentumot, hogy meg lehessen nyitni szerkesztésre a kijelölt számítógépen lévő szövegszerkesztő alkalmazásban. Megváltoztathatja a szkennelési konfigurációt. (Windows® esetén lásd: *E-mail* című [részt a\(z\) 65. oldalon!](#page-72-0). Macintosh esetén lásd a *Szkennelés* című [részt a\(z\) 162. oldalon!.](#page-169-0))

- Helyezze be a dokumentumot.
- b Nyomja meg a (**Scan (Szkennel)**) gombot.
- $3$ ) Nyomja meg a(z) ▲ vagy a(z) ▼ gombot a(z) Szken. PC-re kiválasztásához. Nyomja meg a(z) **OK** gombot.
- **4** Nyomja meg a(z)  $\triangle$  vagy a(z)  $\nabla$  gombot a(z) OCR kiválasztásához. Nyomja meg a(z) **OK** gombot.
- **5** Nyomja meg a(z)  $\triangle$  vagy a(z)  $\triangledown$  gombot a célszámítógép kiválasztásához. Nyomja meg a(z) **OK** gombot. Ha az LCD a PIN kódot kéri, írja be a célszámítógép 4 számjegyű PIN kódját a vezérlőpultba. Nyomja meg a(z) **OK** gombot.
- f Nyomja meg a(z) **Mono Start** vagy a(z) **Colour Start (Színes Start)** gombot. A készülék megkezdi a dokumentum szkennelését.

# **Megjegyzés**

- A szkennelés típusa a Készülékgomb fül beállításaitól függ; a **Mono Start** vagy a **Colour Start (Színes Start)** választás nem módosítja a beállítást.
- Ha színesben szeretné beszkennelni a dokumentumot, jelölje ki a színes szkennelési típust a ControlCenter3 vagy ControlCenter2 beállítási képernyőjének **Készülék gomb** fülén. Ha fekete-fehérben szeretné beszkennelni a dokumentumot, jelölje ki a fekete-fehér szkennelési típust a ControlCenter3 vagy ControlCenter2 beállítási képernyőjének **Készülék gomb** fülén.

#### **(Windows®) •**

- Ha a színes és a fekete-fehér szkennelés között váltani kíván, a ControlCenter beállítási képernyőjének **Készülék gomb** fülén válassza ki a színes vagy a fekete-fehér szkennelési típust. (Lásd: *[Szkennelés](#page-68-0)* című [részt a\(z\) 61. oldalon!.](#page-68-0))
- A ScanSoft™ PaperPort™ programot telepítenie kell a számítógépre.

#### **(Macintosh) •**

- Ha azt szeretné, hogy az OCR funkció működjön a **Scan (Szkennel)** gombbal vagy a ControlCenter2 segédprogramon keresztül, telepítenie kell a Presto! PageManager alkalmazást a Macintosh készülékre. (Lásd: *[A Presto! PageManager használata](#page-164-0)* című részt a(z) 157. oldalon!.)
- Az OCR-be szkennelés funkciója angol, francia, német, holland, olasz, spanyol, portugál, dán és svéd nyelveken érhető el.

# **Fájlba szkennelés <sup>12</sup>**

Ha a Szkennelés fájlba opciót választotta, a fekete-fehér vagy színes dokumentum szkennelés után közvetlenül a hálózaton megadott számítógépre kerül. A fájl a ControlCenter3 vagy a ControlCenter2 alkalmazásban beállított mappában és formátumban tárolódik. Megváltoztathatja a szkennelési konfigurációt. (Windows® esetén lásd: *E-mail* című [részt a\(z\) 65. oldalon!.](#page-72-0) Macintosh esetén lásd a *Szkennelés* című [részt a\(z\) 162. oldalon!](#page-169-0).)

- $\blacksquare$  Helyezze be a dokumentumot.
	- Nyomja meg a  $\triangleright$  (**Scan (Szkennel)**) gombot.
- $\overline{3}$  Nyomja meg a(z)  $\blacktriangle$  vagy a(z)  $\blacktriangledown$  gombot a(z) Szken. PC-re kiválasztásához. Nyomja meg a(z) **OK** gombot.
- 4 Nyomja meg a(z)  $\blacktriangle$  vagy a(z)  $\nabla$  gombot a(z)  $F$ ájl kiválasztásához. Nyomja meg a(z) **OK** gombot.
- **6** Nyomia meg a(z)  $\triangle$  vagy a(z)  $\nabla$  gombot a célszámítógép kiválasztásához. Nyomja meg a(z) **OK** gombot. Ha az LCD a PIN kódot kéri, írja be a célszámítógép 4 számjegyű PIN kódját a vezérlőpultba. Nyomja meg a(z) **OK** gombot.
- f Nyomja meg a(z) **Mono Start** vagy a(z) **Colour Start (Színes Start)** gombot. A készülék megkezdi a dokumentum szkennelését.

# **Megjegyzés**

- A szkennelés típusa a Készülékgomb fül beállításaitól függ; a **Mono Start** vagy a **Colour Start (Színes Start)** választás nem módosítja a beállítást.
- Ha színesben szeretné beszkennelni a dokumentumot, jelölje ki a színes szkennelési típust a ControlCenter3 vagy ControlCenter2 beállítási képernyőjének **Készülék gomb** fülén. Ha fekete-fehérben szeretné beszkennelni a dokumentumot, jelölje ki a fekete-fehér szkennelési típust a ControlCenter3 vagy ControlCenter2 beállítási képernyőjének **Készülék gomb** fülén.
- Ha meg szeretné változtatni a beolvasott dokumentumok fájlnevét, írja be a fájlnevet a ControlCenter3 vagy a ControlCenter2 alkalmazás **Készülék gomb** fülén lévő **Fájl neve** részbe. A ControlCenter3 esetén a készülék **Scan (Szkennel)** gombjához tartozó beállítások megváltoztatásához kattintson a jobb egérgombbal a ControlCenter egyes gombjaira, majd kattintson a **ControlCenter Kialakítás** és a **Készülék gomb** fülre. Ha konfigurálni szeretné a ControlCenter2 Szoftvergombját, jelölje ki a **Szoftver gomb** fület (kattintson a ControlCenter mindegyik gombjára a Ctrl gomb nyomva tartása közben, és kattintson a **Szoftver gombra**) az egyes SCAN gombok konfigurációs menüiben.
- Ha meg szeretné változtatni az alapértelmezett fájlméretet, válassza ki a kívánt méretet a ControlCenter3 vagy ControlCenter2 beállítási képernyőjének **Készülék gomb** fülén.

# **Szkennelés FTP-re (csak az MFC-9120CN és MFC-9320CW modellek esetén) <sup>12</sup>**

Ha a Szkennelés FTP-re funkciót választotta, közvetlenül a helyi hálózaton vagy az interneten lévő FTPszerverre tud szkennelni fekete-fehér és színes képeket.

A Szkennelés FTP-re funkció használatához szükséges részletek előre megadhatók a web alapú kezelő segítségével és előre tárolhatók egy FTP-profilban.

# **Megjegyzés**

A Szkennelés FTP-re funkció akkor használható, ha az FTP-profilok konfigurálása a web alapú kezelővel történt.

A web alapú kezelő használatához írja be a böngészőbe a **http://xxx.xxx.xxx.xxx** címet (ahol xxx.xxx.xxx.xxx a készülék IP-címe), majd konfigurálja vagy módosítsa a beállításokat az **Administrator Settings** (Rendszergazdai beállítások) képernyő **FTP/Network Scan Profile** (FTP-/ hálózati szkennelési paraméterek) eleme alatt. Legfeljebb tíz FTP-szerverprofilt lehet konfigurálni, és az **FTP/Network Scan Settings** (FTP-/hálózati szkennelési beállítások) pontban adható meg, hogy mely profilszámok (1–10) legyenek használatban a Szkennelés FTP-re beállításai esetén.

#### **Megjegyzés**

Ha szeretné megtudni a készülék IP-címét, lásd a *A hálózati beállítások listájának kinyomtatása* című részt a *Hálózati használati útmutatóban*.

A hét előre beállított fájlnéven kívül két, felhasználó által definiálható fájlnév is használható az FTP-szerverprofil készítéséhez.

A web alapú kezelőben kattintson az **FTP/Network Scan Settings** (FTP-/hálózati szkennelési beállítások) elemre. A **Create a User Defined File Name** (Felhasználó által megadott fájlnév létrehozása) pontban írja be a fájl nevét egy vagy két felhasználói mezőbe, és kattintson a **Submit** (Küldés) gombra. Legfeljebb 32 karakter írható be a felhasználó által definiált nevek mezőibe.

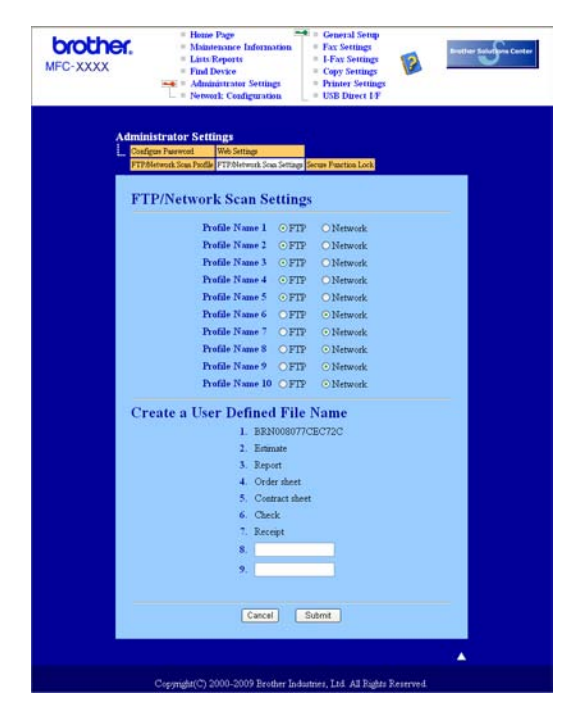

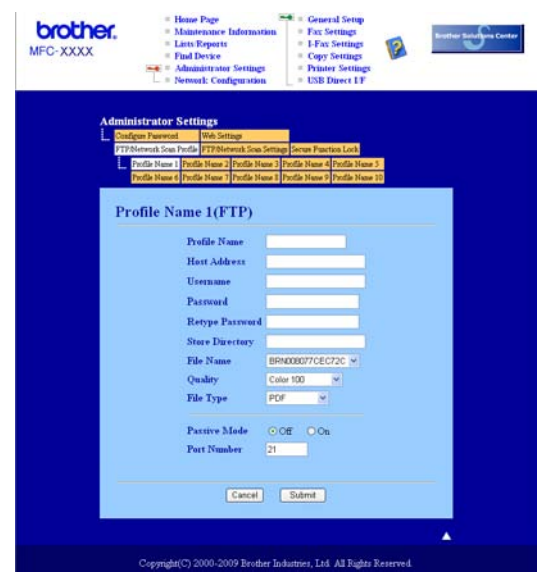

**A FTP alapértelmezett beállításainak megadása <sup>12</sup>**

A használatban lévő FTP-szervertől és a hálózati tűzfal beállításoktól függően KI vagy BE állapotba kapcsolhatja a Passzív módot. Az alapértelmezett beállítás: KI. Emellett lehetőség van az FTP-szerver elérésére használt portszám módosítására is. Az alapértelmezett beállítás: 21. A legtöbb esetben ezt a két beállítást nem szükséges megváltoztatni.

- **1** Jelölje ki a **FTP/Network Scan Settings** (FTP-/hálózati szkennelési beállítások) pontban az **FTP/Network Scan Settings** (FTP-/hálózati szkennelési beállítások) fülön lévő **FTP** elemet. Nyomja meg a **Submit** (Küldés) gombot.
- <sup>2</sup> Válassza ki a konfigurálni kívánt profilt az **FTP/Network Scan Profile** (FTP-/hálózati szkennelési paraméterek) pontban.
- 3) Adja meg az FTP-szerver profiljához rendelni kívánt nevet. Ez a maximum 15 karakter hosszú a név jelenik majd meg a készülék LCD-kijelzőjén.
- $\overline{a}$  A Gazdagép címe az FTP-szerver domainneve. Adja meg a Gazdagép címét (pl.: ftp.example.com) (maximum 60 karaktert használva), vagy az IP-címét (pl.: 192.23.56.189).
- 6) Adja meg az FTP-szerveren a készülék számára regisztrált felhasználói nevet (maximum 32 karaktert használhat).
- 6 Adja meg az FTP-szerver eléréséhez szükséges jelszót (maximum 32 karaktert használhat).
- $\overline{a}$  Adja meg annak a mappának a nevét, mely az FTP-szerveren a dokumentumait fogja tárolni (pl.: /brother/abc/) (maximum 60 karaktert használhat).
- 8) Válassza ki a szkennelt dokumentumnak szánt nevet. Hét előre beállított, és két felhasználó által definiálható fájlnév közül választhat. A dokumentum fájlneve az Ön által kiválasztott fájlnév, a síkágyas/ADF-szkenner számlálójának 6 számjegye, valamint a fájl kiterjesztése tagokból fog állni (például Estimate098765.pdf). Kézzel is beírhatja a fájlnevet, maximum 15 karaktert használva.

i Válassza ki a kívánt szkennelési minőséget a legördülő listából. Ezek közül választhat: **Color 100** (Színes - 100 dpi), **Color 200** (Színes - 200 dpi), **Color 300** (Színes - 300 dpi), **Color 600** (Színes - 600 dpi), **B&W 200** (Fekete-fehér - 200 dpi), **B&W 200x100** (Fekete-fehér - 200x100 dpi), **Gray 100** (Szürke - 100 dpi), **Gray 200** (Szürke - 200 dpi) vagy **Gray 300** (Szürke - 300 dpi).

j Válassza ki a dokumentum fájltípusát a legördülő listából. A **PDF**, **Secure PDF** (Titkosított PDF), **XPS** vagy **JPEG** formátumokat választhatja a színes vagy szürke árnyalatos dokumentumok, illetve a **PDF**, **Secure PDF** (Titkosított PDF) vagy **TIFF** formátumot a fekete-fehér dokumentumok esetén.

#### **Megjegyzés**

A Bizt. PDF választásakor a készülék a szkennelés megkezdése előtt kér egy jelszót, mely 4 db 1-9 közötti számjegyből áll.

#### **Szkennelés FTP-re FTP-szerverprofilok segítségével**

Helyezze be a dokumentumot.

- b Nyomja meg a (**Scan (Szkennel)**) gombot.
- **3)** Nyomja meg a(z) ▲ vagy a(z) ▼ gombot a(z) Szken. FTP-re kiválasztásához. Nyomja meg a(z) OK gombot.
- d <sup>A</sup>a és b gombok segítségével válassza ki valamelyik FTP-szerver profilt a listából. Nyomja meg a(z) **OK** gombot.
	- $\blacksquare$  Ha a Szkennelés FTP-re profil készen van, automatikusan a  $\Omega$  lépésre ugrik.
	- Ha a Szkennelés FTP-re profil hiányos, például nincs kiválasztva a minőség vagy a fájltípus, a következő lépésekben be kell írnia a hiányzó adatokat.

5 Válasszon az alábbi beállítások közül:

- $\blacksquare$  A  $\blacktriangle$  és  $\blacktriangledown$  gombok segítségével válasszon a Színes, 100 dpi, a Színes, 200 dpi, a Színes 300 dpi, a Színes 600 dpi, a Szürke 100 dpi, a Szürke 200 dpi vagy a Szürke 300 dpi lehetőségek közül. Nyomja meg az OK gombot, és [f](#page-207-0)olytassa a **@** lépéssel.
- $\blacksquare$  A  $\blacktriangle$  vagy a  $\blacktriangledown$  megnyomásával válassza ki a FF 200 dpi vagy a FF 200X100 dpi pontot. Nyomja meg az **OK** gombot, és folytassa a [g](#page-207-1) lépéssel.
- <span id="page-207-0"></span>6) A **A és V gombok segítségével válassza ki a** PDF formátum, **a** Bizt. PDF, **a** JPEG formátum **vagy** az XPS lehetőséget. Nyomja meg az OK gombot, és folytassa a **@** lépéssel.

<span id="page-207-1"></span><sup>7</sup> A **A** és **V** gombok segítségével válassza ki a PDF formátum, a Bizt. PDF vagy a TIFF lehetőséget. Nyomja meg a(z) **OK** gombot.

#### **Megjegyzés**

A Bizt. PDF választásakor a készülék a szkennelés megkezdése előtt kér egy jelszót, mely 4 db 1-9 közötti számjegyből áll.

<span id="page-208-0"></span>8 Válasszon az alábbi lehetőségek közül:

- Ha el szeretné indítani a szkennelést, nyomja meg a **Mono Start** vagy a **Colour Start (Színes Start)** gombot, és folytassa a  $\oplus$  lépéssel.
- $\blacksquare$  Ha módosítan[i](#page-208-2) kívánja a fájlnevet, folytassa a  $\blacksquare$  lépéssel.

<span id="page-208-2"></span>**i 9)** A **A** és ▼ gombok segítségével válassza ki a használni kívánt fájlnevet, majd nyomja meg az OK gombot. Nyomja meg a Mono Start vagy a Colour Start (Színes Start) gombot és folytassa a **1** lépéssel.

**Megjegyzés**

Ha manuálisan kíván[j](#page-208-3)a módosítani a fájlnevet, folytassa a @ lépéssel.

<span id="page-208-3"></span>**10** Nyomia meg a(z) ▲ vagy a(z) ▼ gombot a(z) <Kézi> kiválasztásához. Nyomja meg a(z) OK gombot. Írja be a használni kívánt fájlnevet (legfeljebb 32 karakter), és nyomja meg az **OK** gombot. Nyomja meg a(z) **Mono Start** vagy a(z) **Colour Start (Színes Start)** gombot.

<span id="page-208-1"></span>**k D**Az LCD-kijelzőn megjelenik a Kapcsolódás üzenet. Ha sikerült az FTP-szerverhez kapcsolódni, a készülék elindítja a szkennelési folyamatot.

**Megjegyzés**

A szkennelés típusa a Készülékgomb fül beállításaitól függ; a **Mono Start** vagy a **Colour Start (Színes Start)** választás nem módosítja a beállítást.

# Szkennelés hálózatra (csak az MFC-9120CN és MFC-9320CW modellek esetén)

A Szkennelés hálózatra funkció segítségével a dokumentumokat közvetlenül a helyi hálózaton vagy az interneten lévő-CIFS szerveren lévő megosztott mappába tudja szkennelni. (A CIFS-szerverekkel kapcsolatos bővebb tájékoztatásért lásd a *Hálózati használati útmutatót*). A Szkennelés hálózatra funkció támogatja a Kerberos és NTLMv2 hitelesítést.

A Szkennelés hálózatra funkció használatához szükséges részletek előre megadhatók a web alapú kezelő segítségével és előre tárolhatók egy hálózati szkennelési profilban. A hálózati szkennelési profil tárolja a hálózati vagy az interneten keresztül történő használathoz szükséges felhasználói adatokat és konfigurációs beállításokat.

#### **Megjegyzés**

A Szkennelés hálózatra funkció akkor használható, ha az hálózati szkennelési profilok konfigurálása a web alapú kezelővel történt.

A web alapú kezelő használatához írja be a böngészőbe a **http://xxx.xxx.xxx.xxx** címet (ahol xxx.xxx.xxx.xxx a készülék IP-címe), majd konfigurálja vagy módosítsa a beállításokat az **Administrator Settings** (Rendszergazdai beállítások) képernyő **FTP/Network Scan Profile** (FTP-/ hálózati szkennelési paraméterek) eleme alatt. Legfeljebb tíz hálózati szkennelési profilt lehet konfigurálni, és az **FTP/Network Scan Settings** (FTP-/hálózati szkennelési beállítások) pontban adható meg, hogy mely profilszámok (1–10) legyenek használatban a hálózati szkennelés beállításai esetében.

A hét előre beállított fájlnéven kívül két, felhasználó által definiálható fájlnév is használható az hálózati szkennelési profil készítéséhez.

A web alapú kezelőben kattintson az **FTP/Network Scan Settings** (FTP-/hálózati szkennelési beállítások) elemre. A **Create a User Defined File Name** (Felhasználó által megadott fájlnév létrehozása) pontban írja be a fájl nevét egy vagy két felhasználói mezőbe, és kattintson a **Submit** (Küldés) gombra. Legfeljebb 15 karakter írható be a felhasználó által definiált nevek mezőibe.

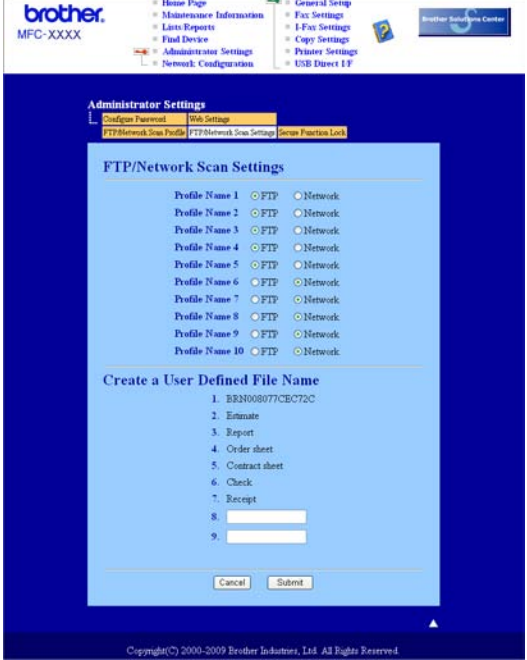

**A hálózati szkennelés alapértelmezett beállításainak konfigurálása <sup>12</sup>**

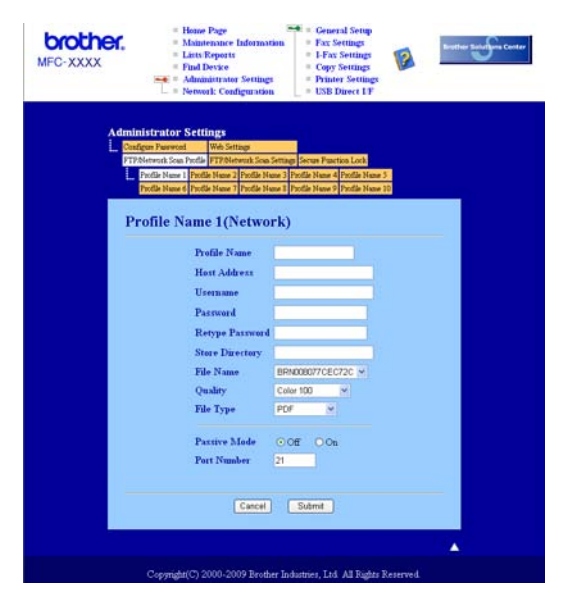

a Jelölje ki az **FTP/Network Scan Settings** (FTP-/hálózati szkennelési beállítások) pontban az **FTP/Network Scan Settings** (FTP-/hálózati szkennelési beállítások) fülön lévő **Network** (Hálózat) elemet. Nyomja meg a **Submit** (Küldés) gombot.

#### Hálózati szkennelés

- b Válassza ki a konfigurálni kívánt profilt az **FTP/Network Scan Profile** (FTP-/hálózati szkennelési paraméterek) pontban.
- <sup>3</sup> Adja meg a hálózati szkennelési profilhoz rendelni kívánt nevet. Ez a maximum 15 karakter hosszú a név jelenik majd meg a készülék LCD-kijelzőjén.
- $\overline{4}$  A Gazdagép címe a CIFS-szerver domainneve. Adja meg a Gazdagép címét (pl.: ftp.example.com) (maximum 60 karaktert használva), vagy az IP-címét (pl.: 192.23.56.189).
- $\overline{6}$  Adja meg annak a mappának a nevét, mely a CIFS-szerveren a dokumentumait fogja tárolni (pl.: /brother/abc/) (maximum 60 karaktert használhat).
- 6) Válassza ki a szkennelt dokumentumnak szánt nevet. Hét előre beállított, és két felhasználó által definiálható fájlnév közül választhat. A dokumentum fájlneve az Ön által kiválasztott fájlnév, a síkágyas/ADF-szkenner számlálójának 6 számjegye, valamint a fájl kiterjesztése tagokból fog állni (például Estimate098765.pdf). Kézzel is beírhatja a fájlnevet, maximum 32 karaktert használva.
- $\overline{z}$  Válassza ki a kívánt szkennelési minőséget a legördülő listából. Ezek közül választhat: **Color 100** (Színes - 100 dpi), **Color 200** (Színes - 200 dpi), **Color 300** (Színes - 300 dpi), **Color 600** (Színes - 600 dpi), **B&W 200** (Fekete-fehér - 200 dpi), **B&W 200x100** (Fekete-fehér - 200x100 dpi), **Gray 100** (Szürke - 100 dpi), **Gray 200** (Szürke - 200 dpi) vagy **Gray 300** (Szürke - 300 dpi).
- h Válassza ki a dokumentum fájltípusát a legördülő listából. A **PDF**, **Secure PDF** (Titkosított PDF), **XPS** vagy **JPEG** formátumokat választhatja a színes vagy szürke árnyalatos dokumentumok, illetve a **PDF**, **Secure PDF** (Titkosított PDF) vagy **TIFF** formátumot a fekete-fehér dokumentumok esetén.
- i Ha védelemmel szeretné ellátni a profilt, jelölje be a **Use PIN for authentication** (PIN-kód használata a hitelesítéshez) elemet, és írjon be egy 4 számjegyű PIN-kódot a **PIN Code** (PIN-kód) mezőbe.
- 10 Válassza ki a hitelesítési módot. Az Auto, Kerberos vagy NTLMv2 módok közül választhat. Ha az Auto módot választja, a hitelesítési mód észlelése automatikusan történik.
- **(i)** Írja be a CIFS-szerveren a készülék számára regisztrált felhasználói nevet (maximum 32 karaktert használhat).
- 12 Írja be a CIFS-szerver eléréséhez szükséges jelszót (maximum 32 karaktert használhat).
- **13** Ha manuálisan szeretné beállítani a Kerberos szervercímet, írja be a Kerberos szerver címét (pl.: /brother/abc/) (legfeljebb 60 karaktert használhat).

#### **Szkennelés hálózatra a hálózati szkennelési profilok segítségével <sup>12</sup>**

- Helyezze be a dokumentumot.
- 2 Nyomja meg a  $\geq$  (Scan (Szkennel)) gombot.
- **3** Nyomja meg a(z) ▲ vagy a(z) ▼ gombot a(z) Szken. hál.-ra kiválasztásához. Nyomja meg a(z) OK gombot.
- d <sup>A</sup>a és b gombok segítségével válassza ki valamelyik profilt a listából. Nyomja meg a(z) **OK** gombot.
- e Ha bejelöli a **Use PIN for authentication** (PIN-kód használata a hitelesítéshez) beállítást a web alapú kezelőben lévő **FTP/Network Scan Profile** (FTP-/hálózati szkennelési paraméterek) pontban, akkor az LCD-kijelzőn be kell írni a PIN-kódot. Írja be a 4 számjegyű PIN-kódot, majd nyomja meg az **OK** gombot.
	- $\blacksquare$  Ha a prof[i](#page-211-0)l készen van, automatikusan a  $\blacksquare$  lépésre ugrik.
	- Ha a profil hiányos, például nincs kiválasztva a minőség vagy a fájltípus, a következő lépésekben be kell írnia a hiányzó adatokat.

**6** Válasszon az alábbi beállítások közül:

 $\blacksquare$  A  $\blacktriangle$  és  $\blacktriangledown$  gombok segítségével válasszon a Színes, 100 dpi, a Színes, 200 dpi, a Színes 300 dpi, a Színes 600 dpi, a Szürke 100 dpi, a Szürke 200 dpi vagy a Szürke 300 dpi lehetőségek közül. Nyomja meg az **OK** gombot, és folytassa a [g](#page-211-1) lépéssel.

■ A **A vagy a V megnyomásával válassza ki a** FF 200 dpi vagy a FF 200X100 dpi pontot. Nyomja meg az OK gombot, és folytassa a **@** lépéssel.

<span id="page-211-1"></span> $\blacksquare$  A ▲ és ▼ gombok segítségével válassza ki a PDF formátum, a Bizt. PDF, a JPEG formátum vagy az XPS lehetőséget.

Nyom[i](#page-211-0)a meg az OK gombot, és folytassa a **@** lépéssel.

<span id="page-211-2"></span> $8$  A $\blacktriangle$  és  $\blacktriangledown$  gombok segítségével válassza ki a PDF formátum, a Bizt. PDF vagy a TIFF lehetőséget. Nyomja meg a(z) **OK** gombot.

#### **Megjegyzés**

A Bizt. PDF lehetőség választásakor a készülék a szkennelés megkezdése előtt kér egy jelszót, mely 4 db 1-9 közötti számjegyből áll.

<span id="page-211-0"></span>**9** Válasszon az alábbi lehetőségek közül:

- Ha el szeretné kezdeni a szkennelést, nyomja meg a **Mono Start** vagy a **Colour Start (Színes Start)** gombot.
- Ha módosítani kíván[j](#page-211-3)a a fájlnevet, folytassa a @ lépéssel.

<span id="page-211-3"></span>**10** A ▲ és ▼ gombok segítségével válassza ki a használni kívánt fájlnevet, majd nyomja meg az OK gombot. Nyomja meg a(z) **Mono Start** vagy a(z) **Colour Start (Színes Start)** gombot.

#### **Megjegyzés**

Ha manuálisan [k](#page-211-4)ívánja módosítani a fájlnevet, folytassa a **1** lépéssel.

<span id="page-211-4"></span>**k D** Nyomja meg a(z) ▲ vagy a(z) V gombot a(z) <Kézi> kiválasztásához. Nyomja meg a(z) OK gombot. Írja be a használni kívánt fájlnevet (legfeljebb 32 karakter), és nyomja meg az **OK** gombot. Nyomja meg a(z) **Mono Start** vagy a(z) **Colour Start (Színes Start)** gombot.

#### **Megjegyzés**

A szkennelés típusa a Készülékgomb fül beállításaitól függ; a **Mono Start** vagy a **Colour Start (Színes Start)** választás nem módosítja a beállítást.

## **Az új alapértelmezett fájlméret beállítása (FTP-re és hálózatra történő szkennelés esetében) <sup>12</sup>**

Lehetőség van saját alapértelmezett fájlméret megadására. Ha jobb minőségű szkennelést szeretne, válasszon nagyobb fájlméretet. Ha kisebb fájlméretet szeretne, válassza a kisméretű fájlt.

a Nyomja meg a **Menu (Menü)**, **1**, **8**, **2** gombokat.

- 2 A **A** és  $\blacktriangledown$  gombok segítségével válassza ki az 1. Színes vagy a 2. Szürke lehetőséget. Nyomja meg a(z) **OK** gombot.
- $\boxed{3}$  A  $\blacktriangle$  és  $\blacktriangledown$  gombok segítségével válassza ki a Kicsi, a Közepes vagy a Nagy lehetőséget. Nyomja meg a(z) **OK** gombot.

d Nyomja meg a(z) **Stop/Exit (Stop/Kilépés)** gombot.

#### **Megjegyzés**

Nem választhatja meg a fájlméretet, ha fekete-fehérben szkenneli be a dokumentumot. A fekete-fehér dokumentumok TIFF formátumban tárolódnak, és nem történik adattömörítés.

# $\blacktriangle$ Index

## $\overline{\mathbf{B}}$

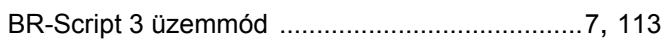

#### $\mathbf C$

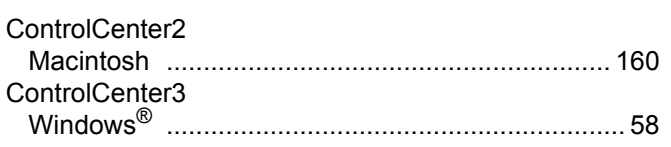

# D

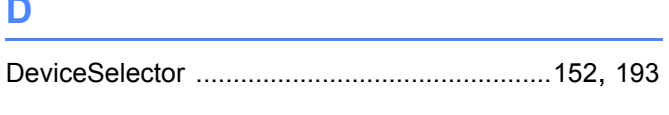

<u> 1980 - John Stein, mars and de Brasil</u>

# Е

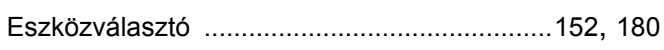

# F

# FAX (PC-FAX)

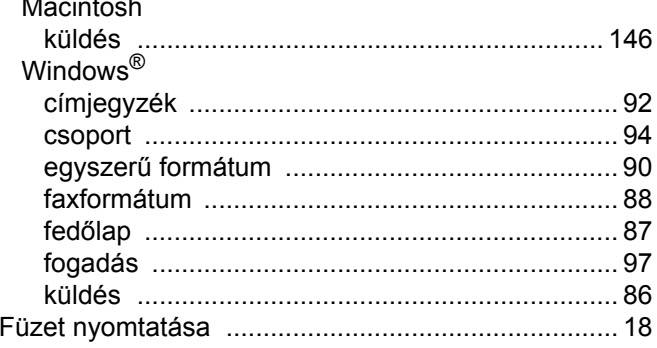

# Н.

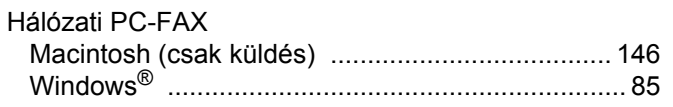

#### I

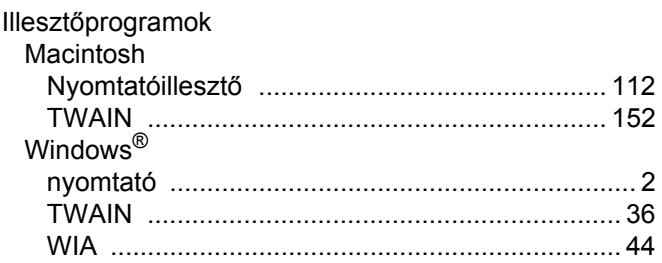

#### K

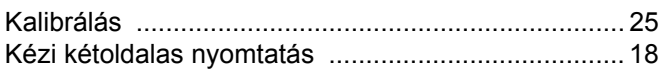

## **NY**

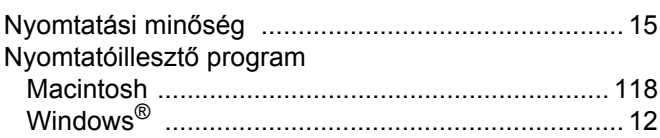

#### P.

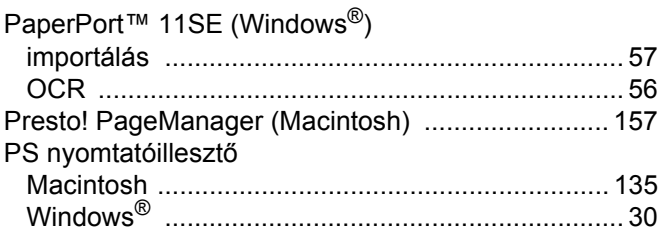

## **SZ**

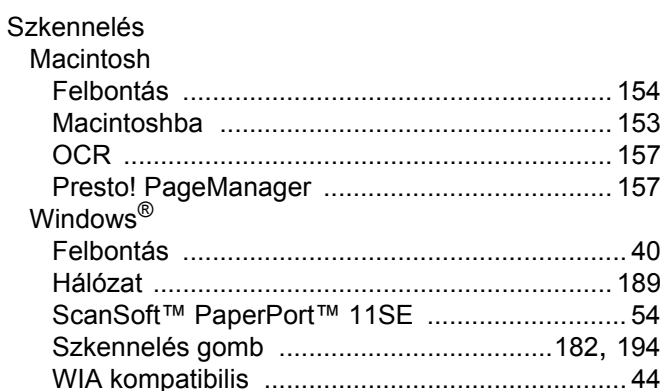

#### T

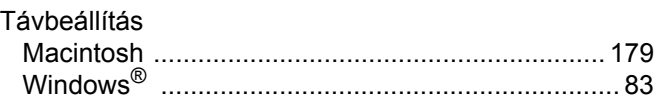

# $\overline{\mathsf{V}}$

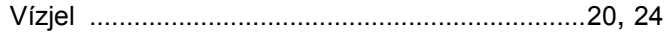

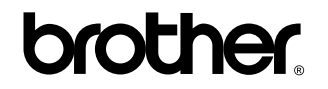

**Látogasson meg bennünket a világhálón <http://www.brother.com>**

Ez a termék kizárólag abban az országban használható, ahol azt megvásárolták. A helyi Brother vállalatok vagy viszonteladóik kizárólag az adott országban megvásárolt gépekhez nyújtanak műszaki szolgáltatást.